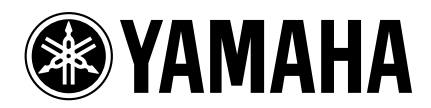

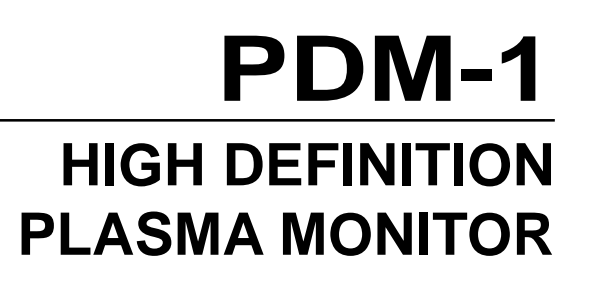

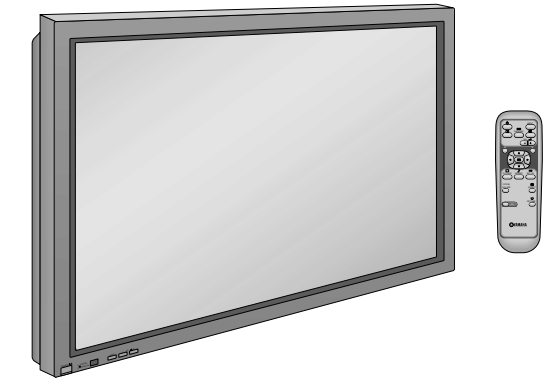

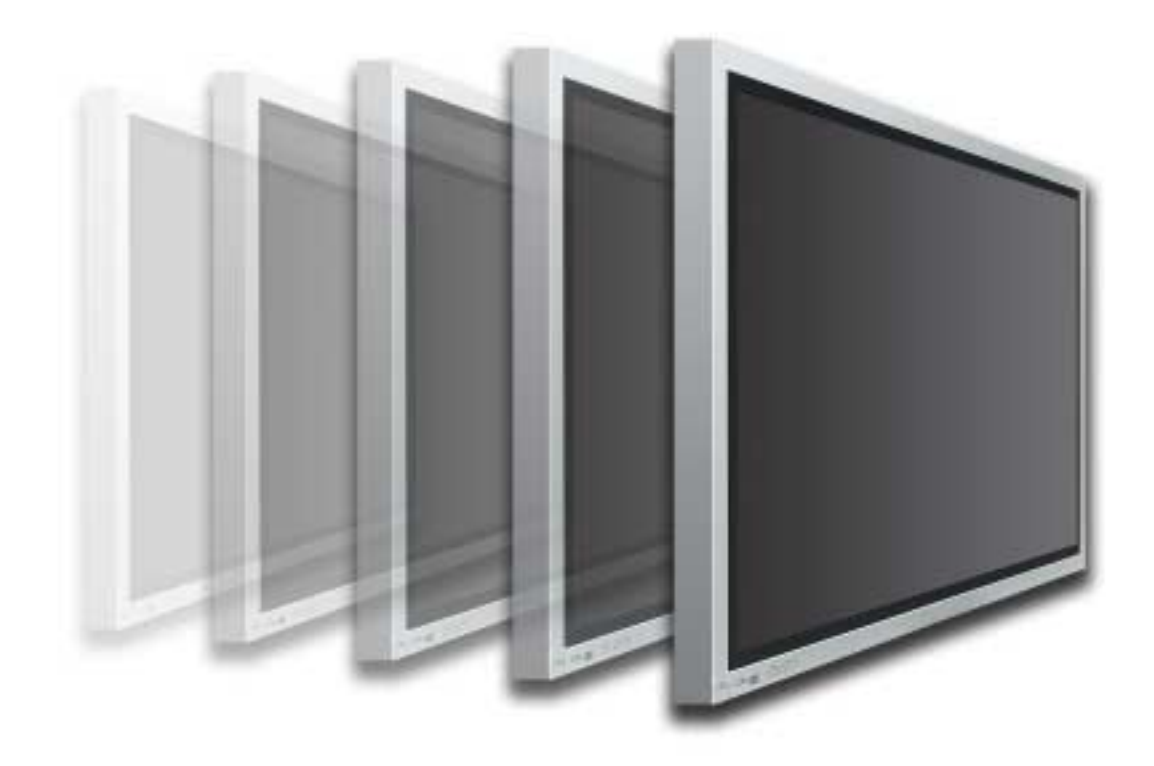

**Operating Instructions**

**English**

**G**

TQZW254

# **Table of Contents**

### **Basic**

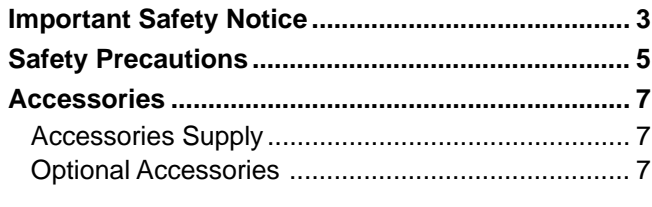

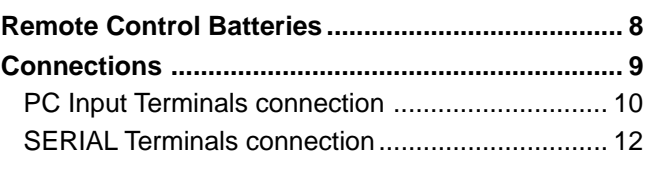

### **With Optional RCA Terminal Board**

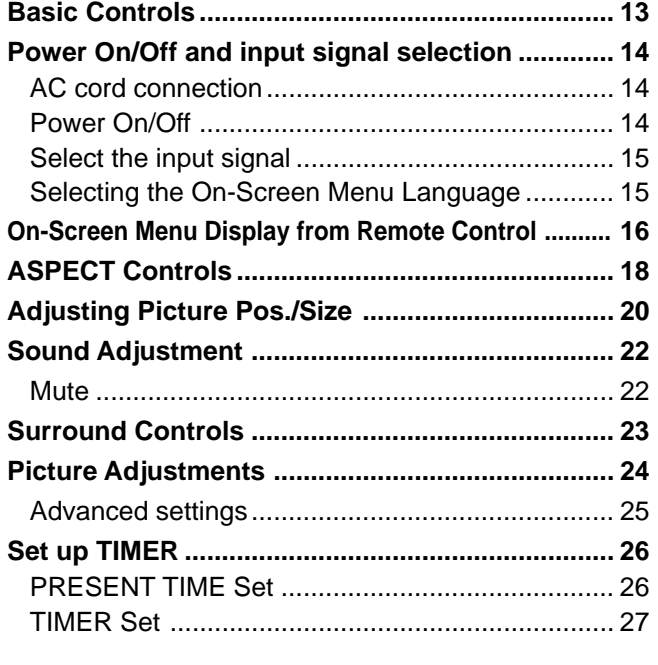

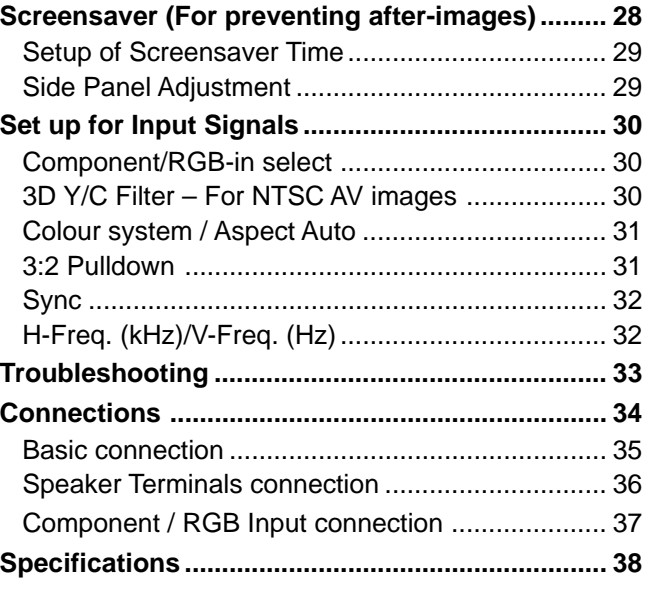

## **Important Safety Notice**

**WARNING: To prevent damage which may result in fire or shock hazard, do not expose this appliance to rain or moisture.**

**Do not place containers with water (flower vase, cups, cosmetics, etc.) above the set. (including on shelves above, etc.)**

**WARNING:** 1) To prevent electric shock, do not remove cover. No user serviceable parts inside. Refer servicing to qualified service personnel.

> 2) Do not remove the earthing pin on the power plug. This apparatus is equipped with a three pin earthing-type power plug. This plug will only fit an earthing-type power outlet. This is a safety feature. If you are unable to insert the plug into the outlet, contact an electrician. Do not defeat the purpose of the earthing plug.

#### **WARNING**

This is a class A product. In a domestic environment this product may cause radio interference in which case you may be required to take adequate measures.

#### **CAUTION**

This appliance is intended for use in environments which are relatively free of electromagnetic fields. Using this appliance near sources of strong electromagnetic fields or where electrical noise may overlap with the input signals could cause the picture and sound to wobble or cause interference such as noise to appear. To avoid the possibility of harm to this appliance, keep it away from sources of strong electromagnetic fields.

To prevent electric shock, ensure the grounding pin on the AC cord power plug is securely connected.

#### **Trademark Credits**

- VGA is a trademark of International Business Machines Corporation.
- Macintosh is a registered trademark of Apple Computer, USA.
- S-VGA is a registered trademark of the Video Electronics Standard Association. Even if no special notation has been made of company or product trademarks, these trademarks have been fully respected.

#### **Note:**

Do not allow a still picture to be displayed for an extended period, as this can cause a permanent after-image to remain on the plasma display.

Examples of still pictures include logos, video games, computer images, teletext and images displayed in 4:3 mode.

### **FOR UK ONLY**

### **IMPORTANT: THE MOULDED PLUG**

### FOR YOUR SAFETY, PLEASE READ THE FOLLOWING TEXT CAREFULLY.

This appliance is supplied with a moulded three pin mains plug for your safety and convenience. A 5 amp fuse is fitted in this plug. Shall the fuse need to be replaced, please ensure that the replacement fuse has a rating of 5 amps and that it is approved by ASTA or BSI to BS1362.

Check for the ASTA mark  $\circledast$  or the BSI mark  $\circledast$  on the body of the fuse.

If the plug contains a removable fuse cover, you must ensure that it is refitted when the fuse is replaced. If you lose the fuse cover the plug must not be used until a replacement cover is obtained A replacement fuse cover can be purchased from your local Yamaha Dealer.

#### **If the fitted moulded plug is unsuitable for the socket outlet in your home, then the fuse shall be removed and the plug cut off and disposed of safety. There is a danger of severe electrical shock if the cut off plug is inserted into any 13 amp socket.**

If a new plug is to be fitted, please observe the wiring code as shown below. If in any doubt, please consult a qualified electrician.

### WARNING: - THIS APPARATUS MUST BE EARTHED.

IMPORTANT: - The wires in this mains lead are coloured in accordance with the following code: Green-and-Yellow: Earth Blue: Neutral Brown: live

As the colours of the wire in the mains lead of this appliance may not correspond with the coloured markings identifying the terminals in your plug, proceed as follows.

The wire which is coloured GREEN-AND-YELLOW must be connected to the terminal in the plug which is marked with the letter E or by the Earth symbol  $\left(\frac{1}{n}\right)$  or coloured GREEN or GREEN-AND-YELLOW.

The wire which is coloured BLUE must be connected to the terminal in the plug which is marked with the letter N or coloured BLACK.

The wire which is coloured BROWN must be connected to the terminal in the plug which is marked with the letter L or coloured RED.

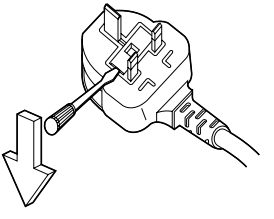

How to replace the fuse. Open the fuse compartment with a screwdriver and replace the fuse.

# **Safety Precautions**

## **WARNING**

### **Setup**

**This plasma display is for use only with the following optional accessories. Use with any other type of optional accessories may cause instability which could result in the possibility of injury.**

- Pedestal .................................................... PDS-150
- Wall Mounting Unit .................................... PWK-150
- Plasma Display RCA Terminal Board ........ PTM-RCA1
- Speakers ................................................... SP-PDM1

(In the case of connecting the speakers directly with the speaker terminals of the plasma display)

Always be sure to ask a qualified technician to carry out set-up.

### **Do not place the plasma display on sloped or unstable surfaces.**

• The plasma display may fall off or tip over.

### **Do not place any objects on top of the plasma display.**

• If water is spills onto the plasma display or foreign objects get inside it, a short-circuit may occur which could result in fire or electric shock. If any foreign objects get inside the plasma display, please consult your local Yamaha dealer.

**If using the pedestal (optional accessory), leave a space of at least 10 cm at the top, left and right, at least 6 cm at the bottom, and at least 7 cm at the rear. If using some other setting-up method, leave a space of at least 10 cm at the top, bottom, left and right, and at least 1.9 cm at the rear.**

### **Avoid installing this product near electronic equipment that is easy to receive electromagnetic waves.**

• It may cause interference in image, sound, etc. In particular, keep video equipment away from this product.

### **When using the plasma display**

### **The plasma display is designed to operate on 220 - 240 V AC, 50/60 Hz.**

### **Do not cover the ventilation holes.**

• Doing so may cause the plasma display to overheat, which can cause fire or damage to the plasma display.

### **Do not stick any foreign objects into the plasma display.**

• Do not insert any metal or flammable objects into the ventilations holes or drop them onto the plasma display, as doing so can cause fire or electric shock.

### **Do not remove the cover or modify it in any way.**

• High voltages which can cause severe electric shocks are present inside the plasma display. For any inspection, adjustment and repair work, please contact your local Yamaha dealer.

### **Securely insert the power cord plug as far as it will go.**

• If the plug is not fully inserted, heat may be generated which could cause fire. If the plug is damaged or the wall socket plate is loose, they shall not be used.

### **Do not handle the power cord plug with wet hands.**

• Doing so may cause electric shocks.

### **Do not do anything that may damage the power cable. When disconnecting the power cable, pull on the plug body, not the cable.**

• Do not damage the cable, make any modifications to it, place heavy objects on top of it, heat it, place it near any hot objects, twist it, bend it excessively or pull it. To do so may cause fire and electric shock. If the power cable is damaged, have it repaired at your local Yamaha dealer.

### **If the plasma display is not going to be used for any prolonged length of time, unplug the power cord plug from the wall outlet.**

### **If problems occur during use**

**If a problem occurs (such as no picture or no sound), or if smoke or an abnormal odour starts to come out from the plasma display, immediately unplug the power cord plug from the wall outlet.**

• If you continue to use the plasma display in this condition, fire or electric shock could result. After checking that the smoke has stopped, contact your local Yamaha dealer so that the necessary repairs can be made. Repairing the plasma display yourself is extremely dangerous, and shall never be done.

#### **If water or foreign objects get inside the plasma display, if the plasma display is dropped, or if the cabinet becomes damages, disconnect the power cord plug immediately.**

• A short circuit may occur, which could cause fire. Contact your local Yamaha dealer for any repairs that need to be made.

## **CAUTION**

### **When using the plasma display**

### **Do not bring your hands, face or objects close to the ventilation holes of the plasma display.**

• Heated air comes out from the ventilation holes at the top of plasma display will be hot. Do not bring your hands or face, or objects which cannot withstand heat, close to this port, otherwise burns or deformation could result.

### **Be sure to disconnect all cables before moving the plasma display.**

• If the plasma display is moved while some of the cables are still connected, the cables may become damaged, and fire or electric shock could result.

### **Disconnect the power cord plug from the wall socket as a safety precaution before carrying out any cleaning.**

• Electric shocks can result if this is not done.

### **Clean the power cable regularly to prevent it becoming dusty.**

• If dust built up on the power cord plug, the resultant humidity can damage the insulation, which could result in fire. Pull the power cord plug out from the wall outlet and wipe the mains lead with a dry cloth.

**This Plasma Display radiates infrared rays, therefore it may affect other infrared communication equipment.**

**Install your infrared sensor in a place away from direct or reflected light from your Plasma Display.**

### **Cleaning and maintenance**

### **The front of the display panel has been specially treated. Wipe the panel surface gently using only a cleaning cloth or a soft, lint-free cloth.**

- If the surface is particularly dirty, wipe with a soft, lint-free cloth which has been soaked in pure water or water to which a small amount of neutral detergent has been added, and then wipe it evenly with a dry cloth of the same type until the surface is dry.
- Do not scratch or hit the surface of the panel with fingernails or other hard objects, otherwise the surface may become damaged. Furthermore, avoid contact with volatile substances such as insect sprays, solvents and thinner, otherwise the quality of the surface may be adversely affected.

### **If the cabinet becomes dirty, wipe it with a soft, dry cloth.**

- If the cabinet is particularly dirty, soak the cloth in water to which a small amount of neutral detergent has been added and then wring the cloth dry. Use this cloth to wipe the cabinet, and then wipe it dry with a dry cloth.
- Do not allow any detergent to come into direct contact with the surface of the plasma display.
- If water droplets get inside the unit, operating problems may result.
- Avoid contact with volatile substances such as insect sprays, solvents and thinner, otherwise the quality of the cabinet surface may be adversely affected or the coating may peel off. Furthermore, do not leave it for long periods in contact with articles made from rubber or PVC.

## **Accessories**

## **Accessories Supply**

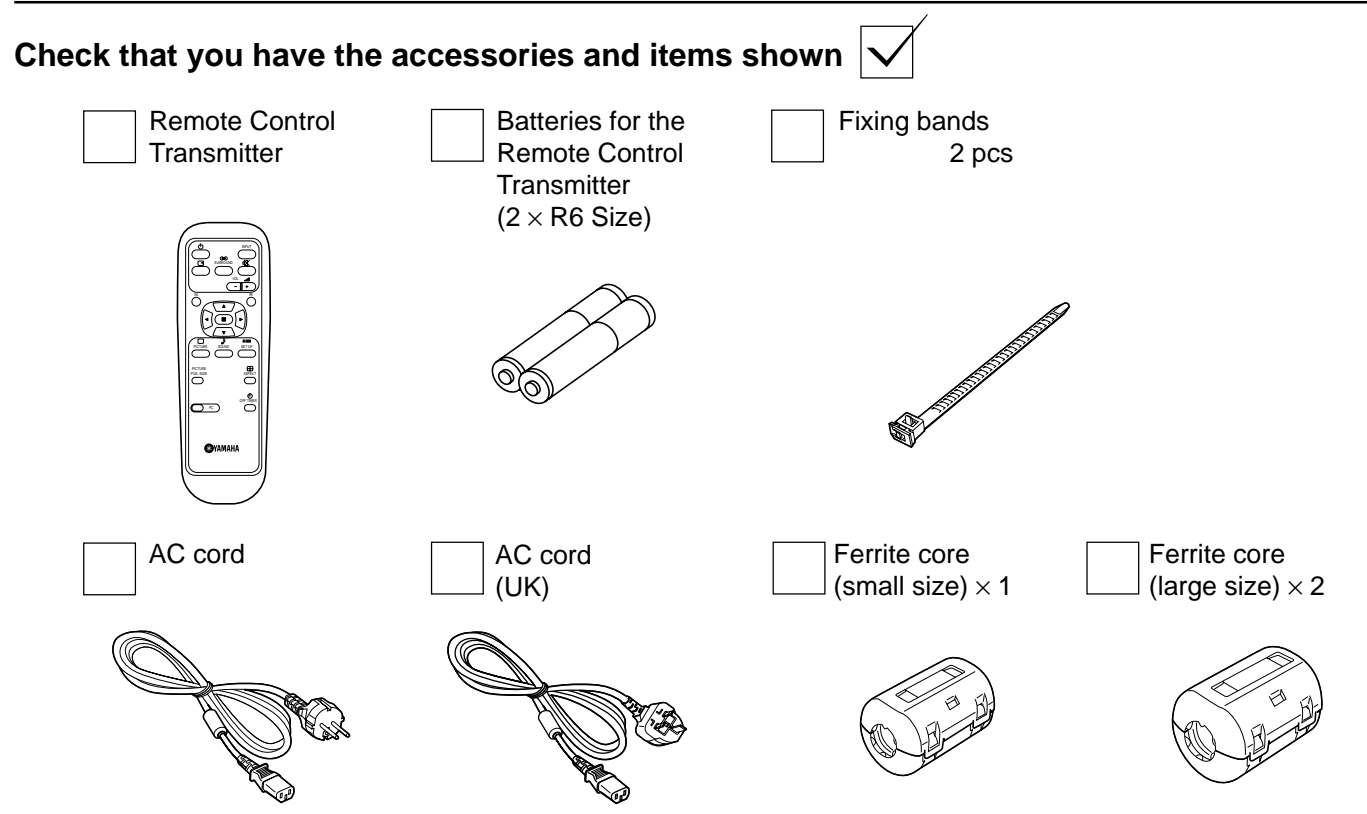

### **Optional Accessories**

• Pedestal • Speakers • Wall Mounting Unit PDS-150 SP-PDM1 PWK-150 (Special order products) ిధె • Plasma Display RCA Terminal Board PTM-RCA1 $\begin{picture}(40,40) \put(0,0){\line(1,0){150}} \put(0,0){\line(1,0){150}} \put(0,0){\line(1,0){150}} \put(0,0){\line(1,0){150}} \put(0,0){\line(1,0){150}} \put(0,0){\line(1,0){150}} \put(0,0){\line(1,0){150}} \put(0,0){\line(1,0){150}} \put(0,0){\line(1,0){150}} \put(0,0){\line(1,0){150}} \put(0,0){\line(1,0){150}} \put(0,0){\line(1$ 

### **For assembling**

Full instructions are supplied with each optional accessory for use with this plasma display.

# **Remote Control Batteries**

### **Requires two R6 batteries.**

- 1. Turn the transmitter face down. Press and slide off the battery cover.
- 2. Install the batteries as shown in the battery compartment. (Polarity + or – must match the markings in the compartment.)
- 3. Replace the cover and slide in reverse until the lock snaps.

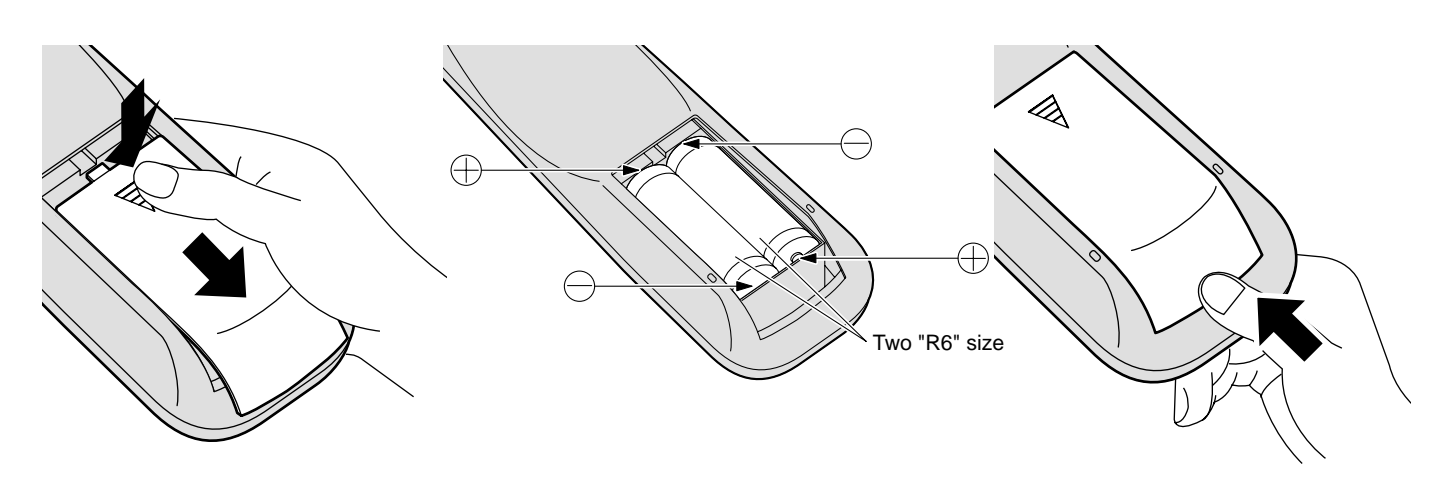

### **Helpful Hint:**

For frequent remote control users, replace old batteries with Alkaline batteries for longer life.

### **A** Precaution on battery use

Incorrect installation can cause battery leakage and corrosion that will damage the remote control transmitter. **Observe the following precaution:**

- 1. Batteries shall always be replaced as a pair. Always use new batteries when replacing the old set.
- 2. Do not combine a used battery with a new one.
- 3. Do not mix battery types (example: "Zinc Carbon" with "Alkaline").
- 4. Do not attempt to charge, short-circuit, disassemble, heat or burn used batteries.
- 5. Battery replacement is necessary when remote control acts sporadically or stops operating the plasma display set.

## **Connections**

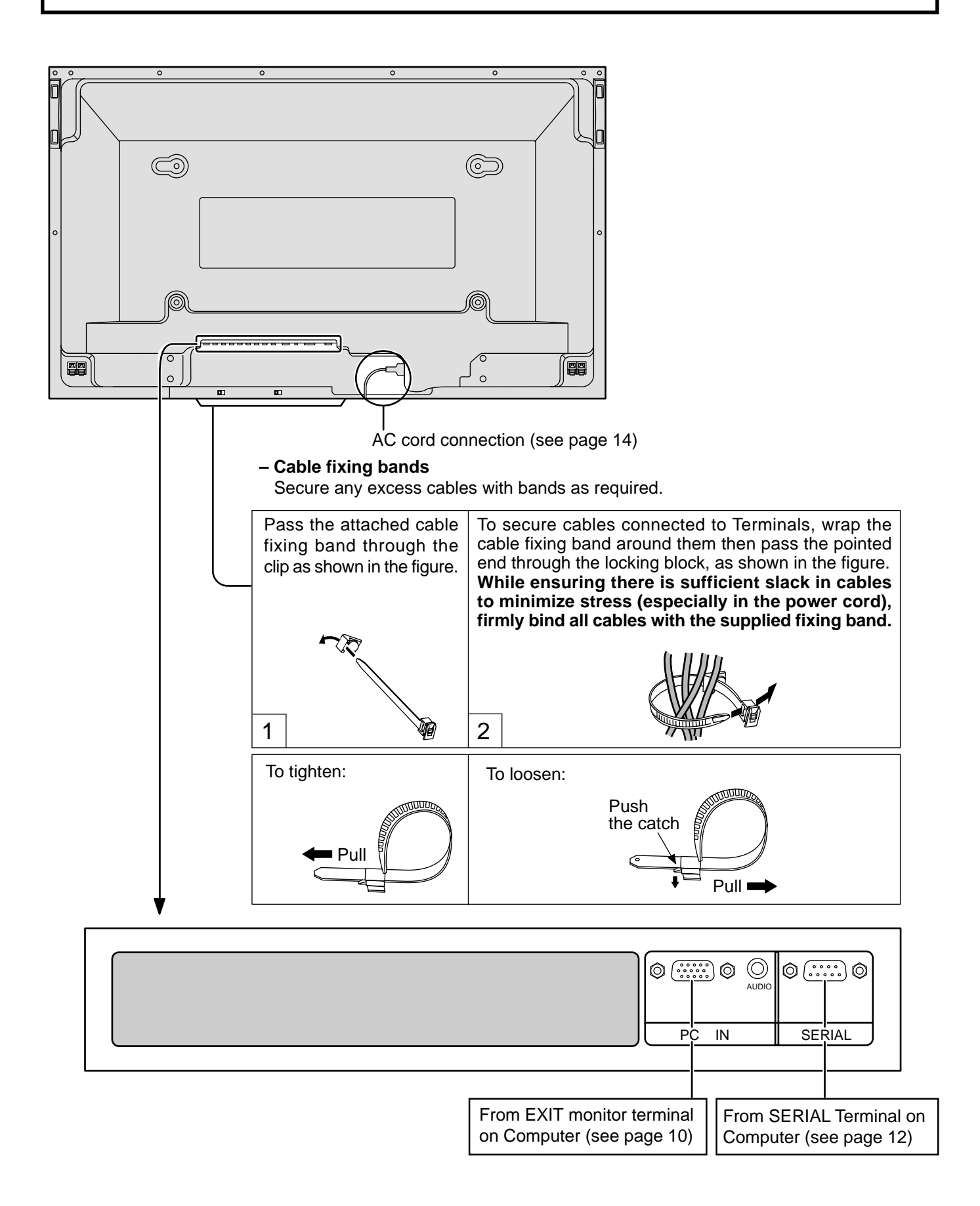

### **PC Input Terminals connection**

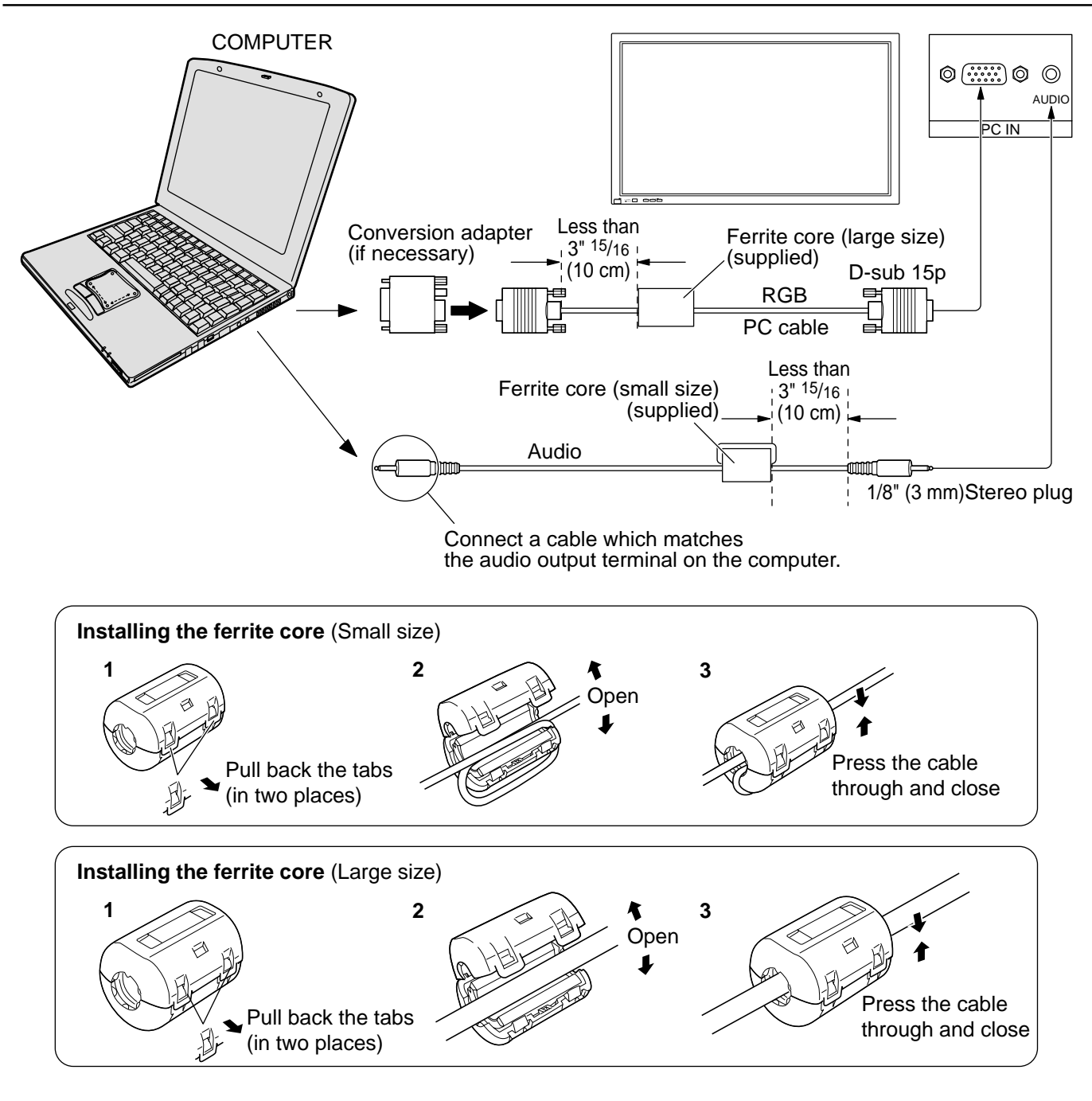

### **Notes:**

- (1) Computer signals which can be input are those with a horizontal scanning frequency of 15.6 to 110 kHz and vertical scanning frequency of 48 to 120 Hz. (However, the image will not be displayed properly if the signals exceed 1,200 lines.)
- (2) The display resolution is a maximum 1,024  $\times$  768 dots when the aspect mode is set to "4:3", and 1,366  $\times$  768 dots when the aspect mode is set to "16:9". If the display resolution exceeds these maximums, it may not be possible to show fine detail with sufficient clarity.
- (3) The PC input terminals are DDC1/2B-compatible. If the computer being connected is not DDC1/2B-compatible, you will need to make setting changes to the computer at the time of connection.
- (4) Some PC models cannot be connected to the set.
- (5) There is no need to use an adapter for computers with DOS/V compatible D-sub 15P terminal.
- (6) The computer shown in the illustration is for example purposes only.
- (7) Additional equipment and cables shown are not supplied with this set.
- (8) Do not set the horizontal and vertical scanning frequencies for PC signals which are above or below the specified frequency range.

### **Signal Names for D-sub 15P Connector**

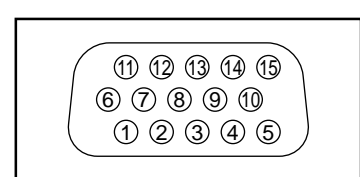

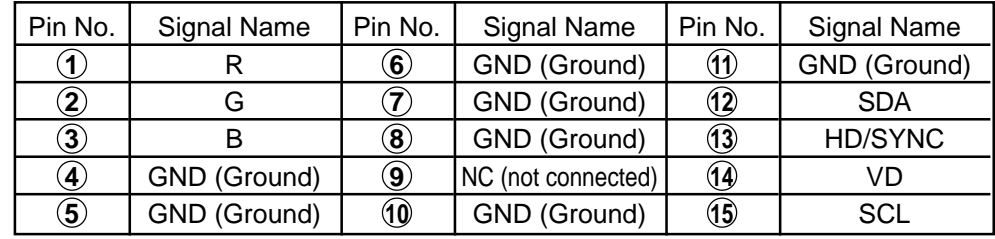

Pin Layout for PC Input **Terminal** 

## **SERIAL Terminals connection**

The SERIAL terminal is used when the plasma display is controlled by a computer.

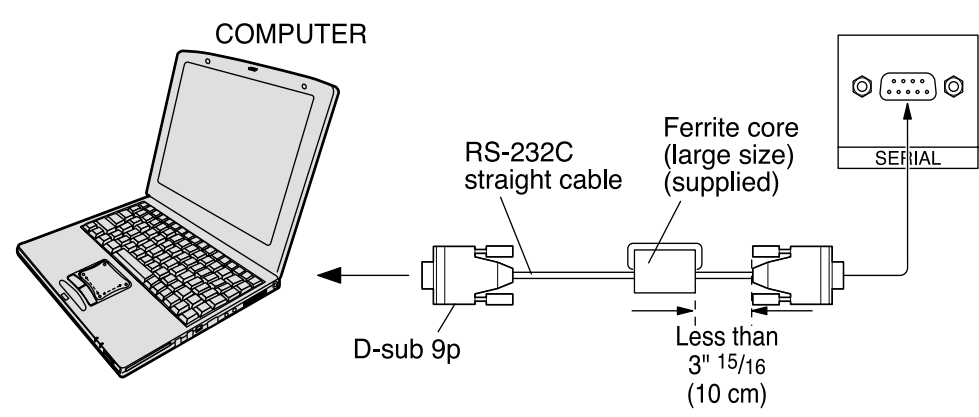

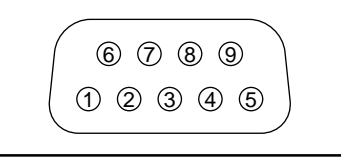

Pin layout for RS-232C

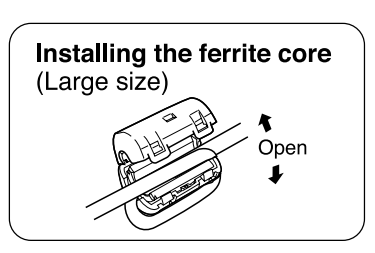

### **Notes:**

- (1) Use the RS-232C cable to connect the computer to the plasma display.
- (2) The computer shown is for example purposes only.

(3) Additional equipment and cables shown are not supplied with this set.

The SERIAL terminal conforms to the RS-232C interface specification, so that the plasma display can be controlled by a computer which is connected to this terminal.

The computer will require software which allows the sending and receiving of control data which satisfies the conditions given below. Use a computer application such as programming language software. Refer to the documentation for the computer application for details.

### **Communication parameters**

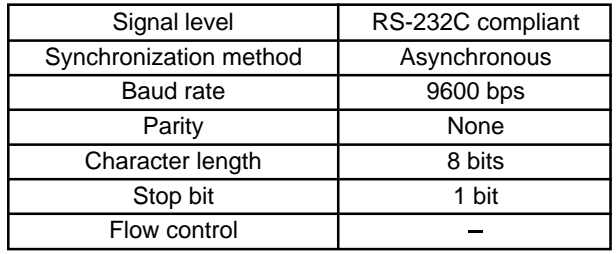

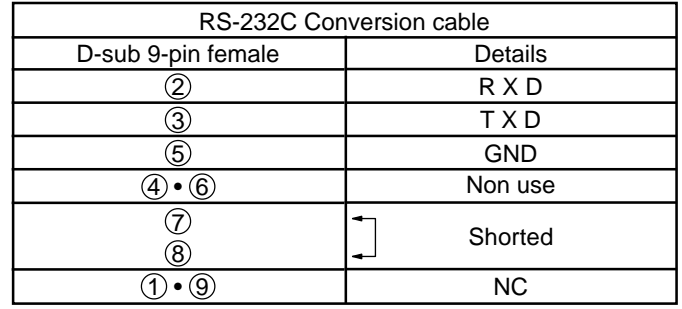

### **Basic format for control data**

The transmission of control data from the computer starts with a STX signal, followed by the command, the parameters, and lastly an ETX signal in that order. If there are no parameters, then the parameter signal does not need to be sent.

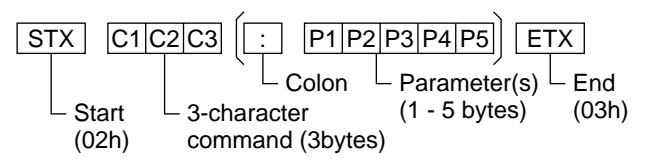

### **Notes:**

- (1) If multiple commands are transmitted, be sure to wait for the response for the first command to come from this unit before sending the next command.
- (2) If an incorrect command is sent by mistake, this unit will send an "ER401" command back to the computer.

### **Command**

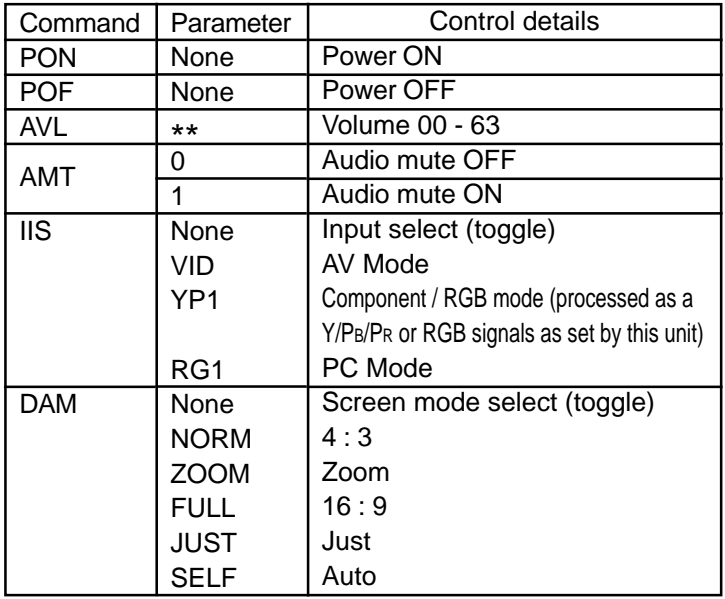

With the power off, this display responds to PON command only.

# **Basic Controls**

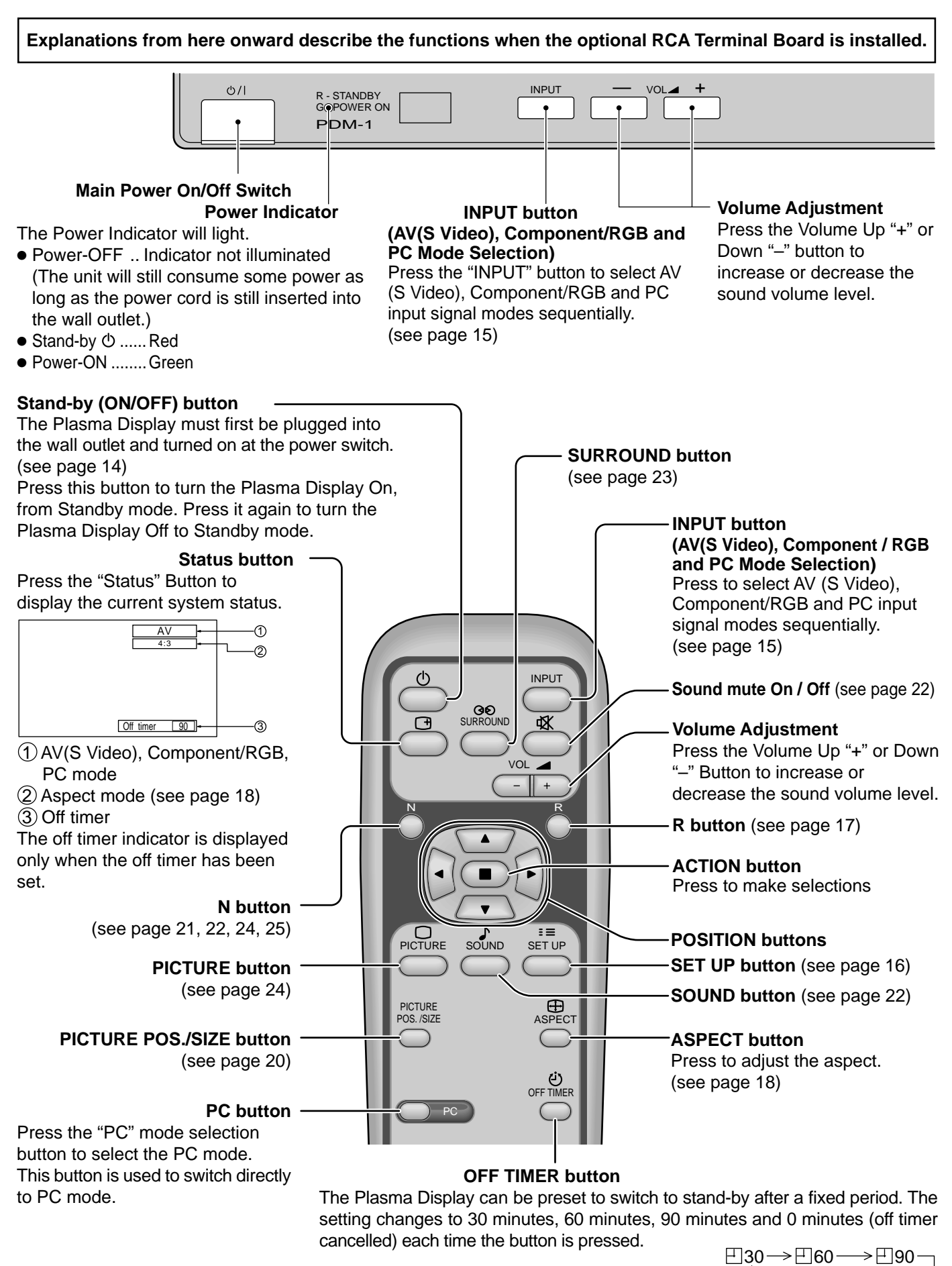

When three minutes remain, "Off timer 3" will flash. The off timer is cancelled if a power interruption occurs.  $\rightarrow$  0  $\leftarrow$ 

# **Power On/Off and input signal selection**

## **AC cord connection**

Connecting the AC cord plug to the plasma display.

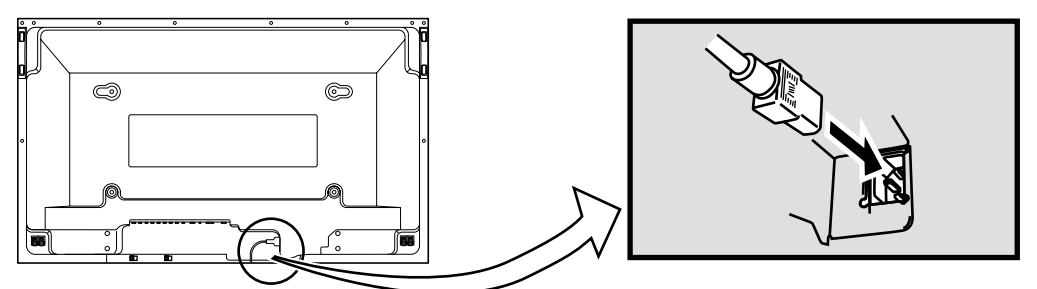

### **Power On/Off**

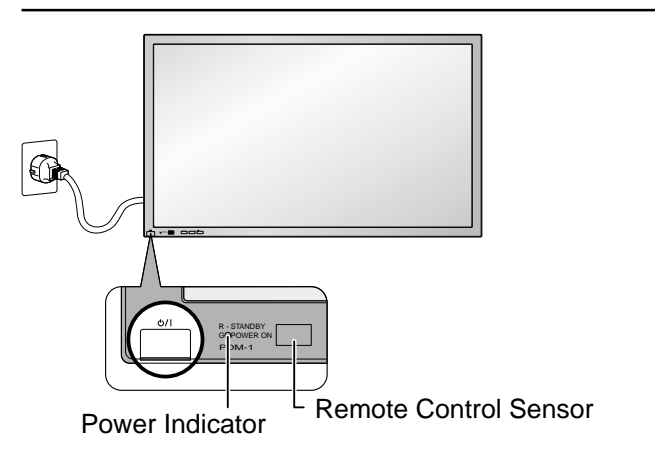

#### **Connecting the plug to the Wall Outlet Note:**

Main plug types vary between countries. The power plug shown at left may, therefore, not be the type fitted to your set.

Press the  $(1)$  / I switch on the plasma display to turn the set on:Power-On.

Power Indicator: Green

Example: The screen below is displayed for a while after the plasma display is turned on. (setting condition is an example.)

When the Power is turned on for the first time, the Language selection screen is displayed.

From the second time on, language selection can be done from the setup menu. (see page 15)

Select the desired language using the  $\triangle$  and  $\nabla$  keys and press the ACTION  $\left(\blacksquare\right)$  button.

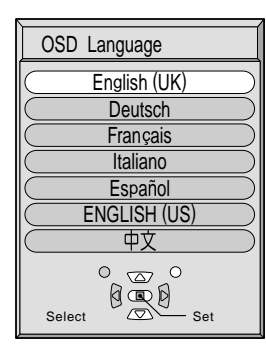

From the second time on, the below screen is displayed for a while (setting condition is an example).

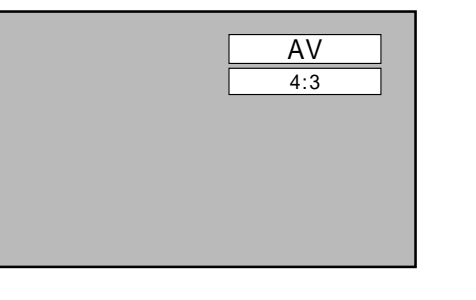

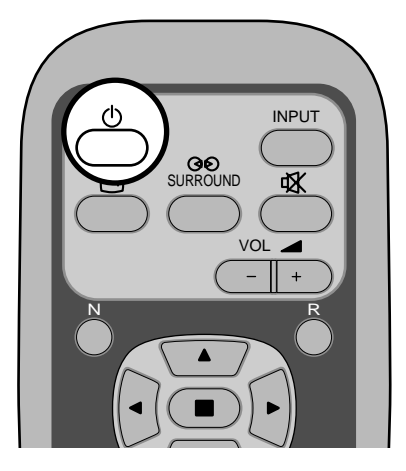

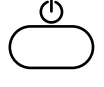

Press the  $(b)$  button on the remote control to turn the plasma display off.

Power Indicator: Red (standby)

Press the  $(b)$  button on the remote control to turn the plasma display on.

Power Indicator: Green

Turn the power to the plasma display set off by pressing the  $(1)$  / switch on the plasma display, when the plasma display is on or in standby mode.

### **Select the input signal**

VOL<sub>2</sub>

 $\overline{\phantom{a}}$ 

N R

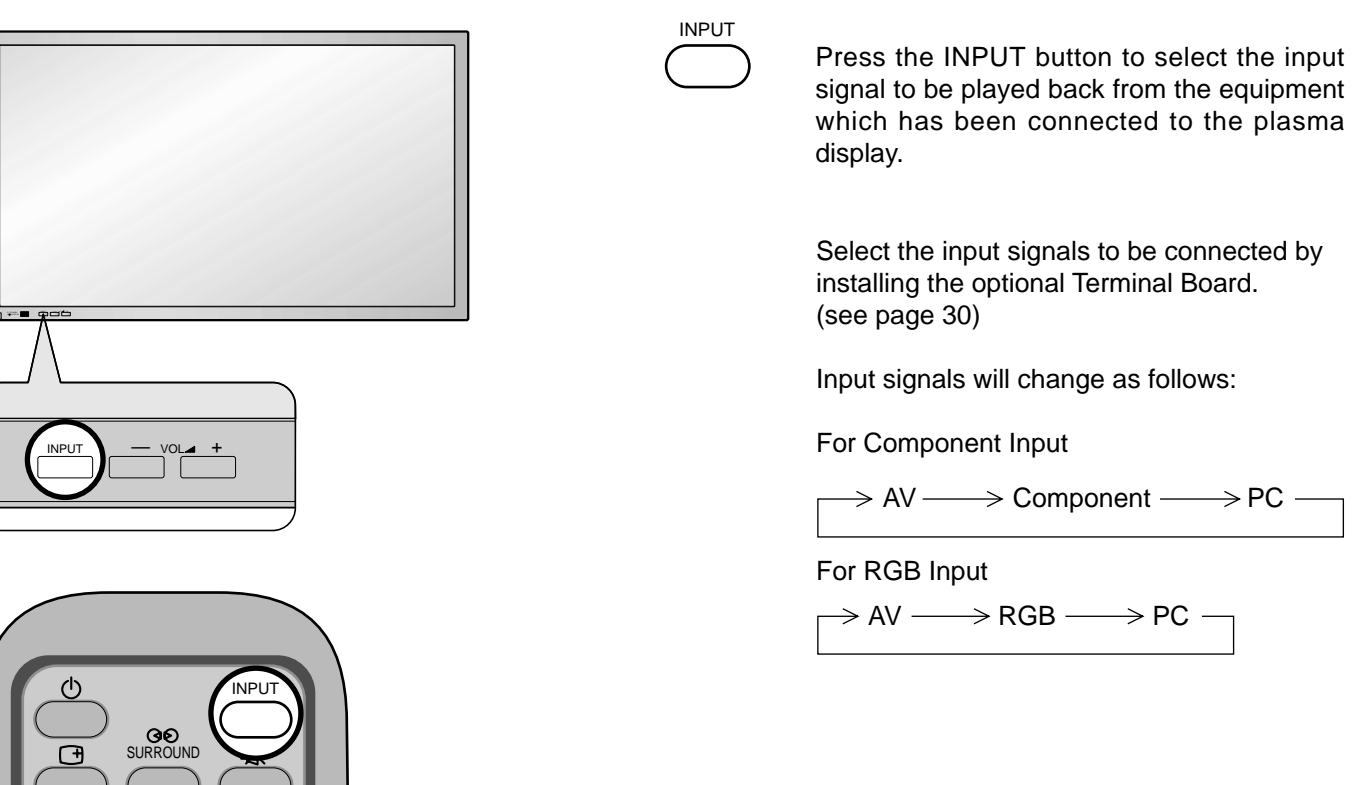

**Note:** Input buttons do not work if no optional Terminal Board is installed.

### **Selecting the On-Screen Menu Language**

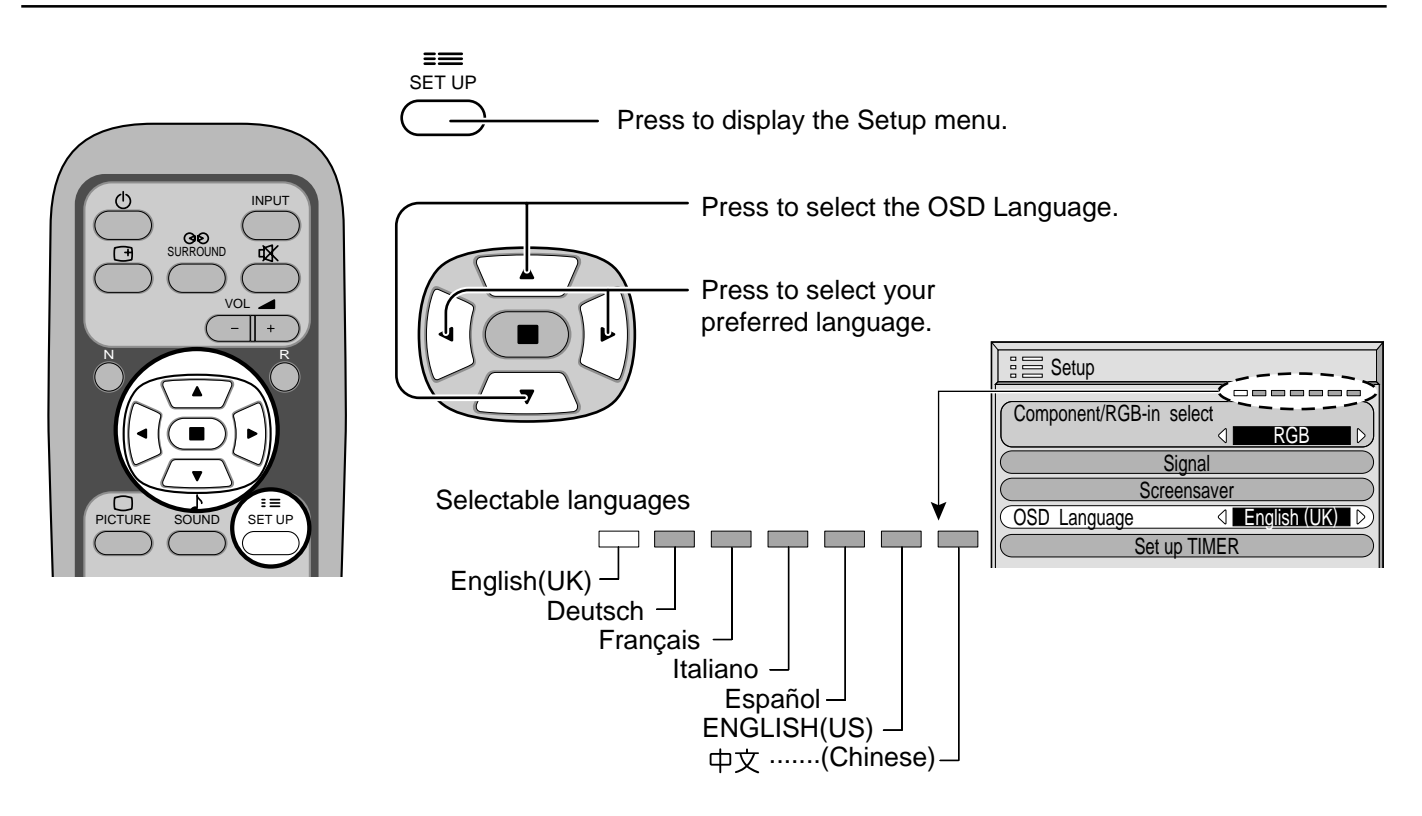

# **On-Screen Menu Display from Remote Control**

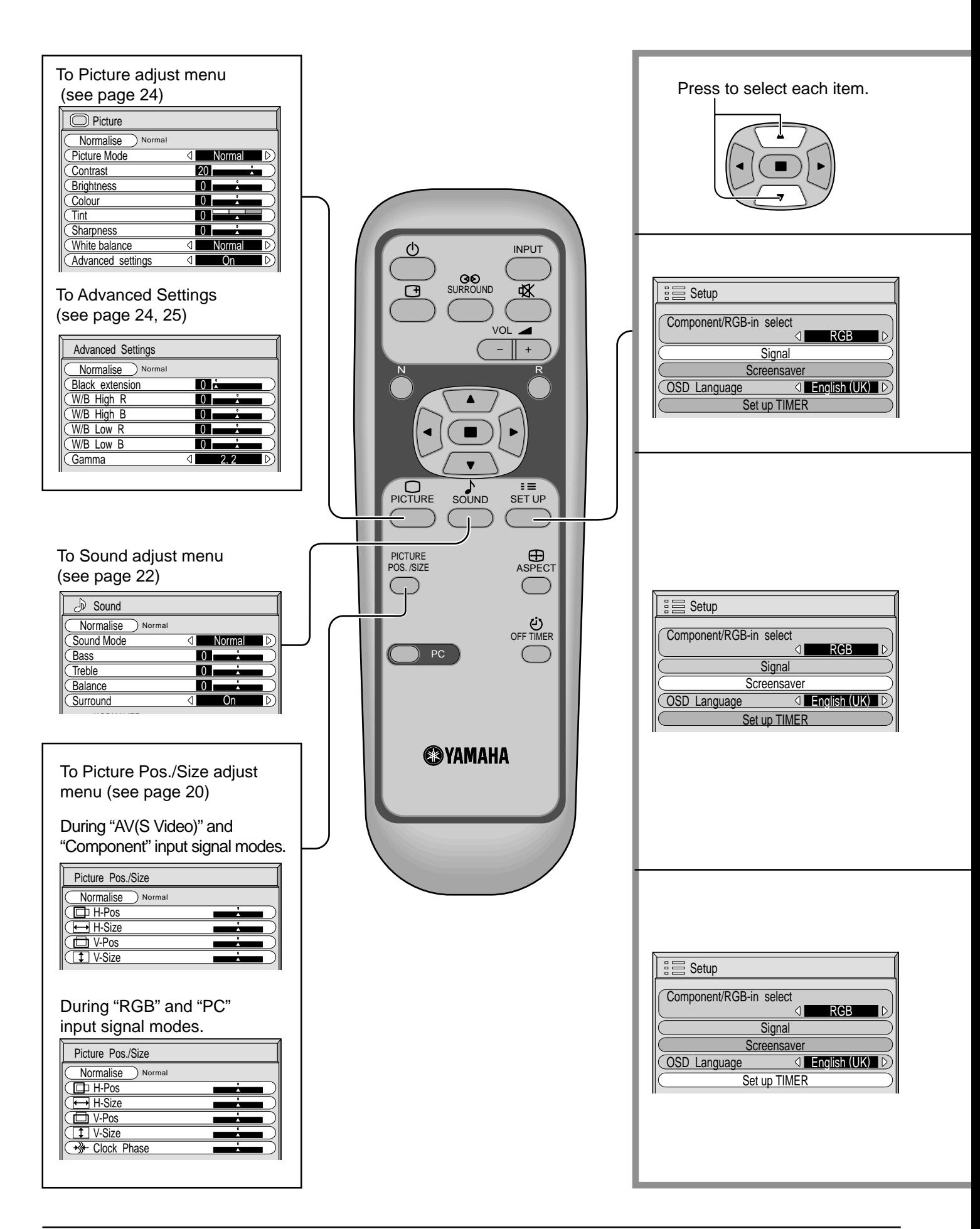

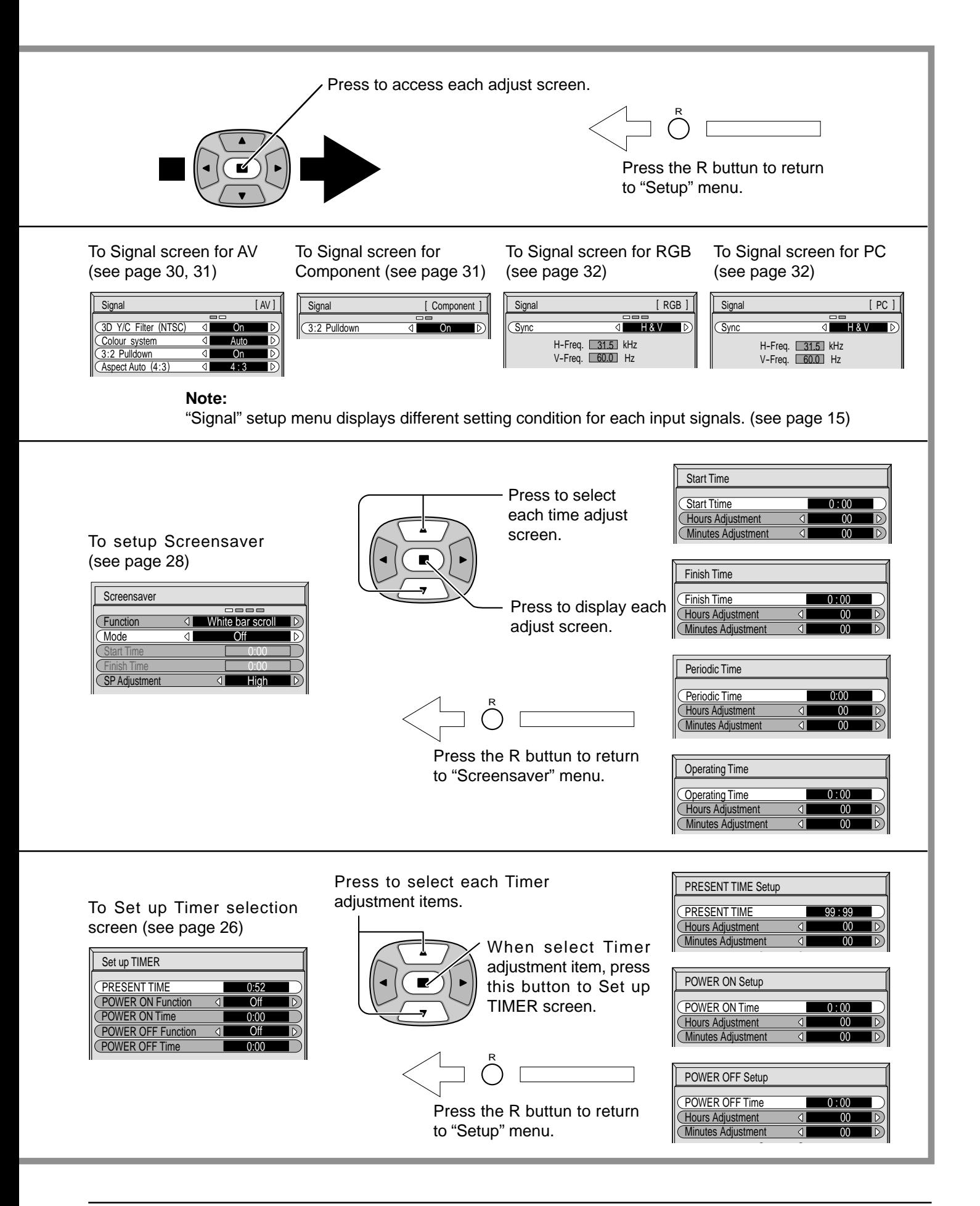

# **ASPECT Controls**

The plasma display will allow you to enjoy viewing the picture at its maximum size, including wide screen cinema format picture.

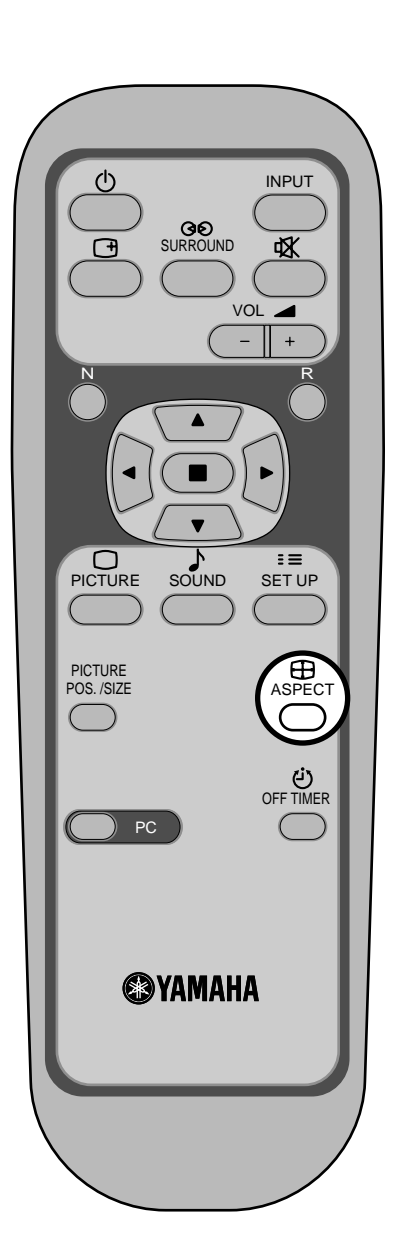

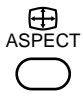

**ASPECT button**

The aspect mode changes each time the ASPECT button is pressed.

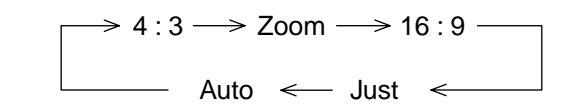

### **Notes:**

- (1) During RGB and PC input signal modes, the mode switches between "4:3", "Zoom" and "16:9" only.
- (2) For a 1,125i (1,080i), 750p (720p) signal input during "Component" input signal mode, the mode is set to "16:9" mode, and switching is not possible.

For a 525i (480i), 625i (575i) ,525p (480p) and 625p (575p) signal input during "Component" input signal mode, "Auto" can not be selected.

(3) The aspect mode is memorized separately for each input terminal (AV(S Video), Component, RGB and PC).

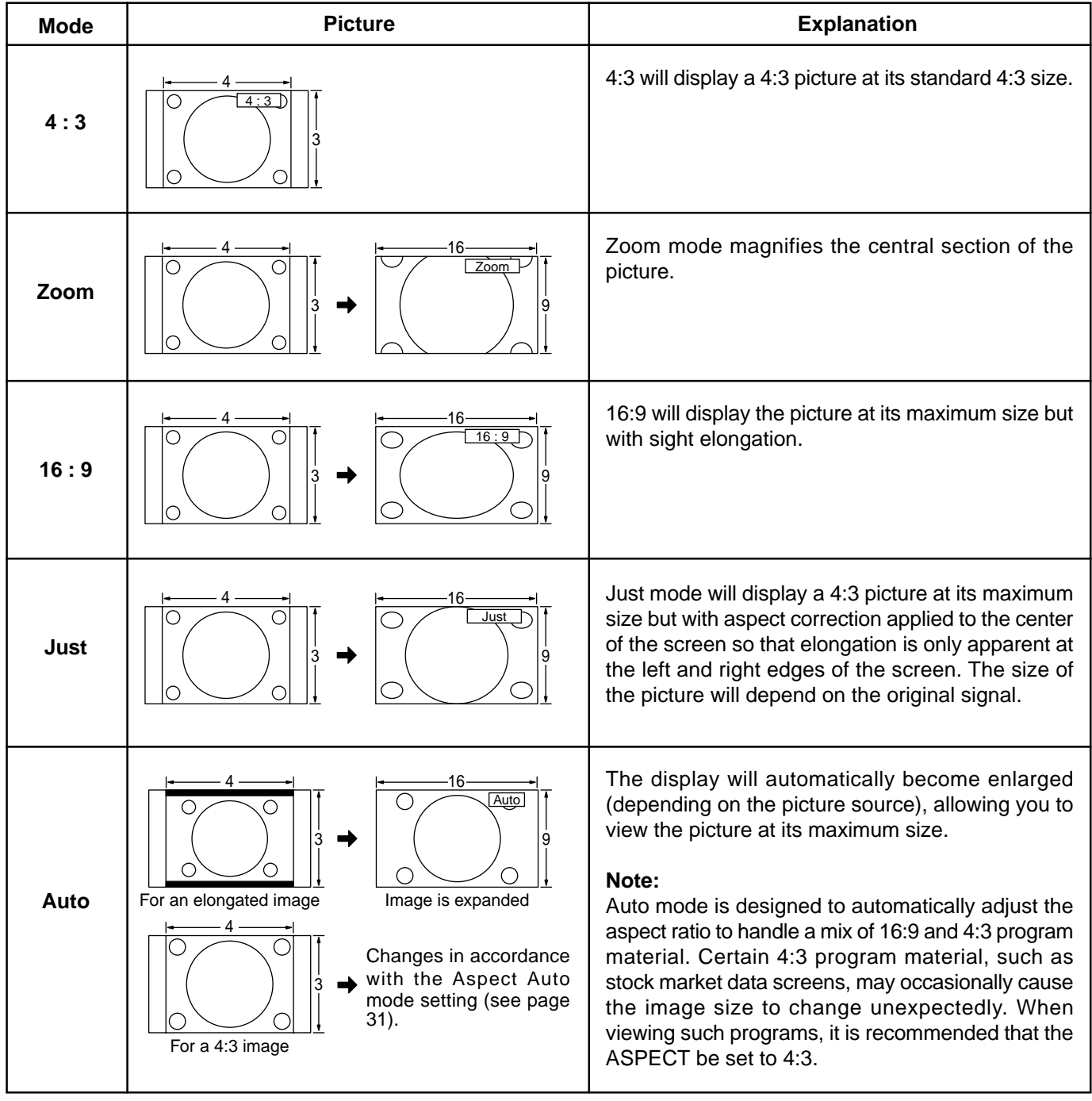

### **Note:**

Do not allow 4:3 mode to be displayed for an extended period, as this can cause a permanent after-image to remain on the plasma display panel.

# **Adjusting Picture Pos./Size**

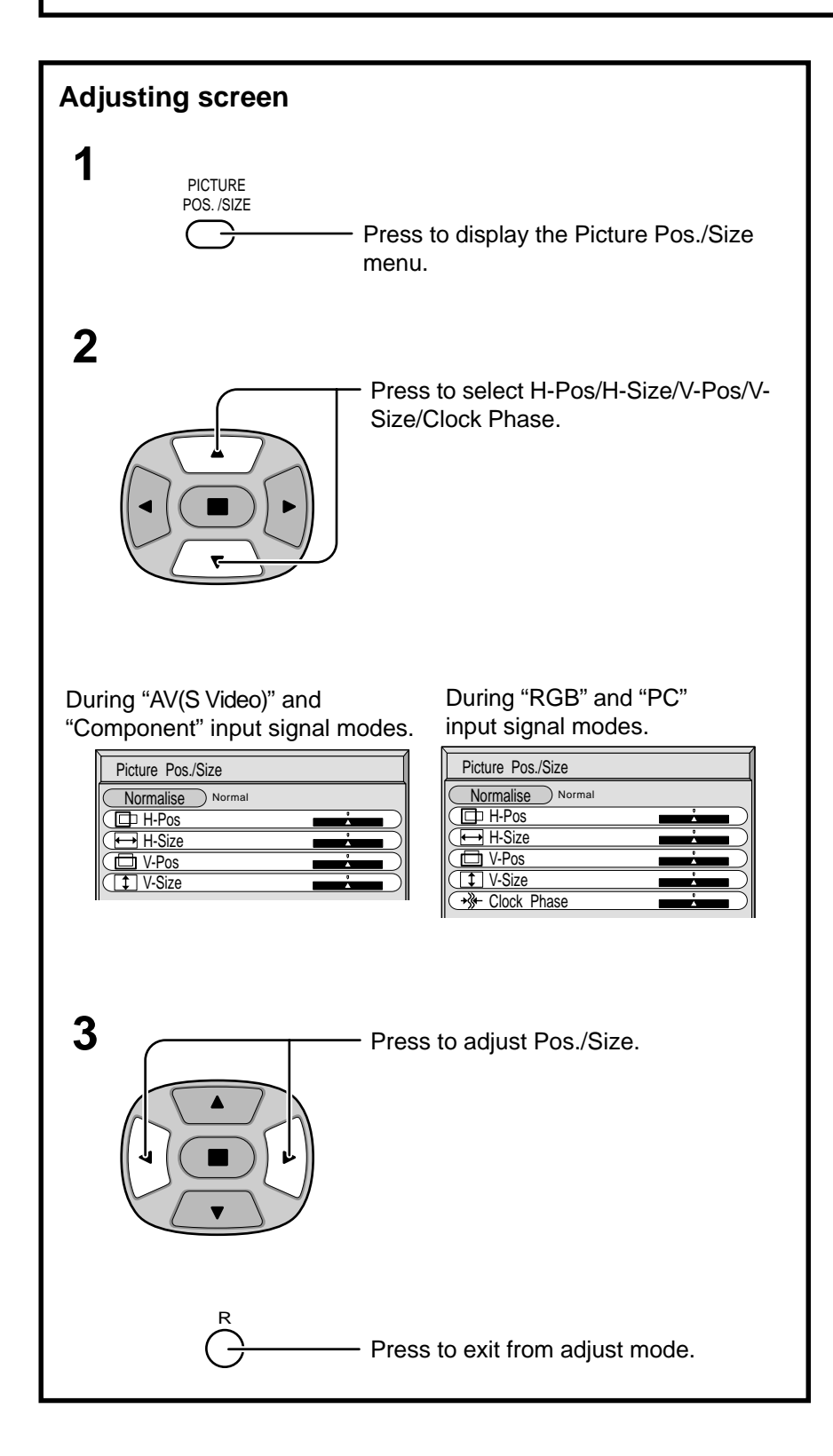

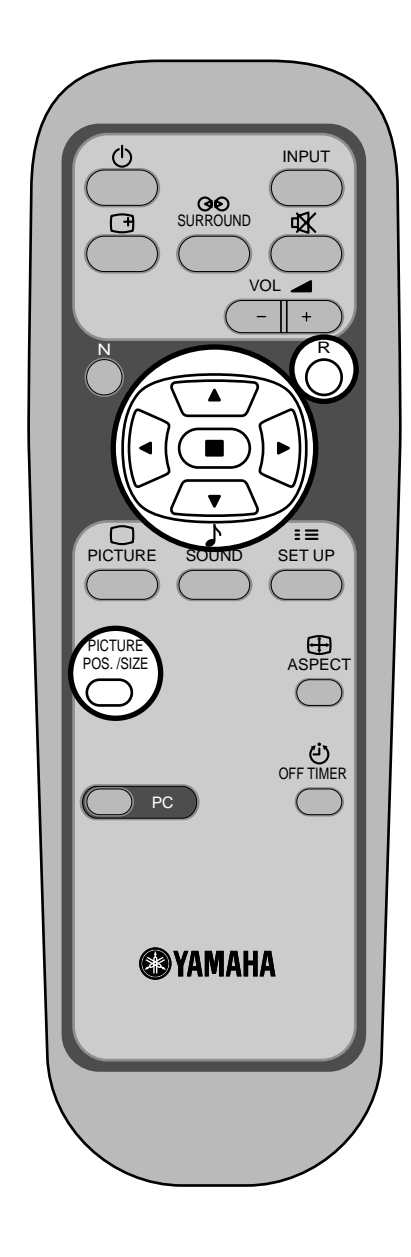

### **Notes:**

- (1) Adjustment details are memorized separately for different input signal formats (Adjustments for component signals are memorized for 525i (480i), 625i (575i), 525p (480p), 1,125i (1,080i) and 625p (575p), 750p (720p) each, and RGB/PC signals are memorized for each frequency.)
- (2) If a "Cue" or "Rew" signal from a VCR or DVD player is received, the picture position will shift up or down. This picture position movement cannot be controlled by the Picture Pos./Size function.

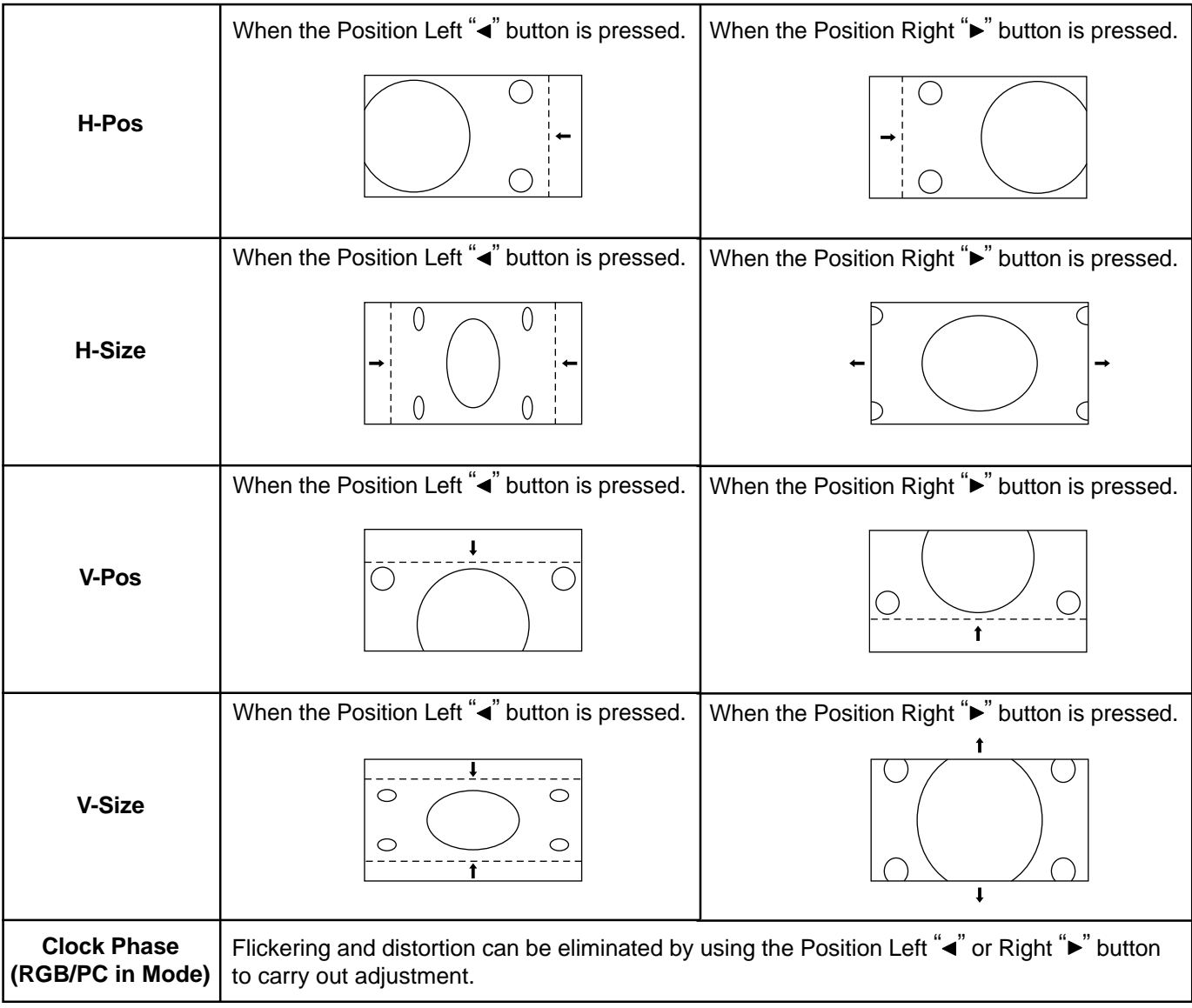

## **Helpful Hint ( & / Normalise > Normalisation)**

While the Picture Pos./Size display is active, if either the N button on the remote control is pressed at any time or the (ACTION button) is pressed during "Normalise", then all adjustment values are returned to the factory settings.

# **Sound Adjustment**

Press to display the Sound menu. SOUND

**2** Select to adjust each item.

Press to select the desired adjustment menu.

Select the desired level by listening to the sound.

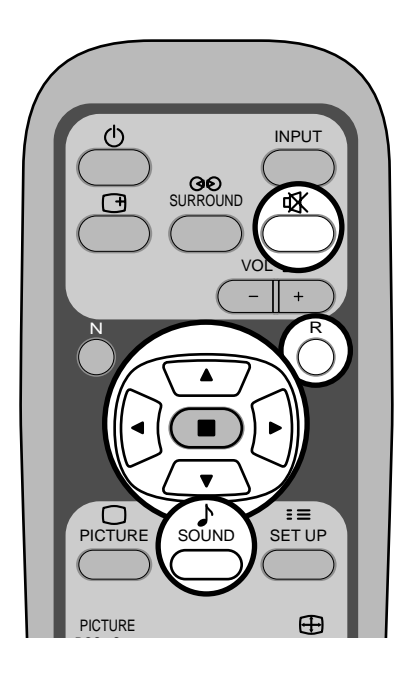

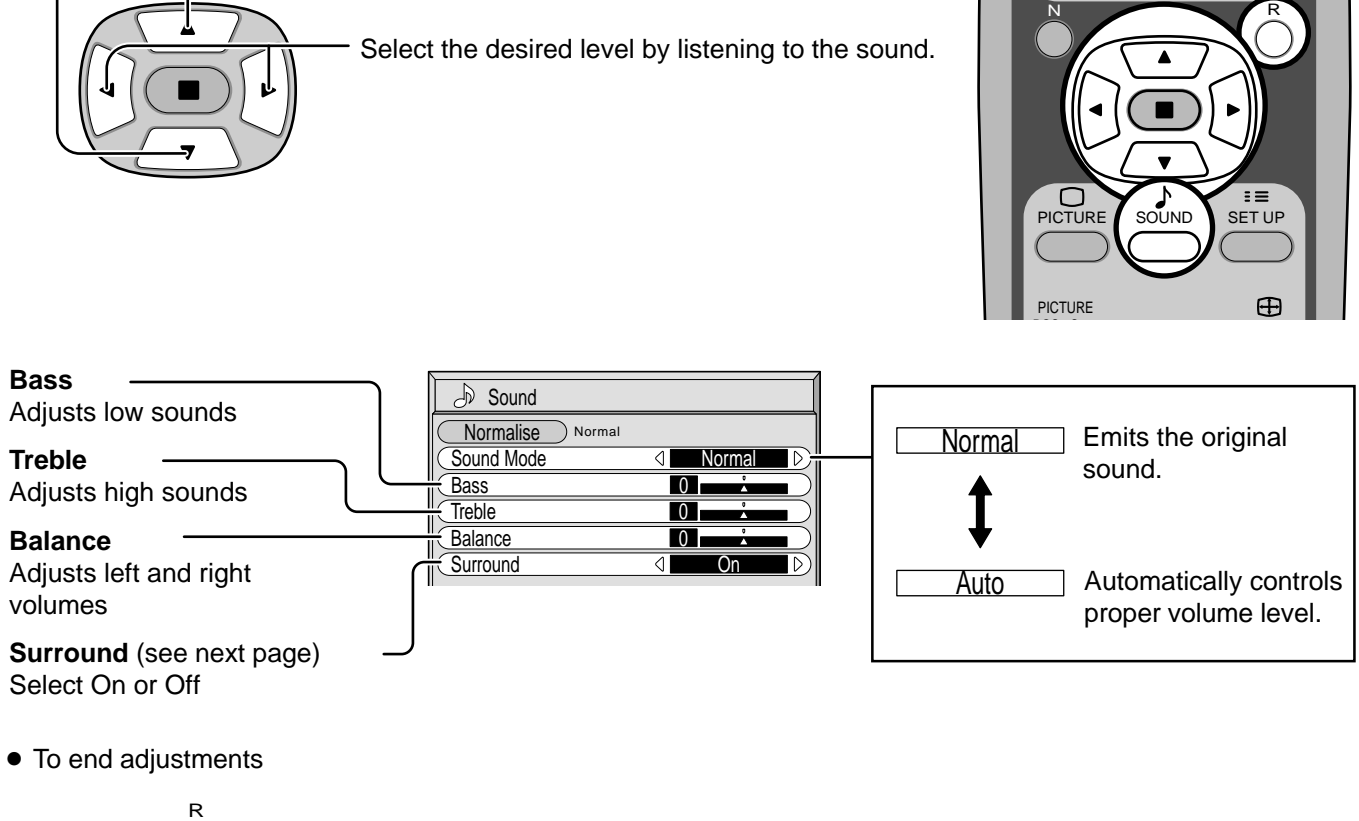

• To end adjustments

- Press the R button

### **Note:**

Press the SURROUND button to directly turn the surround effect On and Off. (see next page) Bass, Treble and Surround settings are memorized separately for each Sound mode (Normal, Auto).

## *ig***: Helpful Hint (**  $\frac{N}{2}$  **/ <b>Normalise** Normalisation)

While the "Sound" menu is displayed, if either the N button on the remote control is pressed at any time or the  $\bullet$ (ACTION button) is pressed during "Normalise", then all adjustment values are returned to the factory settings.

### **Mute**

Useful when answering the phone or receiving unexpected visitors.

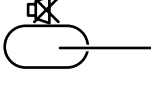

Press this button to mute the sound.

Press again to reactivate sound. Sound is also reactivated when power is turned off or volume level is changed.

## **Surround Controls**

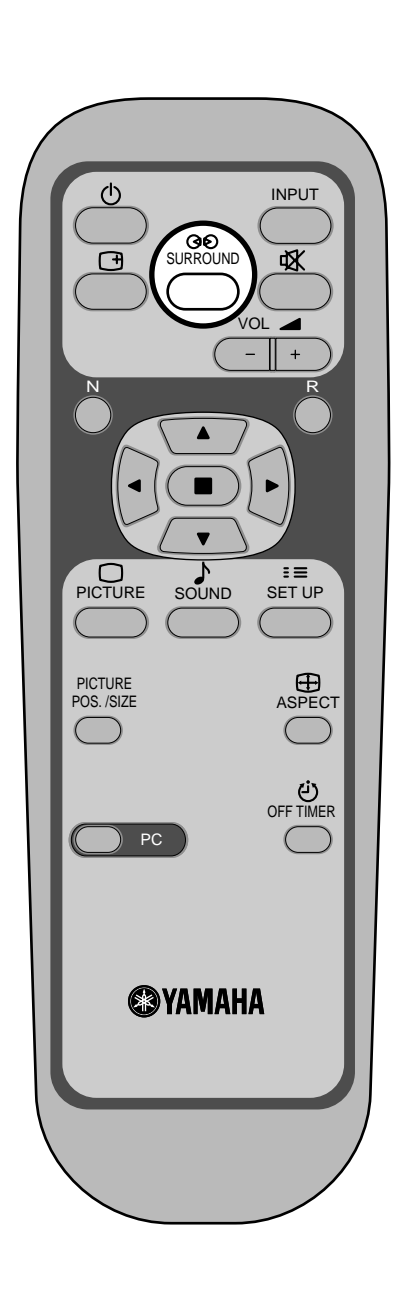

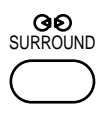

### **SURROUND Button**

The benefits of surround sound are enormous. You can be completely enveloped in sound; just as if you were at a concert hall or cinema.

The surround setting switches on and off each time the SURROUND button is pressed.

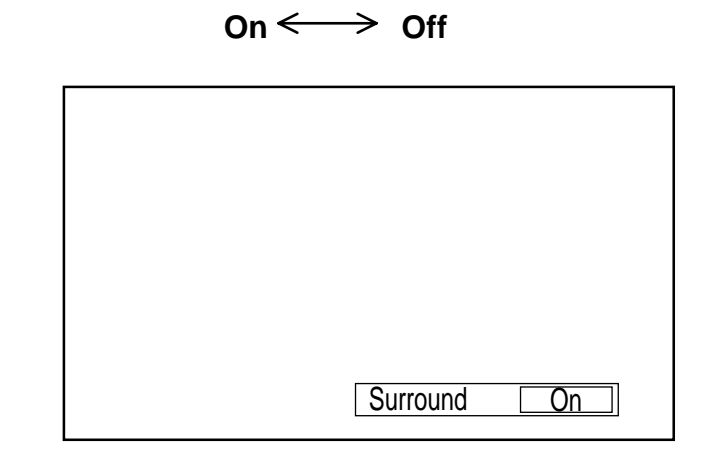

### **Note:**

The surround settings are memorized separately for each Sound mode (Normal, Auto).

# **Picture Adjustments**

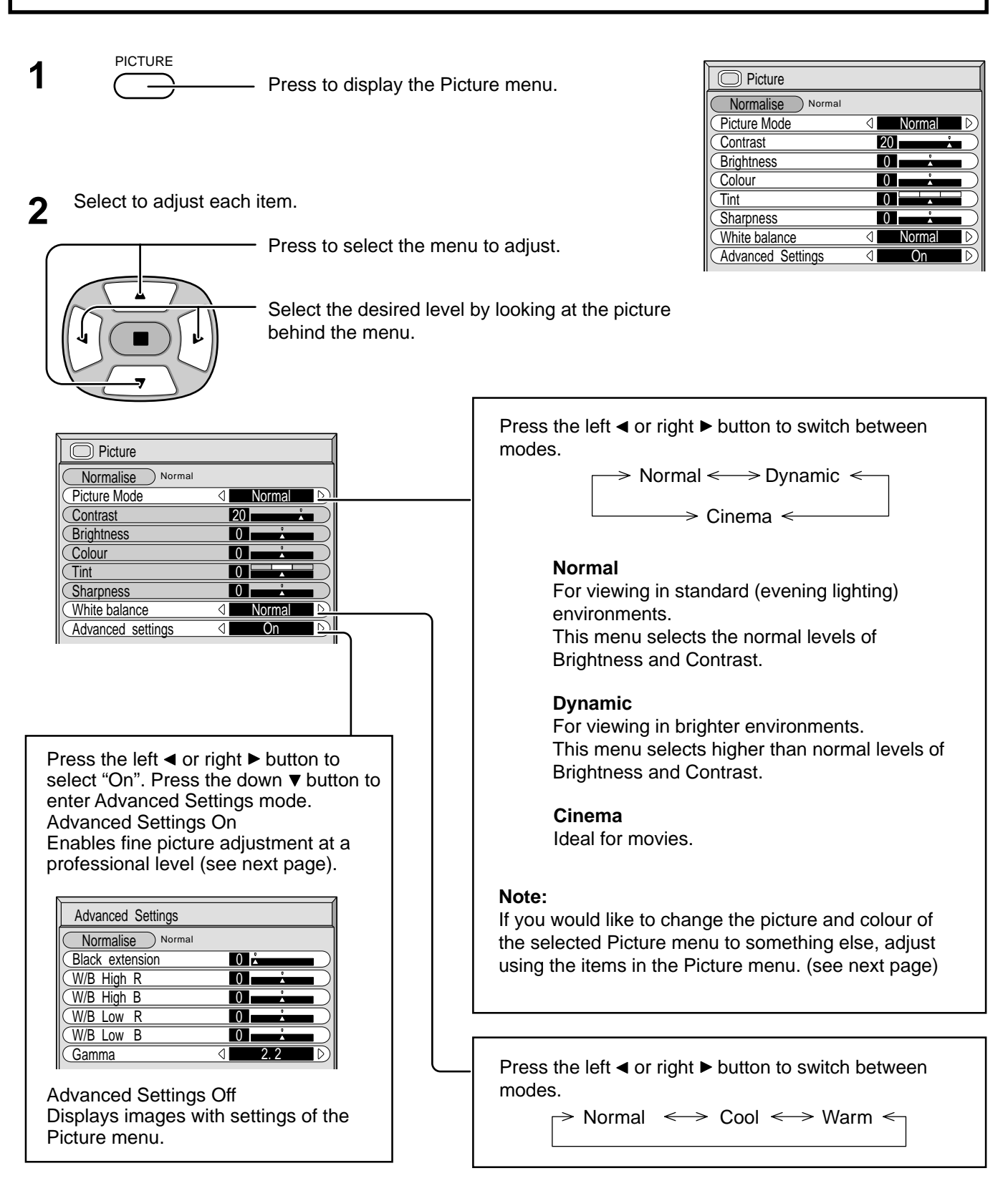

## *ig***: Helpful Hint (**  $\overset{N}{\circ}$  **/ Normalisation)**

While the "Picture" menu is displayed, if either the N button on the remote control is pressed at any time or the  $\blacksquare$ (ACTION button) is pressed during "Normalise", then all adjustment values are returned to the factory settings.

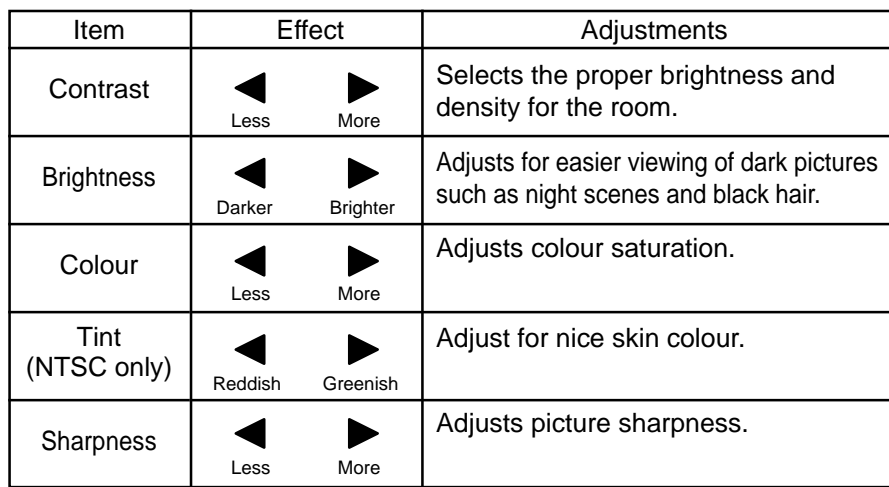

#### **Notes:**

- (1) "Colour" and "Tint" settings cannot be adjusted for "RGB" and "PC" input signal modes.
- (2) You can change the level of each Function (Contrast, Brightness, Colour, Tint, Sharpness) for each Picture Menu.
- (3) The setting details for normal, dynamic and cinema respectively are memorized separately for each input mode (AV(S Video), Component, RGB and PC) .
- (4) The "Tint" setting can be adjusted for NTSC signal only during "AV (S Video)" input signal.

### **Note:**

In PICTURE, there is not a noticeable change even when contrast is increased with a bright picture or reduced with a dark picture.

### **Advanced Settings**

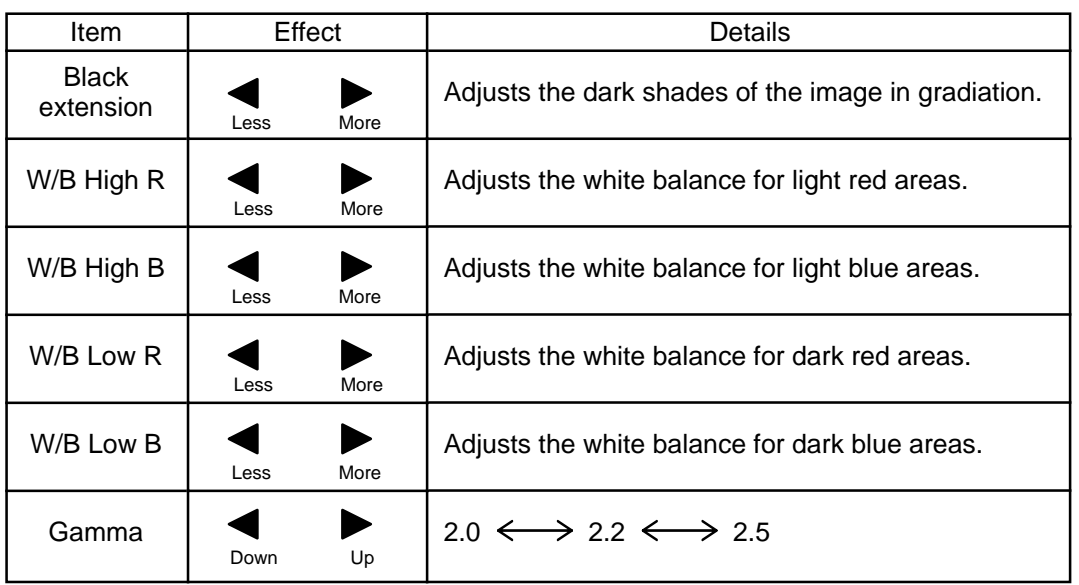

### **Notes:**

(1) Carry out "W/B" adjustment as follows.

- **A** Adjust the white balance of the bright sections using the "W/B High R" and "W/B High B" settings.
- **B** Adjust the white balance of the dark sections using the "W/B Low R" and "W/B Low B" settings.
- **C** Repeat steps **A** and **B** to adjust.
- Steps **A** and **B** affect each other's settings, so repeat each step in turn to make the adjustment.

(2) The adjustment values are memorized separately for each input mode (AV(S Video), Component, RGB and PC).

(3) The adjustment range values should be used as an adjustment reference.

### **Helpful Hint ( /** Normalise **Normalisation)** ें Helpful Hint ( ै /

On the remote control unit, while the "Advanced settings" menu is displayed, if either the N button is pressed at any time or the  $\Box$  (ACTION button) is pressed during "Normalise", then all adjustment values are returned to the factory settings.

# **Set up TIMER**

The timer can switch the plasma display On or Off.

Before attempting Timer Set, confirm the PRESENT TIME and adjust if necessary. Then set POWER ON Time / POWER OFF Time.

Display the Set up TIMER screen

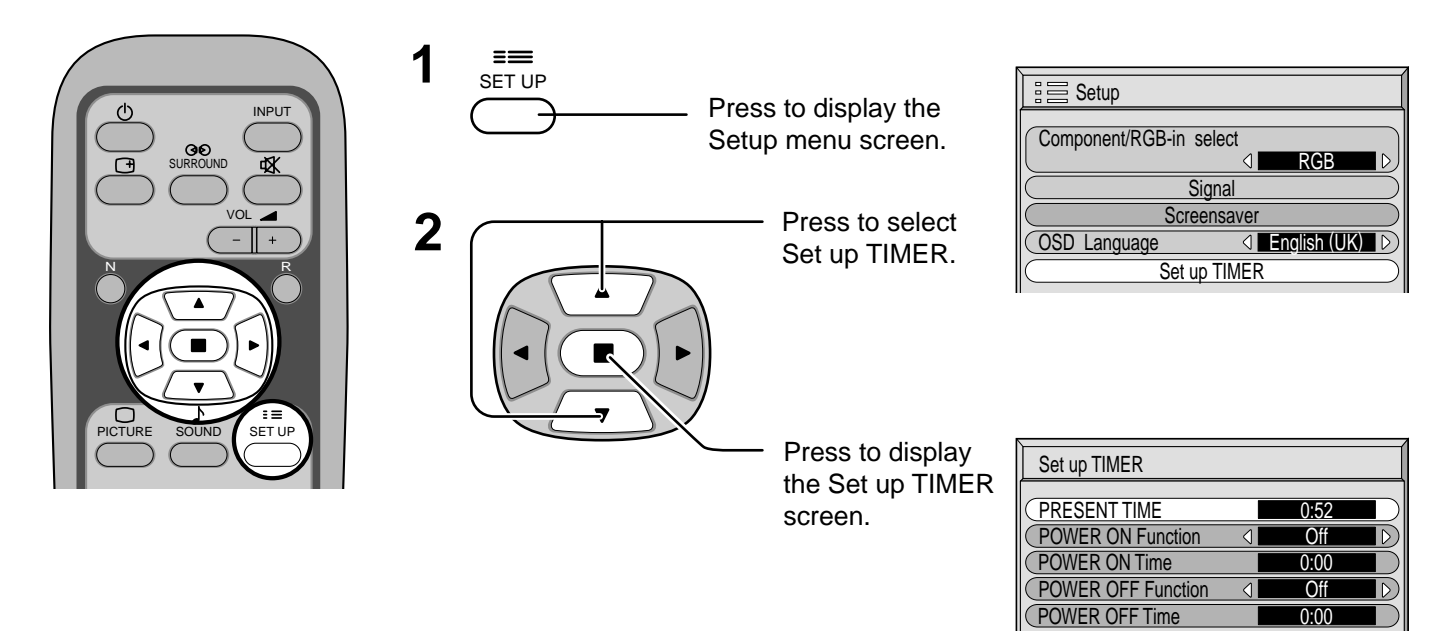

### **PRESENT TIME Set**

To set up PRESENT TIME, follow the procedure described below.

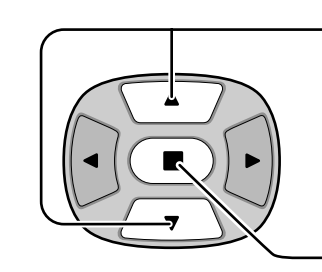

Press to select PRESENT TIME.

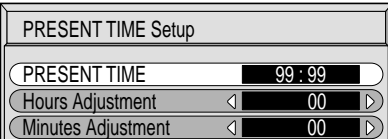

Press to display the PRESENT TIME Setting screen.

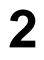

**1**

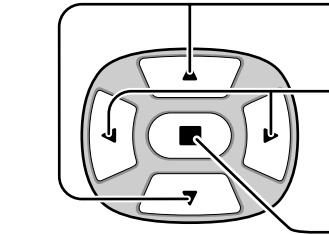

Press to select Hours Adjustment / Minutes Adjustment.

Press to set up Hours or Minutes.

- button: Forward
- button: Back

Press to store PRESENT TIME Setup.

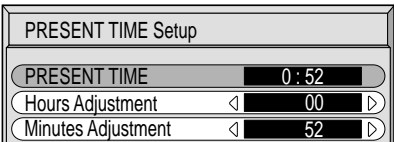

### **TIMER Set**

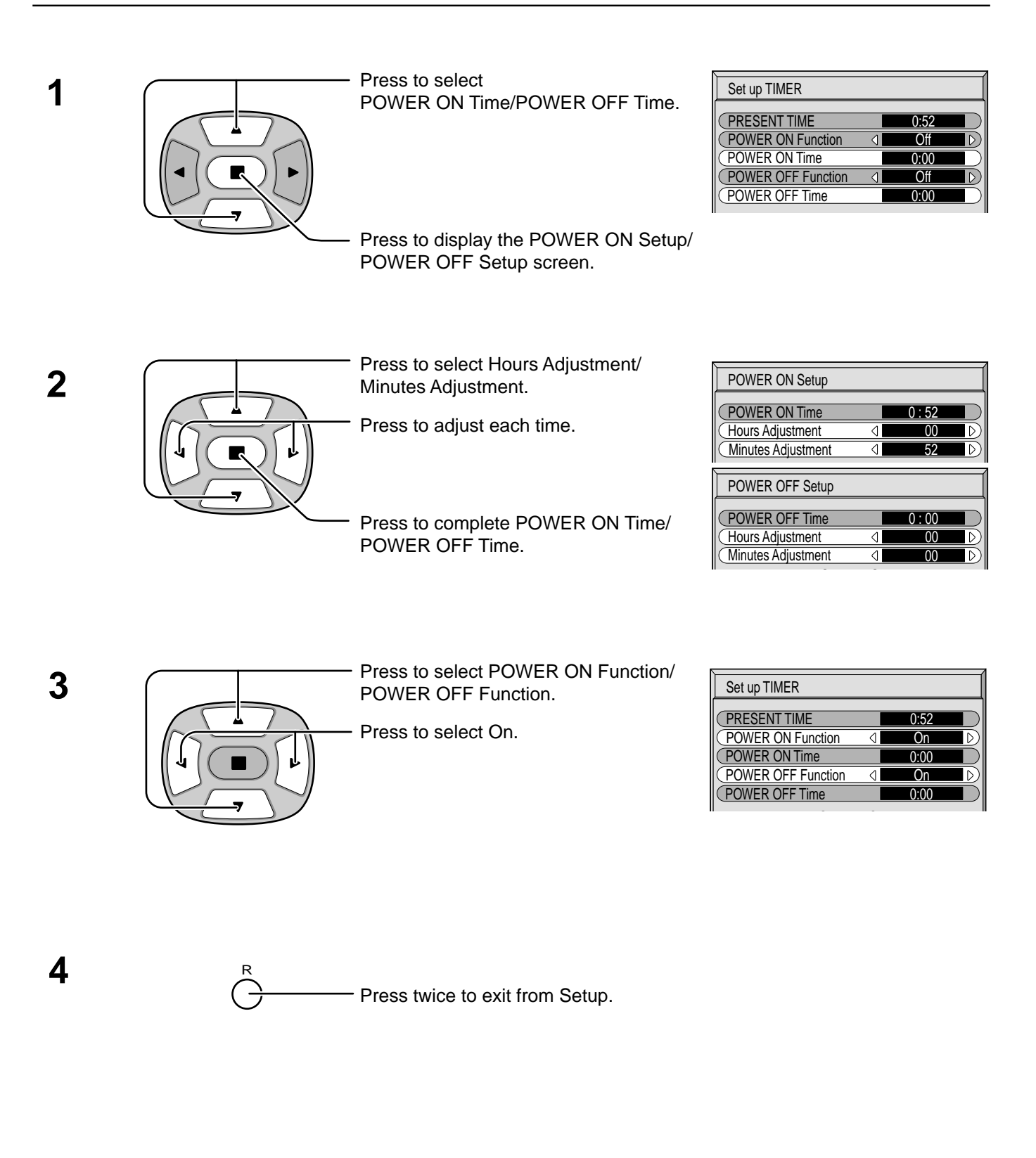

#### **Note:** Timer function will not work unless "PRESENT TIME" is set.

## **Screensaver (For preventing after-images)**

Do not display a still picture, especially in 4:3 mode, for any length of time. If the display must remain on, a Screensaver should be used.

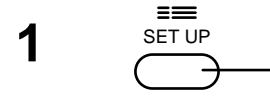

**2**

Press to display the Setup menu screen.

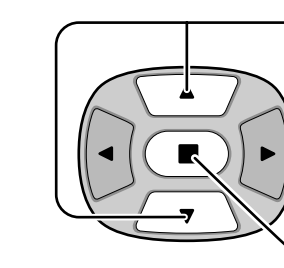

Press to select the Screensaver.

Press to select the Screensaver screen.

### **Reversal / Scroll selection**

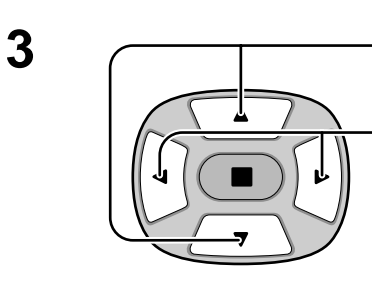

Press to select the Function.

Press to select the desired function.

White bar scroll  $\Longleftrightarrow$  Image Reversal

**Screensaver** Function  $\overline{\langle}$ White bar scroll **Mode Interval** Periodic Time 0:00 0:00 **Operating Time** High

Set up TIMER

OSD Language 4 English (UK)

Signal Screensaver RGB

 $\equiv$  Setup

Component/RGB-in select

White bar scroll : The white bar will scroll from left to right.

Image Reversal : Negative image will be displayed on the screen.

### **Mode selection**

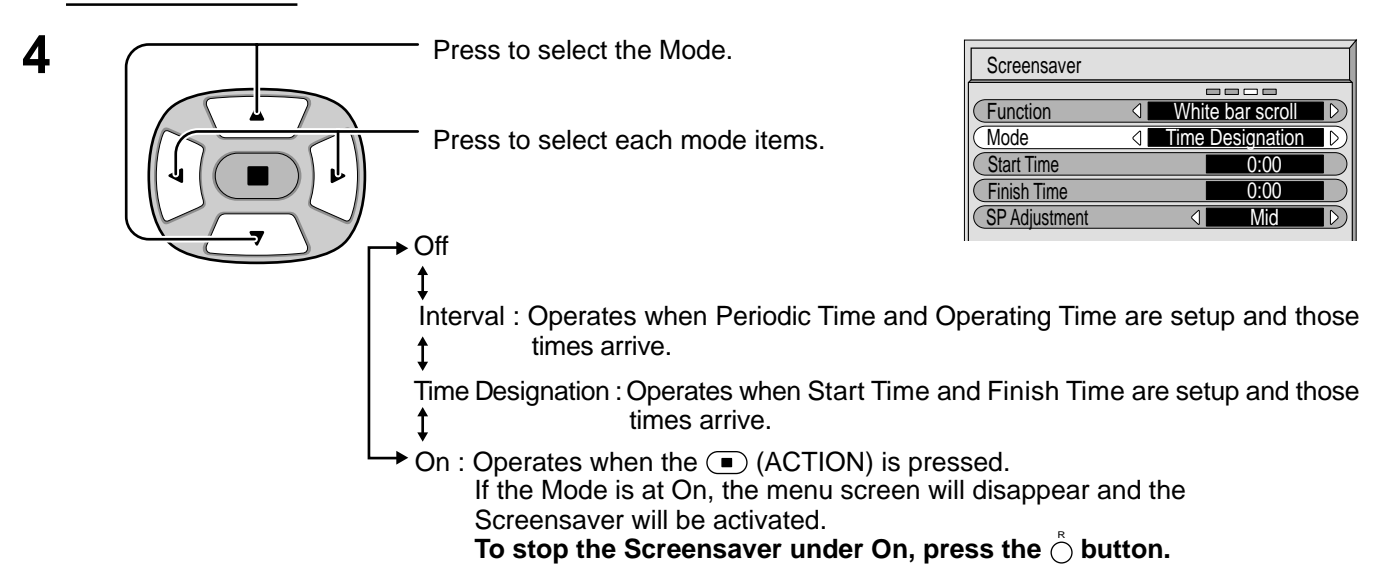

After selecting Time Designation or Interval, the relevant Time Setup will become available for selection and the Operating Time may be set. (Time cannot be set when "Mode" is "On" or "Off.")

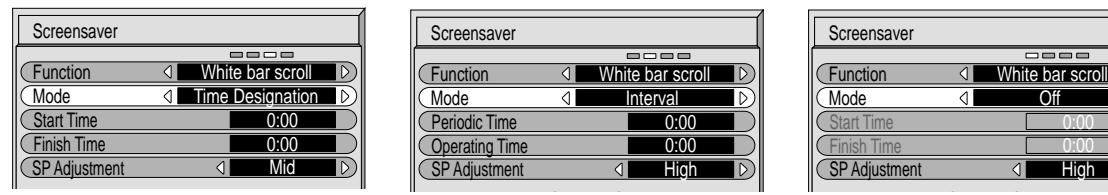

### **Setup of Screensaver Time**

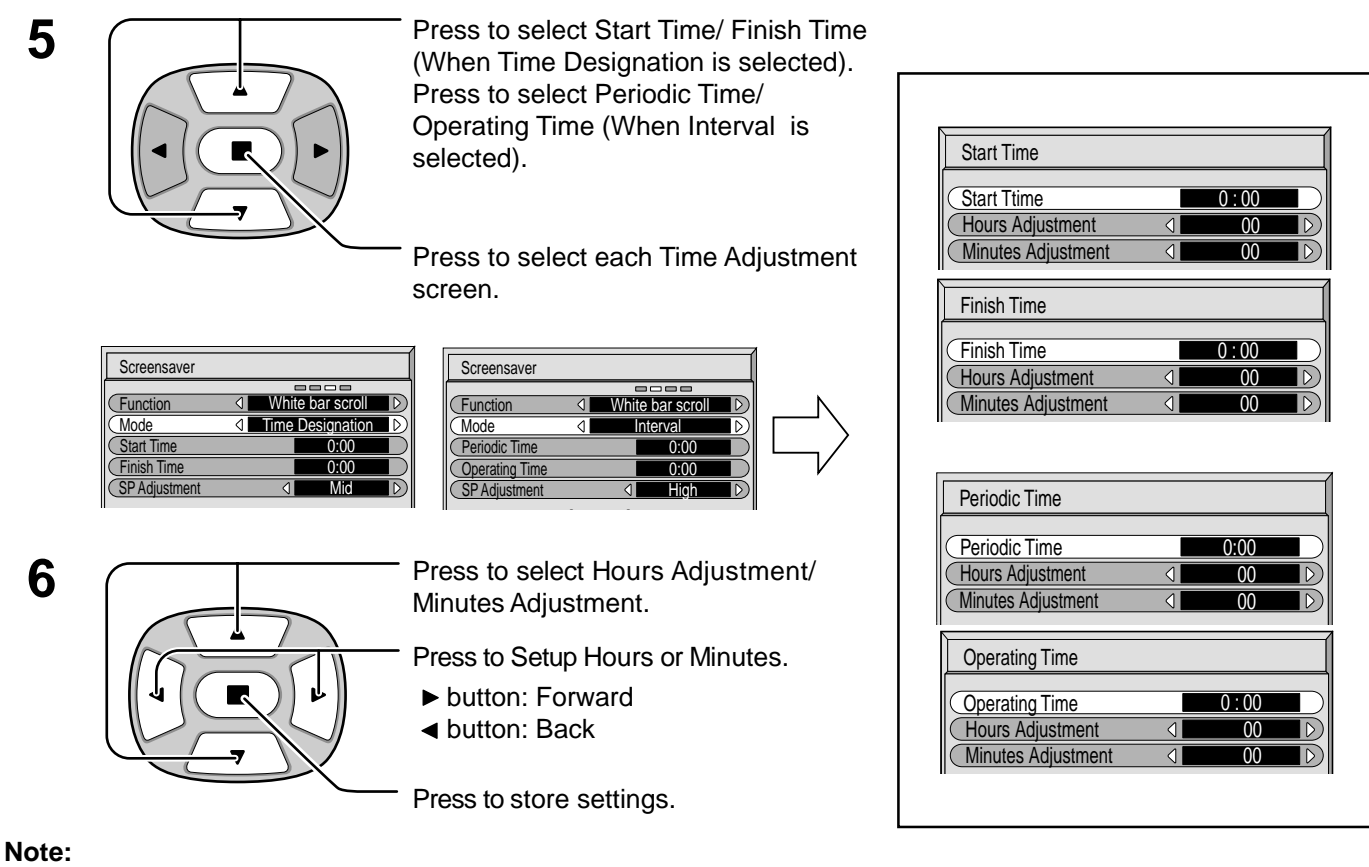

Timer function will not work unless "PRESENT TIME" is set.

## **Side Panel Adjustment**

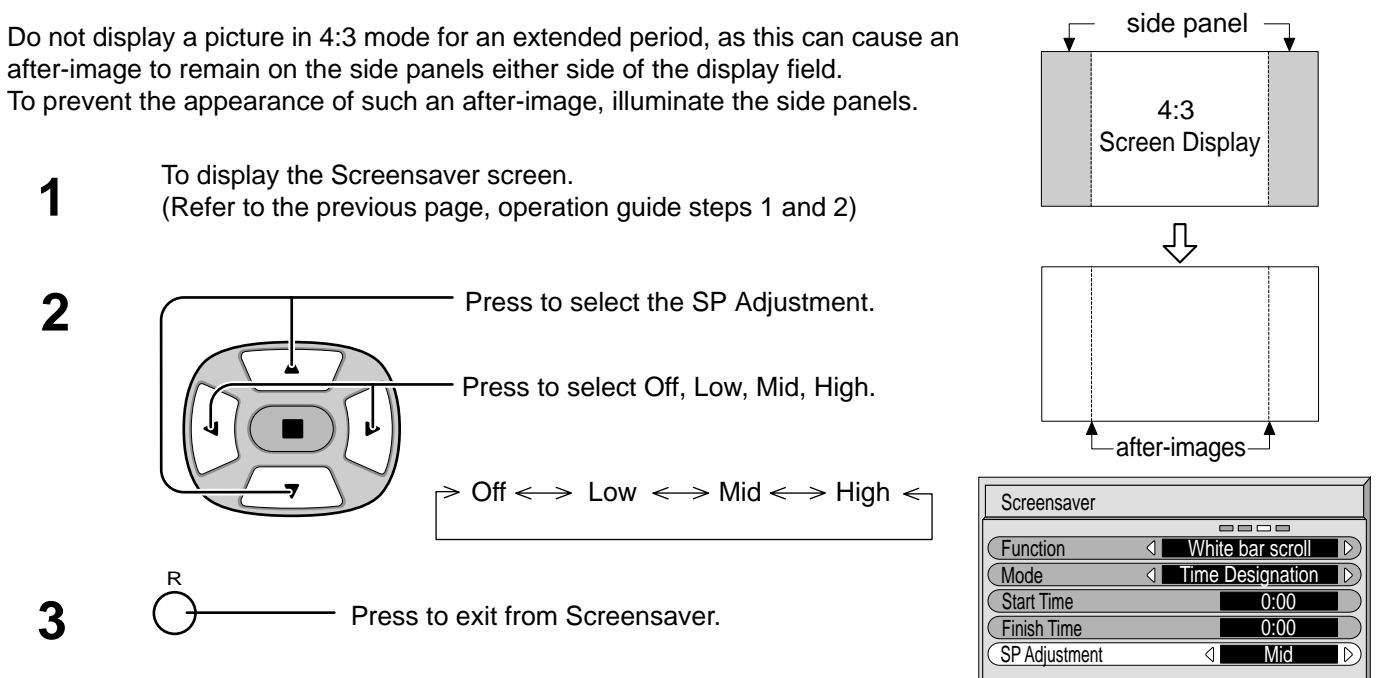

### **Notes:**

- Setting the side panel to High mode for an extended period may result in occurrence of after-images.
- The side panels may flash (alternate black/white) depending on the picture being shown on the screen. In such an occurrence, use the Cinema mode.

# **Setup for Input Signals**

### **Component/RGB-in select**

Select the input signals to be connected by installing the optional Terminal Board.

(Refer to the service manual for the optional Terminal Board.)

Select to match the signals from the source connected to the Componen/RGB input terminals.

Y, P<sub>B</sub>, P<sub>R</sub> signals  $\Rightarrow$  "Component"

R, G, B, HD, VD signals  $\Rightarrow$  "RGB"

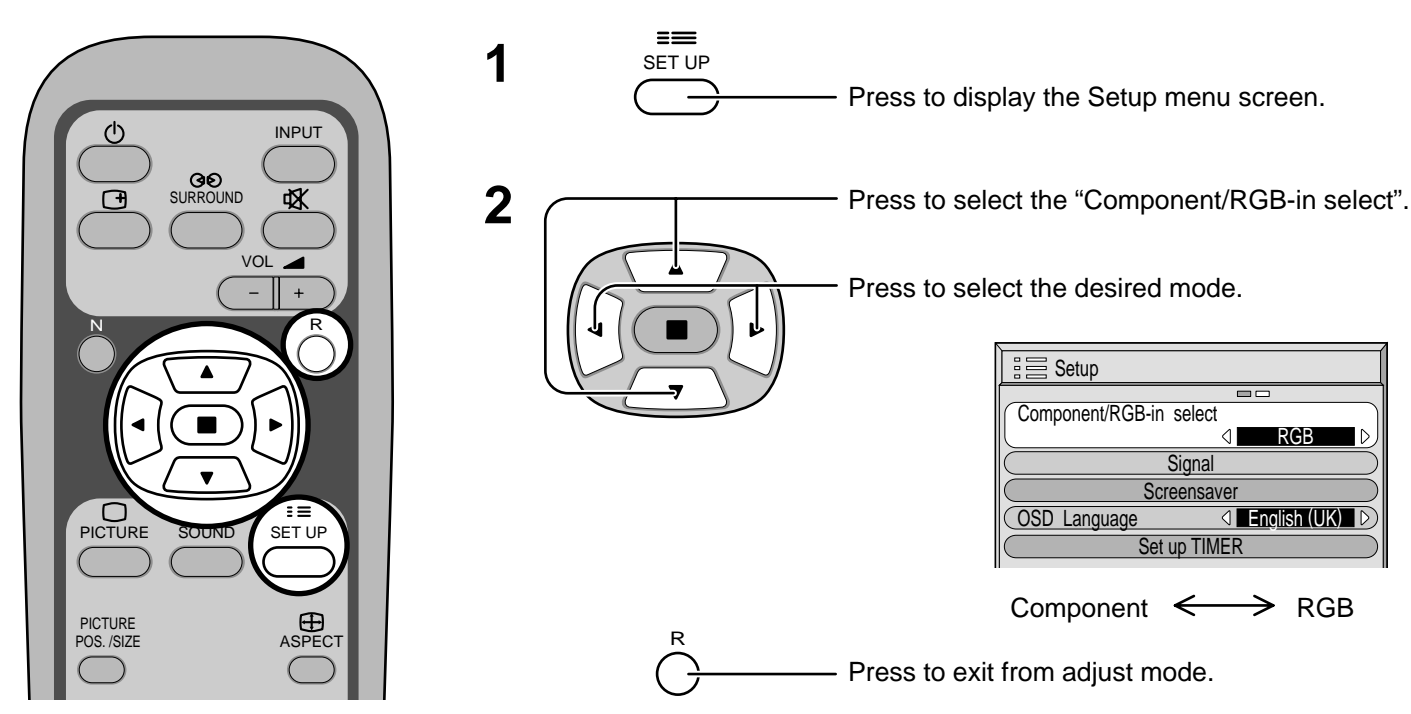

## **3D Y/C Filter – For NTSC AV images**

Select "Signal" from the "Setup" menu during AV(S Video) input signal mode. ("Signal [AV]" menu is displayed.)

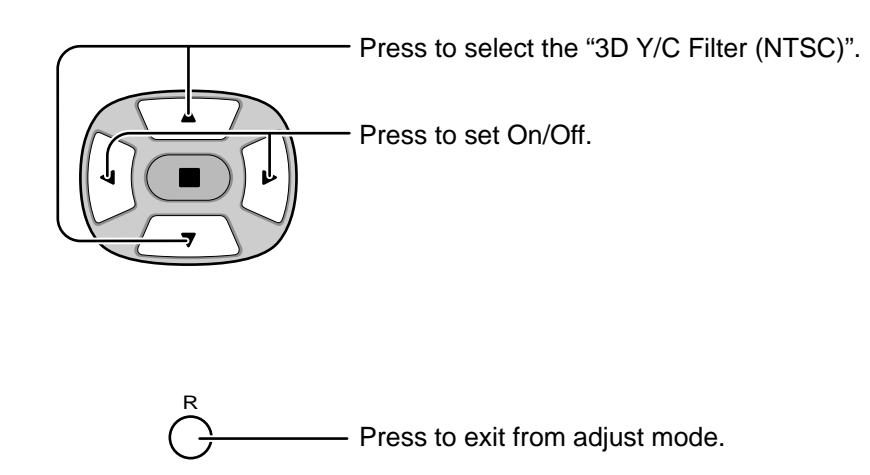

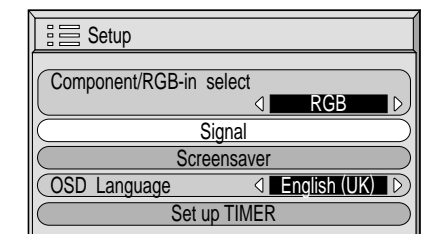

Press (ACTION) button Д

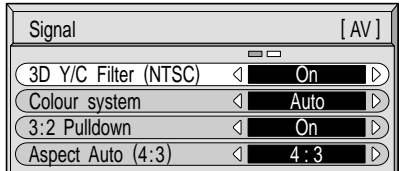

### **Note:** When On, this setting only affects NTSC input signals.

## **Colour system / Aspect Auto**

signal.

Select Signal from the "Setup" menu during AV(S Video) input signal mode. ("Signal [AV]" menu is displayed.)

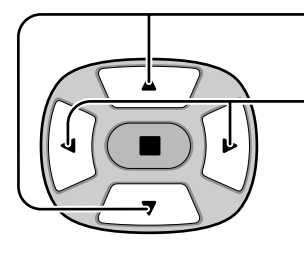

Press to select the "Colour system" or "Aspect Auto".

Press to select each functions.

**If the picture image becomes unstable:** With the system set on Auto, under conditions of low level or noisy input signals the image may in rare cases become unstable. Should this occur, set the system to match the format of the input

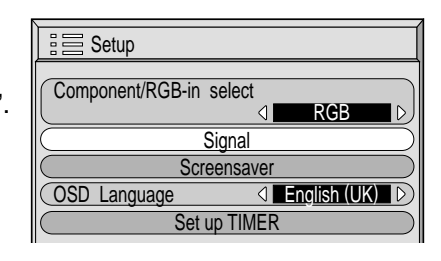

Press (C) (ACTION) button

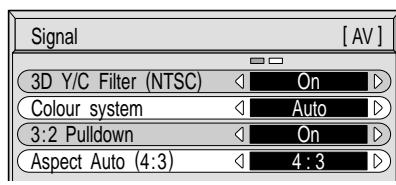

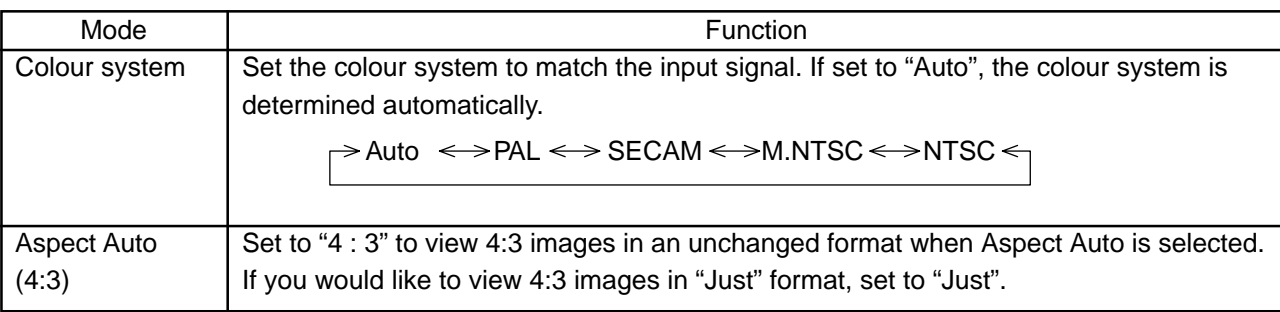

## **3:2 Pulldown**

When on, the display attempts to reproduce a more natural interpretation of sources such as movie pictures, which are recorded at 24 frames per second.

If the picture is not stable, turn the setting to off.

Select "Signal" from the "Setup" menu during AV(S Video) or Component input signal mode.("Signal [AV]" menu is displayed.)

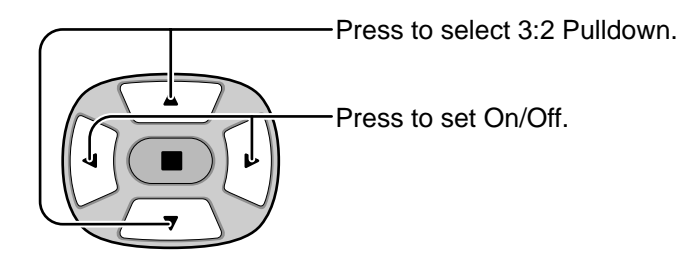

### **Note:**

When On, this setting only affects the following signal input.

- NTSC signal input during "AV(S Video)" input signal mode.
- 525i(480i) signal input during "Component" input signal mode.

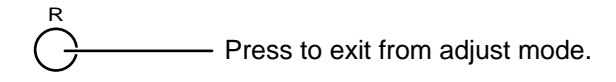

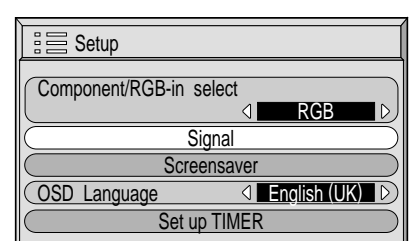

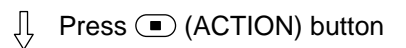

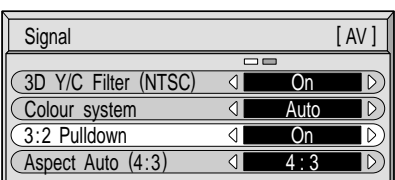

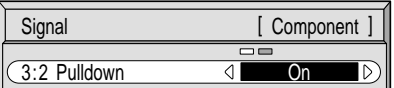

**Sync**

Select Signal from the "Setup" menu during RGB or PC input signal mode.

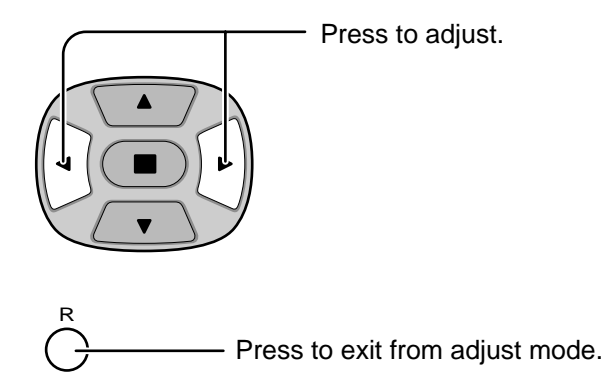

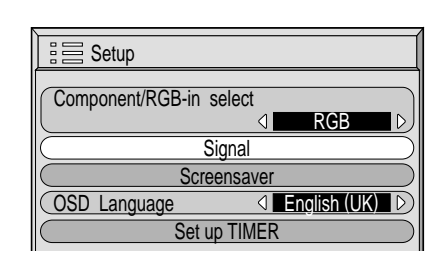

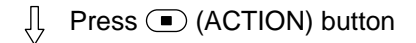

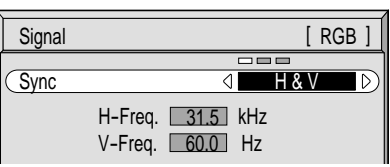

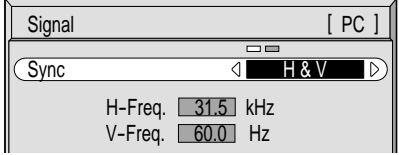

### **Setting RGB sync signal:**

Confirm that the input is set to RGB input (this setting is valid only for RGB input). H & V: The H and V sync signals are input from the HD/VD connector.

- on G: Uses a synchronized signal on the Video G signal, which is input from the G connector.
- on VIDEO: Compatible with the scart plug (Europe) The composite video signal input from the VIDEO input terminal is used by dividing the sync signals.

### **Setting PC sync signal:**

Confirm that the input is set to PC input (this setting is valid only for PC input). H & V: The H and V sync signals are input from the HD/VD connector.

on G: Uses a synchronized signal on the Video G signal, which is input from the G connector.

## **H-Freq. (kHz) / V-Freq. (Hz)**

### **Displays the H (Horizontal)/V (Vertical) frequencies.**

This display is valid only for RGB input and PC input. Display range: Horizontal 15.6 - 110 kHz

Vertical 48 - 120 Hz

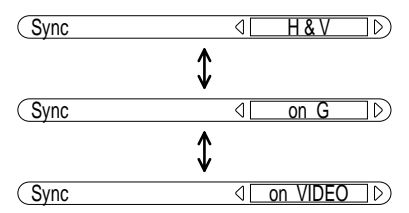

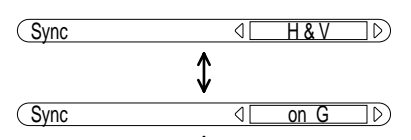

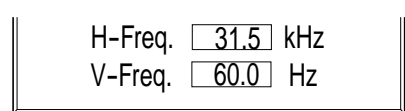

**Before you call for service, determine the symptoms and make a few simple checks as shown below.**

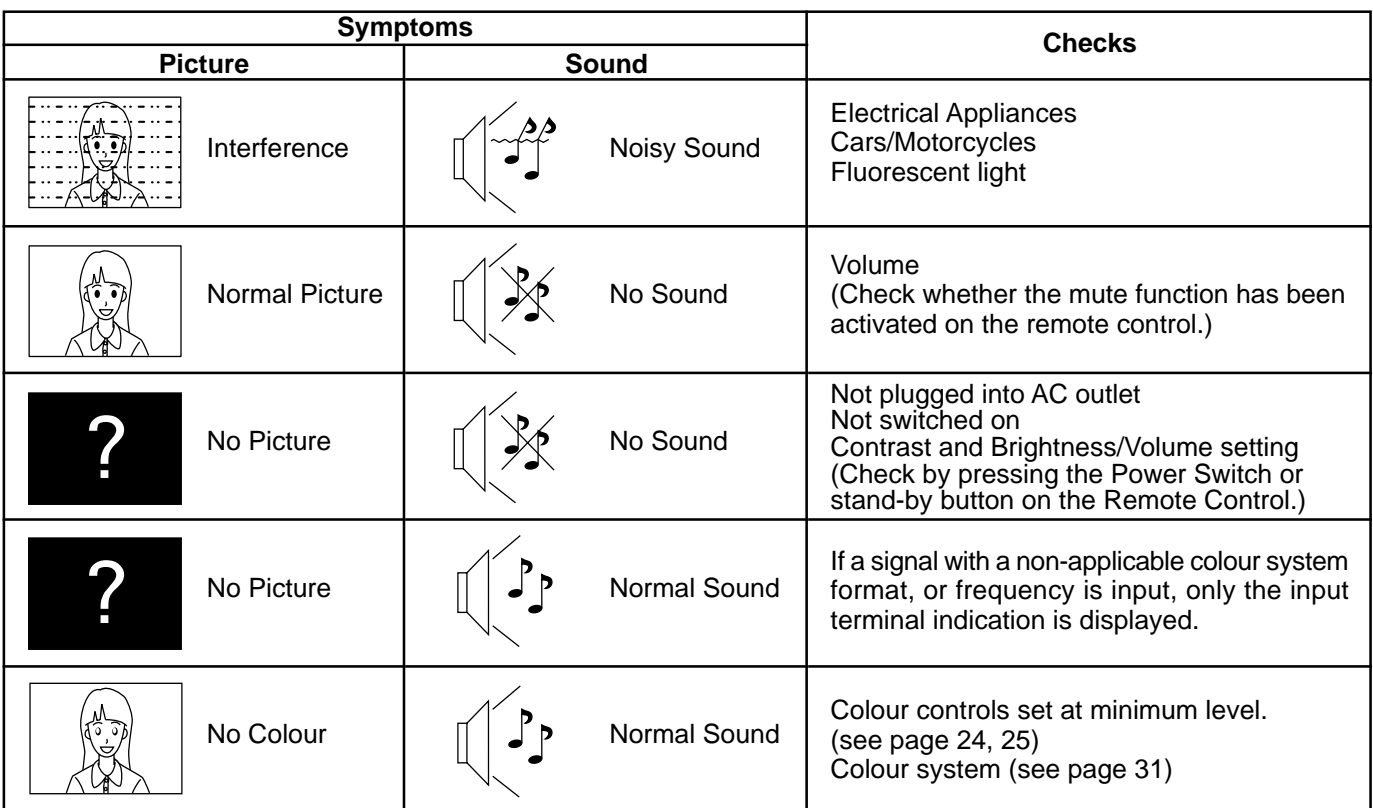

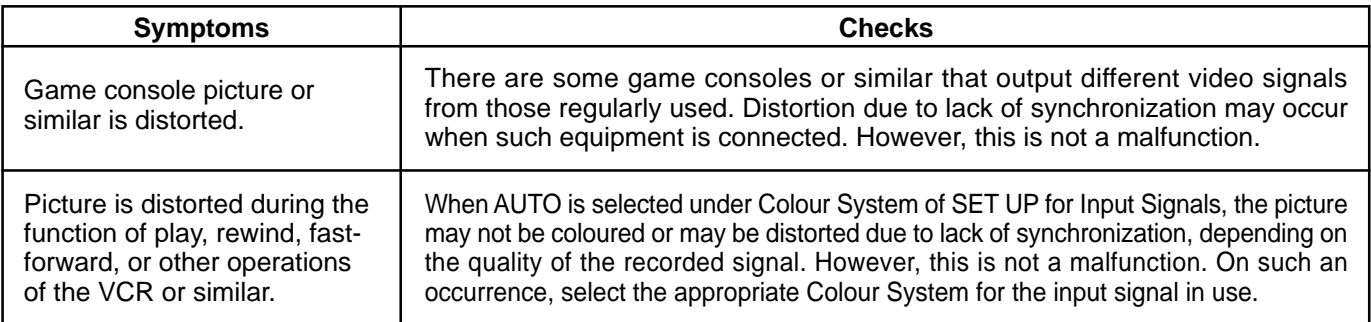

### **Plasma display panel**

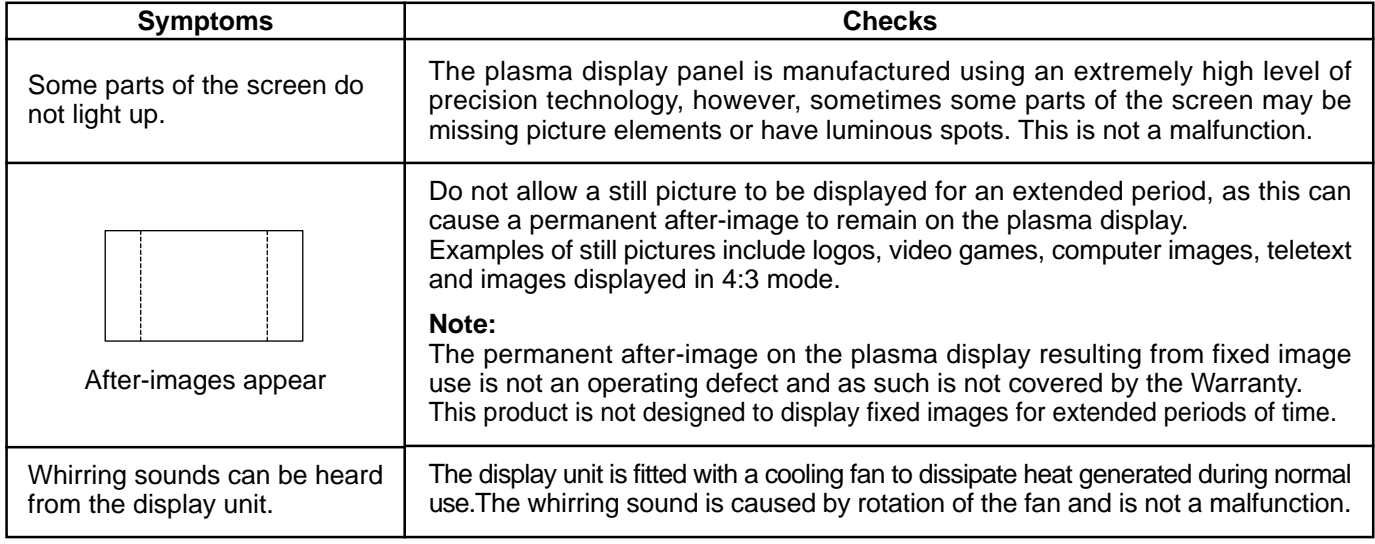

## **Connections**

### **Connection to the Optional Terminal Board (PTM-RCA 1)**

By installing the optional RCA Terminal Board, the Plasma Display can handle high quality input signals such as AV (S Video), DVD, and RGB. Below is the connecting method when the optional RCA Terminal Board is installed.

### **AV/Component/RGB/PC input signals**

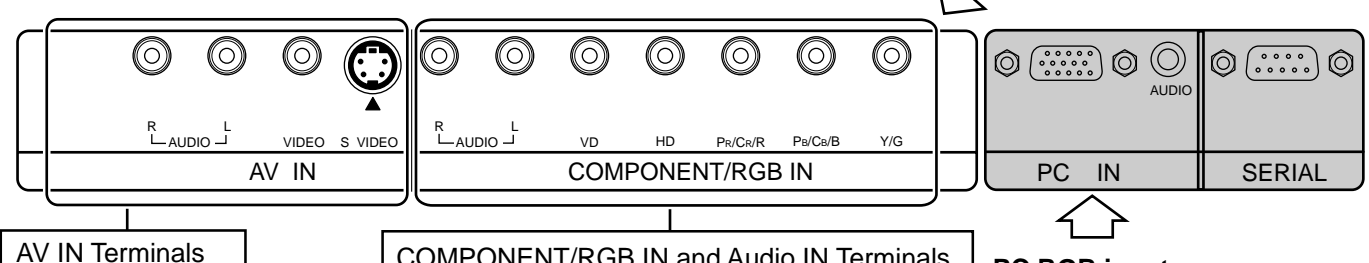

COMPONENT/RGB IN and Audio IN Terminals (see page 35, 36) **PC RGB input** (see page 35, 36, 37)

**AV input**

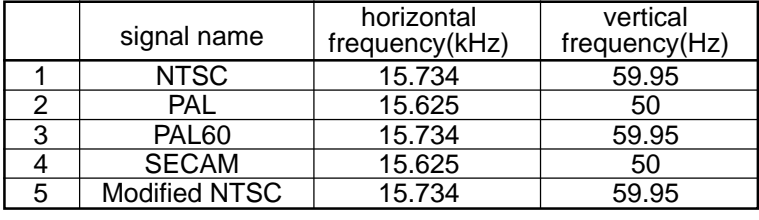

∗ Mark: Input signal can be displayed.

O

౷

### **Component/RGB/PC input**

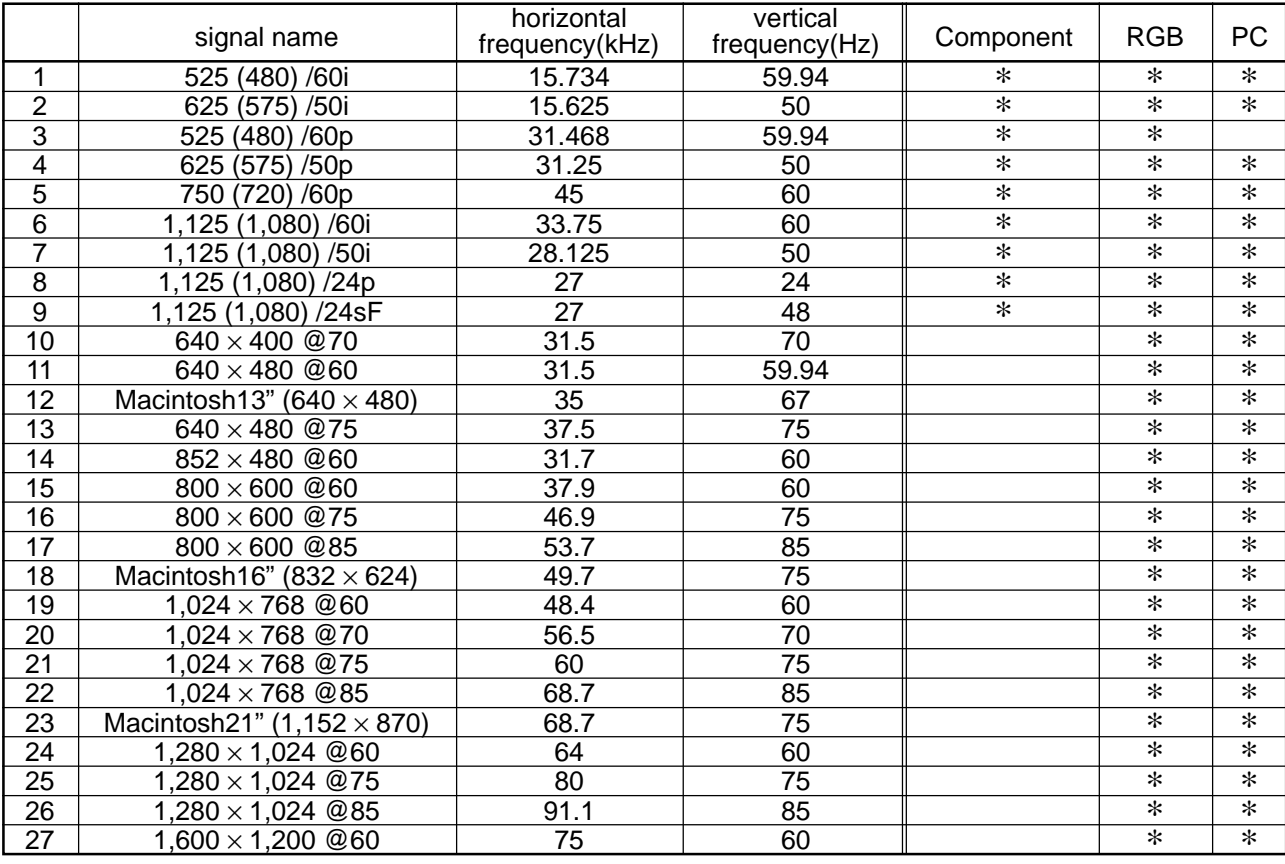

#### **Notes:**

After installing the Optional Terminal Board, the Setup menu screen on the Plasma Display will change. (The input signal cables should be connected to the relevant terminals).

• The input signals that may be selected by the INPUT button will change.

• The required mode, either "Component" or "RGB" and "Component/RGB-In Select", will be available for selection. • On the Setup menu screen, the setting contents under Signal will change.

### **Basic connection**

(Example) When connecting an AV amplifier

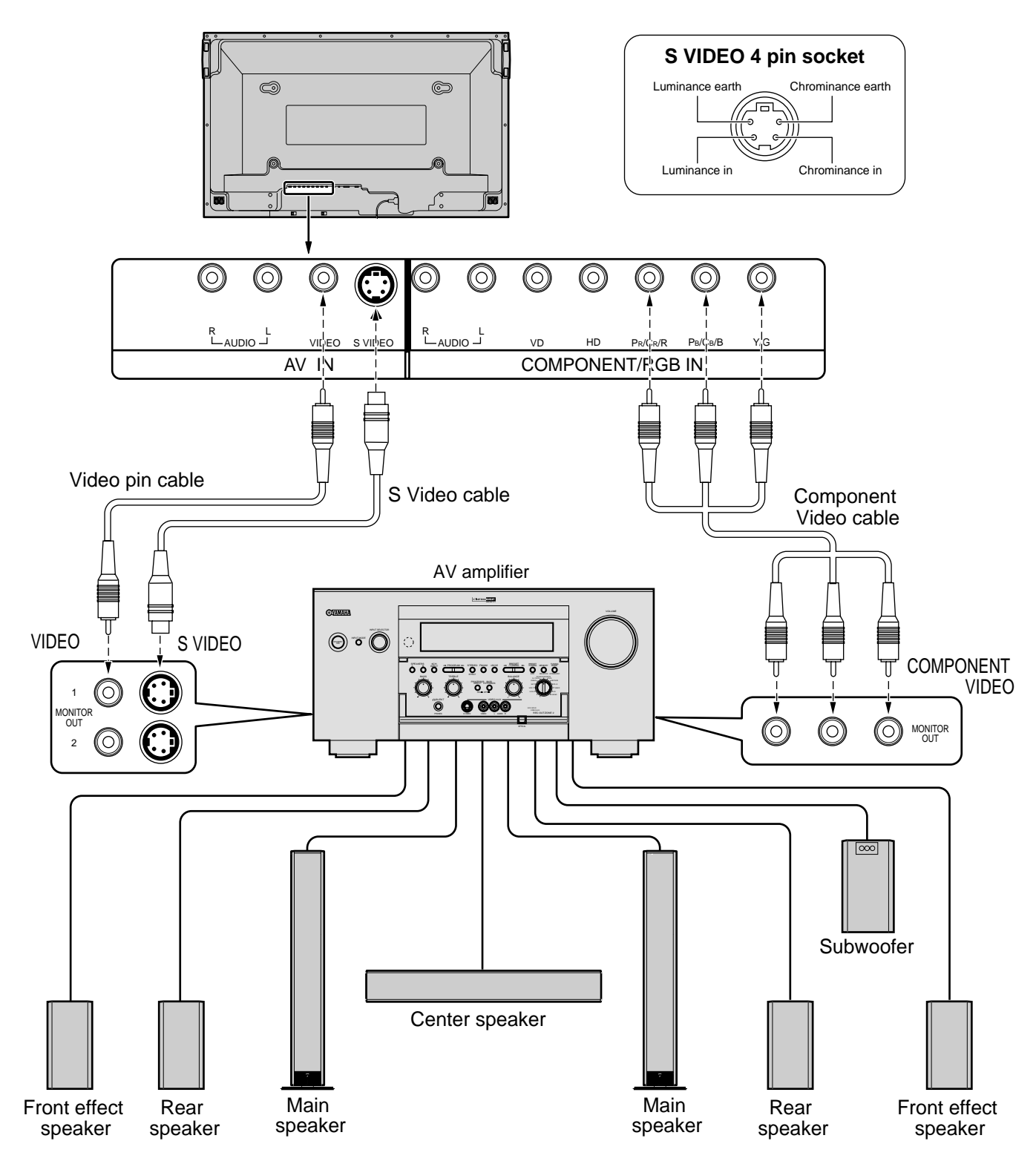

### **Notes:**

- (1) Change the "Component / RGB-in" setting in the "Setup" menu to "Component". (see page 30)
- (2) Any equipment and cables other than the display illustrated above are not included.
- (3) Choose one connecting cable from Video, S Video or Component Video, that is suitable for the equipment being used.
- (4) Generally the quality of images obtained varies between connection methods in the descending order of Component Video, S Video and Video.

## **Speaker Terminals connection**

When you do not use an AV amplifier, connect the speakers directly with the speaker terminals of the plasma display. Refer to the speaker's Installation Manual for details on speaker installation.

When connecting the speakers, be sure to use only the optional accessory speakers.

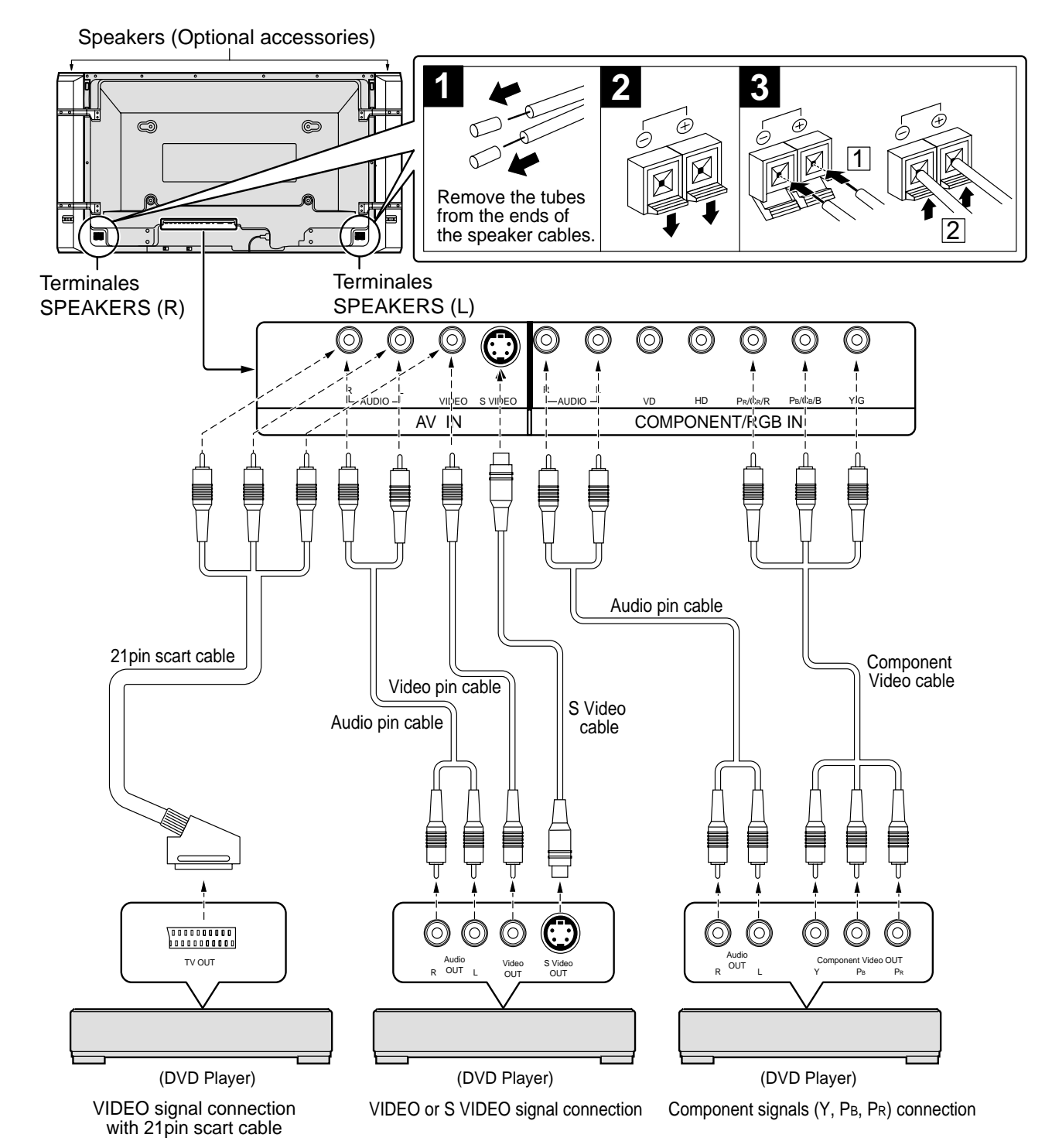

### **Notes:**

- (1) Change the "Component / RGB-in" setting in the "Setup" menu to "Component". (see page 30)
- (2) Any equipment and cables other than the display illustrated above are not included.
- (3) Choose one connecting cable from Video, S Video or Component Video, that is suitable for the equipment being used.
- (4) Generally the quality of images obtained varies between connection methods in the descending order of Component Video, S Video and Video.
- (5) When utilizing the R/G/B/Video signals from the TV OUT(SCART) terminal of a DVD player or similar, use a 4-pin cable to connect signals to the appropriate input terminal of the display.
## **Component / RGB Input connection**

### **RGB signal (R, G, B, HD, VD) connection**

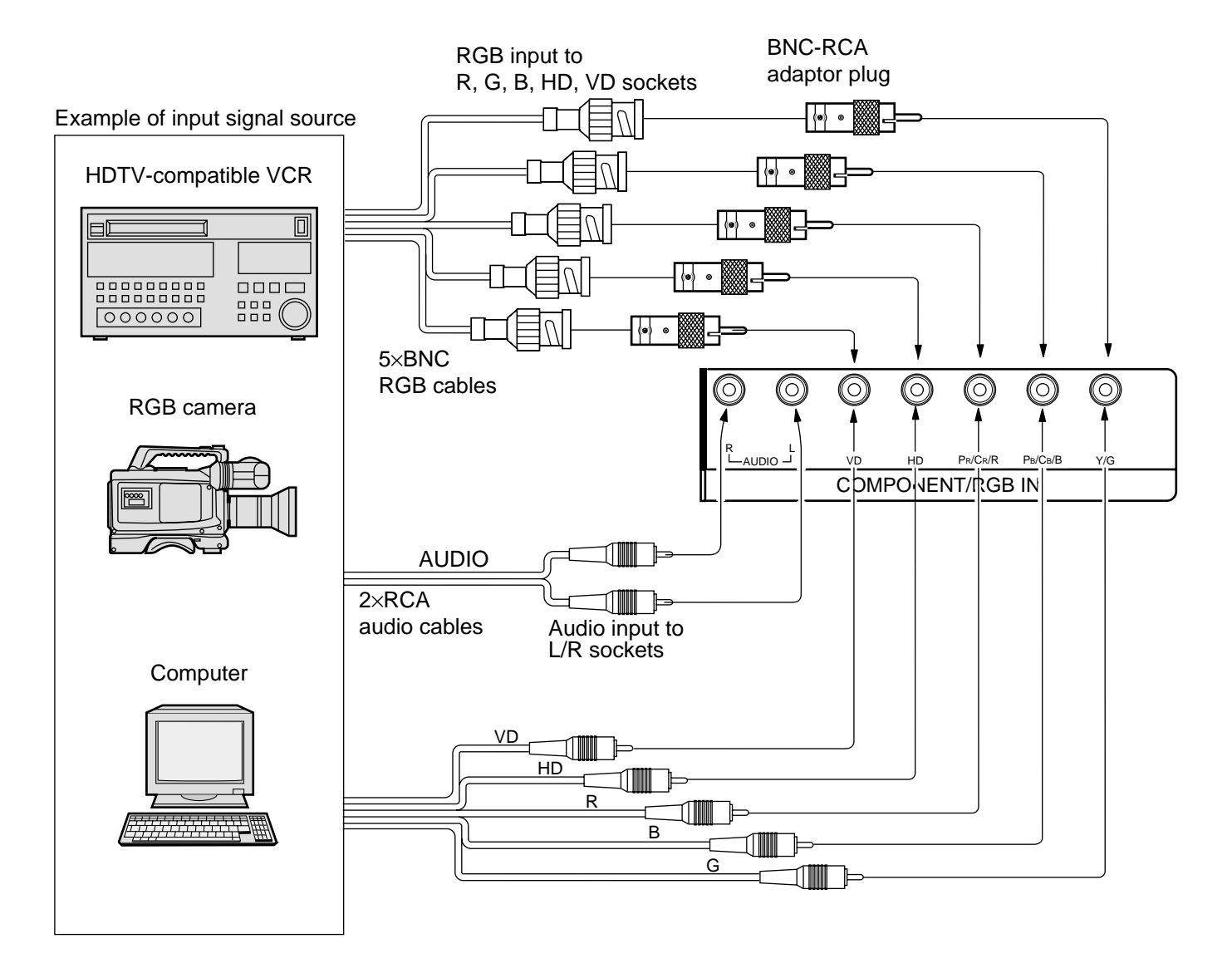

#### **Notes:**

- (1) Change the "Component / RGB-in" setting in the "Setup" menu to " RGB ". (see page 30)
- (2) Any equipment and cables other than the display illustrated above are not included.
- (3) Choose one connecting cable from Video, S Video or Component Video, that is suitable for the equipment being used.
- (4) Generally the quality of images obtained varies between connection methods in the descending order of Component Video, S Video and Video.

# **Specifications**

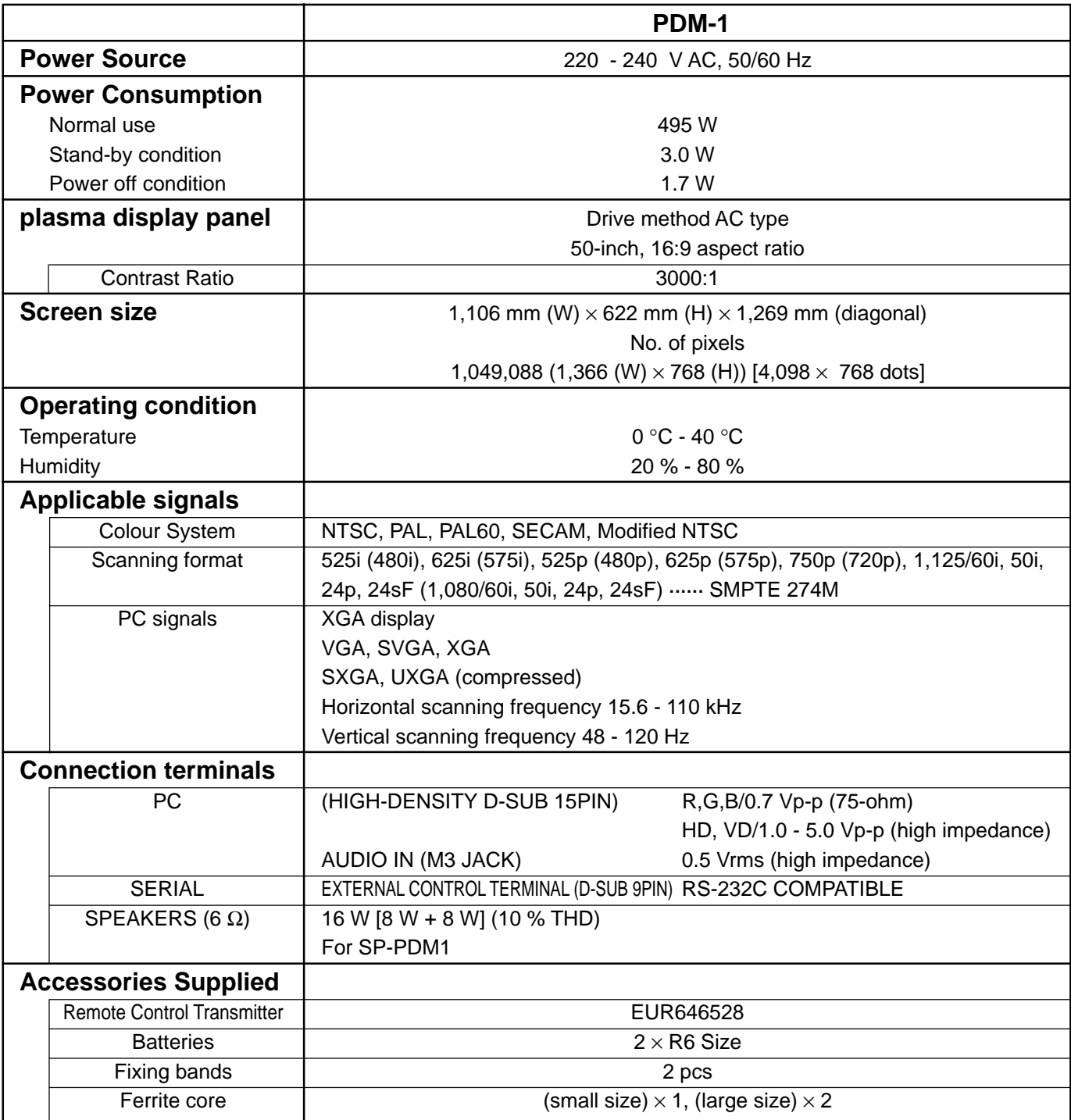

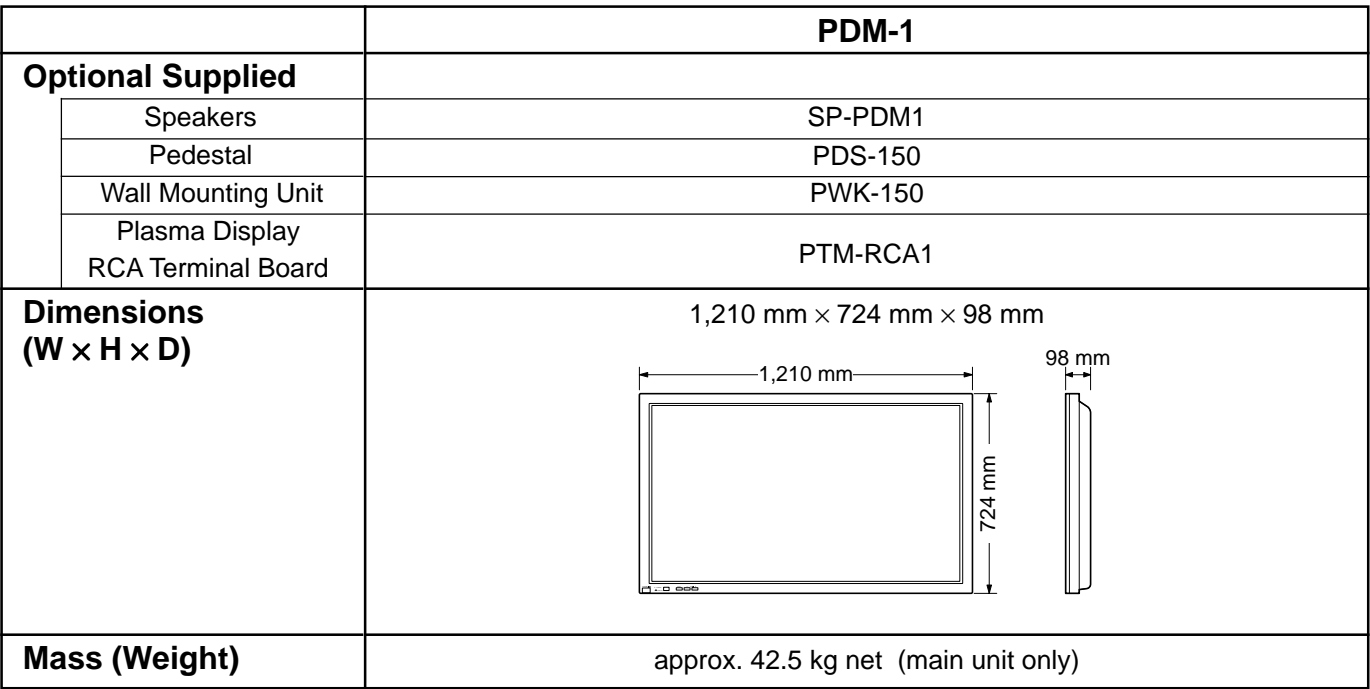

**Notes:**

(1) Design and specifications are subject to change without notice. Weight and dimensions shown are approximate.

<sup>(2)</sup> This equipment complies with the EMC standards listed below. EN55022, EN61000-3-2, EN61000-3-3, EN61000-6-2.

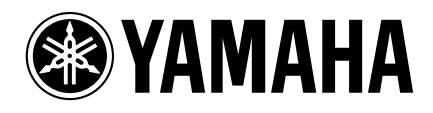

YAMAHA ELAETRONICS CORPORATION, USA 6660 ORANGETHORPE AVE., BUENA PARK, CALIF. 90620, U.S.A.<br>YAMAHA CANADA MUSIC LTD. 135 MILNER AVE., SCARBOROUGH, ONTARIO M1S 3R1, CANADA<br>YAMAHA ELECTRONIK EUROPA G.m.b.H. SIEMENSSTR. 22-3

YAMAHA CORPORATION Printed in Japan **LIP** VIDEO MBS0802S0

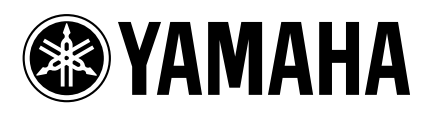

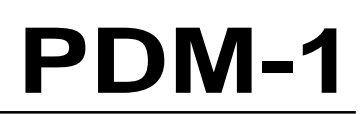

**Moniteur à plasma haute résolution**

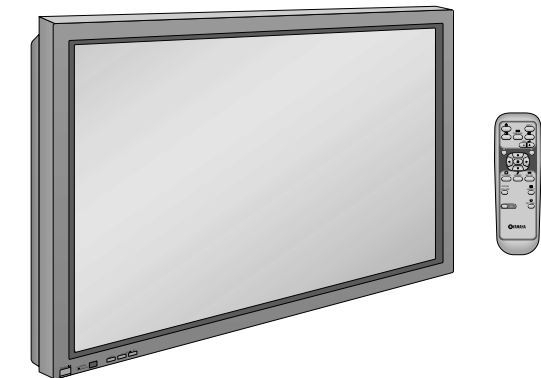

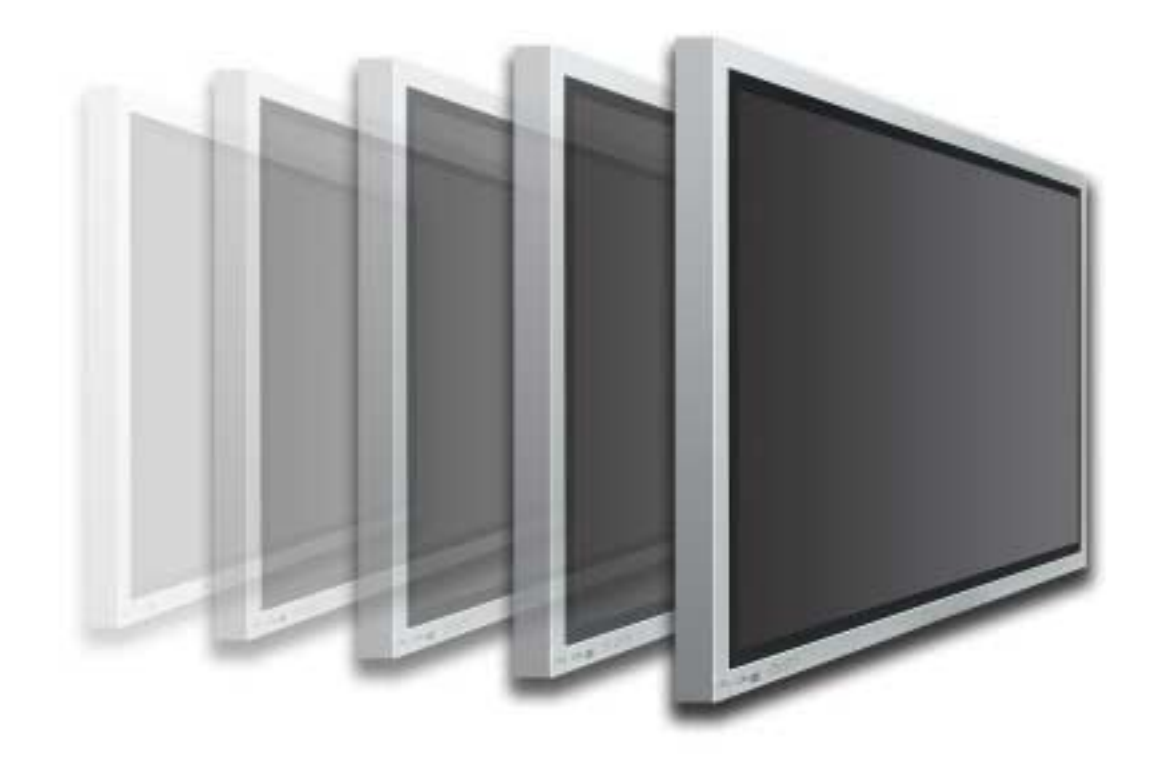

**Mode d'emploi**

**Français**

## **Sommaire**

### **Basique**

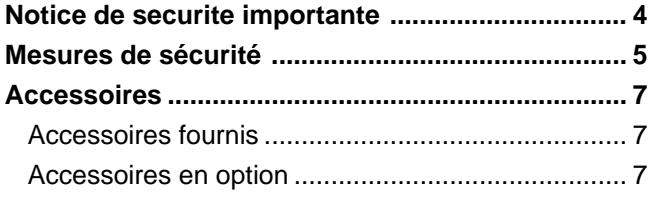

**Piles du boîtier de télécommande .......................... 8 Raccordements ........................................................ 9** Raccordement des bornes d'entrée d'ordinateur (PC) ....... 10 Branchement de la borne SERIAL (série) ............. 12

### Avec la carte de connexion Cinch (RCA) en optionrd

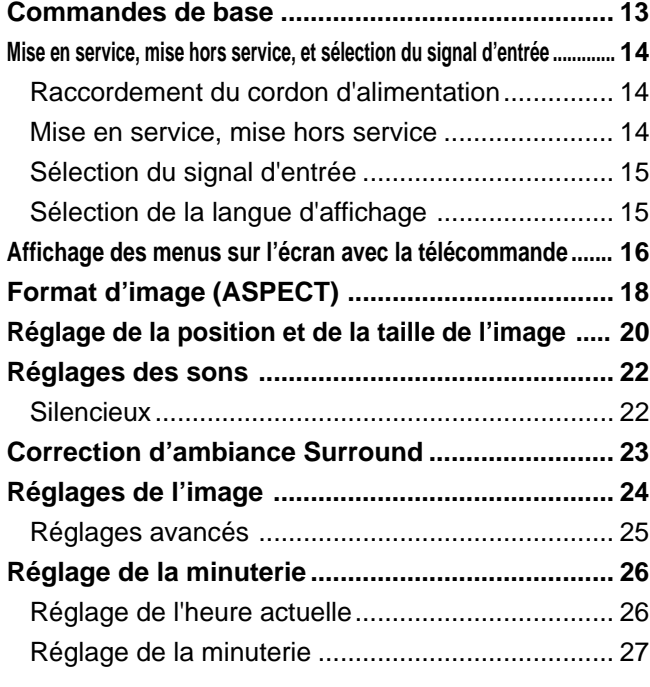

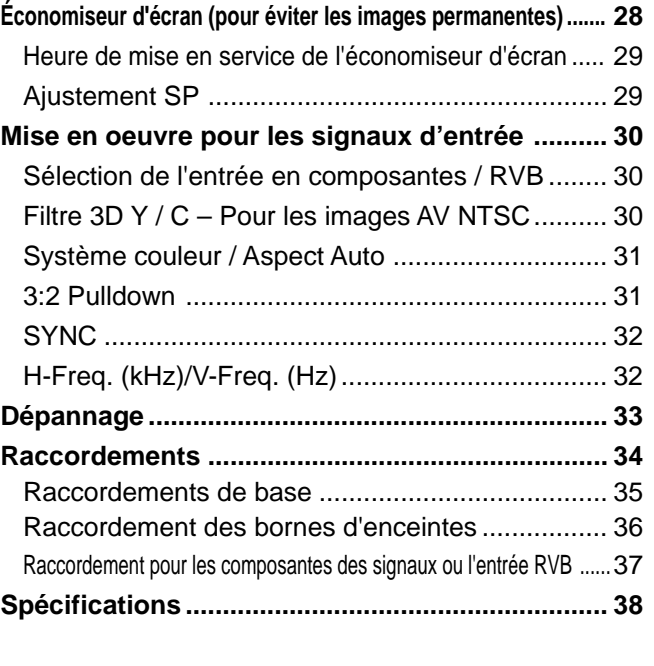

## **Notice de securite importante**

**AVERTISSEMENT: Pour éviter tout dommage pouvant causer un incendie ou une électrocution, n'exposez pas cet appareil à la pluie ou à l'humidité. Ne placez aucun récipient contenant de l'eau (vase de fleur, tasse, bouteille de produit de beauté, etc.) sur l'appareil (ou sur une étagère le dominant).**

**AVERTISSEMENT:** 1) Pour prévenir tout risque d'électrocution, ne retirez pas le couvercle. Aucun composant susceptible d'être réparé par l'utilisateur ne se trouve à l'intérieur de l'appareil. Veuillez confier tout travail d'entretien ou de réparation à un technicien qualifié. 2) N'enlevez pas la broche de mise à la masse de la fiche d'alimentation. Cet appareil est équipé d'une fiche d'alimentation avec mise à la masse à trois broches. Cette fiche ne peut être adaptée qu'à une prise de courant avec mise à la masse. Ceci est un dispositif de sécurité. Si vous ne pouvez pas insérer la fiche dans la prise, adressezvous à un électricien. Ne modifiez pas la fiche avec mise à la masse.

### **AVERTISSEMENT**

Ceci est un produit de classe A. A l'intérieur d'une maison, ce produit peut causer des interférences radio; dans ce cas, l'utilisateur doit prendre les mesures nécessaires.

#### **ATTENTION**

Cet appareil est destiné à être utilisé dans des environnements non exposés à des champs magnétiques. Si vous utilisez cet appareil à proximité de sources de champs électromagnétiques puissants ou à des endroits où le bruit électrique pourrait interférer avec les signaux d'entrée, l'image et le son risquent de trembler et des parasites tels que du bruit risquent d'être produits.

Pour éviter d'abîmer cet appareil, placez-le loin de toute source de champs électromagnétiques puissants.

Pour éviter toute secousse électrique, assurez-vous que la broche demise à la terre de la fiche du cordon d'alimentation est effectivement branchée.

#### **Marques de commerce**

- VGA est une marque de commerce d'International Business Machines Corporation.
- Macintosh est une marque déposée par Apple Computer, USA.
- S-VGA est une marque déposée par Video Electronics Standard Association. Même s'il n'existe aucune mention spéciale de marque de commerce de société ou de produit, ces marques de commerce ont toutefois été respectées.

#### **Remarque:**

Ne conservez pas une image fixe affichée sur l'écran pendant une longue période car cela peut produire une image rémanente sur l'écran à plasma à haute définition.

Parmi les images fixes possibles citons les logos, les images des jeux vidéo, les images informatiques, les télétextes et les images affichées dans le format 4:3.

## **Mesures de sécurité**

## **AVERTISSEMENT**

### **Installation**

**L'écran plasma doit être utilisé avec les accessoires en option suivants uniquement. Si vous l'utilisez avec d'autres types d'accessoires en option, l'installation risquera d'être instable et de causer des blessures.**

- Piédestal ................................................... PDS-150
- Appareil pour fixation au mur .................... PWK-150
- Carte de connexion RCA pour écran à plasma .... PTM-RCA1
- Enceintes .................................................. SP-PDM1

(Dans le cas d'une connexion directe aux prises d'enceinte de l'écran à plasma)

Confiez toujours l'installation à un technicien qualifié.

### **Ne placez pas l'écran plasma sur des surfaces inclinées ou instables.**

• L'écran plasma risquerait de tomber ou de se renverser.

### **Ne placez pas d'objets sur l'écran plasma.**

• Si vous renversez de l'eau sur l'écran à plasma à haute définition ou si des objets étrangers y pénètrent, un court-circuit risque de se produire et d'entraîner un incendie ou une électrocution. Si des corps étrangers pénètrent dans l'écran plasma contactez votre revendeur Yamaha.

**Si vous utilisez le piédestal (accessoire en option), laissez un espace de 10 cm ou plus autour des côtés supérieur, gauche et droit, de 6 cm ou plus au côté inférieur, et de 7 cm ou plus vers l'arrière. Si vous installez l'appareil en utilisant une autre méthode, laissez un espace de 10 cm ou plus en haut, en bas, à gauche et à droite, et de 1,9 cm ou plus à l'arrière.**

**Évitez d'installer ce produit près d'un appareil électronique qui capte aisément les ondes électromagnétiques.**

• Elles pourraient provoquer un brouillage des images, des sons, etc. En particulier, conservez les appareils vidéo loin de ce produit.

### **Utilisation de l'écran plasma**

**L'écran plasma a été conçu pour fonctionner sur secteur de 220 -240 V c.a., 50/60 Hz. Ne couvrez pas les trous de ventilation.**

• Sinon, l'écran plasma risquerait de surchauffer, ce qui pourrait causer un incendie ou abîmer l'écran plasma.

### **N'introduisez aucun objet étranger dans l'écran plasma.**

• N'introduisez aucun objet en métal ou inflammable dans les trous de ventilation, ne laissez tomber aucun objet sur l'écran plasma, car ceci pourrait entraîner un incendie ou une électrocution.

### **Ne retirez pas le couvercle, ou ne le modifiez en aucune façon.**

• Les composants se trouvant à l'intérieur de l'écran plasma sont placés sous haute tension, et risquent de causer une électrocution grave. Confiez tout travail de vérfication, de réglage ou de réparation à votre revendeur Yamaha.

**Insérez la fiche du cordon d'alimentation bien à fond dans la prise.**

• Si la fiche n'est pas insérée bien à fond, un dégagement de chaleur pouvant entraîner un incendie risquerait de se produire. Si la fiche est endommagée ou si la plaque de la prise murale est mal fixée, ne les utilisez pas.

### **Ne manipulez pas le cordon d'alimentation avec des mains mouillées.**

• Vous risqueriez d'être électrocuté.

#### **Ne faites rien qui puisse endommager le cordon d'alimentation. Pour débrancher le câble d'alimentation, tirez-le par la fiche et non par le câble.**

• Évitez absolument d'endommager le câble, de le modifier, d'y placer des objets lourds, de le chauffer, de le placer à proximité d'objets chauds, de le tordre, de le plier excessivement ou de le tirer. Sinon, vous pourriez causer un incendie ou une électrocution. Si le câble d'alimentation est abîmé, faites-le réparer par un centre de service agréé Yamaha.

#### **Si vous n'utilisez pas l'écran plasma pendant une période prolongée, débranchez la fiche du cordon d'alimentation de la prise secteur.**

### **En cas d'anomalie de fonctionnement**

**Si une anomalie se produit (absence d'image ou de son par exemple), ou si de la fumée ou une odeur anormale se dégage de l'écran plasma, débranchez immédiatement la fiche du cordon d'alimentation de la prise secteur.**

• Si vous continuez à utiliser l'écran plasma dans cet état, vous risquez de provoquer un incendie ou d'encommager l'appareil. Adressez-vous à un centre de service agréé Yamaha pour les réparations. Ne réparez jamais vousmême l'écran plasma, car ceci est très dangereux.

**Si de l'eau ou des objets étrangers pénètrent dans l'écran plasma, ou si vous laissez tomber l'écran plasma, ou si le coffret est abîmé, débranchez immédiatement la fiche du cordon d'alimentation.**

• Un court-circuit pourrait se produire et entraîner un incendie. Pour toute réparation, adressez-vous à un centre de service agréé Yamaha.

## **ATTENTION**

### **Utilisation de l'écran plasma**

**N'approchez pas les mains, le visage ou des objets des trous de ventilation de l'écran plasma.**

• De l'air chaud sort par les trous de ventilation et donc le haut de l'écran plasma est chaud. N'approchez pas les mains, le visage ou des objets ne pouvant résister à la chaleur de cet orifice, car ceci pourrait causer des brûlures ou des déformations. De même si les trous de ventilation sont bouchées, l'écran pourrait être endommagé.

**Veillez à débrancher tous les câbles avant de déplacer l'écran plasma.**

• Si vous déplacez l'écran alors que des câbles sont encore connectés, vous risquerez d'endommager les câbles et d'entraîner un incendie ou une électrocution.

### **Par mesure de précaution, débranchez la fiche d'alimentation de la prise secteur avant d'entreprendre des travaux de nettoyage.**

• Sinon, il y aura rique d'électrocution.

### **Nettoyer régulièrement le câble d'alimentation afin que la poussiére ne s'y accumule pas.**

• Si de la poussière s'accumule sur la fiche du cordon d'alimentation, l'humidité produite risquerait de détériorer l'isolation et d'entraîner un incendie. Débranchez le cordon d'alimentation de la prise secteur et essuyez-le avec un chiffon sec.

**Cet écran à plasma émet des rayons infrarouges, par conséquent il peut perturber les autres appareils de communication. Installez votre capteur infrarouge dans un endroit à l'abri de la lumière directe ou indirecte de l'écran à plasma.**

### **Nettoyage et entretien**

**L'avant du panneau d'affichage a reçu un traitement spécial. Essuyez soigneusement la surface du panneau en utilisant seulement le chiffon de nettoyage fourni ou un chiffon doux sans peluches.**

- Si la surface est très sale, essuyez avec un chiffon doux sans peluche humecté d'eau additionnée d'un peu de détergent neutre, puis essuyez-la uniformément avec un chiffon sec du même type jusqu'à ce que la surface soit bien sèche.
- Ne rayez pas ou ne cognez pas la surface du panneau avec les ongles ou un objet rigide, sinon vous abîmeriez la surface. En outre, évitez tout contact avec des produits volatils tels que des insecticides à vaporiser, des solvants ou des diluants, sinon le fini de la surface serait abîmé.

### **Si le coffret est sale, essuyez-le avec un chiffon doux et sec.**

- Si le coffret est très sale, plongez le chiffon dans de l'eau additionnée d'un peu de détergent neutre, puis essorez le chiffon bien à fond. Utilisez ce chiffon pour essuyer le coffret, puis essuyez-le avec un chiffon sec.
- Veillez à ce que du détergent n'entre pas en contact direct avec la surface de l'écran plasma. Si des gouttes d'eau pénètrent dans l'appareil, des anomalies de fonctionnement se produiront.
- Évitez tout contact avec des produits volatils tels que des insecticides à vaporiser, des solvants ou des diluants, sinon la surface du coffret pourra être abîmée ou le revêtement s'écaillera. En outre, ne laissez pas l'appareil trop longtemps en contact avec des articles en caoutchouc ou en PVC.

## **Accessoires**

## **Accessoires fournis**

Vérifiez que les accessoires et les éléments ci-dessous sont bien inclus  $\vert \checkmark \vert$  en cochant **dans leur case.**

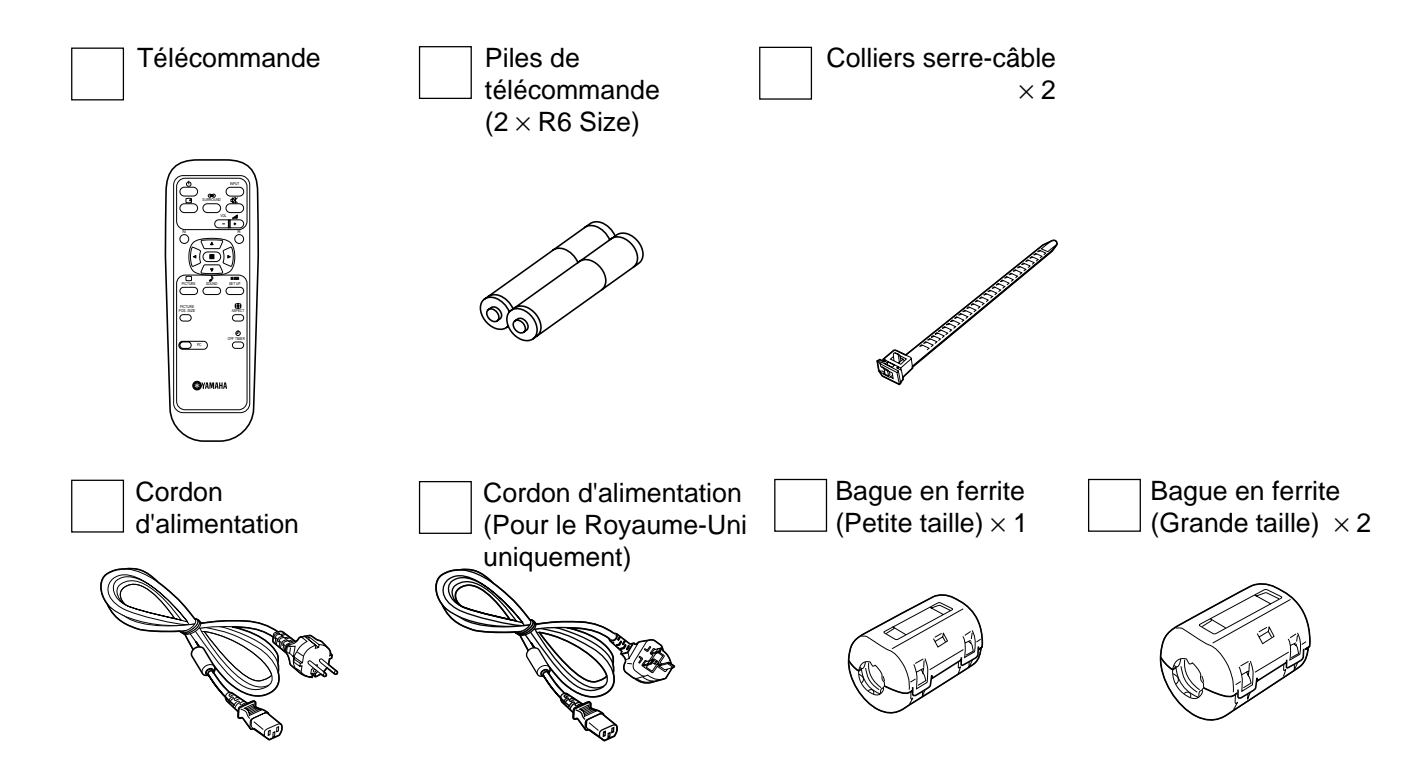

### **Accessoires en option**

• Enceintes SP-PDM1 (Produits sur commande)

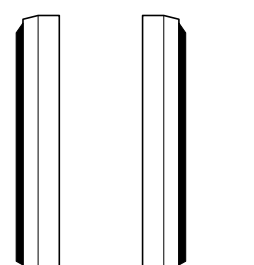

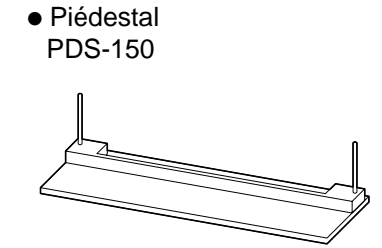

• Appareil pour fixation au mur PWK-150

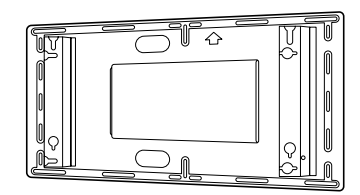

• Écran á plasma RCA carte de connexion PTM-RCA1

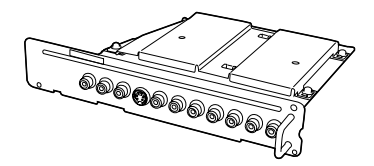

### **Concernant le montage**

Des instructions détaillées sont fournies avec chaque accessoire en option qu'il est possible d'utiliser avec cet écran à plasma à haute définition.

## **Piles du boîtier de télécommande**

### **Le boîtier de télécommande est alimenté par 2 piles R6.**

- 1. Retournez le boîtier et appuyez sur le couvercle du logement pour le faire glisser.
- 2. Mettez en place les piles en respectant les polarités indiques dans le logement. (Les pôles + et – des piles doivent être en regard des marquages que porte le logement.)
- 3. Replacez le couvercle en le faisant glisser à fond.

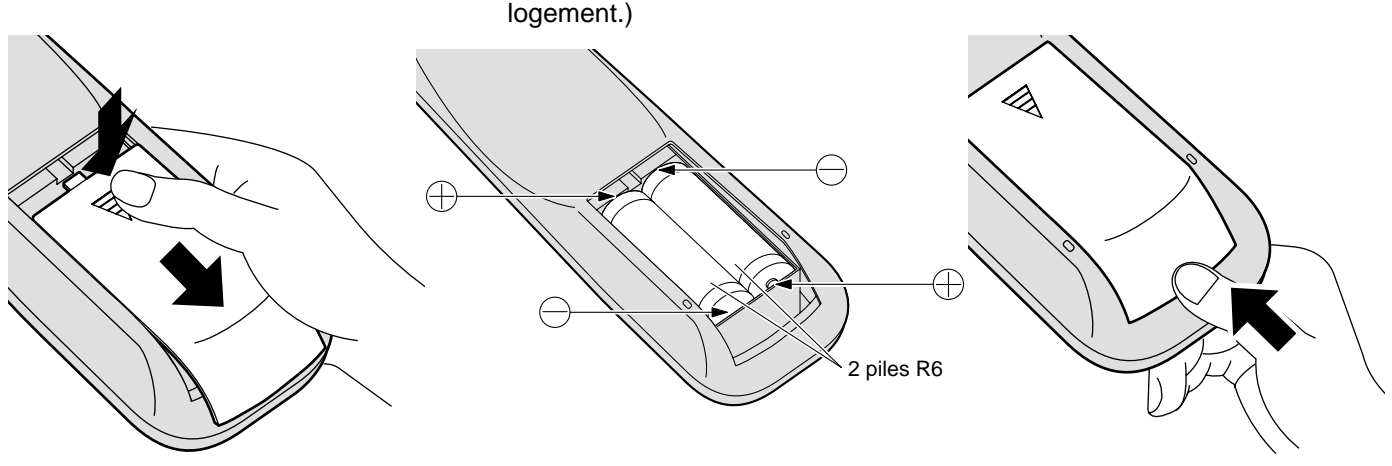

### **Conseil:**

Si vous utilisez souvent le boîtier de télécommande, vous avez intérêt à remplacer les piles ordinaires par des piles alcalines.

### **Précautions d'usage des piles**

L'installation incorrecte des piles peut provoquer la fuite de l'électrolyte entraînant la corrosion du boîtier de télécommande.

### **Respectez les précautions suivantes:**

- 1. Remplacez les 2 piles en même temps. Remplacez les piles usagées par des piles neuves.
- 2. N'utilisez pas à la fois une pile neuve et une pile usagée.
- 3. N'utilisez pas à la fois 2 type différents de pile (exemple: une pile au "zinc-carbone" et une pile "alcaline").
- 4. Ne tentez pas de recharger les piles usagées, ne les court-circuitez pas, ne les démontez pas, ne les chauffez pas, ne les jetez pas dans un feu.
- 5. Le remplacement des piles s'avère nécessaire lorsque la télécommande n'agit plus que de façon irrégulière, ou plus du tout.

## **Raccordements**

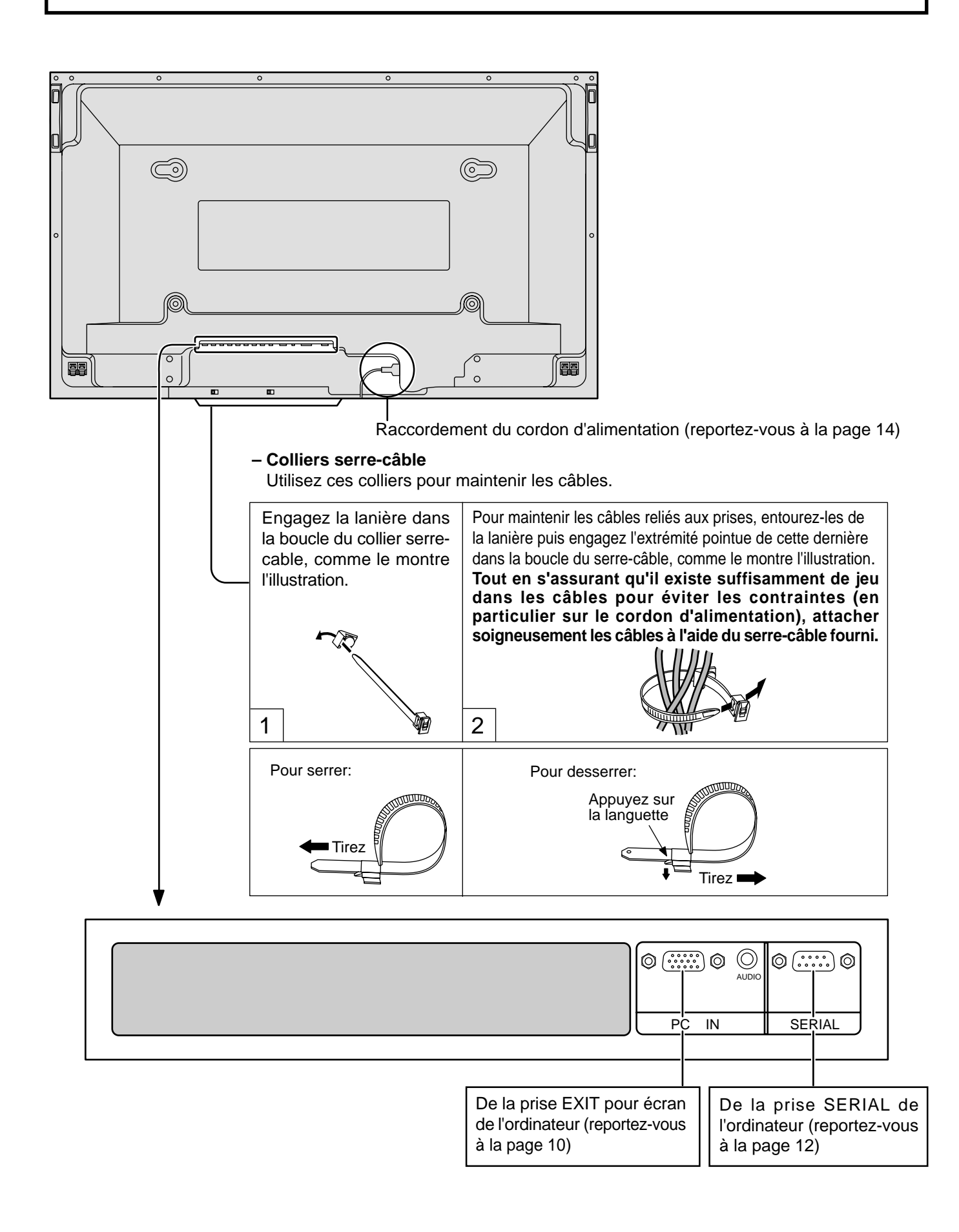

### **Raccordement des bornes d'entrée d'ordinateur (PC)**

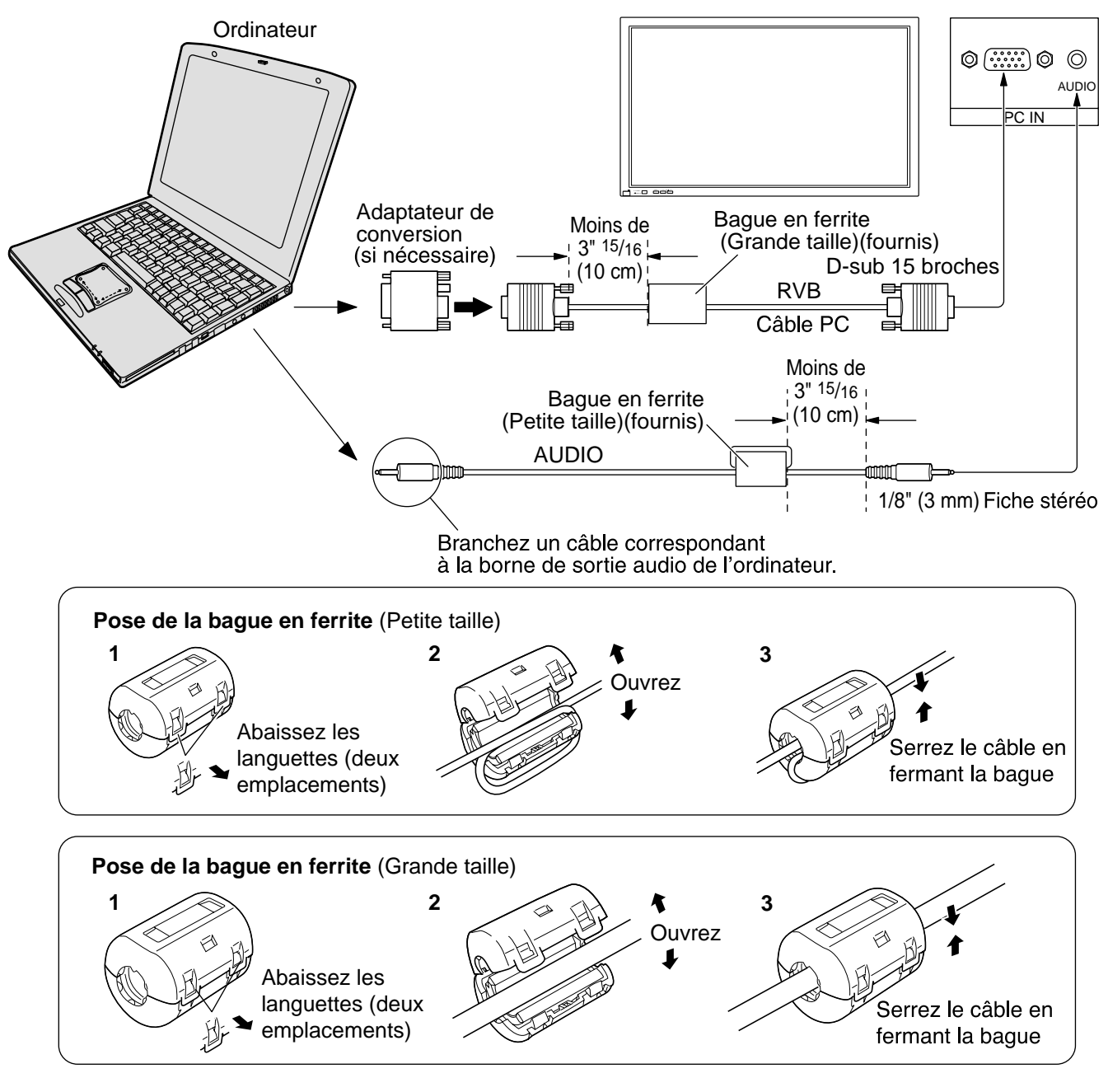

### **Remarques:**

- (1) Les signaux de l'ordinateur pouvant être entrés sont ceux possédant une fréquence de balayage horizontal de 15,6 à 110 kHz et une fréquence de balayage vertical de 48 à 120 Hz. (Cependant, les signaux dépassant 1.200 lignes ne seront pas affichés correctement.)
- (2) La résolution de l'affichage est de  $1.024 \times 768$  points au maximum lorsque le mode ASPECT est mis sur "4:3", et de 1.366 × 768 points lorsque le mode ASPECT est mis sur "16:9". Si la résolution de l'affichage dépasse ces valeurs maximales, il est possible que les menus détails ne soient pas rendus avec une netteté suffisante.
- (3) Les bornes d'entrée PC sont compatibles avec DDC1/2B. Si l'ordinateur branché n'est pas compatible avec DDC1/ 2B, vous devrez changer les réglages de l'ordinateur au moment du branchement.
- (4) Certains modèles de PC ne peuvent pas être raccordés à l'écran plasma.
- (5) Il n'est pas nécessaire d'utiliser un adaptateur pour les ordinateurs équipés d'une borne D-sub 15 broches compatible avec DOS/V.
- (6) L'ordinateur représenté dans l'illustration est un exemple seulement.
- (7) Les équipements et les câbles complémentaires représentés sur cette illustration ne sont pas fournis avec cet appareil.
- (8) Ne réglez pas les fréquences de balayage horizontal et vertical pour les signaux PC à des niveaux supérieurs ou inférieurs aux limites de la plage de fréquence spécifiée.

### **Noms des signaux pour le connecteur D-sub 15 broches**

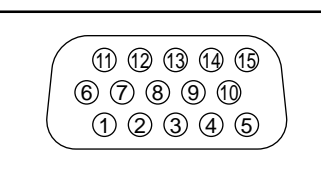

Disposition des broches pour la borne d'entrée PC

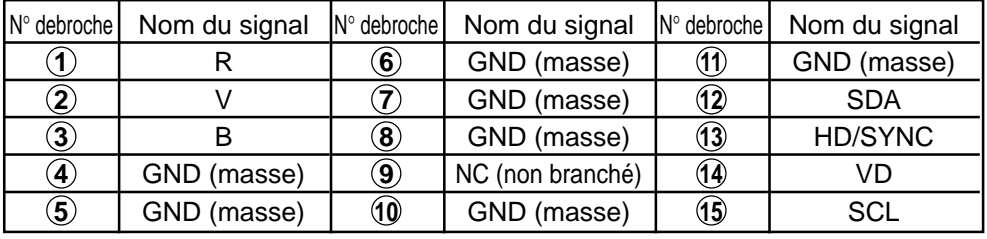

## **Branchement de la borne SERIAL (série)**

La borne SERIAL est utilisée quand l'écran plasma est commandé par un ordinateur.

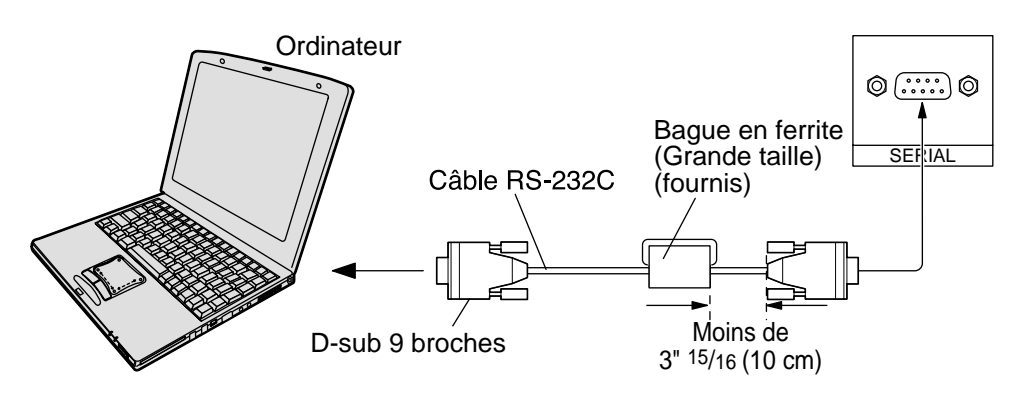

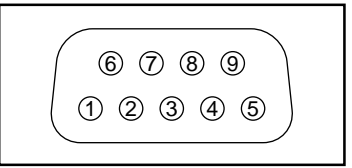

Disposition des broches pour le câble de conversion RS-232C

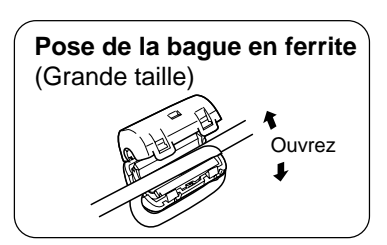

### **Remarques:**

- (1) Utilisez un câble RC-232C pour relier l'écran plasma à un ordinateur.
- (2) L'ordinateur représenté ici est uniquement à titre d'illustration.
- (3) Les appareils et les câbles complémentaires montrés ne font pas partie des accessoires fournis.

La borne SERIAL est conforme à la spécification d'interface RS-232C, afin que l'écran plasma puisse être commandé par un ordinateur branché à cette borne.

L'ordinateur nécessitera un logiciel qui permet d'envoyer et de recevoir les données de contrôle qui satisfont aux conditions indiquées ci-après. Utilisez une application informatique telle qu'une langue de programmation pour créer le logiciel. Pour plus de détails, reportez-vous à la documentation de l'application informatique.

### **Paramètres de communication**

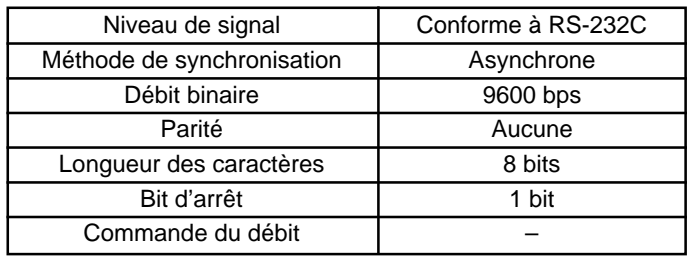

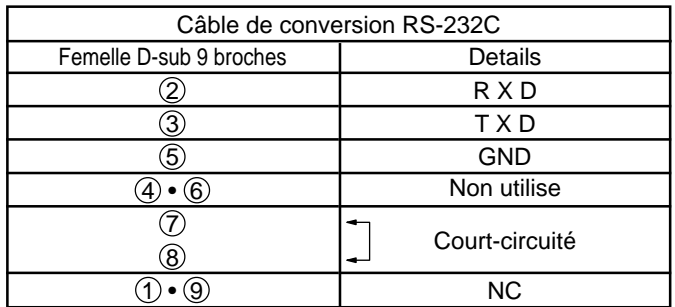

### **Format de base des données de contrôle**

La transmission des données de contrôle à partir de l'ordinateur commence par un signal STX, suivi par la commande, les paramètres, et enfin un signal ETX, dans cet ordre. S'il n'y a pas de paramètres, il n'est pas nécessaire d'envoyer le signal de paramètre.

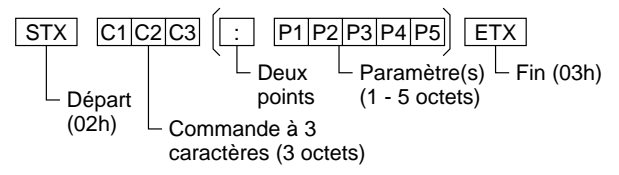

### **Remarques:**

- (1) Si plusieurs commandes sont transmises, attendez la réponse pour la première commande provenant de cet appareil avant d'envoyer la commande suivante.
- (2) Si une commande incorrecte est envoyée par erreur, cet appareil renvoie la commande "ER401" à l'ordinateur.

### **Commande**

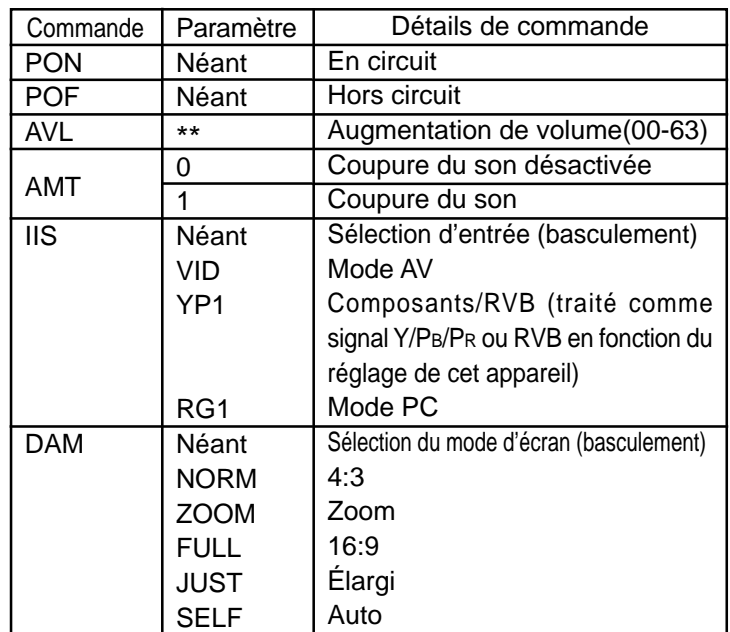

Lorsqu'il n'est pas en service, cet écran plasma ne répond qu'à la commande PON.

## **Commandes de base**

directement en mode PC.

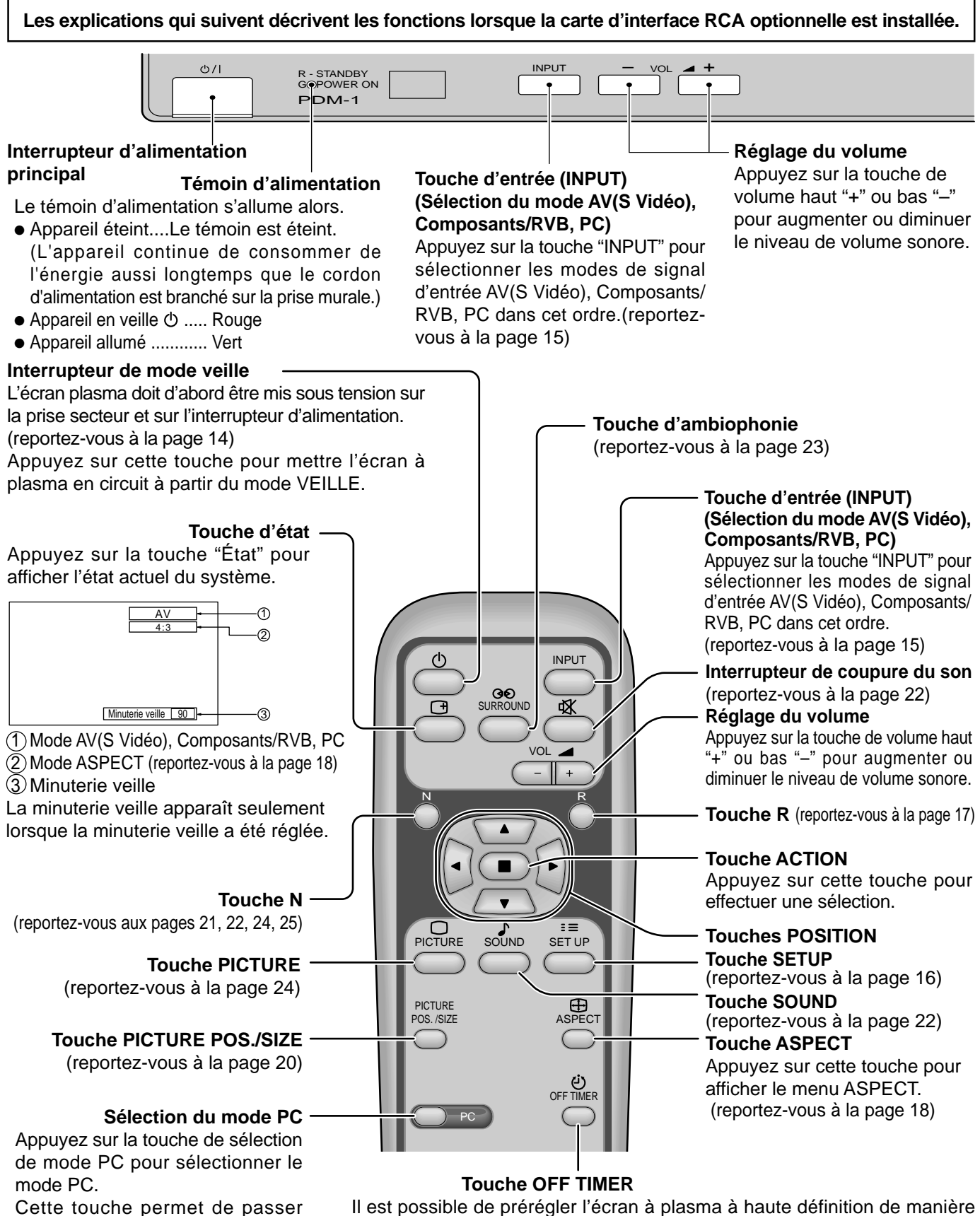

qu'il passe en mode veille après un délai spécifié. A chaque pression sur la touche, le réglage passe à 30 minutes, 60 minutes, 90 minutes et 0 minute (minuterie veille annulée). 30→⊞60—→⊞90

 $\Box$ 0  $\leftarrow$ 

Lorsqu'il reste trois minutes, l'indication "Minuterie veille 3" clignote. La minuterie veille est annulée en cas de panne de courant.

## **Raccordement du cordon d'alimentation**

Raccordement du cordon d'alimentation à l'écran plasma.

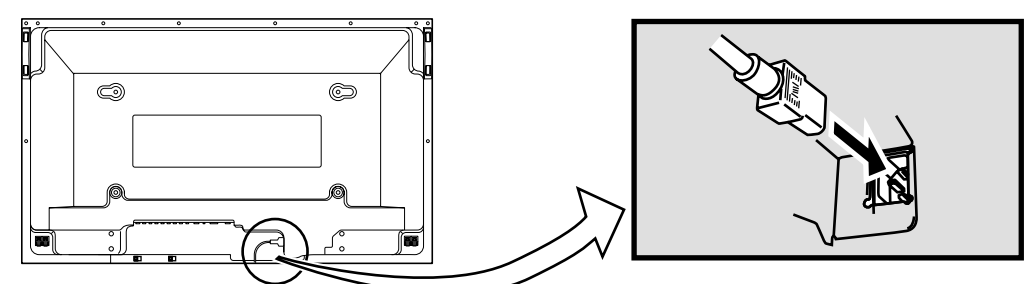

## **Mise en service, mise hors service**

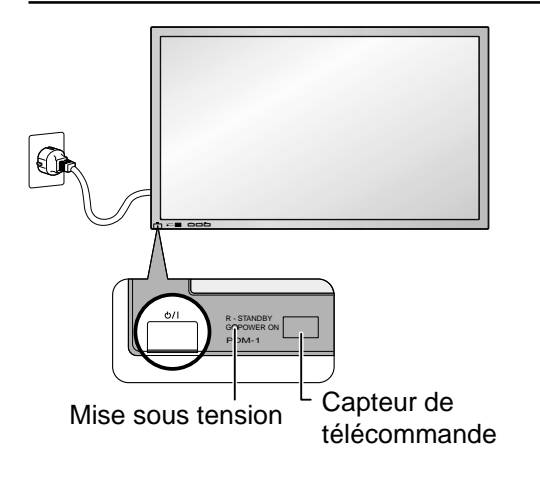

**Branchement de la fiche du cordon d'alimentation sur une prise secteur.**

### **Remarque:**

Les fiches secteur varient d'un pays à l'autre. La fiche illustrée à gauche n'est peut-être pas celle dont est équipé votre appareil.

Appuyez sur la touche  $\bigcirc$  /  $\bigcirc$  de l'écran à plasma pour le mettre sous tension.

Mise sous tension: Témoin vert

Exemple: La page illustrée ci-dessous s'affiche pendant quelques instants après la mise en service de l'écran à plasma à haute définition (les conditions de réglage sont données à titre d'exemple).

Lorsque l'écran est mis en service pour la première fois, la page de sélection de langue s'affiche.

A partir de la deuxième mise en service, la sélection de la langue doit s'effectuer, le cas échéant, grâce au menu de mise en oeuvre (reportez-vous à la page 15).

Choisissez la langue désirée au moyen des touches ▲ et ▼ puis appuyez sur la touche **□** (ACTION).

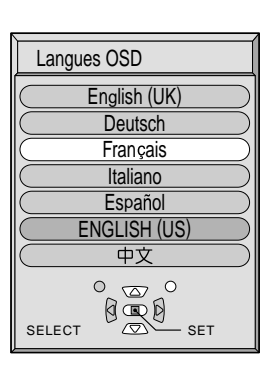

A partir de la deuxième mise en service, la page ci-dessous s'affiche quelques instants (les conditions de réglage sont données à titre d'exemple).

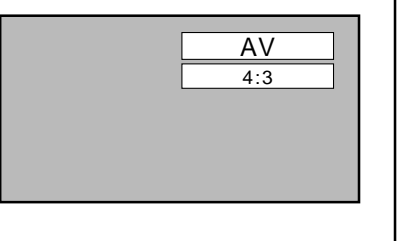

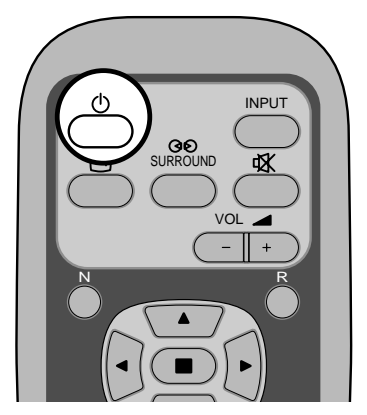

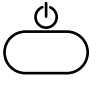

Appuyez sur la touche  $\bigcirc$  du boîtier de télécommande pour mettre l'écran plasma hors service.

Mise sous tension: Témoin rouge (veille)

Appuyez sur la touche  $\bigcirc$  du boîtier de télécommande pour mettre l'écran plasma en service.

Mise sous tension: Témoin vert

Pour mettre l'écran plasma hors tension quand il est en service ou en veille, appuyez sur l'interrupteur d'alimentation

(b) / de l'écran.

### **Sélection du signal d'entrée**

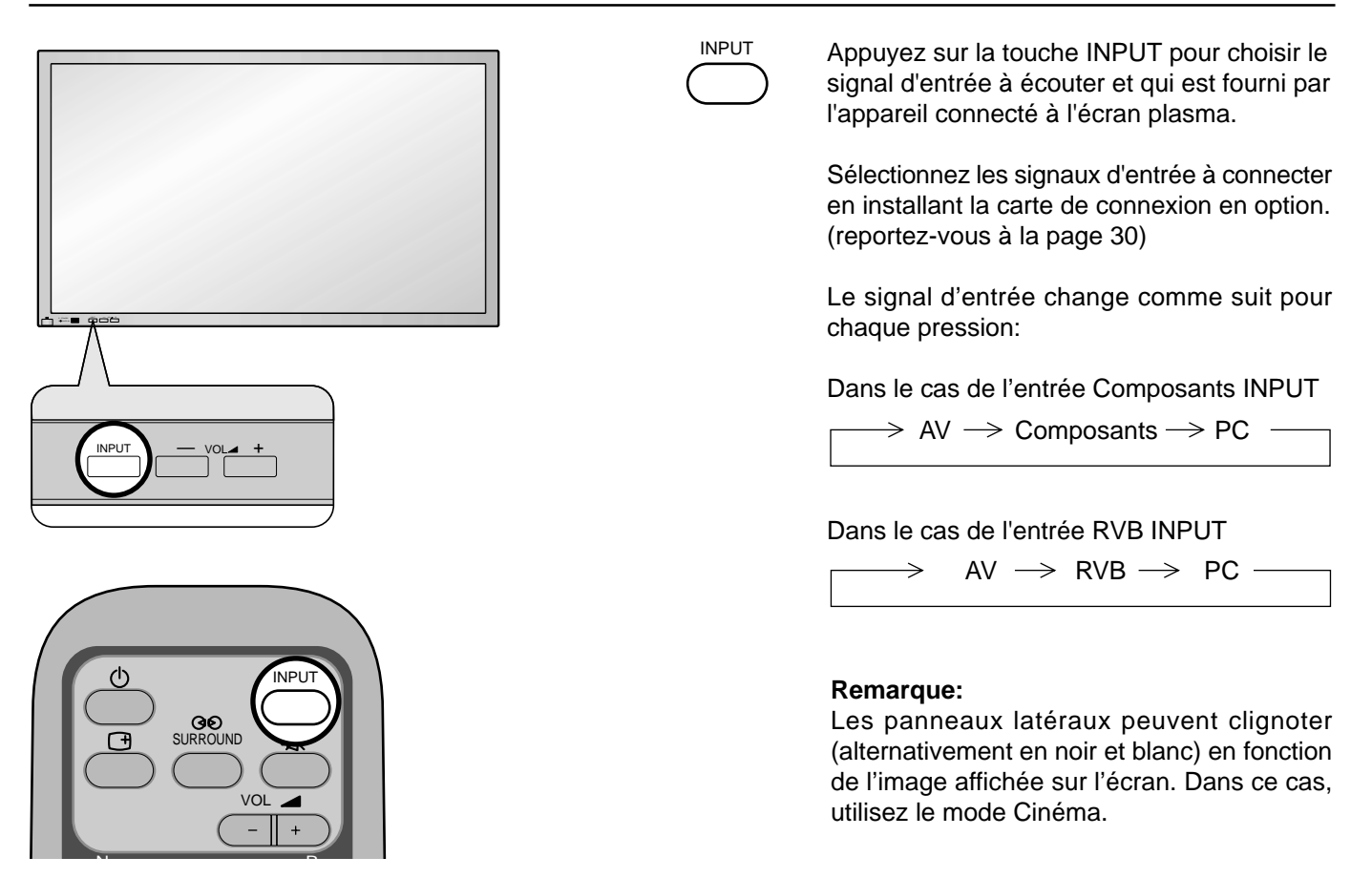

### **Sélection de la langue d'affichage**

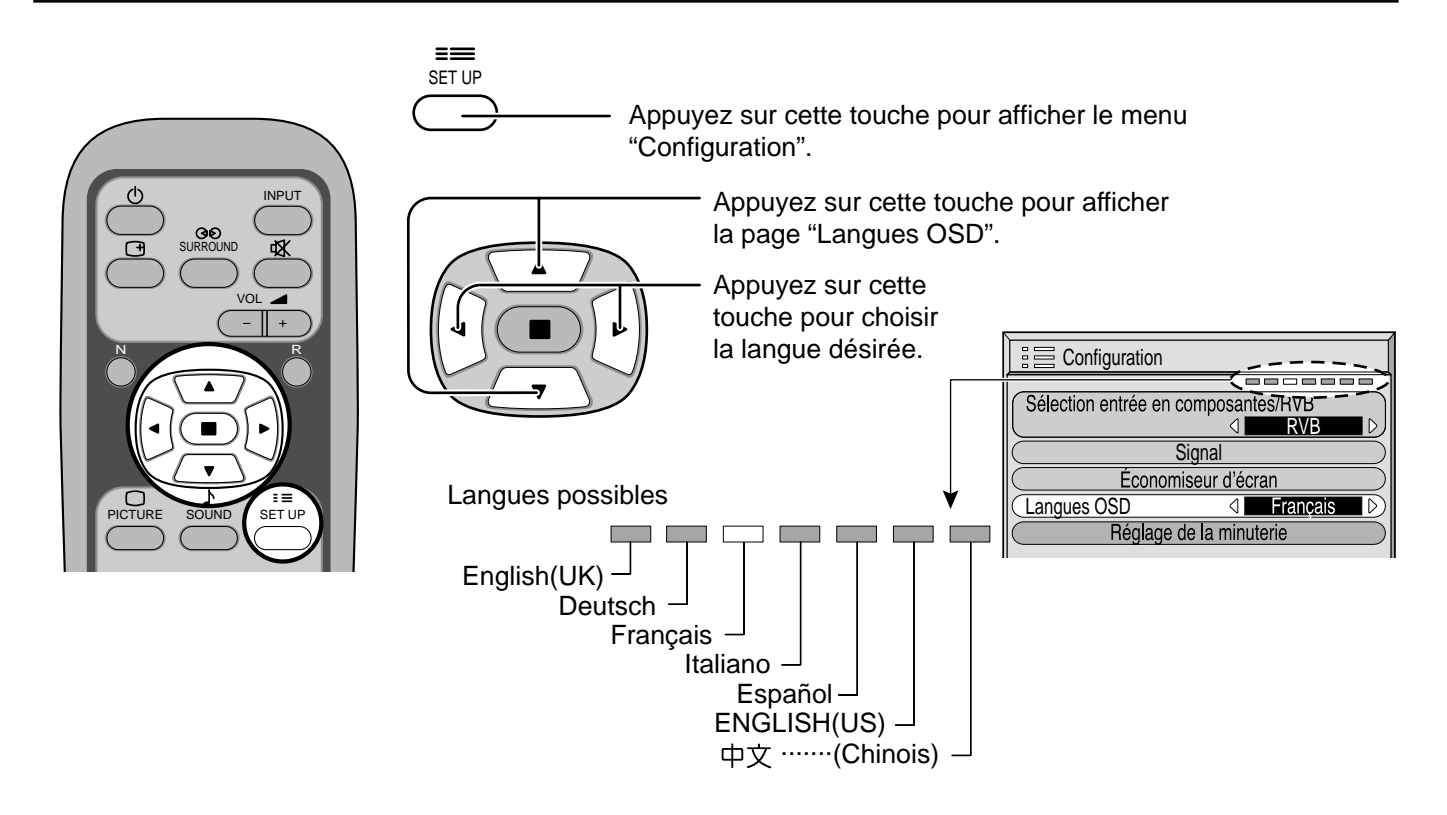

## **Affichage des menus sur l'écran avec la télécommande**

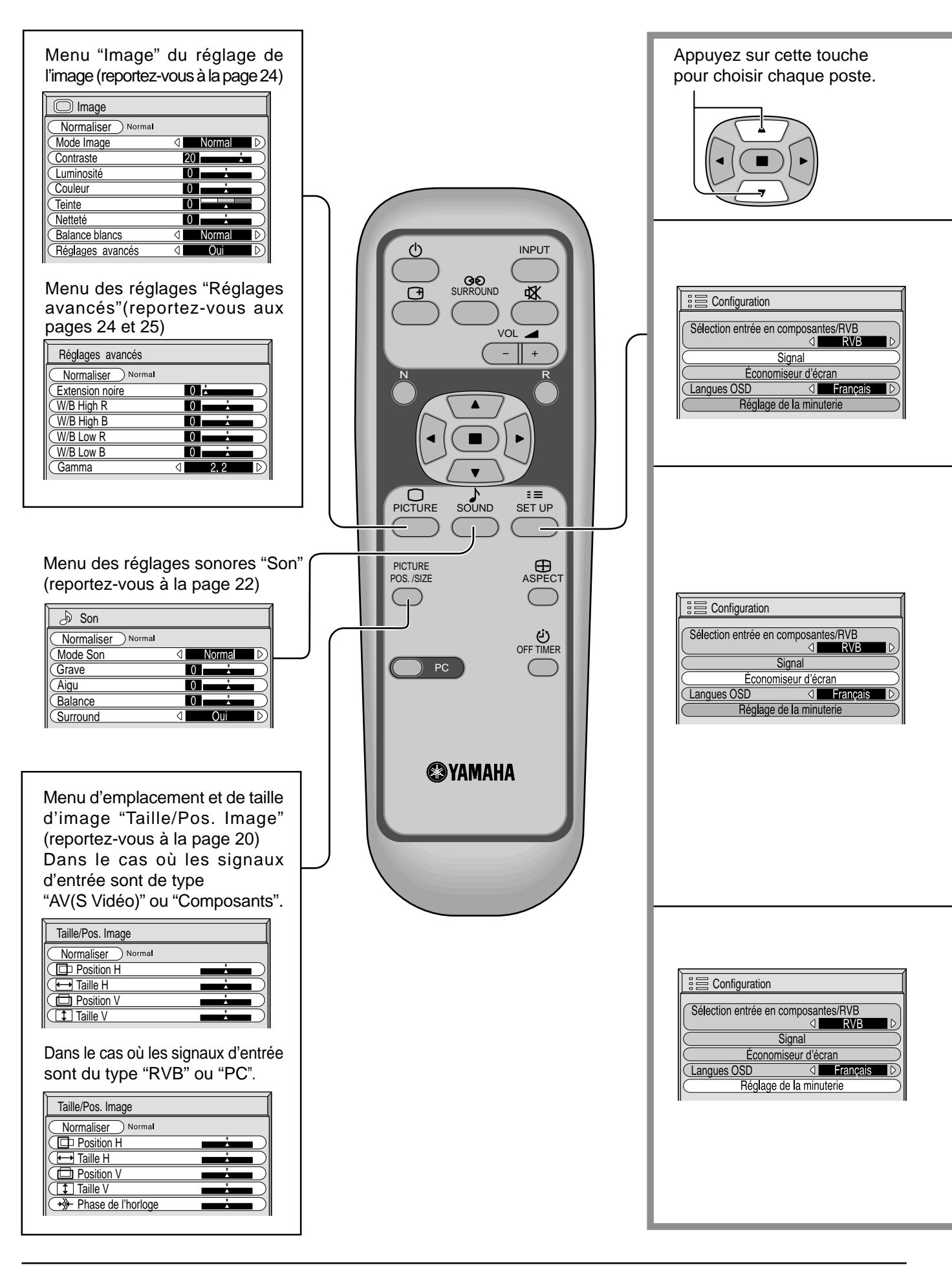

### **Affichage des menus sur l'écran avec la télécommande**

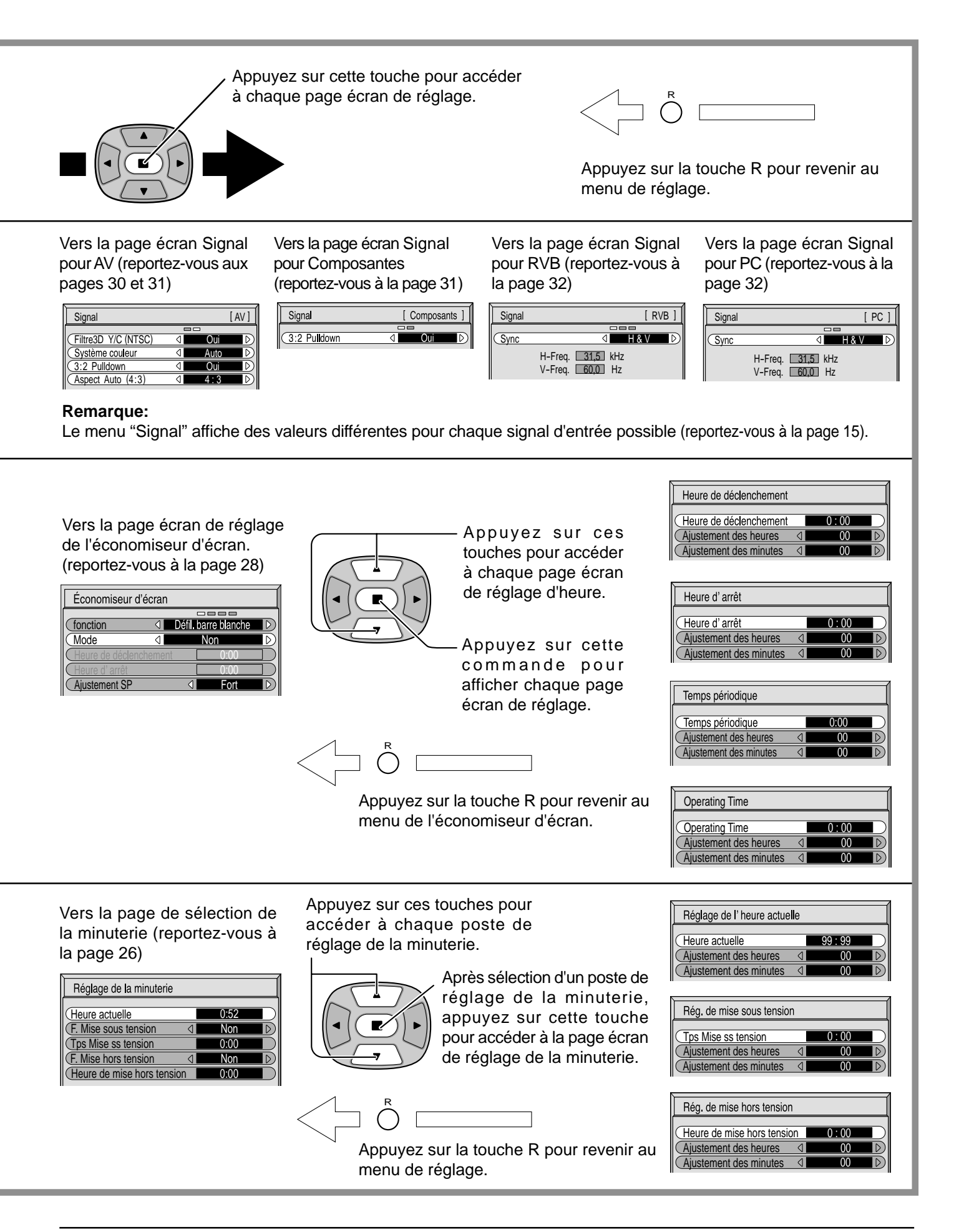

# **Format d'image (ASPECT)**

Grâce à l'écran plasma, vous pourrez voir les images dans les meilleures conditions, y compris lorsqu'il s'agit de films pour écran large.

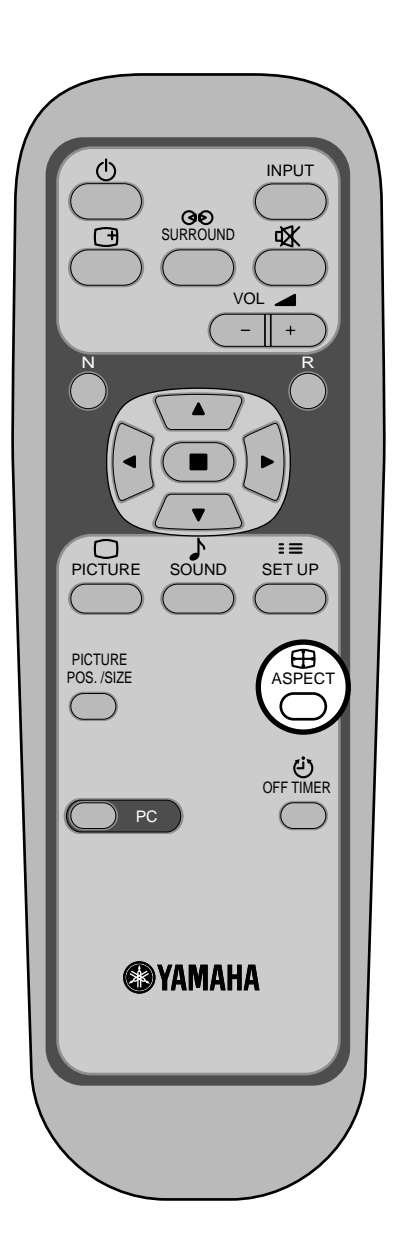

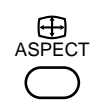

### **Touche ASPECT**

Le format de l'image change à chaque pression sur la touche ASPECT.

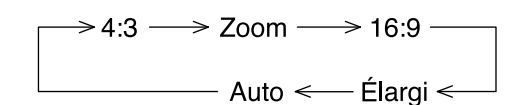

### **Remarques:**

- (1) Avec les signaux d'entrée RVB et PC, les formats possibles sont "4:3", "Zoom" et "16:9" uniquement.
- (2) Avec un signal du type 1.125i (1.080i) 750p (720p) et l'entrée "Composants", le format est "16:9" et ne peut pas être modifié. Avec un signal à 525i (480i), 625i (575i), 525p (480p) et 625p (575p) et l'entrée "Composants", le format "Auto" ne peut être sélectionné.
- (3) Le format de l'image est mis en mémoire pour chacune des entrées possibles (AV(S Vidéo), Composants, signaux RVB et signaux PC).

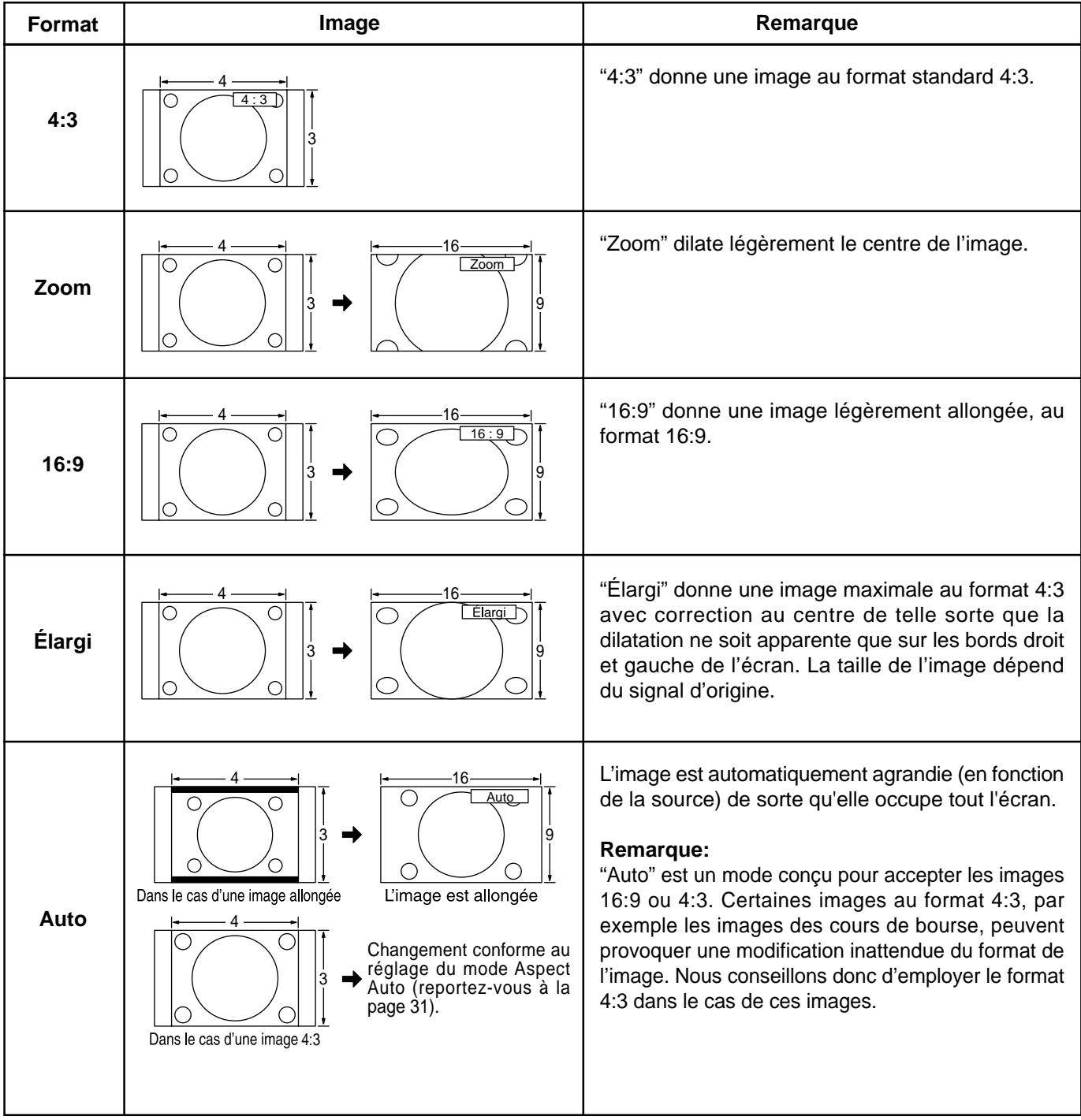

### **Remarque:**

Ne conservez pas une image fixe au format 4:3 affichée sur l'écran pendant une longue période car cela peut produire une image rémanente sur l'écran plasma.

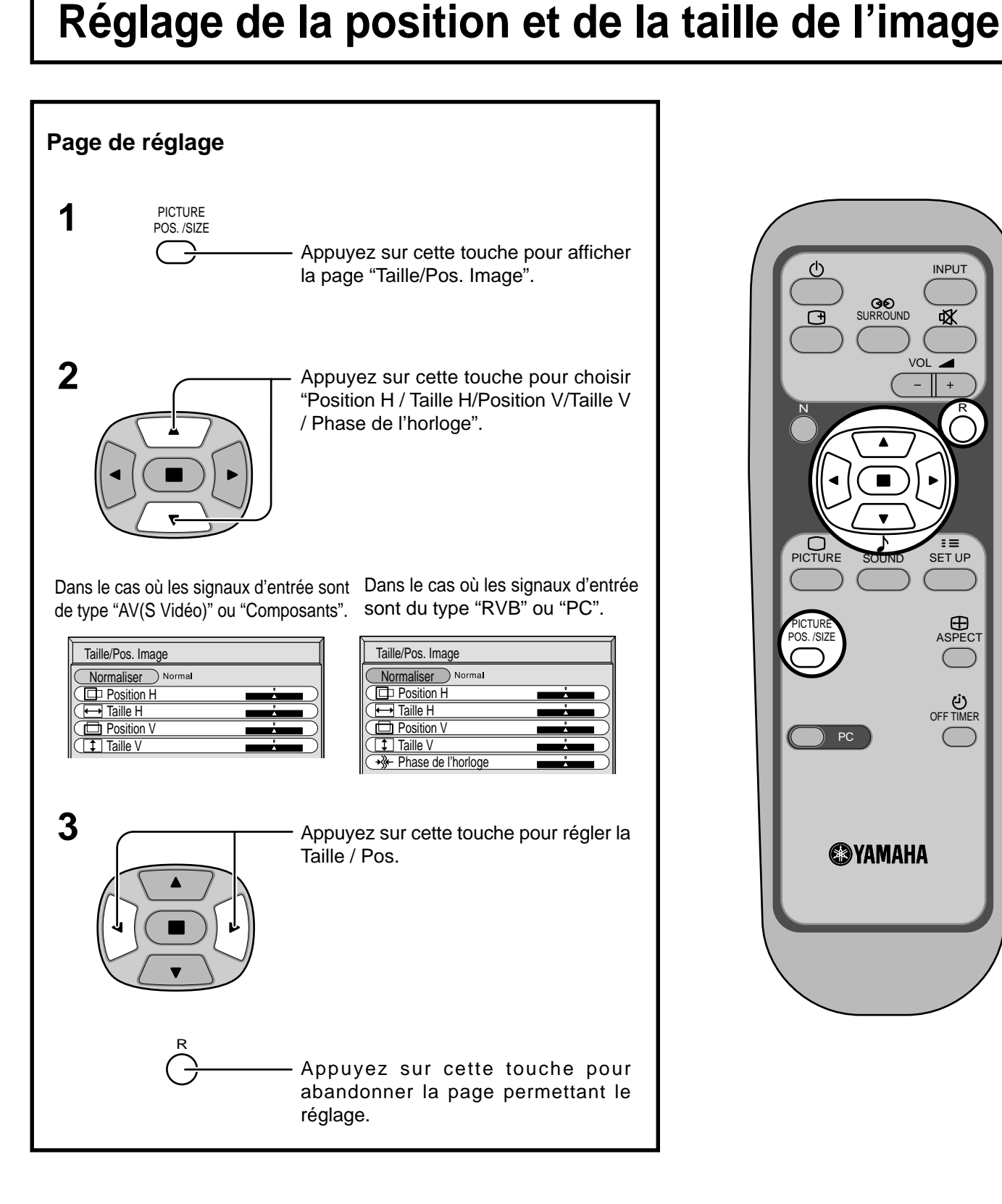

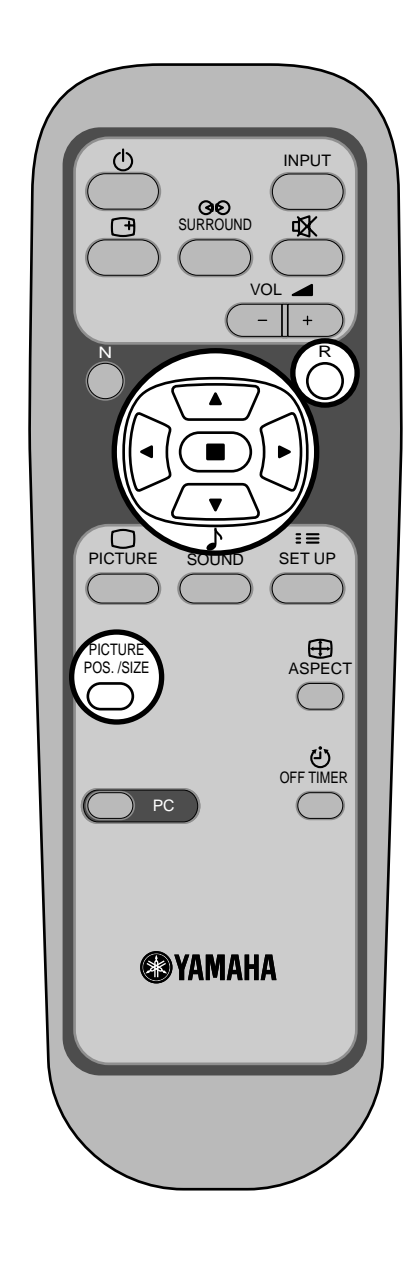

### **Remarques:**

- (1) Les réglages sont mis en mémoire individuellement pour chaque format de signal d'entrée. (Les réglages pour les Composants de signal sont mis en mémoire pour 525i (480i), 625i (575i), 525p (480p), 1.125i (1.080i), 625p (575p), et 750p (720p), tandis que les signaux RVB et les signaux PC sont mis en mémoire pour chaque fréquence.)
- (2) Si un signal de repérage ou un signal de recul/rebobinage est reçu d'un magnétoscope ou d'un lecteur DVD, la position de l'image se décale vers le haut ou vers le bas. Ce déplacement de la position de l'image ne peut pas être contrôlé par la commande "Taille/Pos. Image".

### **Réglage de la position et de la taille de l'image**

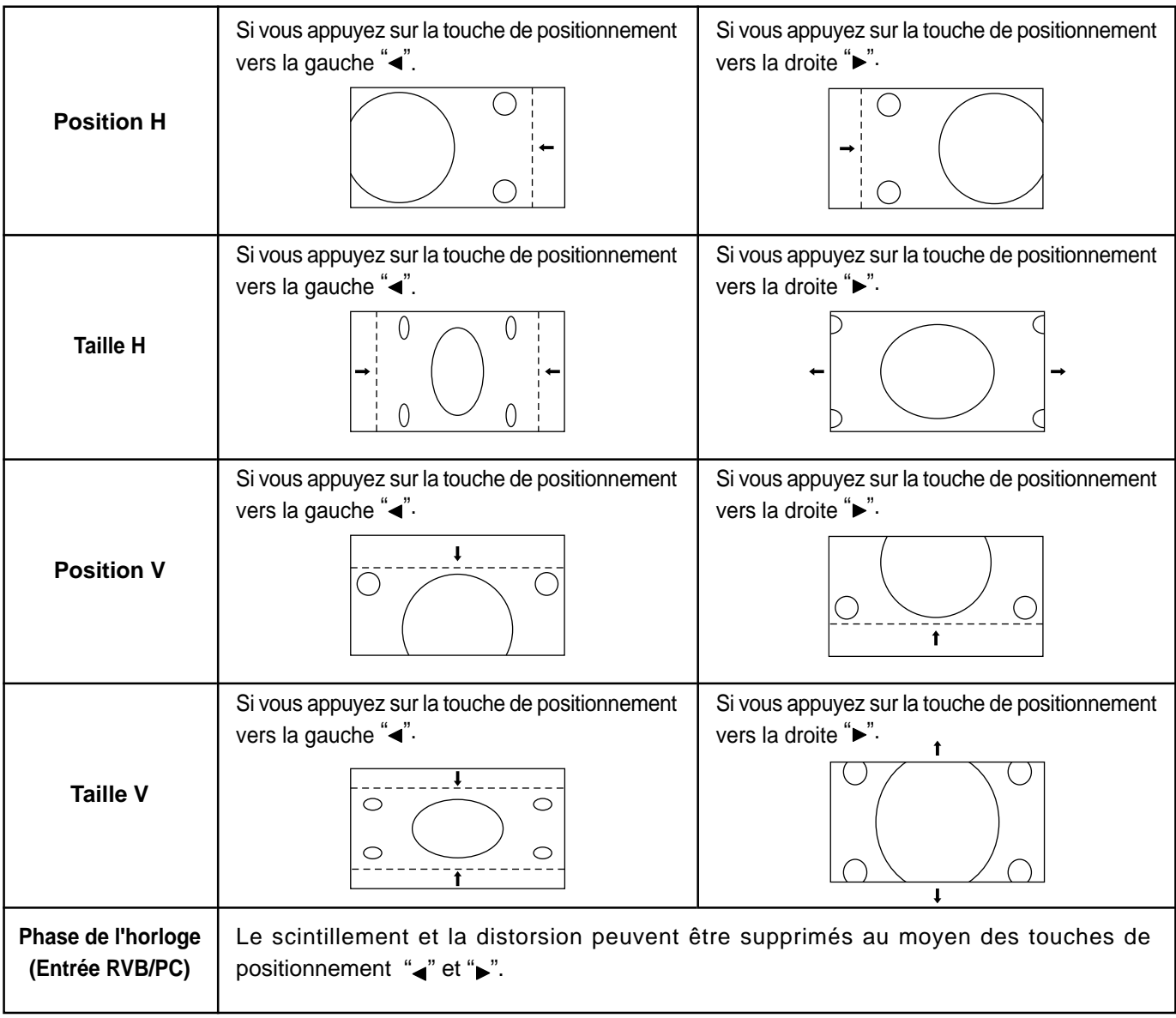

## Conseil ( 8 / **Normaliser** Normaliser)

Lorsque la page écran "Taille/Pos-Image" est active, et que vous appuyez à un moment quelconque sur la touche N de la télécommande ou si vous appuyez sur la touche (C) (ACTION) pendant la "Normaliser", tous les réglages effectués sont remplacés par les valeurs usine.

## **Réglages des sons**

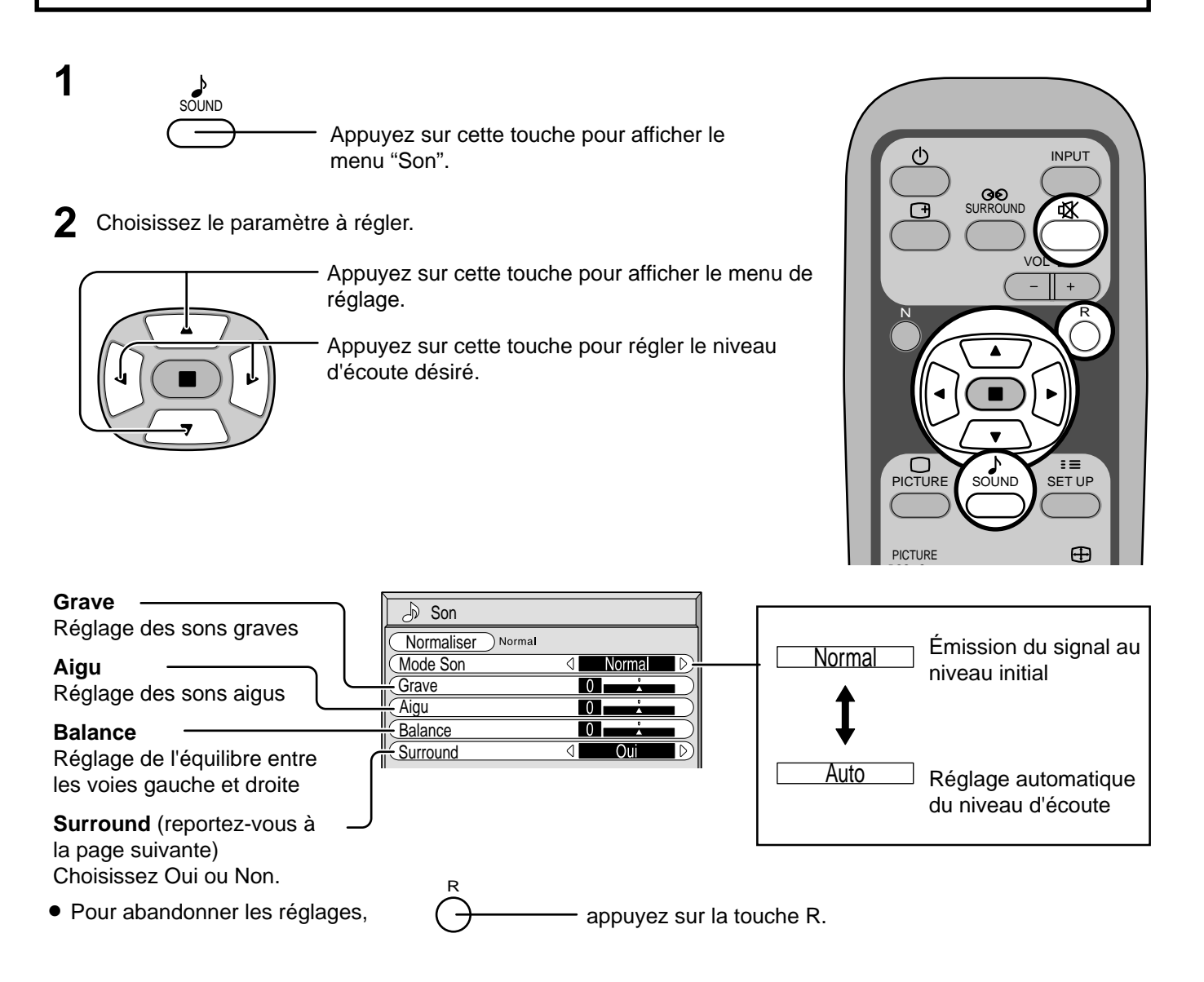

### **Remarque:**

Appuyez sur la touche Surround pour mettre en service, ou hors service, la correction d'ambiance Surround. (reportezvous à la page suivante)

Le réglage des graves, des aigus et de l'effet ambiophonique sont mis en mémoire indépendamment pour chaque mode sonore. (Normal, Auto)

## *ig***: Conseil (** *Normaliser* **Normaliser)**

Lorsque le menu "Son" est affiché, si vous appuyez à un moment quelconque sur la touche N de la télécommande ou si vous appuyez sur la touche (n) (ACTION) pendant la "Normaliser", tous les réglages effectués sont remplacés par les valeurs usine.

### **Silencieux**

Le silencieux est utile lorsque vous désirez répondre au téléphone, ou encore lorsque se présentent des visiteurs.

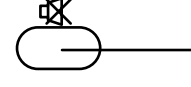

Appuyez sur cette touche pour couper les sons.

Appuyez une nouvelle fois sur cette touche pour rétablir les sons. Le rétablissement des sons se produit également lorsque l'appareil est mis hors service, ou que le niveau d'écoute est modifié.

## **Correction d'ambiance Surround**

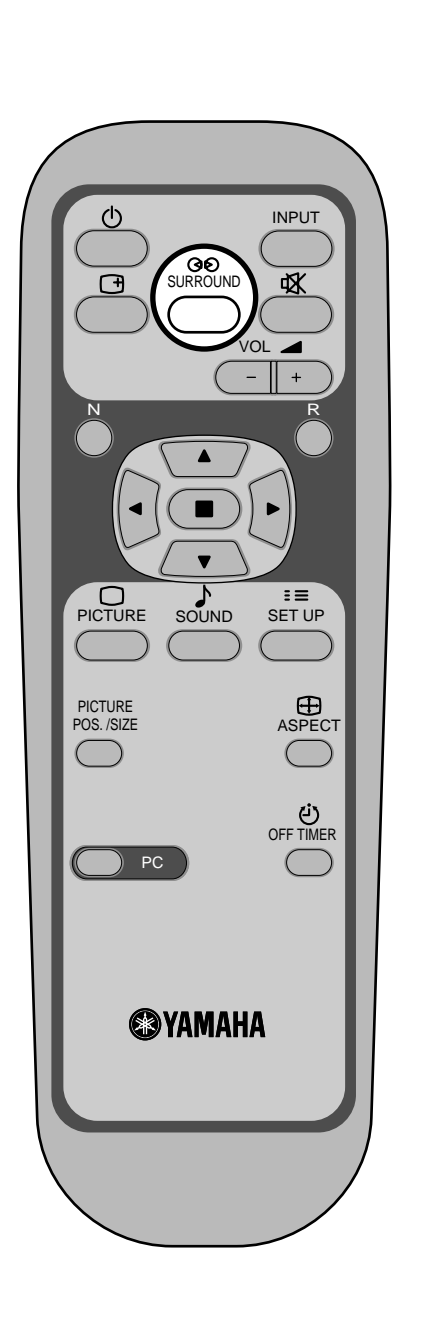

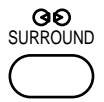

#### **Touche SURROUND**

Les avantages de la correction d'ambiance Surround sont énormes. Vous pouvez être complètement enveloppé par les sons; tout comme si vous étiez dans une salle de cinéma ou de concert.

La correction d'ambiance Surround est mise en service, ou hors service, chaque fois que vous appuyez sur la touche SURROUND.

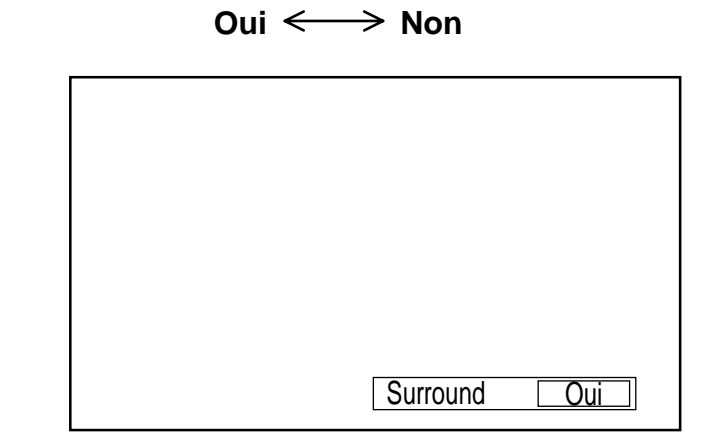

#### **Remarque:**

Le réglage de la correction d'ambiance Surround est mis en mémoire indépendamment pour chaque mode sonore. (Normal, Auto)

## **Réglages de l'image**

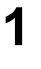

PICTURE

Appuyez sur cette touche de la telecommande pour afficher le menu "Image".

**2** Choisissez le paramètre à régler.

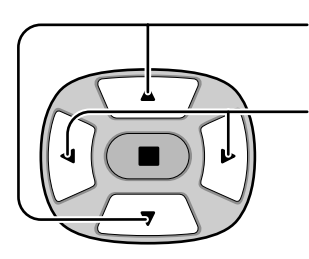

Appuyez sur cette touche pour afficher le menu de réglage.

Réglez l'amplitude en regardant l'image derrière le menu.

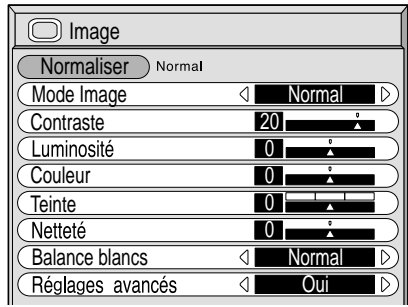

Utilisez la flèche vers la gauche < ou la flèche vers

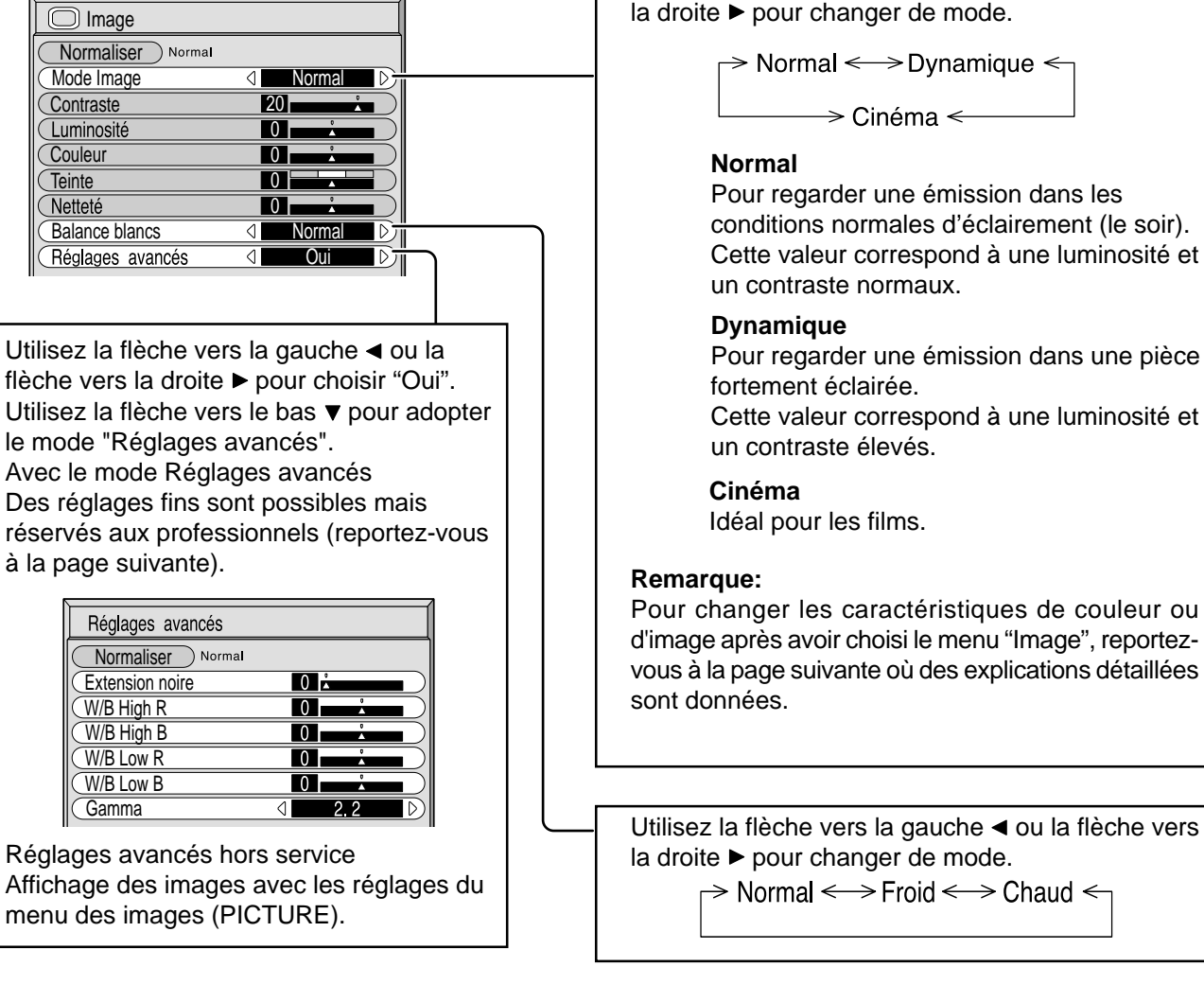

## *ig* **Conseil ( 8 / Normaliser ) Normaliser)**

Si vous appuyez sur la touche N de la télécommande alors que le menu "Image" est affiché, ou encore si vous appuyez sur la touche (C) (ACTION) pendant la "Normaliser", toutes les valeurs modifiées sont remplacées par les valeurs usine.

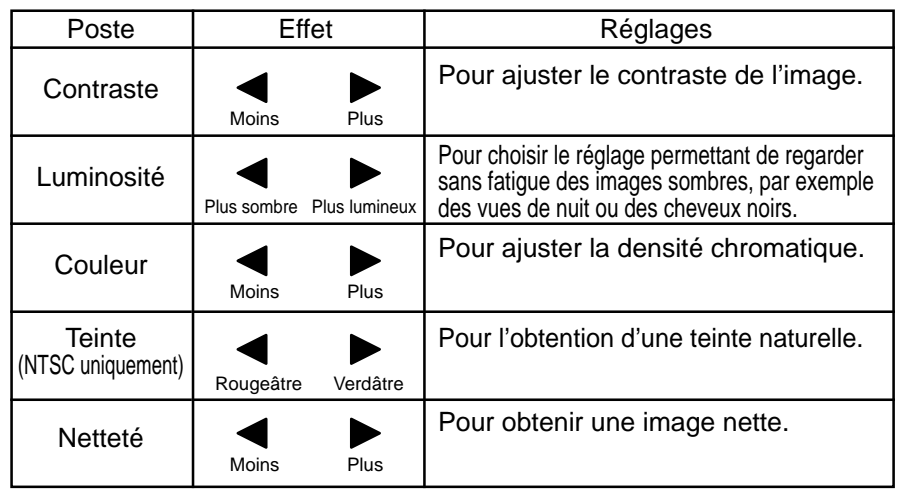

#### **Remarques:**

- (1) "Couleur"et "Teinte" ne peuvent pas être modifiés pour les signaux d'entrée "RVB" et "PC".
- (2) Vous pouvez changer le niveau de chaque paramètre (contraste, luminosité, couleur, teinte et netteté) pour chaque menu "Image".
- (3) Les réglages pour "Normal", "Dynamique" et "Cinéma" sont mis en mémoire individuellement pour chaque prise d'entrée (AV(S Vidéo), Composants/RVB et PC).
- (4) Le réglage "Teinte" peut être ajusté pour les signaux NTSC uniquement lors de l'entrée d'un signal "AV (S Vidéo)".

### **Remarque:**

L'augmentation de "Contraste" dans le cas d'une image lumineuse, ou sa diminution dans le cas d'une image sombre, donnent peu de changement.

### **Réglages avancés**

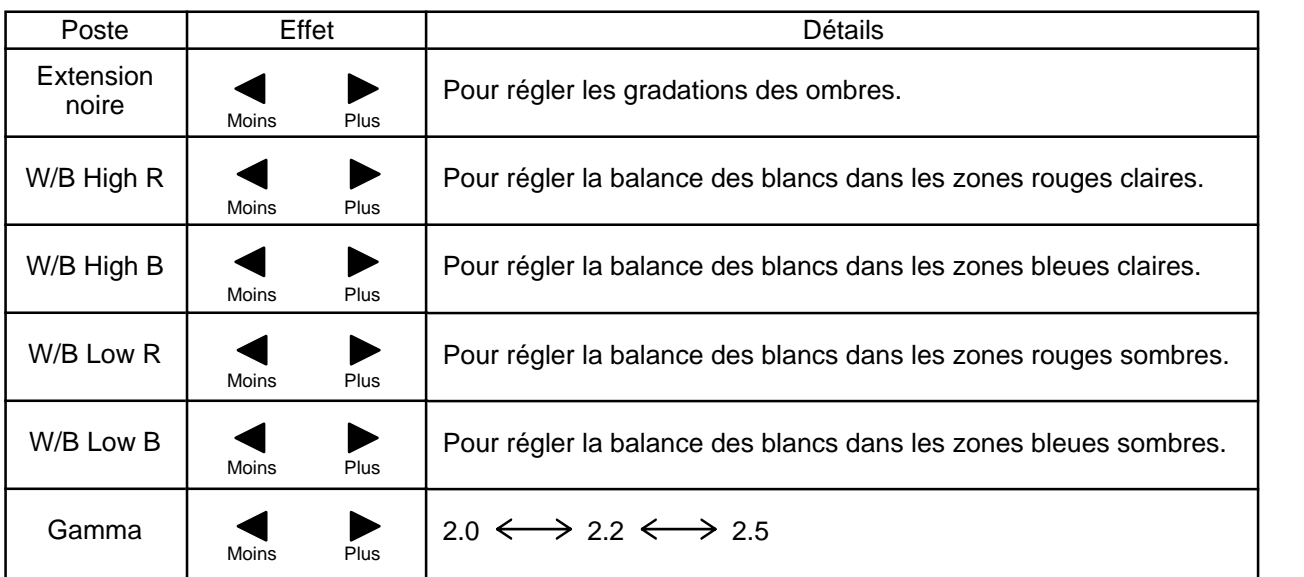

### **Remarques:**

(1) Effectuez la balance des blancs (W/B) de la manière suivante:

- **A** Réglez la balance des blancs des zones lumineuses à l'aide de "W/B High R" et "W/B High B".
- **B** Réglez la balance des blancs des zones sombres à l'aide de "W/B Low R" et "W/B Low B".
- **C** Répétez les opérations **A** et **B** .

Les opérations **A** et **B** réagissent l'une sur l'autre; vous devez donc les répéter plusieurs fois pour obtenir le réglage désiré.

- (2) Les valeurs réglées sont mises en mémoire individuellement pour chaque prise d'entrée (AV(S Vidéo), Composants de signal, RVB et PC).
- (3) Les valeurs de la plage de réglage doivent être utilisées comme référence.

## *ig***: Conseil ( 8 / Normaliser > Normaliser)**

Si vous appuyez sur la touche N de la télécommande alors que le menu "Réglages avancés" est affiché, ou encore si vous appuyez sur la touche (■) (ACTION) pendant la "Normaliser", toutes les valeurs modifiées sont remplacées par les valeurs usine.

## **Réglage de la minuterie**

La minuterie permet de mettre en service ou hors service, l'écran plasma.

SET UP

 $=$ 

Avant de régler la minuterie, assurez-vous que l'heure connue de l'écran est correcte Heure de Mise hors tension; le cas échéant, rectifiez le réglage. Cela fait, mettez la minuterie en service Tps Mise ss tension ou hors service.

Affichez la page écran de réglage de la minuterie.

**1**

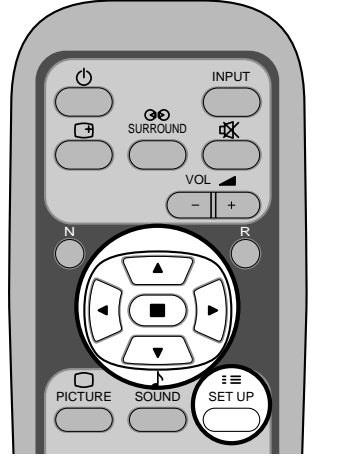

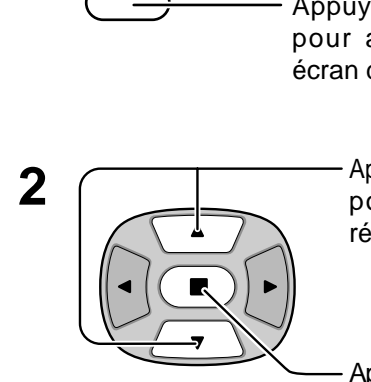

Appuyez sur cette touche pour accéder à la page écran de réglage.

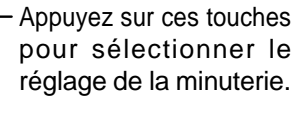

Appuyez sur cette touche pour accéder à la page écran de réglage de la minuterie.

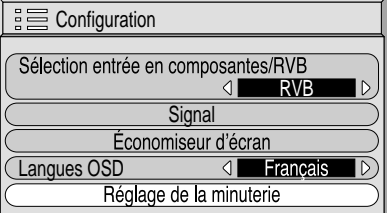

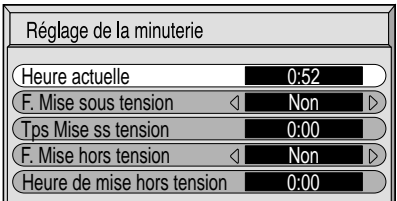

## **Réglage de l'heure actuelle**

Pour régler l'heure actuelle, procédez de la manière décrite ci-dessous.

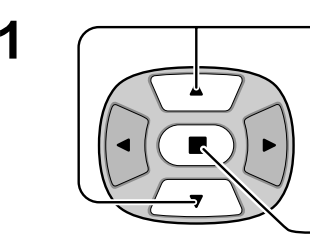

**1**  $\sqrt{ }$  Appuyez sur ces touches pour sélectionner l'heure actuelle.

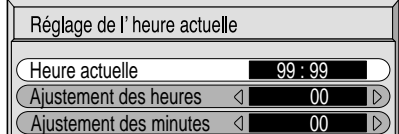

Appuyez sur cette touche pour accéder à la page écran de réglage de l'heure actuelle.

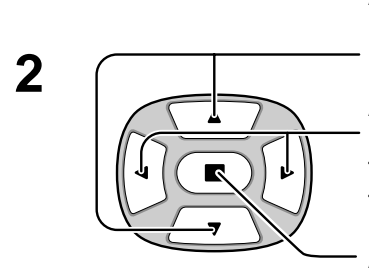

Appuyez sur ces touches pour sélectionner le réglage des heures (Ajustement des heures), ou le réglage des minutes (Ajustement des minutes).

Appuyez sur ces touches pour régler les heures et les minutes

- Touche  $\blacktriangleright$  : Augmentation
- Touche < : Diminution

Appuyez sur cette touche pour valider le réglage de l'heure actuelle.

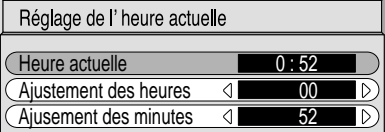

### **Réglage de la minuterie**

**1**

**2**

**4**

**3**

Appuyez sur ces touches pour sélectionner l'heure de mise en service (Tps Mise ss tension) ou l'heure de mise hors service (Heure de mise hors tension).

Appuyez sur cette touche pour accéder à la page écran de réglage de la mise en service (Reg. de mise sous tension), ou de la mise hors service (Reg. de mise hors tension).

Appuyez sur ces touches pour sélectionner le réglage des heures (Heure de mise hors tension) ou le réglage de minutes (Ajustement des minutes).

Appuyez sur ces touches pour régler chaque fors.

Appuyez sur cette touche pour valider le réglage de l'heure de mise en service (Tps Mise ss tension) et celui de l'heure de mise hors service (Heure de mise hors tension).

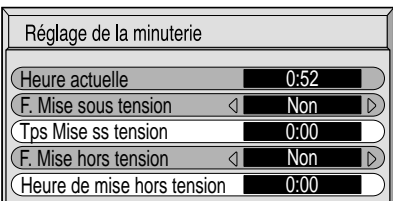

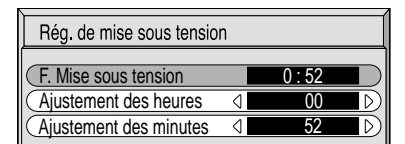

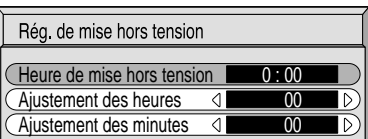

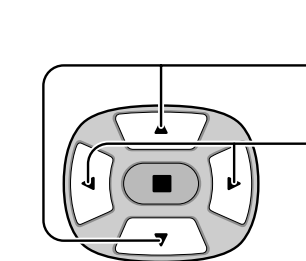

Appuyez sur ces touches pour sélectionner la fonction de mise en service (F.Mise sous tension) ou la fonction de mise hors service (F.Mise hors tension).

Appuyez sur ces touches pour sélectionner en service (Oui).

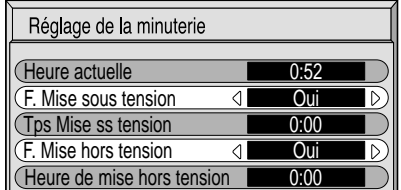

R  $\frac{1}{2}$ Appuyez deux fois sur cette touche pour abandonner la page de réglage (Configuration).

#### **Remarque:** La minuterie ne fonctionne pas si l'heure actuelle n'a pas été réglée.

## **Économiseur d'écran (pour éviter les images permanentes)**

Évitez l'affichage, pendant une longue période, d'une seule et même image, en particulier en mode 4:3. Si l'écran doit demeurer en service, vous devez alors faire usage de l'économiseur d'écran.

 $\equiv$ **1** SET UP

Appuyez sur cette touche pour accéder à la page écran de réglage (Configuration).

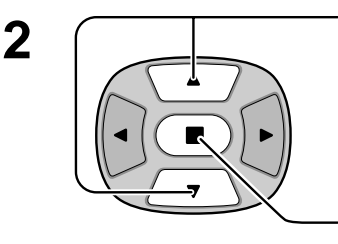

Appuyez sur cette touche pour selectionner "Economisateur d'ecran".

Appuyez sur cette touche pour sélectionner la page écran de l'économiseur d'écran.

### **Sélection de l'image négative ou du défilement**

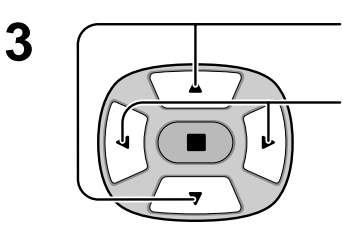

Appuyez sur ces touches pour sélectionner la fonction.

Appuyez sur ces touches pour sélectionner la fonction désirée.

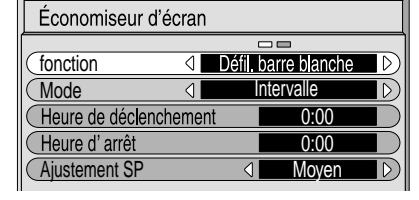

Signa

Économiseur d'écran

Réglage de la minuterie

 $\triangleleft$ 

Sélection entrée en composantes/RVE

RVB

Francais

**SHE** Configuration

Langues OSD

Défil. barre blanche  $\leq$  > Image négative

Défil. barre blanche : La barre blanche défile de la gauche vers la droite.

Image négative : Une image négative est affichée sur l'écran.

### **Sélection du mode de fonctionnement (MODE)**

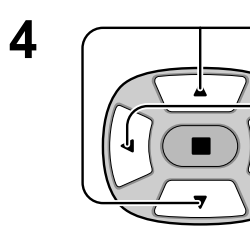

Appuyez sur ces touches pour sélectionner le mode.

Appuyez sur ces touches pour sélectionner chacun des modes possibles.

Non

Économiseur d'écran fonction **I** Défil. barre blanche **Mode I** Désignation de l'heure IN. Heure de déclenchement  $\overline{0:00}$ Heure d'arrêt  $0:00$ Aiustement SP 4 Mover

Intervalle : L'écran fonctionne un Temps périodique ou pendant une durée donnée (Operating time), selon ce qui a été préalablement choisi et quand arrive l'heure.

Désignation de l' heure : L'écran fonctionne à partir d'une certaine heure (Heure de declenchement) et jusqu'à une certaine heure (Heure d'arret), selon ce qui a été a régle préalablement choisi et quand arrive l'heure.

▶Oui: Si le ode et sur oui l' ecran de menu s'efface et quand vous appuyez sur la touche  $\textcircled{\textcircled{\textcirc}}$  (ACTION).

Si le mode de fonctionnement est Oui, la page de menu s'efface et l'économiseur d'écran entre en service.

Pour arrêter l'économiseur d'écran quand il est en service, appuyez sur la touche  $\mathring{\bigcirc}.$ 

Après avoir choisi Designation de l'heure ou Intervalle, le réglage de l'heure (Réglade de la minuterie) devient possible et la durée (Operating time) peut être précisée. (L'heure ne peut pas être réglée quand "Mode" est réglé sur "Oui" ou sur "Non".)

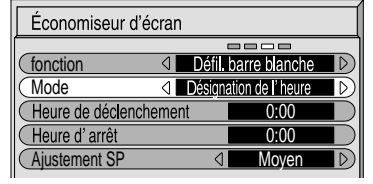

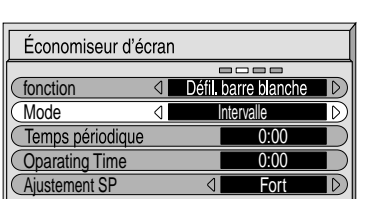

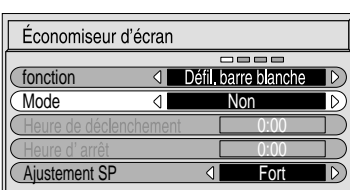

### **Heure de mise en service de l'économiseur d'écran**

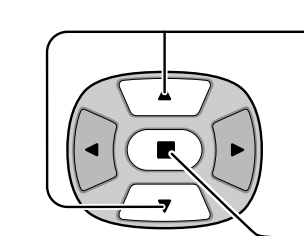

Appuyez sur ces touches pour sélectionner l'heure de début (Heure de declenchement) ou l'heure de fin (Heure d'arret) (dans le cas où vous avez choisi Temps periodique).

Appuyez sur ces touches pour sélectionner l'heure (Temps periodique) et la durée (Operating time) (dans le cas où vous avez choisi Intervalle).

Appuyez sur cette touche pour sélectionner chacune des pages de réglage des heures.

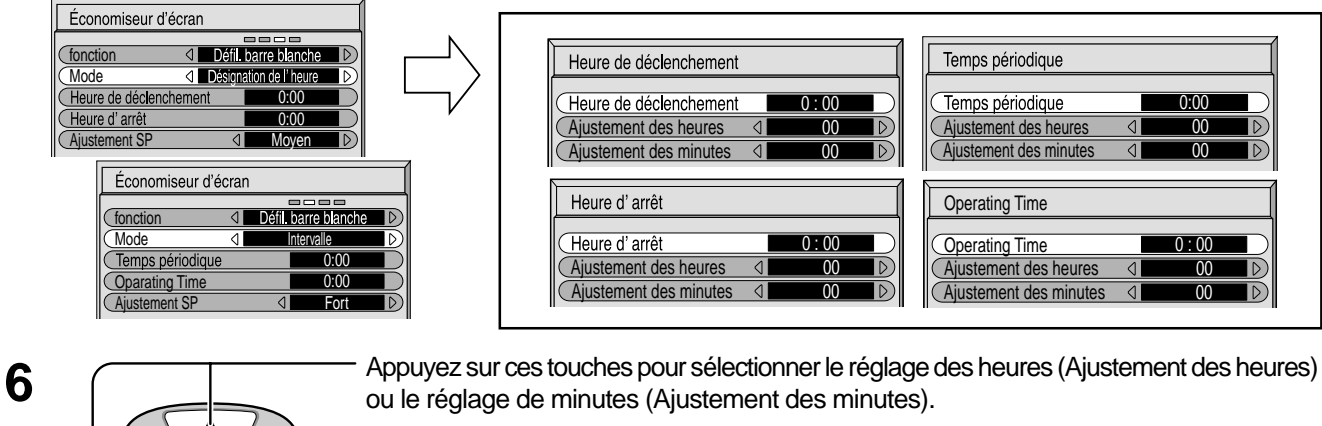

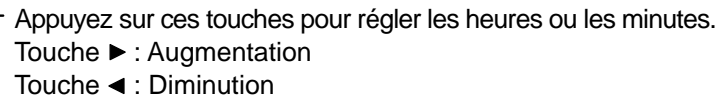

Appuyez sur cette touche pour mémoriser le réglage.

### **Remarque:**

**5**

La minuterie ne fonctionne pas si l'heure actuelle n'a pas été réglée (Ajustement de l'heure actuelle).

### **Ajustement SP**

Panneaux N'affichez pas une image au format 4:3 pendant une longue période car cela peut latéraux causer une image rémanente sur les deux côtés de la zone d'affichage. Pour éviter l'apparition d'une telle image rémanente, ajustez la luminosité des panneaux latéraux. Zone **1** Pour afficher la page de l'économiseur d'écran.<br>(Reportez-vous à la page précédente, opérations 1 et 2.) d'affichage 4:3 Įļ **2** <del>Appuyez</del> sur ces touches pour choisir SP ADJ. Appuyez sur ces touches pour choisir Non, Faible, Moyen, Fort.  $\rightarrow$  Non $\leftarrow$   $\rightarrow$  Faible  $\leftarrow$   $\rightarrow$  Moyen  $\leftarrow$   $\rightarrow$  Fort  $\leftarrow$ Images rémanentes Économiseur d'écran R  $3 \bigcap_{n=1}^R$  Appuyez sur cette touche pour abandonner la 388) **fonction** I Défil barre blanche Mode **I** Désignation de l'heure  $\overline{\triangleright}$ page de l'économiseur d'écran. Heure de déclenchement  $0:00$ Heure d'arrêt  $0:00$ Ajustement SP 4 Moyer

### **Remarques:**

- Régler le panneau latéral en mode Fort pendant une période prolongée peut entraîner l'apparition d'images rémanentes.
- Les panneaux latéraux peuvent clignoter (alternativement blanc et noir) selon l'image affichée sur l'écran. Dans un tel cas, utilisez le mode Cinéma.

## **Mise en oeuvre pour les signaux d'entrée**

## **Sélection de l'entrée en composantes/RVB**

Choisissez les signaux d'entrée à connecter en installant la carte d'interface optionnelle (reportez-vous au manuel de service de la carte d'interface optionnelle).

Choisissez l'entrée en fonction de la source reliée aux prises d'entrée en composants de signal ou RVB. Signaux Y,  $P_B$ ,  $P_R \rightleftharpoons$  Composants

Signaux R, V, B, HD,  $VD \implies RVB$ 

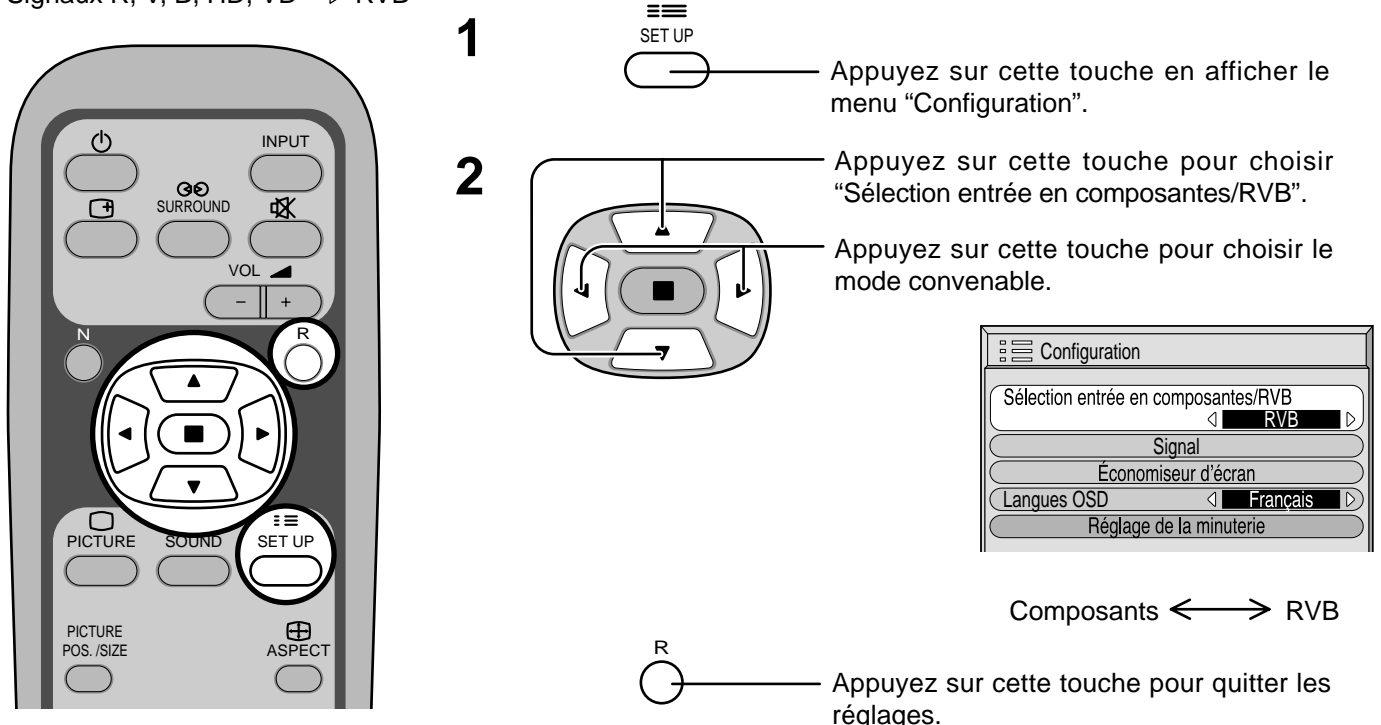

## **Filtre 3D Y/C – Pour les images AV NTSC**

Sur le menu "Configuration", choisissez "Signal" lorsque le signal d'entrée est de type audiovisuel (S Vidéo). (Le menu "Signal [AV]" s'affiche.)

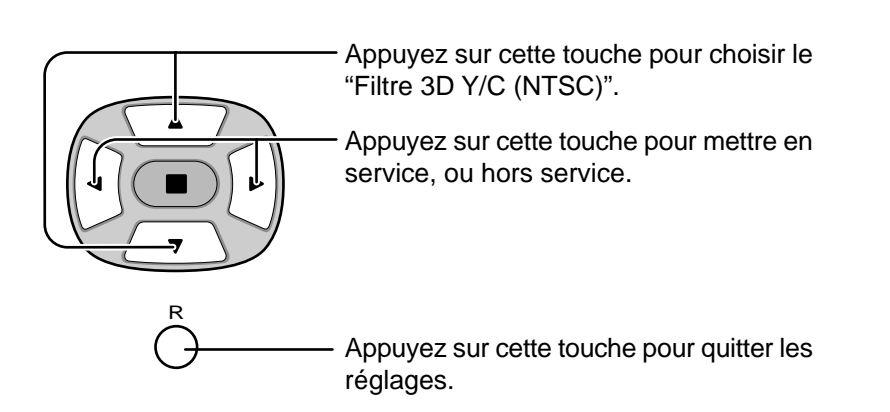

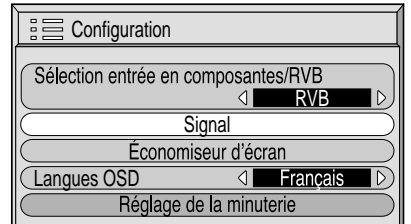

**D** Appuyez sur la touche ● (ACTION)

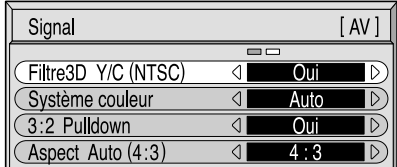

### **Remarque:**

Quand ce réglage est en service, il affecte uniquement les signaux d'entrée NTSC.

## **Système couleur / Aspect Auto**

Sur le menu "Configuration", choisissez "Signal" lorsque le signal d'entrée est de type audiovisuel (S Vidéo). (Le menu "Signal [AV]" s'affiche.)

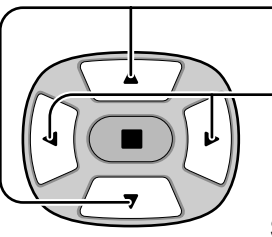

Appuyez sur cette touche pour choisir "Système couleur" ou "Aspect Auto".

Appuyez sur cette touche pour choisir chaque paramètre.

### **Si l'image devient instable:**

Quand le système est réglé sur Auto, dans certaines conditions de signal de faible niveau ou parasité, l'image peut dans certains cas rares devenir instable. Si cela se produit, réglez le système sur le format correspondant au signal d'entrée.

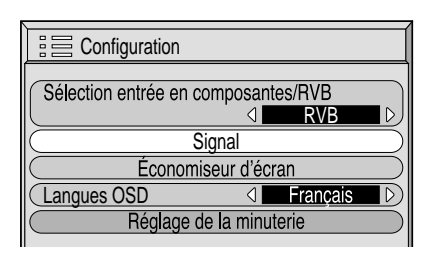

Appuyez sur la touche  $\bullet$  $\int \frac{H(x)}{A}$ 

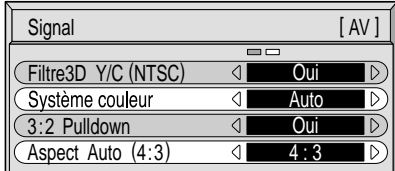

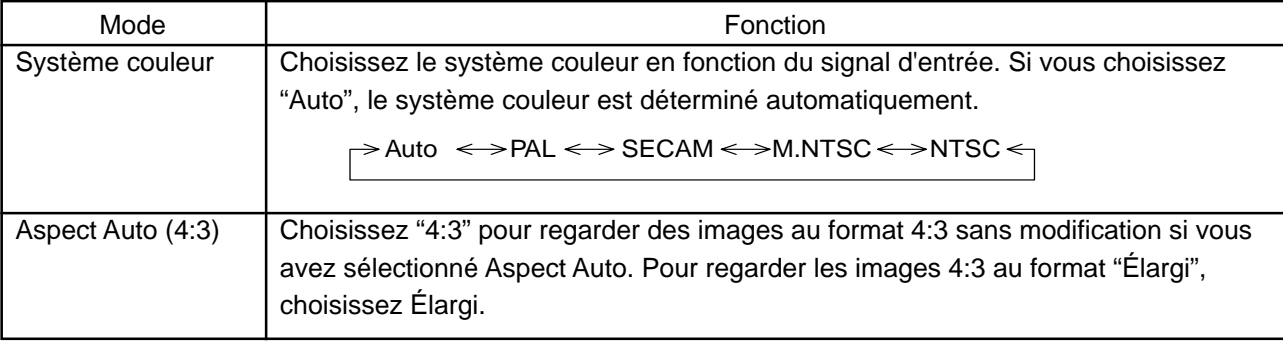

## **3:2 Pulldown**

Quand cette fonction est en service, l'écran essaie de reproduire une représentation plus naturelle des sources telles que des films, qui sont enregistrées à 24 images par seconde.

Si l'image n'est pas stable, mettez ce réglage hors service.

Sélectionnez "Signal" dans le menu "Configuration" pendant le mode d'entrée de signal AV(S Vidéo) ou Composants.(Le menu "Signal [AV]" s'affiche.)

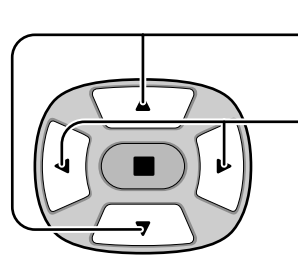

Appuyez sur cette touche pour choisir 3:2 Pulldown.

Appuyez sur cette touche pour régler sur Oui/Non.

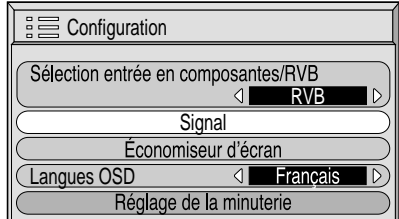

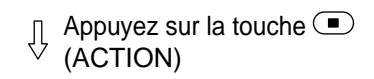

#### Signal [ AV ] Filtre3D Y/C (NTSC) ⋜ Oui Système couleur  $\overline{\mathcal{L}}$ Auto 3:2 Pulldown ₹ Oui  $($ Aspect Auto  $(4:3)$   $\Box$  4:3

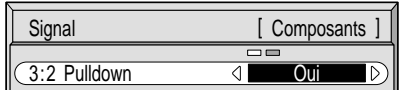

### **Remarques:**

Quand le réglage est sur "Oui", cela affecte uniquement les signaux d'entrée suivants.

- Signaux NTSC pendant le mode d'entrée de signal "AV(S Vidéo)".
- Signaux 525i (480i) pendant le mode d'entrée de signal "Composants".

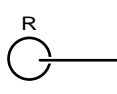

- Appuyez sur cette touche pour quitter les réglages.

## **SYNC**

Sur le menu "Configuration", choisissez "Signal" lorsque le signal d'entrée est de type RVB ou PC.

Appuyez sur cette touche pour régler. R Appuyez sur cette touche pour quitter les réglages.

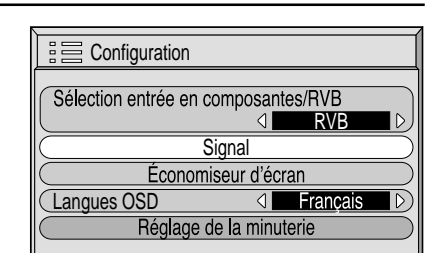

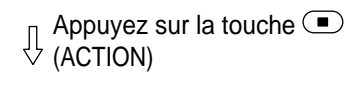

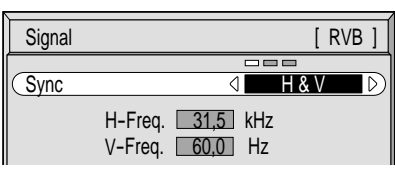

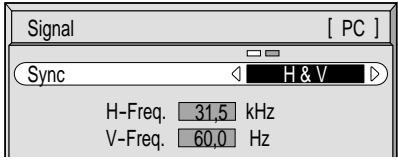

### **Réglage du signal de synchronisation RVB**

Assurez-vous que le signal d'entrée est bien réglé sur RVB (ce réglage n'a d'effet que pour un signal RVB).

- H & V: Les signaux de synchronisation verticale et horizontale sont présents sur le connecteur HD/VD.
- Sur G: Le signal de synchronisation est fourni par le signal vidéo vert et se trouve présent sur le connecteur G.
- Sur VIDEO: Compatible avec la prise scart (Europe) L'entrée vidéo composite venant de la prise d'entrée VIDEO est utilisée pour dériver les signaux de synchronisation.

### **Réglage du signal de synchronisation PC**

Assurez-vous que le signal d'entrée est bien réglé sur PC (ce réglage n'a d'effet que pour un signal PC).

- H & V: Les signaux de synchronisation verticale et horizontale sont présents sur le connecteur HD/VD.
- Sur G: Le signal de synchronisation est fourni par le signal vidéo vert et se trouve présent sur le connecteur G.

## **H-Freq. (kHz)/V-Freq. (Hz)**

### **Pour afficher la fréquence de balayage horizontal H et la fréquence de balayage vertical V.**

Cette page ne concerne que les entrées RVB et PC. Plage d'affichage:

Balayage horizontal:15,6 à 110 kHz Balayage vertical: 48 à 120 Hz

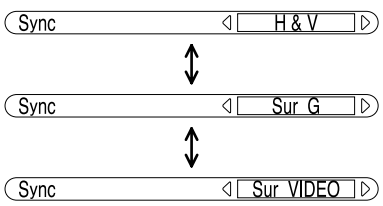

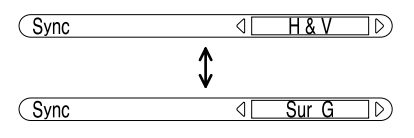

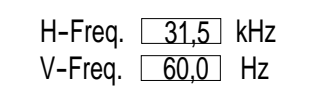
# **Dépannage**

**Avant de faire appel à un dépanneur, identifiez les symptômes et effectuez les vérifications simples indiquées ci-dessous.**

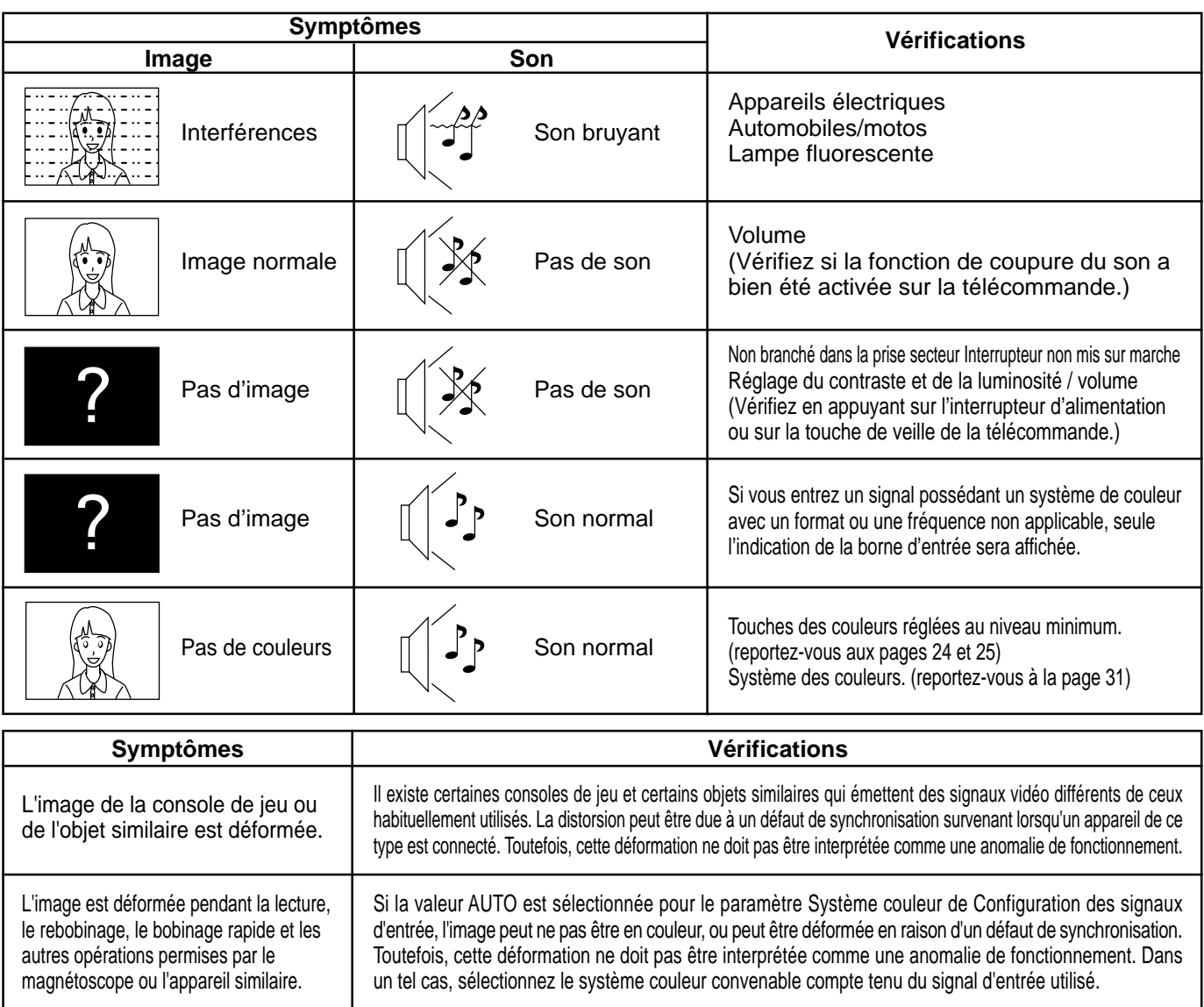

## **Panneau de l'écran plasma**

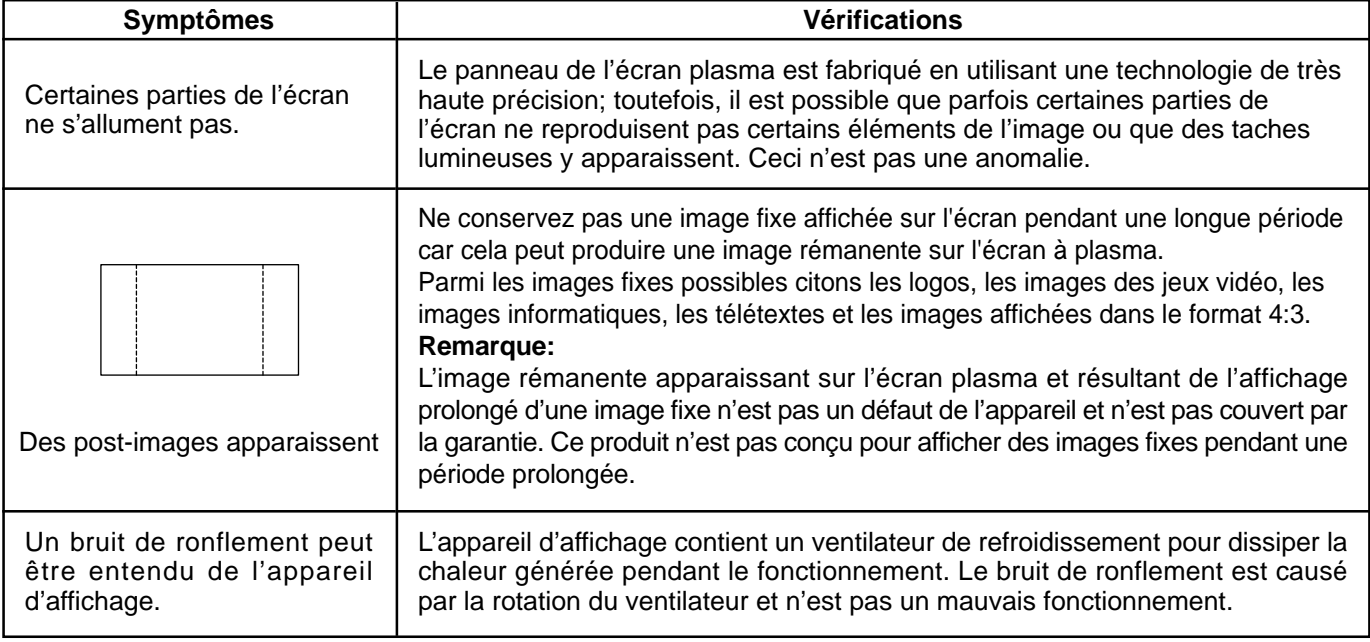

# **Raccordements**

## **Raccordement à la carte de connexion RCA en option (PTM-RCA1)**

Si vous installez la carte de connexion RCA en option, l'écran à plasma peut alors recevoir de signaux de haute qualité que sont ceux fournis par les appareils AV(S Vidéo), les DVD et les appareils délivrant des signaux RVB. Ci-dessous, vous trouverez la méthode de raccordement dans le cas où la carte de connexion RCA en option est installée.

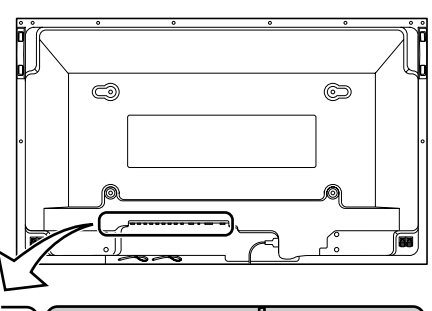

## **Signaux d'entrée AV/Composants/RVB/pour l'ordinateur (PC)**

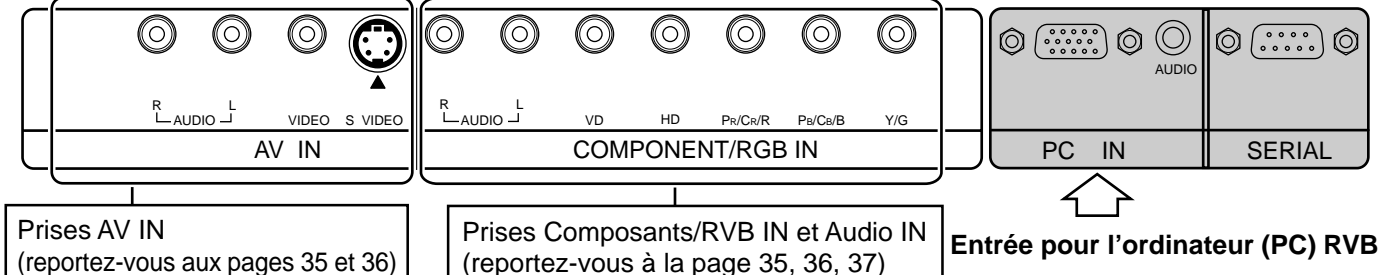

**Entrée AV**

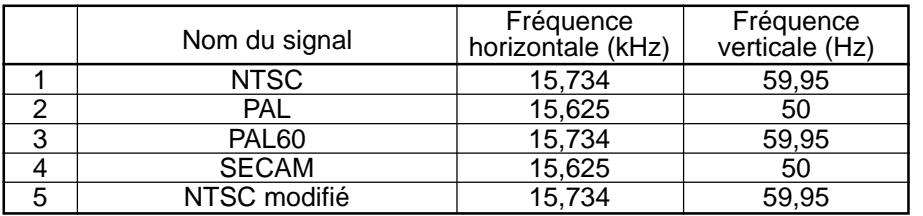

Marque ∗: Les signaux d'entrée peuvent être affichés.

### **Entrée Composants/RVB/pour l'ordinateur (PC)**

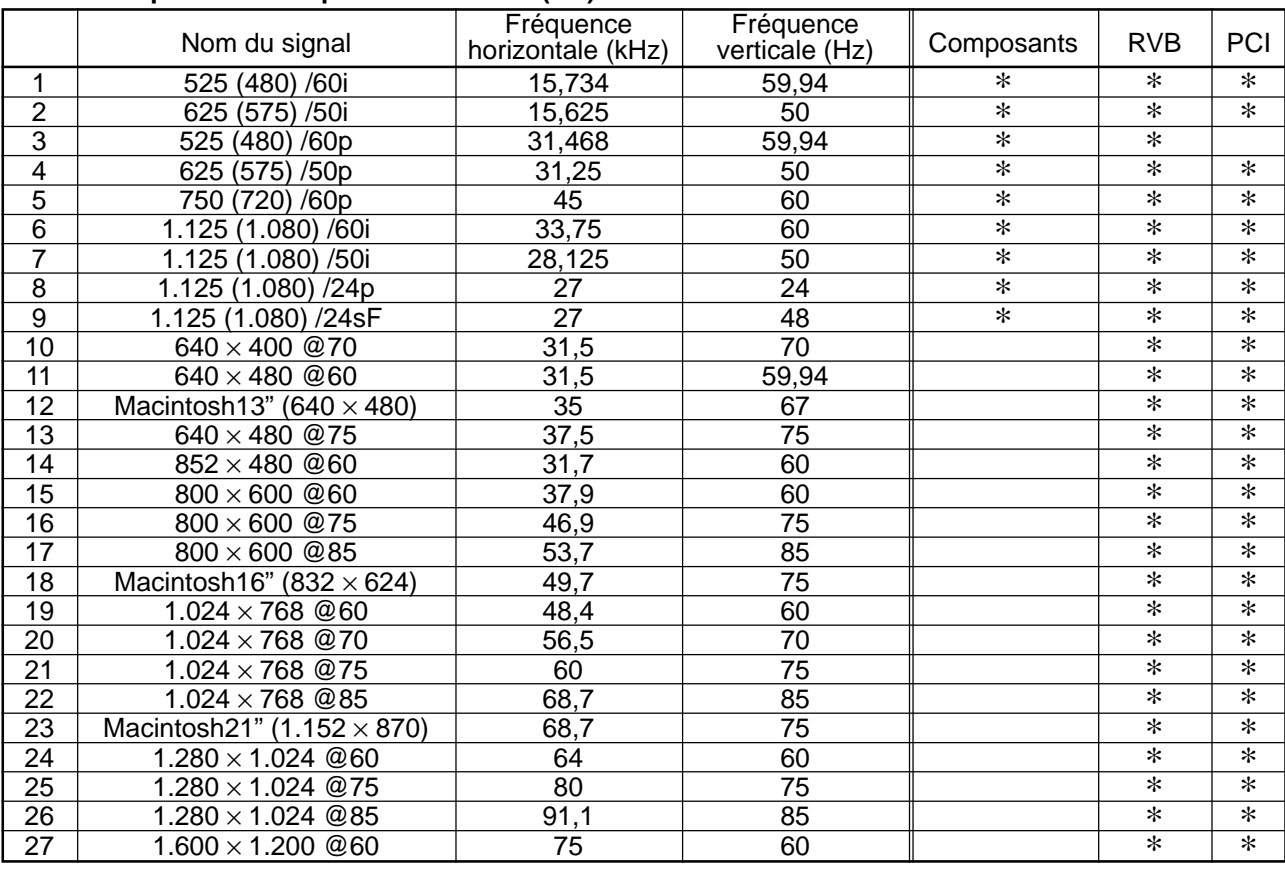

#### **Remarques:**

Après installation de la carte de connexion RCA en option, la page de menu de réglage de l'écran à plasma, se trouve modifiée. (Les câbles amenant les signaux d'entrée doivent être dûment connectés aux prises qui conviennent.)

• Les signaux d'entrée qui peuvent être sélectionnés au moyen de la touche INPUT, sont modifiés.

• TLe mode requis, c'est-à-dire soit "Composants", soit "RVB" soit "Sélection entrée en composantes/RVB", devient disponible pour sélection.

• Sur la page de menu de réglage, les valeurs disponibles pour le signal sont modifiées.

## **Raccordements de base**

(Exemple) Raccordement à un amplificateur audiovisuel

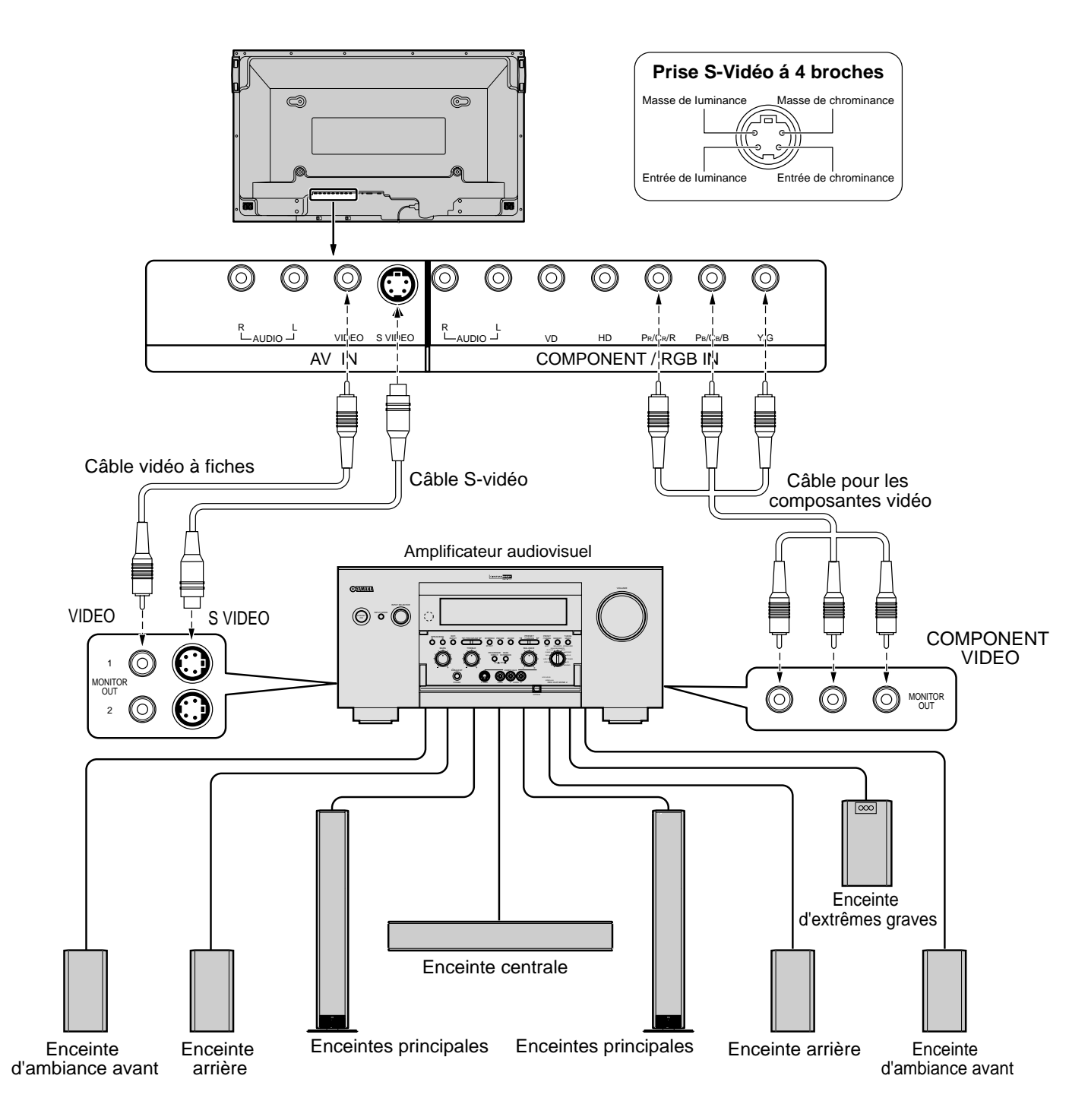

- (1) Faites passer le réglage "Sélection entrée en composantes / RVB" du menu "Configuration" à "Composants". (reportezvous à la page 30)
- (2) Les équipements et les câbles autres que ceux de l'illustration ci-dessus ne sont pas fournis.
- (3) Sélectionnez un raccordement par câble parmi les trois possibles (signaux vidéo, signaux S-vidéo et composantes des signaux) en fonction de l'appareil utilisé.
- (4) En principe, la qualité des images se dégrade quand on passe du raccordement pour les composantes des signaux, au raccordement pour la S-vidéo et enfin au raccordement pour la vidéo.

## **Raccordement des bornes d'enceintes**

Si l'installation ne comporte pas d'amplificateur audiovisuel, reliez les enceintes directement aux bornes d'enceintes de l'écran à plasma.

Pour de plus amples détails concernant l'installation des enceintes, reportez-vous au manuel d'installation des enceintes. Lors du raccordement des enceintes, veillez à n'utiliser que les enceintes en option.

Enceintes (accessoires en option)

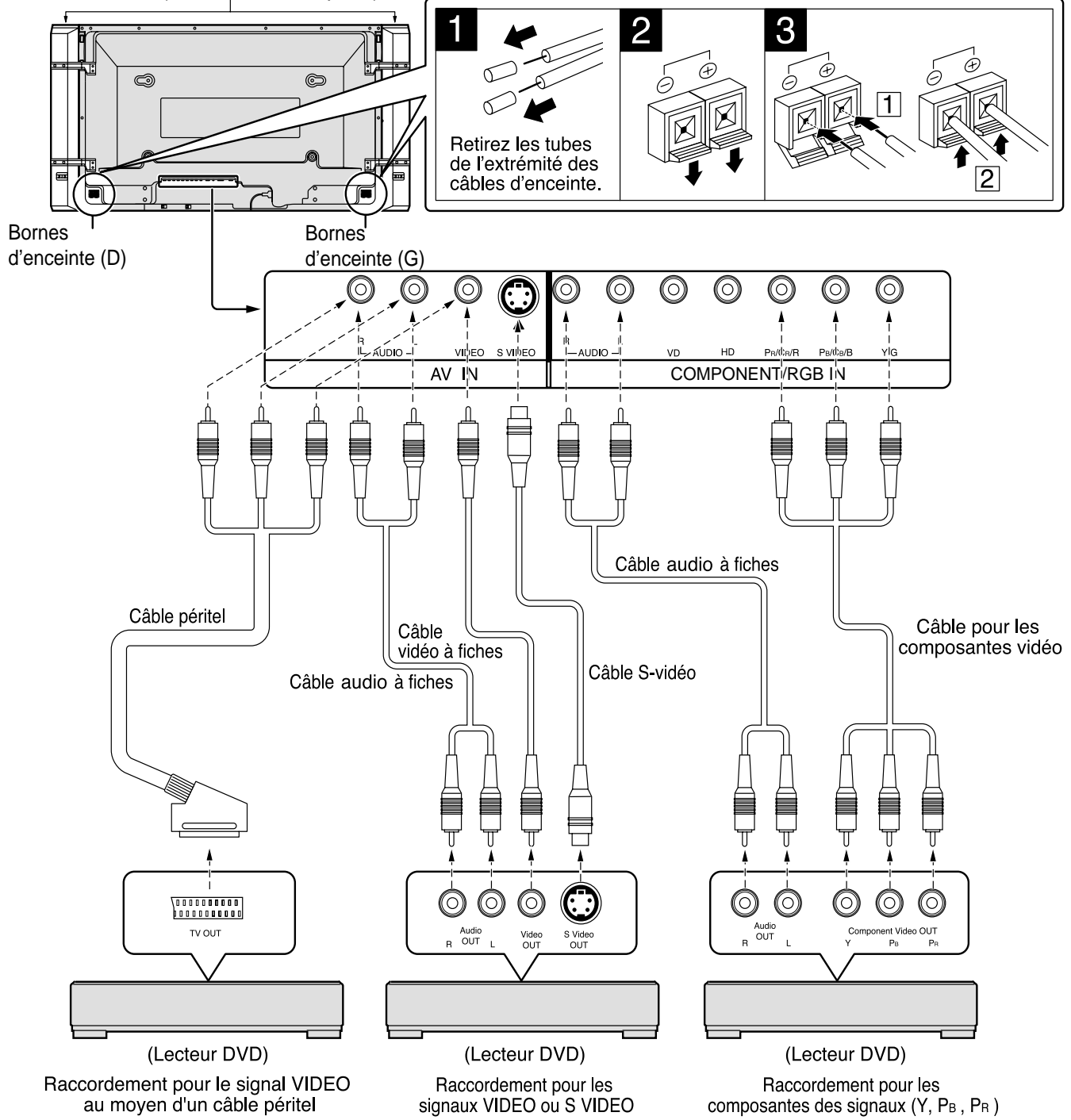

- (1) Faites passer le réglage "Sélection entrée en composantes / RVB" du menu "Configuration" à "Composants". (reportez-vous à la page 30)
- (2) Les équipements et les câbles autres que ceux de l'illustration ci-dessus ne sont pas fournis.
- (3) Sélectionnez un raccordement par câble parmi les trois possibles (signaux vidéo, signaux S-vidéo et composantes des signaux) en fonction de l'appareil utilisé.
- (4) En principe, la qualité des images se dégrade quand on passe du raccordement pour les composantes des signaux, au raccordement pour la S-vidéo et enfin au raccordement pour la vidéo.
- (5) Si vous utilisez les signaux R/V/B/Vidéo présents sur la prise TV OUT (SCART) du lecteur de DVD ou de l'appareil similaire, vous devez appliquer les signaux à l'entrée convenable de l'écran à l'aide d'un câble muni d'une prise à 4 broches.

## **Raccordement pour les composantes des signaux ou l'entrée RVB**

## **Raccordement des signaux RVB (R, V, B, HD, VD)**

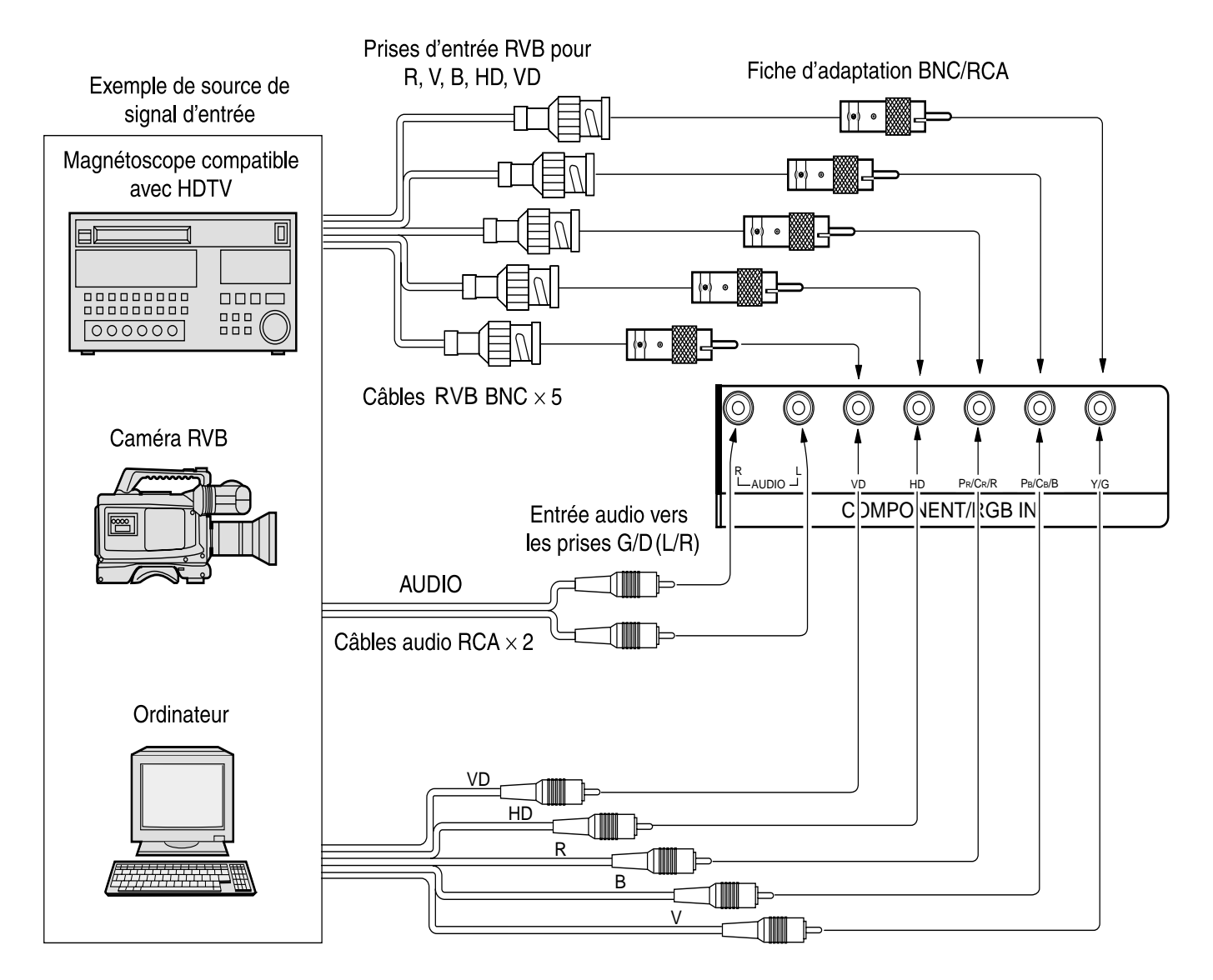

- (1) Faites passer le réglage "Sélection entrée en composantes / RVB" du menu "Configuration" à "RVB". (reportez-vous à la page 30)
- (2) Les équipements et les câbles autres que ceux de l'illustration ci-dessus ne sont pas fournis.
- (3) Sélectionnez un raccordement par câble parmi les trois possibles (signaux vidéo, signaux S-vidéo et composantes des signaux) en fonction de l'appareil utilisé.
- (4) En principe, la qualité des images se dégrade quand on passe du raccordement pour les composantes des signaux, au raccordement pour la S-vidéo et enfin au raccordement pour la vidéo.

# **Spécifications**

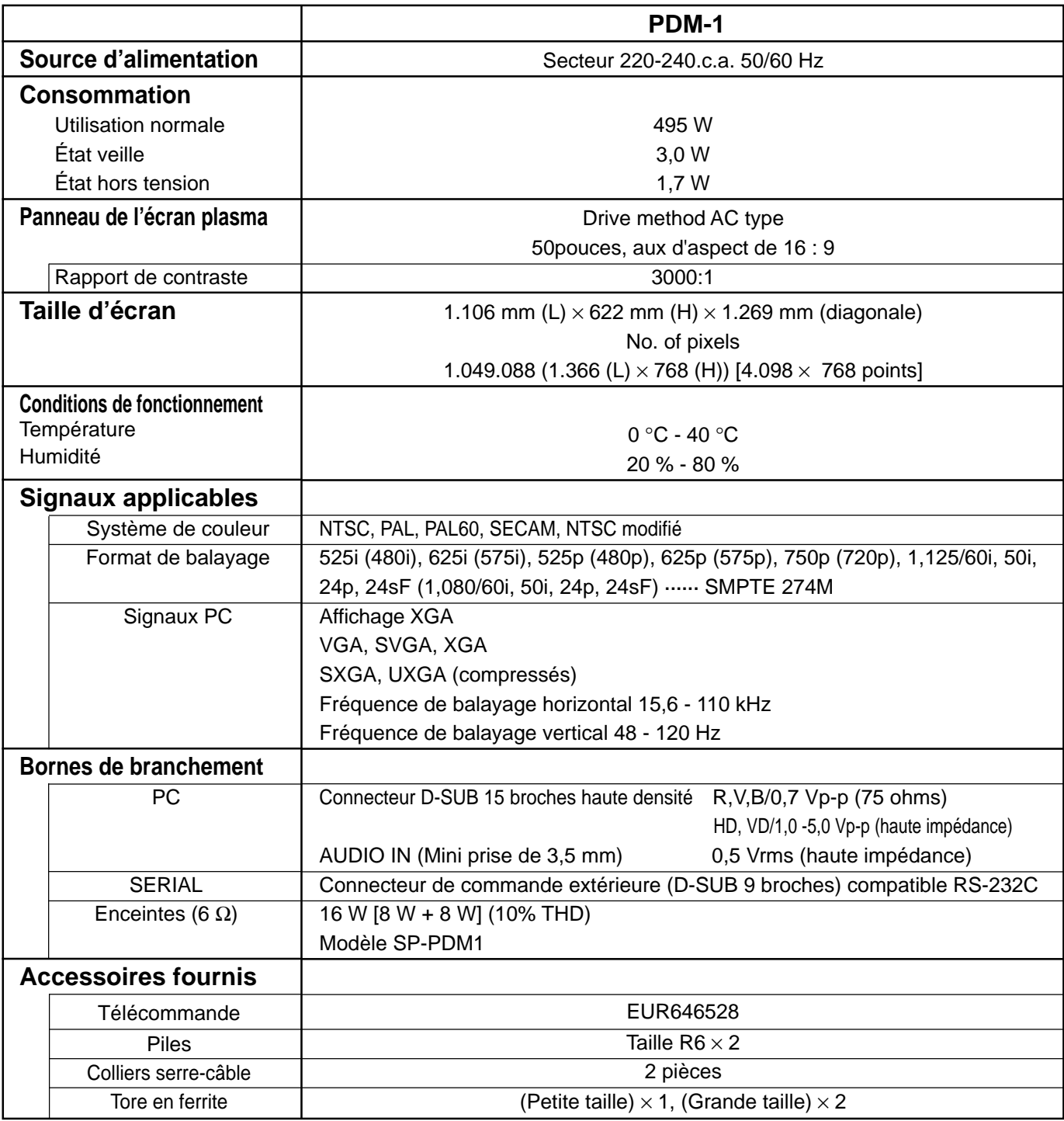

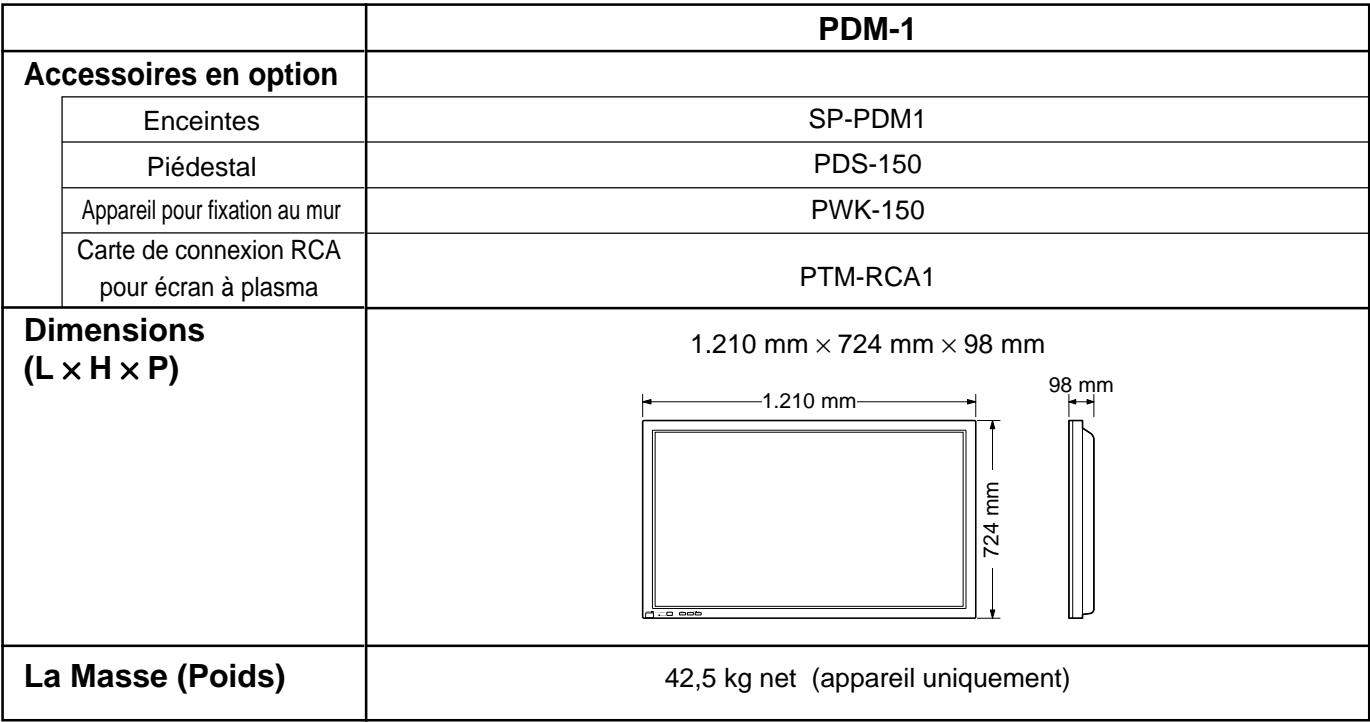

- (1) La présentation et les spécifications sont sujettes à changements sans préavis. Le poids et les dimensions indiqués sont approximatifs.
- (2) Cet appareil est conforme aux normes EMC mentionnées ci-dessous. EN55022, EN61000-3-2, EN61000-3-3, EN61000-6-2.

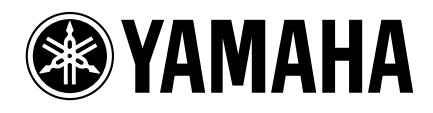

YAMAHA ELAETRONICS CORPORATION, USA 6660 ORANGETHORPE AVE., BUENA PARK, CALIF. 90620, U.S.A.<br>YAMAHA CANADA MUSIC LTD. 135 MILNER AVE., SCARBOROUGH, ONTARIO M1S 3R1, CANADA<br>YAMAHA ELECTRONIK EUROPA G.m.b.H. SIEMENSSTR. 22-3

YAMAHA CORPORATION Printed in Japan **LIP** VIDEO MBS0802S0

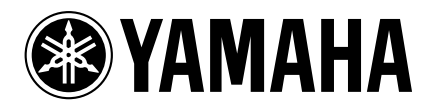

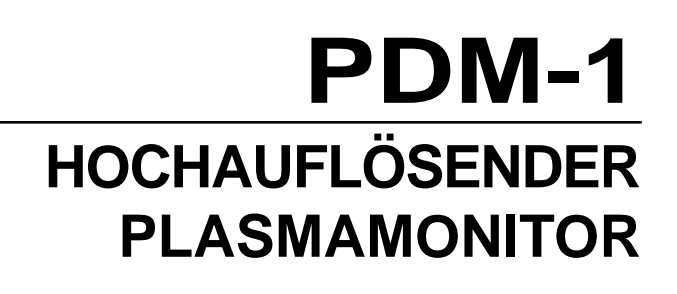

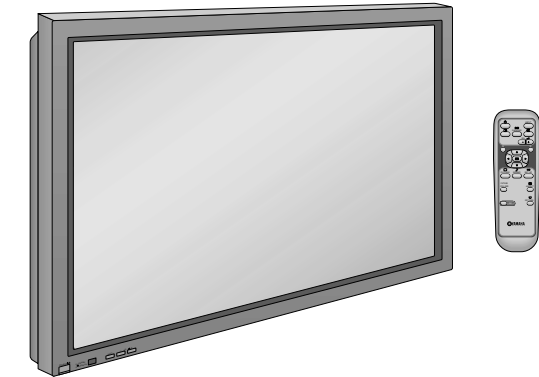

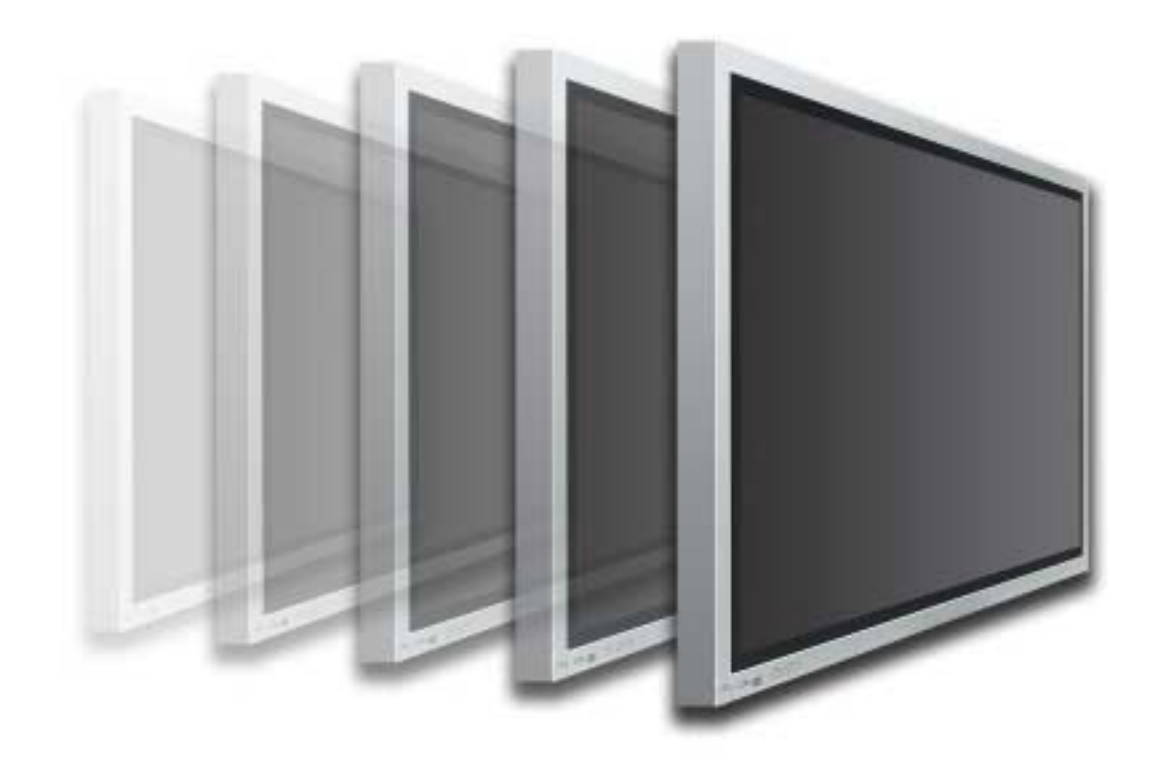

**Bedienungsanleitung**

**Deutsch**

TQZW256

## **Grundlegend**

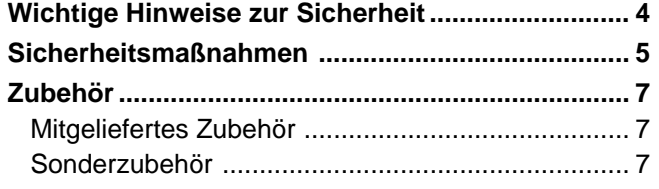

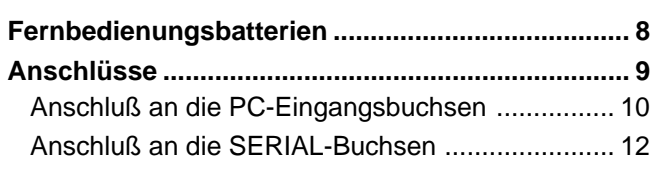

## **Mit optionalem RCA-Terminal-Board**

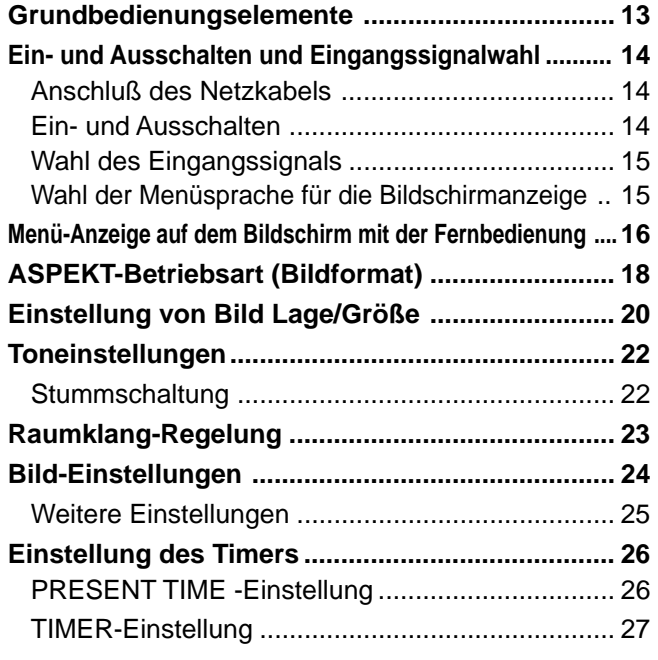

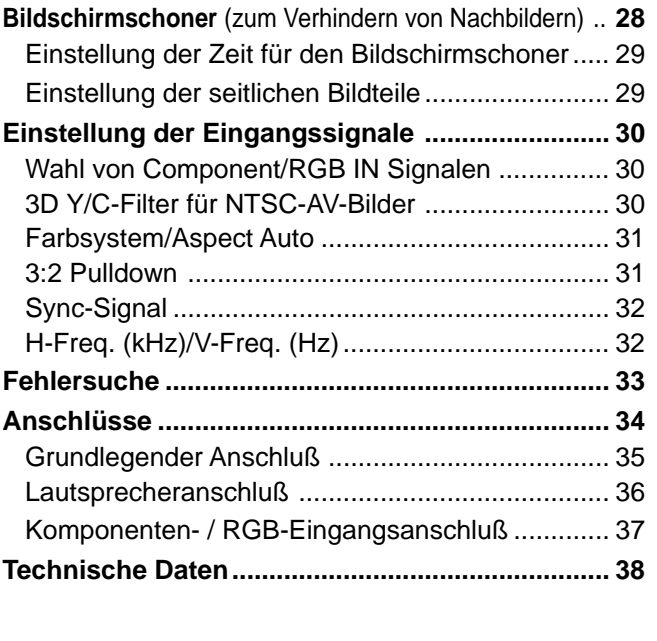

# **Wichtige Hinweise zur Sicherheit**

**WARNUNG: Zur Vermeidung von Beschädigungen, die einen Brandausbruch oder einen elektrischen Schlag auslösen können, darf dieses Gerät keinem Regen oder hoher Luftfeuchtigkeit ausgesetzt werden.**

**Keine Behälter mit Wasser (Blumenvase, Becher, Kosmetik usw.) auf das Gerät stellen (einschließlich der Regale usw. über dem Gerät).**

- **WARNUNG:** 1) Zur Vermeidung eines elektrischen Schlages darf die Abdeckung nicht entfernt werden. Im Geräteinneren befinden sich keine Teile, die gewartet werden müssen. Wenden Sie sich für Reparaturen an einen qualifizierten Fachmann.
	- 2) Der Erdungsanschluß des Netzsteckers darf nicht entfernt werden. Dieses Gerät ist mit einem dreipoligen Netzstecker ausgerüstet, der sich aus Sicherheitsgründen nur an einer geerdeten Netzsteckdose anschließen läßt. Wenden Sie sich an einen Elektriker, falls der Netzstecker nicht an eine Steckdose angeschlossen werden kann. Die Erdung darf nicht außer Funktion gesetzt werden.

#### **WARNUNG**

Dies ist ein Gerät der Klasse A (Industrieklasse). Dieses Gerät kann im Wohnraum Funkstörungen verursachen. In diesem Fall kann vom Betreiber verlangt werden, angemessene Maßnahmen durchzuführen und dafür aufzukommen.

#### **VORSICHT**

Dieses Gerät ist für den Betrieb an Orten vorgesehen, an denen nur geringe elektromagnetische Felder auftreten. Falls das Gerät in der Nähe von Quellen starker elektromagnetischer Felder oder an Orten betrieben wird, an denen elektrische Störsignale die Eingangssignale beeinflussen, kann die Bild- oder Tonwiedergabe instabil sein oder es können Störgeräusche auftreten.

Halten Sie deshalb das Gerät von Quellen starker elektromagnetischer Felder fern, um jegliche Gefahr einer Beschädigung auszuschließen.

Zur Vermeidung von elektrischem Schlag sicherstellen, daß der Netzstecker richtig geerdet ist.

#### **Warenzeichen**

- VGA ist ein Warenzeichen von International Business Machines Corporation.
- Macintosh ist ein eingetragenes Warenzeichen von Apple Computer, USA.
- S-VGA ist ein eingetragenes Warenzeichen von der Video Electronics Standard Association. Selbst wenn kein besonderer Hinweis auf die Firma oder das Warenzeichen des Produktes gemacht wird, werden diese Warenzeichen vollständig berücksichtigt.

#### **Hinweis:**

Standbilder sollte nicht über längere Zeit wiedergegeben werden, da dies zum Verbleib von permanenten Nachbildern auf dem hochauflösendem Plasmadisplay führen kann.

Beispiele von Standbildern schließen Firmenzeichen, Videospiele, Computerbilder, Teletext und im Seitenverhältnis 4:3 wiedergegebene Bilder ein.

# **Sicherheitsmaßnahmen**

## **WARNUNG**

## **Aufstellung**

**Für das Plasmadisplay darf nur das folgende Sonderzubehör verwendet werden. Bei Verwendung von anderem Zubehör kann eine ausreichende Stabilität nicht gewährleistet werden, so daß eine Verletzungsgefahr besteht.**

- Sockel .......................................................... PDS-150
- Wandbefestigungseinheit ............................. PWK-150
- RCA-Terminal-Board für Plasmadisplay....... PTM-RCA1
- Lautsprecher ................................................ SP-PDM1

(Wenn die Lautsprecher direkt an die Lautsprecherbuchsen des Plasmadisplays angeschlossen werden.)

Alle Einstellungen müssen durch einen qualifizierten Fachmann vorgenommen werden.

### **Das Breitbild-Plasmadisplay darf nicht auf einer geneigten oder instabilen Fläche aufgestellt werden.**

• Das Breitbild-Plasmadisplay kann umkippen und herunterfallen.

## **Keine Gegenstände auf das Breitbild-Plasmadisplay stellen.**

• Beim Eindringen von ausgeschüttetem Wasser oder von Fremdkörpern kann ein Kurzschluß verursacht werden, der einen Brand oder einen elektrischen Schlag auslösen kann. Falls irgendwelche Fremdköper in das Breitbild-Plasmadisplay gelangen, müssen Sie sich an lhren örtlichen Yamaha-Händler wenden.

**Bei Verwendung eines Sockels (Sonderzubehör) muß der freie Abstand an der Oberseite und auf beiden Seiten mindestens 10 cm, an der Unterseite mindestens 6 cm und an der Rückseite mindestens 7 cm betragen. Bei Verwendung einer anderen Aufstellungsmethode muß ein freier Abstand von mindestens 10 cm oben, unten und auf beiden Seiten und ein Abstand von mindestens 1,9 cm auf der Rückseite des Displays vorhanden sein.**

**Dieses Produkt sollte nicht in der Nähe von elektronischen Geräten installiert werden, die elektromagnetische Wellen empfangen können.**

• Dadurch können Störungen von Bildern, Ton usw, verursacht werden. Besonders sollten Videogeräte von diesem Produkt ferngehalten werden.

## **Verwendung des Breitbild-Plasmadisplay**

**Das Breitbild-Plasmadisplay ist für den Betrieb mit einer Netzspannung von 220 - 240 V, 50/60 Hz vorgesehen. Die Entlüftungsöffnungen dürfen nicht abgedeckt werden.**

• Falls die Entlüftungsöffnungen blockiert werden, kann sich das Breitbild-Plasmadisplay überhitzen, was einen Geräteschaden oder einen Brand verursachen kann.

#### **Keine Fremdkörper in das Breitbild-Plasmadisplay stecken.**

• Metallene oder entzündbare Gegenstände dürfen nicht durch die Entlüftungsöffnungen in das Breitbild-Plasmadisplay gesteckt werden oder in das Gerät fallen, weil die Gefahr eines Brandausbruchs oder eines elektrischen Schlages vorhanden ist.

#### **Die Abdeckung darf nicht abgenommen und es dürfen keine Änderungen vorgenommen werden.**

• Im lnneren ist Hochspannung vorhanden, deshalb ist die Gefahr eines elektrischen Schlages vorhanden. Wenden Sie sich für alle Kontrollen, Einstellungen und Reparaturen an lhren örtlichen Yamaha-Händler.

#### **Den Netzstecker vollständig an eine Steckdose anschließen.**

• Falls der Netzstecker nicht vollständig hineingesteckt ist, kann durch entstehende Wärme ein Brand verursacht werden. Ein beschädigter Netzstecker oder eine Steckdose mit lockerer Abdeckplatte dürfen nicht verwendet werden.

#### **Den Netzstecker nicht mit nassen Händen anfassen.**

• Beim Anfassen mit nassen Händen kann ein elektrischer Schlag ausgelöst werden.

#### **Das Netzkabel darf nicht deschädigt werden. Beim Lösen aus der Steckdose muß das Kabel am Netzstecker festgehalten und herausgezogen werden.**

• Das Kabel darf nicht beschädigt oder abgeändert, mit schweren Gegenständen belastet, einer Wärmequelle ausgesetzt, verdreht, stark gebogen oder gezogen werden. In diesem Fall besteht die Gefahr eines Brandausbruchs oder eines elektrischen Schlages. Ein beschädigtes Netzkabel muß unverzüglich bei einem autorisierten Kundendienstzentrum repariert werden.

#### **Falls das Breitbild-Plasmadisplay für längere Zeit nicht in Betrieb genommen wird. müssen Sie das Netzkabel aus der Steckdose ziehen.**

## **Bei auftretenden Störungen**

**Bei einer Störung (wie Bild- oder Tonausfall) oder falls Rauch oder ein abnormaler Geruch aus dem Breitbild-Plasmadisplay austritt, muß der Netzstecker sofort aus der Steckdose gezogen werden.**

• Bei fortgesetztem Betrieb unter solchen Bedingungen kann ein Brand oder ein elektrischer Schlag verursacht werden. Kontrollieren Sie, ob kein Rauch mehr austritt und wenden Sie sich an lhren örtlichen Yamaha-Händler, um die notwendigen Reparaturen ausführen zu lassen. Versuchen Sie nie selbst am Breitbild-Plasmadisplay irgendwelche Reparaturen vorzunehmen.

### **Beim Eindringen von Fremdkörpern oder Wasser oder bei einer Gehäusebeschädigung müssen Sie den Netzstecker sofort aus der Steckdose ziehen.**

• Durch einen Kurzschluß kann ein Brand verursacht werden. Wenden Sie sich gegebenenfalls für notwendige Reparaturen an lhren örtlichen Yamaha-Händler.

# **VORSICHT**

## **Verwendung des Breitbild-Plasmadisplay**

### **Die Hände, das Gesicht oder Gegenstände nicht in die Nähe der Entlüftungsöffnungen des Breitbild-Plasmadisplays halten.**

• Heiße Luft tritt aus den Entlüftungsöffnungen an der Oberseite des Breitbild-Plasmadisplay aus. Körperteile oder Gegenstände, die nicht hitzebeständig sind, von der Oberseite fernhalten, weil Verbrennungen und Deformationen resultieren können.

## **Zum Ändern des Aufstellungsortes müssen alle Kabel gelöst werden.**

• Beim Ändern des Standortes mit angeschlossenen Kabeln können die Kabel beschädigt werden, was zu einem Brandausbruch oder einem elektrischen Schlag führen kann.

### **Ziehen Sie vor dem Reinigen als Vorsichtsmaßnahme den Netzstecker aus der Steckdose.**

• Bei angeschlossenem Netzstecker kann ein elektrischer Schlag ausgelöst werden.

#### **Das Netzkabel regelmäßig reinigen, so daß sich kein Staub darauf ansammeln kann.**

• Falls sich auf dem Netzkabel Staub ausammelt, kann die Isolation durch Feuchtigkeit beschädigt werden, was zu einem Brandausbruch führen kann. Das Netzkabel aus der Steckdose ziehen und mit einem trockenen Tuch abwischen.

#### **Das Plasmadisplay strahlt Infrarotstrahlen ab und kann daher andere Infrarot-Kommunikationsgeräte beeinflussen.**

**Den Infrarot-Sensor an einem Ort aufstellen, an dem er nicht von direktem oder reflektiertem Licht des Plasmadisplay beeinflusst werden kann.**

## **Reinigung und Wartung**

#### **Der Bildschirm ist speziell behandelt. Verwenden Sie deshalb zum Reinigen nur das mitgelieferte Tuch oder ein weiches fusselfreies Tuch.**

- Bei starker Verschmutzung müssen Sie den Bildschirm mit einem weichen fusselfreien Tuch, das mit reinem Wasser oder mit einer stark verdünnten, neutralen Reinigungsmittellösung angefeuchtet ist, gleichmäßig abwischen und mit einem weiche n, trockenem Tuch trocken reiben.
- Die Bildschirmoberfläche darf nicht mit Fingernägeln oder anderen Gegenständen zerkratzt werden und es dürfen keine Gegenstände gegen den Bildschirm geschlagen werden, weil er beschädigt werden kann. Jeglicher Kontakt mit flüchtigen Substanzen, wie Insektenschutzmittel, Lösungsmittel usw. ist zu vermeiden, weil die Oberfläche beschädigt werden kann.

**Verwenden Sie zum Reinigen des Gehäuses ein weiches trockenes Tuch.**

- Bei starker Verschmutzung müssen Sie das Gehäuse mit einem weichen Tuch, das mit einer stark verdünnten, neutralen Reinigungsmittellösung angefeuchtet ist, reinigen. Wischen Sie das Gehäuse mit einem anderen weichen Tuch trocken.
- Es darf kein Reinigungsmittel auf die Bildschirmoberfläche gelangen. Falls Wassertropfen ins Geräteinnere gelangen, können Betriebsstörungen verursacht werden.
- Vermeiden Sie jeglichen Kontakt des Gehäuses mit flüchtigen Substanzen, wie Insektenschutzmitteln, Lösungsmitteln usw., weil das Gehäuse beschädigt werden und sich die Beschichtung ablösen kann. Außerdem darf das Gehäuse nicht über längere Zeit mit Gegenständen aus Gummi oder PVC in Berührung kommen.

## **Mitgeliefertes Zubehör**

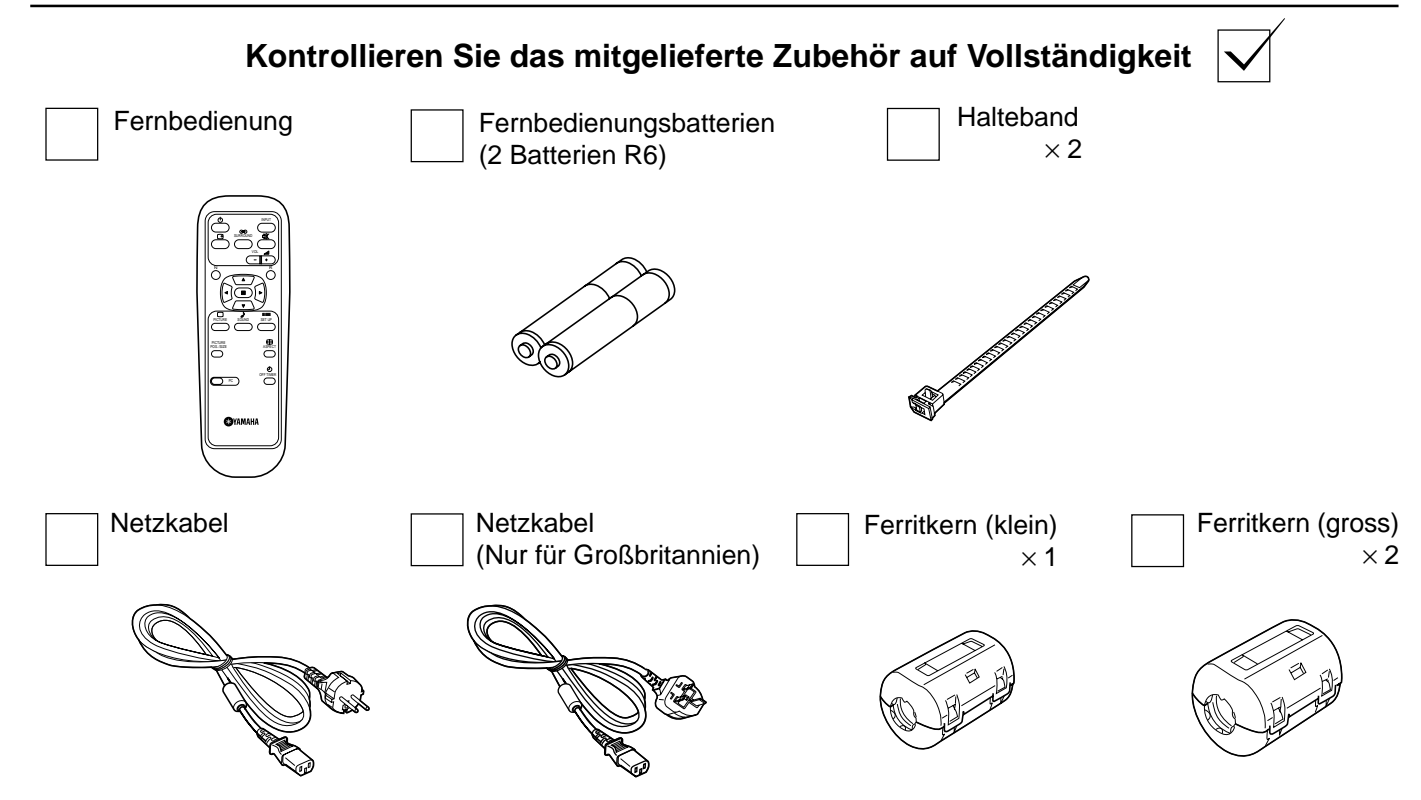

## **Sonderzubehör**

- Lautsprecher SP-PDM1 (Sonderzubehör)
	-
- RCA-Terminal-Board für Plasmadisplay PTM-RCA1

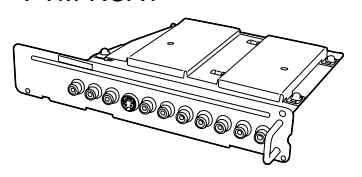

• Sockel PDS-150

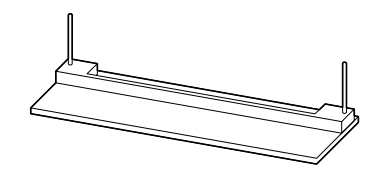

• Wandbefestigungseinheit PWK-150

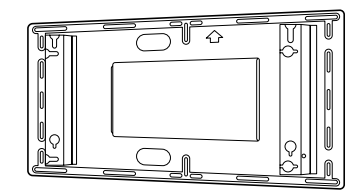

#### **Hinweis zum Zusammenbau**

Entsprechende Anweisungen entnehmen Sie bitte der Anleitung des Sonderzubehörs.

# **Fernbedienungsbatterien**

## **Zwei Batterien der Größe R6 sind notwendig**

- 1. Die Fernbedienung mit der Oberseite nach unten legen. Auf die Batterieabdeckung drücken und abschieben.
- 2. Die Batterien wie gezeigt im Batteriefach einlegen. (Die Polarität + oder – muß den Markierungen im Batteriefach entsprechen.)
- 3. Die Abdeckung wieder aufsetzen und bis zum Einrasten einschieben.

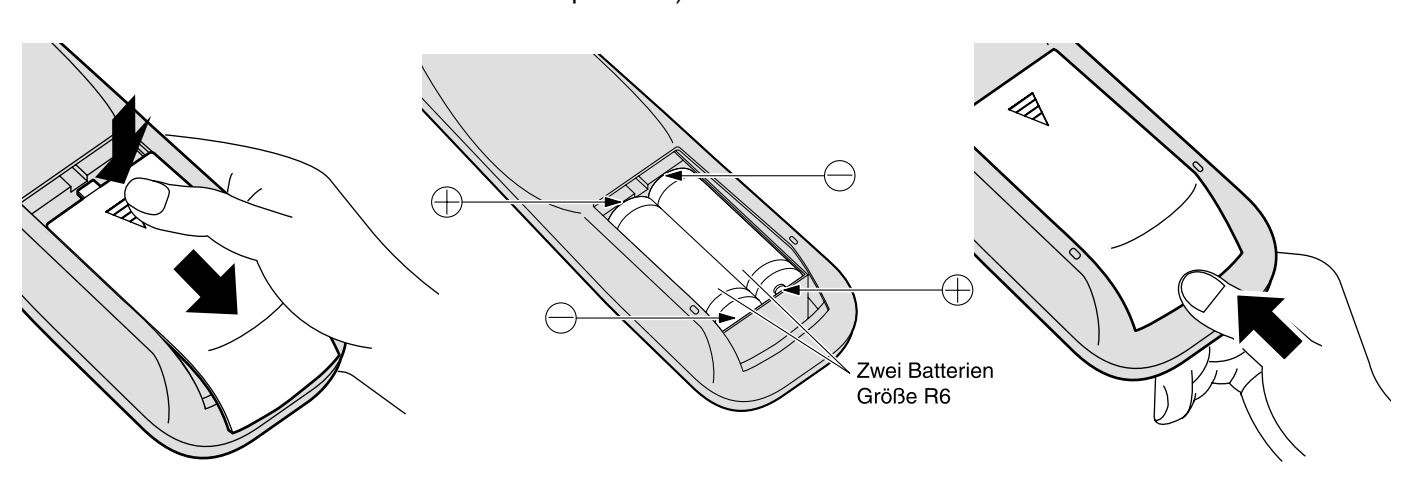

## **Tip:**

Beim regelmäßigen Benutzen der Fernbedienung sollten die alten Batterien für eine längere Lebensdauer durch Alkali-Batterien ausgetauscht werden.

## **Vorsichtsmaßnahmen bei der Verwendung von Batterien**

Ein falsches Einlegen der Batterien kann zum Auslaufen und zum Korrodieren und dadurch zu Beschädigungen der Fernbedienung führen.

## **Beachten Sie die folgenden Vorsichtsmaßnahmen:**

- 1. Die Batterien sollten immer paarweise ausgetauscht werden. Immer neue Batterien beim Auswechseln der alten verwenden.
- 2. Alte und neue Batterien sollten niemals miteinander verwendet werden.
- 3. Verschiedene Batteriearten nicht mischen (Beispiel: "Zink-Kohle" und "Alkali").
- 4. Niemals die Batterien aufladen, kurzschließen, zerlegen, aufheizen oder verbrennen.
- 5. Das Auswechseln der Batterien wird notwendig, wenn das Plasmadisplay auf die Fernbedienung nur noch gelegentlich oder gar nicht mehr reagiert.

# **Anschlüsse**

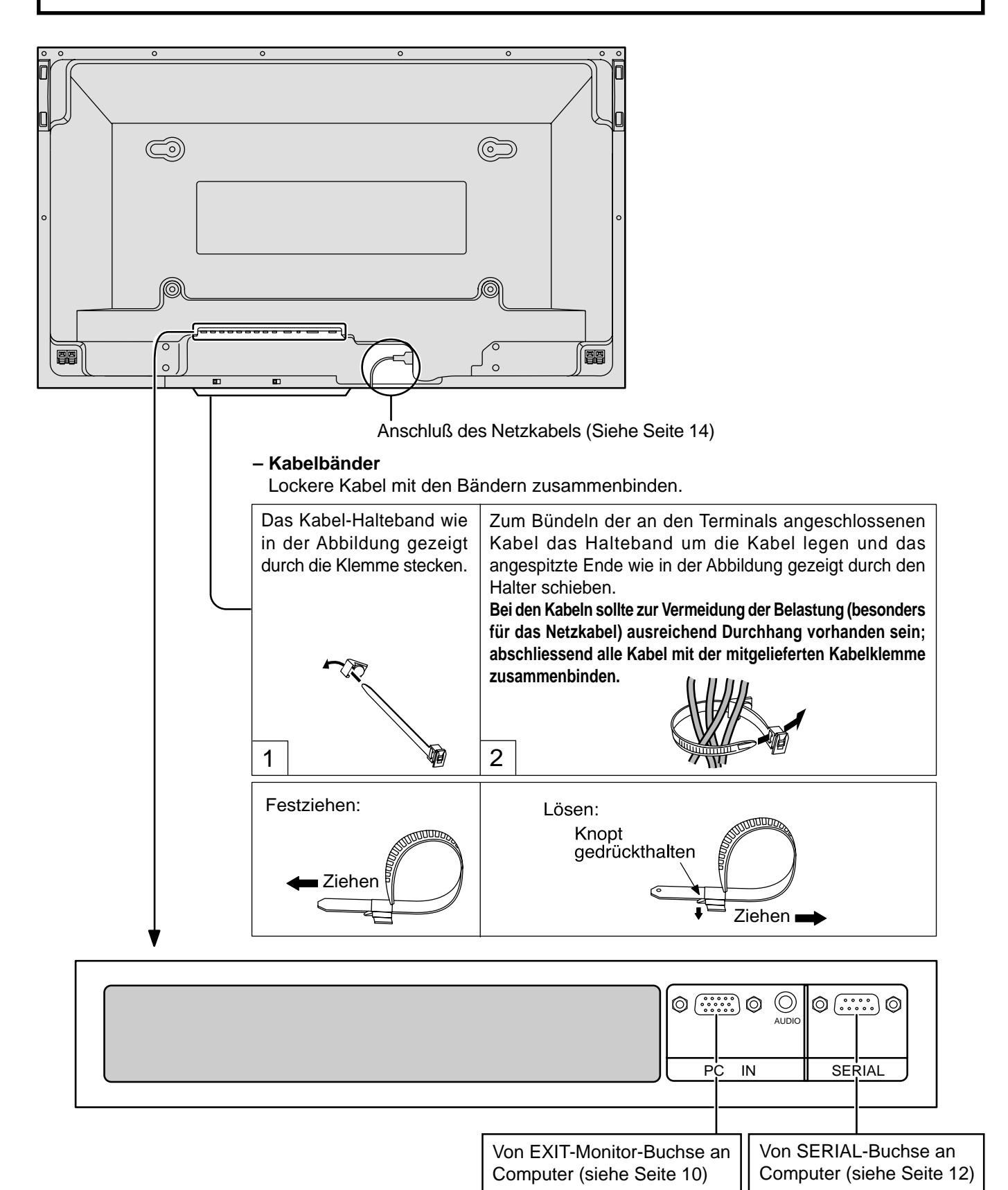

## **Anschluß an die PC-Eingangsbuchsen**

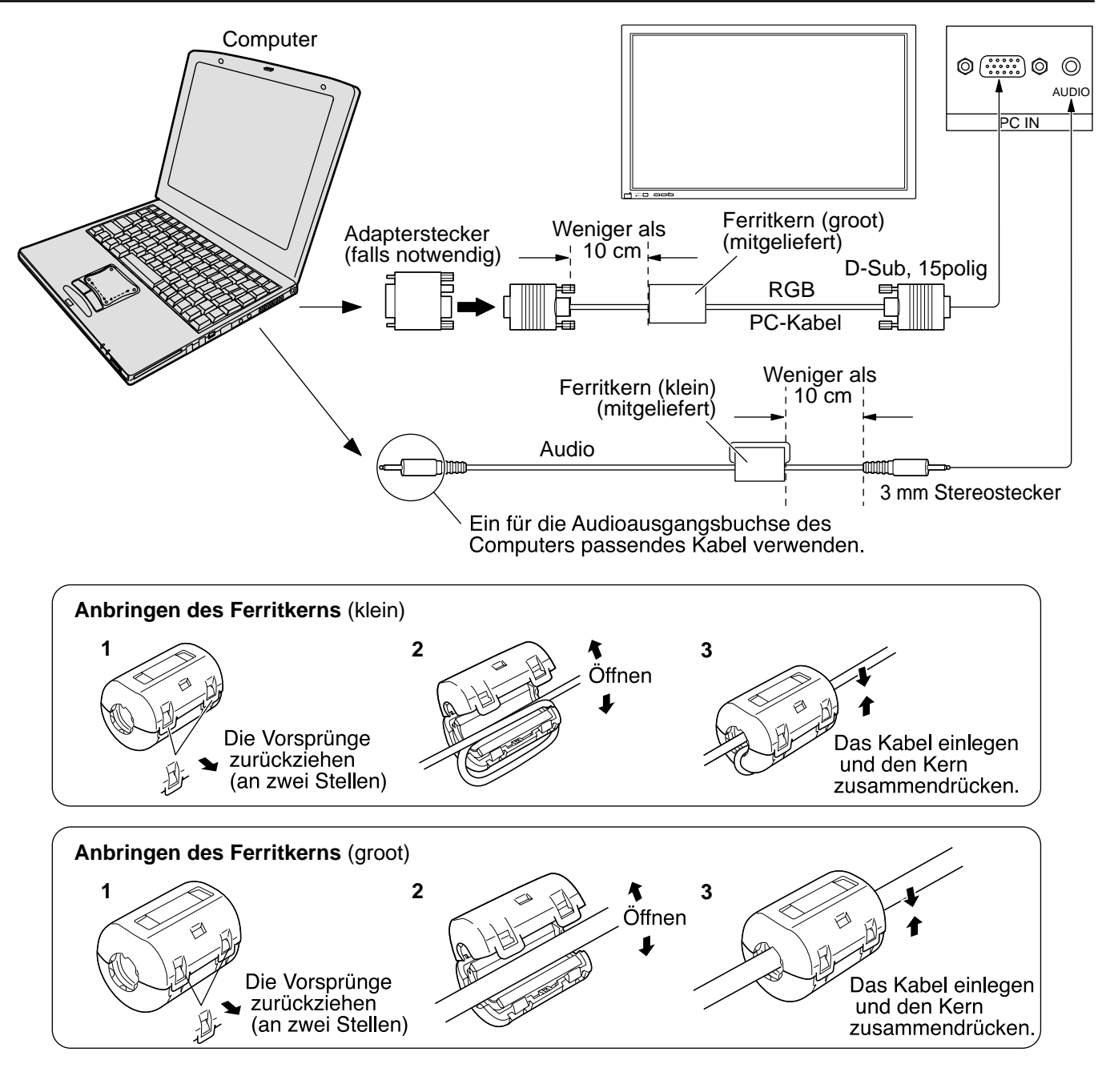

## **Hinweise:**

(1) Computersignale mit einer Horizontalabtastfrequenz von 15,6 bis 110 kHz und einer Vertikalabtastfrequenz von 48 bis 120 Hz lassen sich verwenden.

Signale mit mehr als 1.200 Zeilen können nicht richtig wiedergegeben werden.

- (2) Die Anzeigeauflösung beträgt maximal 1.024  $\times$  768 Punkte mit einem Bildseitenverhältnis von 4:3 und 1.366  $\times$  768 Punkte mit dem Bildseitenverhältnis "16:9". Falls die Anzeigeauflösung diese Maxima übersteigt, können feine Details nicht mit ausreichender Klarheit wiedergegeben werden.
- (3) Die PC-Eingangsbuchsen sind DDC1/2B-kompatibel. Falls der anzuschließende Computer nicht mit DDC1/2B kompatibel ist, muß der Computer beim Anschließen entsprechend eingestellt werden.
- (4) Es gibt auch Computer, die sich nicht am Plasmadisplay anschließen lassen.
- (5) Für den Anschluß eines DOS/V-kompatiblen Computers mit einer 15poligen D-Sub-Buchse ist kein Adapter notwendig.
- (6) Der in der Abbildung gezeigte Computer dient nur zur Erklärung.
- (7) Die in der Abbildung gezeigten Geräte und Kabel sind nicht im Lieferumfang dieses Gerätes eingeschlossen.
- (8) Stellen Sie die Horizontal- und Vertikalabtastfrequenzen der PC-Signale nicht auf Werte ein, die außerhalb des vorgeschriebenen Frequenzbereichs liegen.

## **Am 15poligen D-Sub-Stecker anliegende Signale**

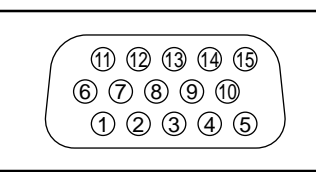

Klemme **1 2 3 4 5** Klemme **6**  $\overline{\textcircled{7}}$ **8 9 10** Klemme **11 12 13 14 15 Signal** R G B GND (Masse) GND (Masse) **Signal** GND (Masse) GND (Masse) GND (Masse) NC (nicht verwendet) GND (Masse) Signal GND (Masse) SDA HD/SYNC VD **SCL** 

Klemmenbelegung des PC-Eingangsbuchse

## **Anschluß an die SERIAL-Buchsen**

Für die Steuerung des Plasmadisplays mit einem Computer wird die SERIAL-Buchse verwendet.

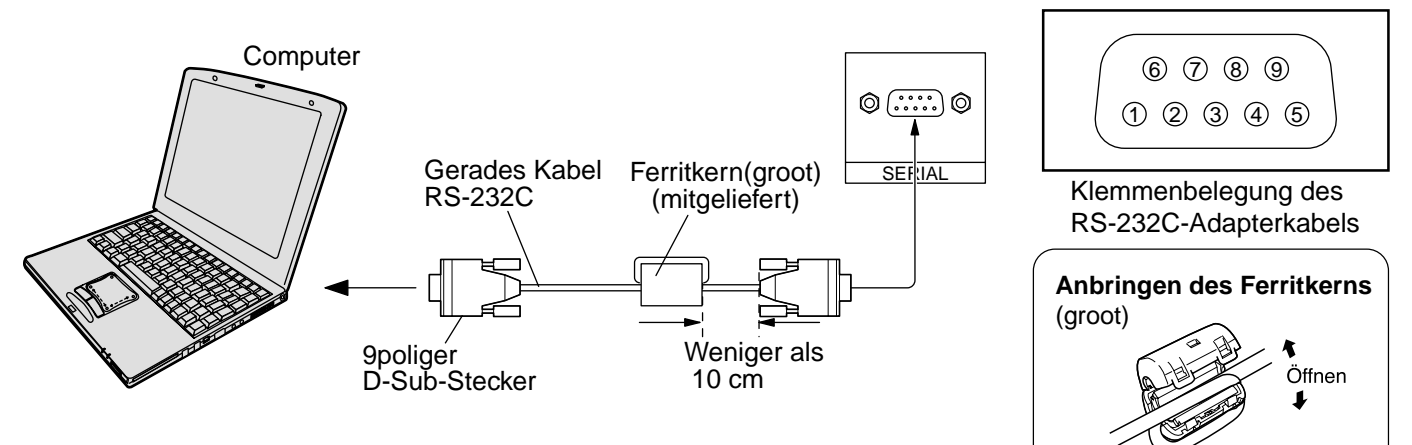

#### **Hinweise:**

(1) Zum Anschluss eines Computers an das Plasmadisplay ein RS-232C-Kabel verwenden.

(2) Der gezeigte Computer wird nur als Beispiel verwendet.

(3) Die in den Abbildungen gezeigten zusätzlichen Geräte und Kabel sind nicht im Lieferumfang eingeschlossen.

Die SERIAL-Buchse entspricht der Schnittstelle RS-232C, es ist deshalb möglich das Plasmadisplay mit einem angeschlossenen Computer zu steuern. Im Computer muß dazu eine Software für das Senden und Empfangen von Steuerbefehlen installiert sein, die die nachstehenden Bedingungen erfüllen. Die Software kann mit einem Anwendungsprogramm für eine Programmiersprache zusammengestellt werden. Für Einzelheiten wird auf die Anleitungen der Computeranwendungsprogramms verwiesen.

#### **Kommunikationsparameter**

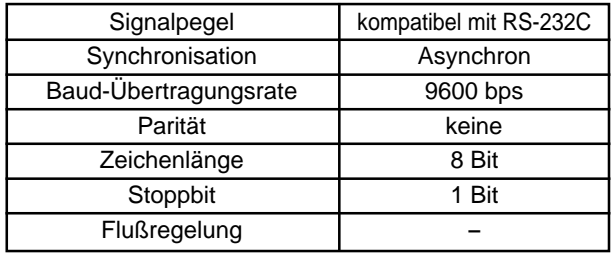

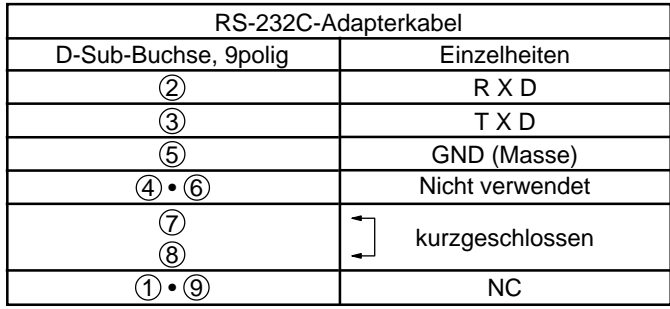

#### **Grundformat der Steuerbefehle**

Die Übertragung eines Steuersignals vom Computer beginnt mit einem STX-Signal, gefolgt vom Befehl, den Parametern und wird mit einem ETX-Signal abgeschlossen. Falls keine Parameter vorhanden sind, braucht kein Parametersignal gesendet zu werden.

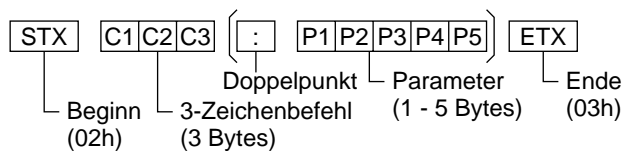

#### **Hinweise:**

- (1) Bei Übertragung mehrerer Befehle müssen Sie zuerst auf eine Reaktion dieses Gerätes auf den ersten Befehl warten, bevor der nächste Befehl übertragen wird.
- (2) Bei Übertragung eines unzulässigen Befehls erhält der Computer die Fehlermitteilung "ER401".

## **Befehl**

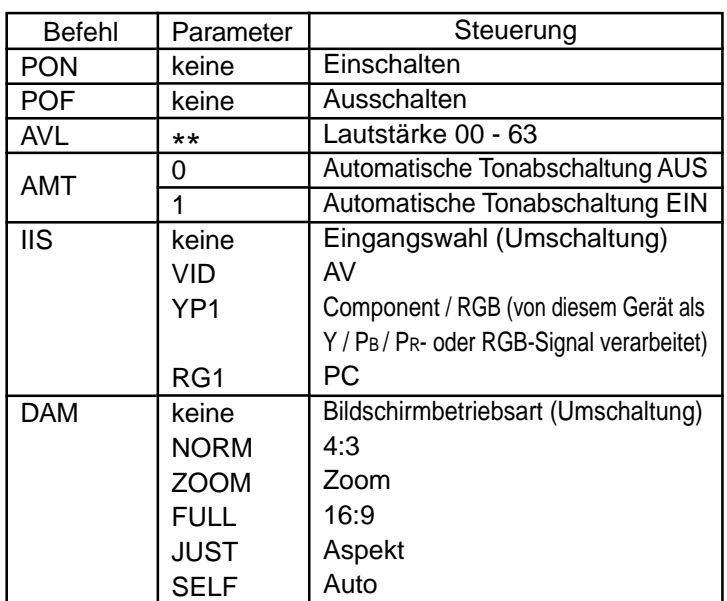

Bei ausgeschaltetem Gerät reagiert dieses Display nur auf den Befehl "Gerät einschalten" (PON).

# **Grundbedienungselemente**

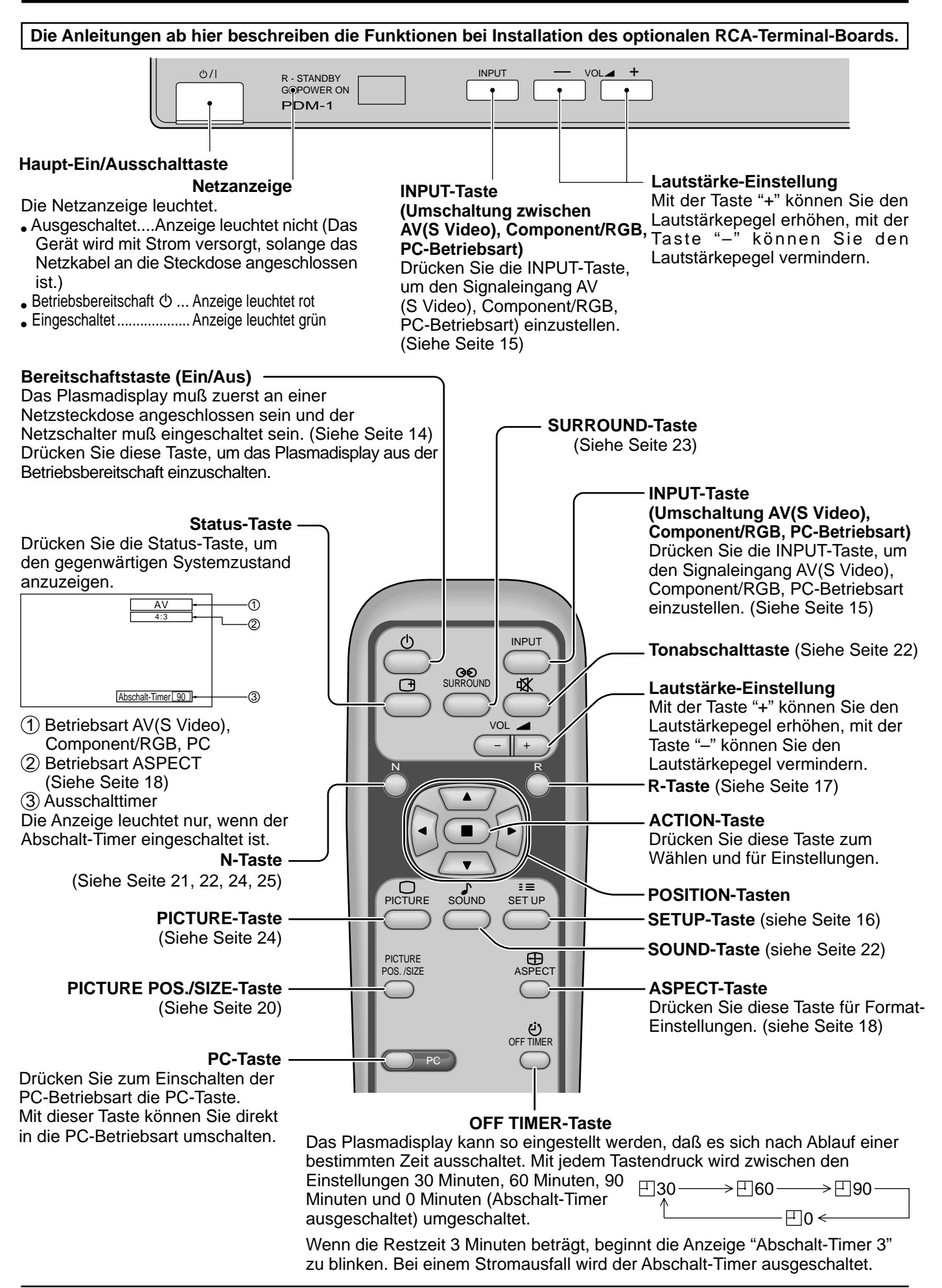

# **Ein- und Ausschalten und Eingangssignalwahl**

## **Anschluß des Netzkabels**

Den Stecker des Netzkabels am Plasmadisplay anschließen.

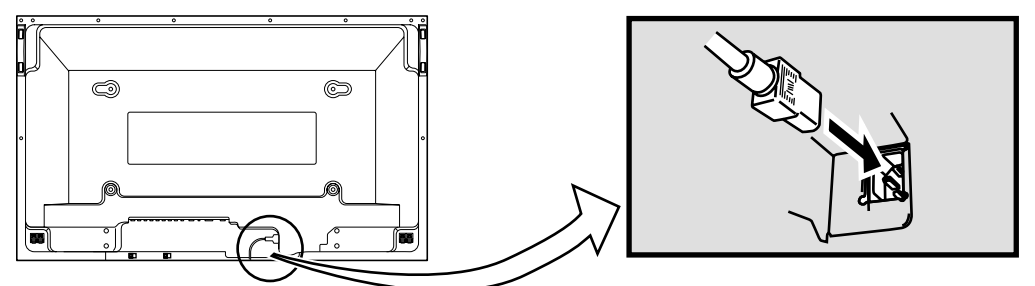

## **Ein- und Ausschalten**

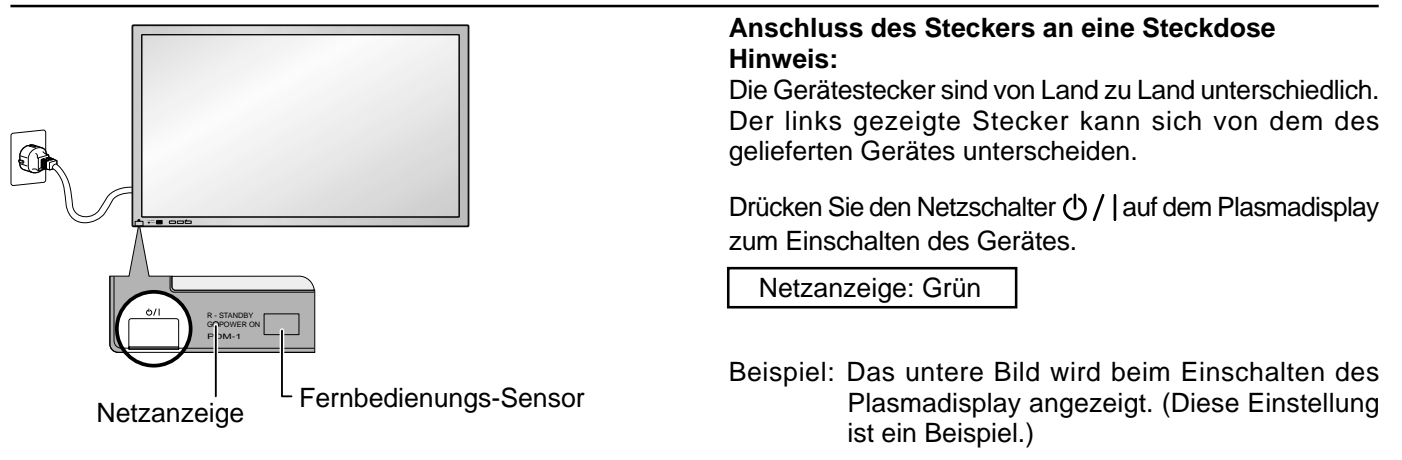

Beim erstmaligen Einschalten des Gerätes wird die Anzeige zur Wahl der Bildschirmsprache angezeigt.

Vom zweiten Einschalten an kann die Anzeige zur Wahl der Bildschirmsprache mit dem Einstellungs-Menü durchgeführt werden. (Siehe Seite 15)

Die gewünschte Sprache mit den ▲- und v-Tasten wählen und die ACTION-Taste and drücken.

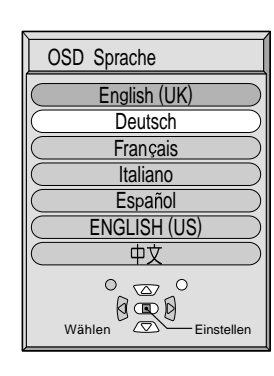

Vom zweiten Einschalten an wird das unten abgebildete Menü eine Weile angezeigt. (Diese Einstellung ist ein Beispiel.)

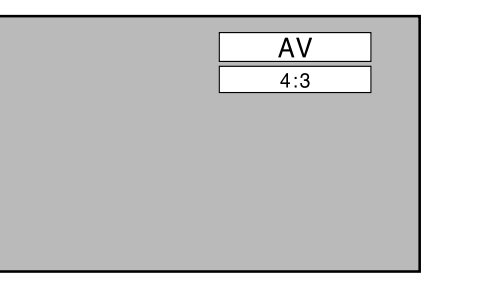

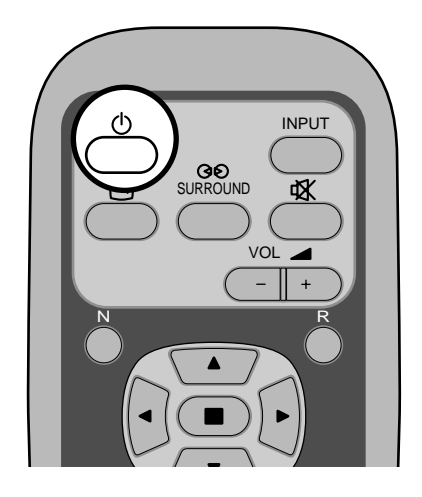

Den Netzschalter  $\bigcirc$  auf der Fernbedienung zum Ausschalten des Plasmadisplays drücken.

Netzanzeige: Rot (Bereitschaft)

Den Netzschalter (1) auf der Fernbedienung zum Einschalten des Plasmadisplays drücken.

## Netzanzeige: Grün

Zum Ausschalten des Gerätes bei eingeschaltetem Gerät oder Einstellung auf Betriebsbereitschaft den Netzschalter (1) / auf dem Plasmadisplay zum Ausschalten des Plasmadisplays drücken.

## **Wahl des Eingangssignals**

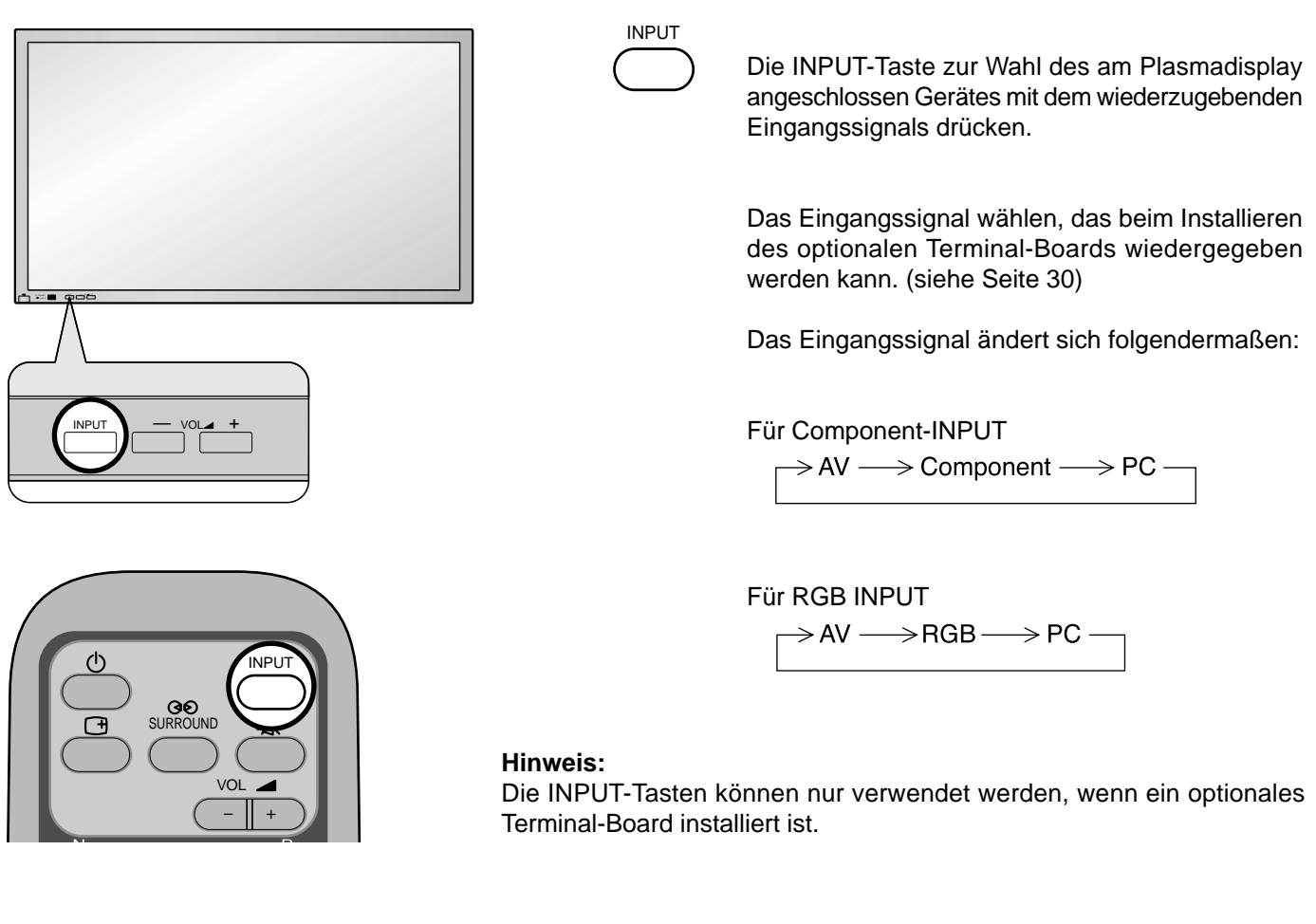

## **Wahl der Menüsprache für die Bildschirmanzeige**

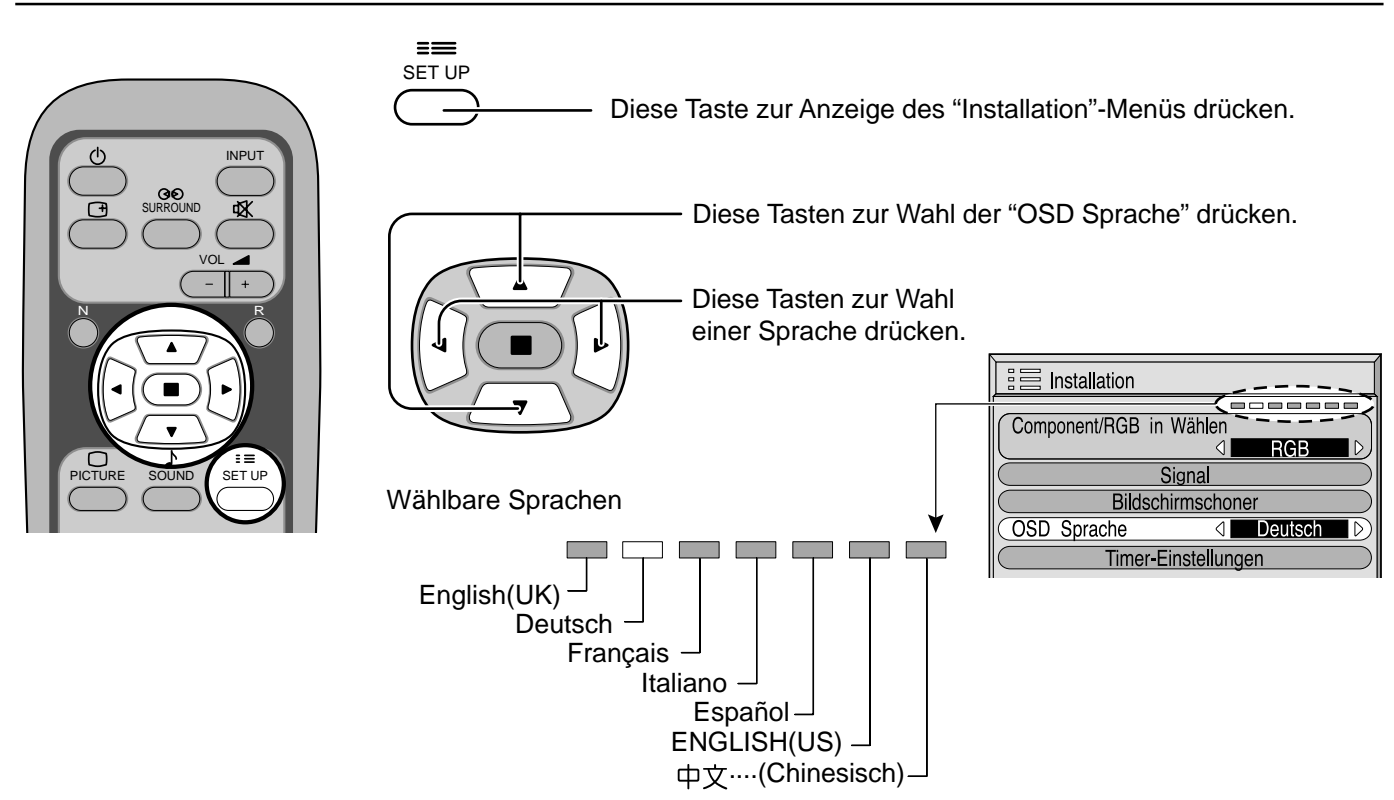

# **Menü-Anzeige auf dem Bildschirm mit der Fernbedienung**

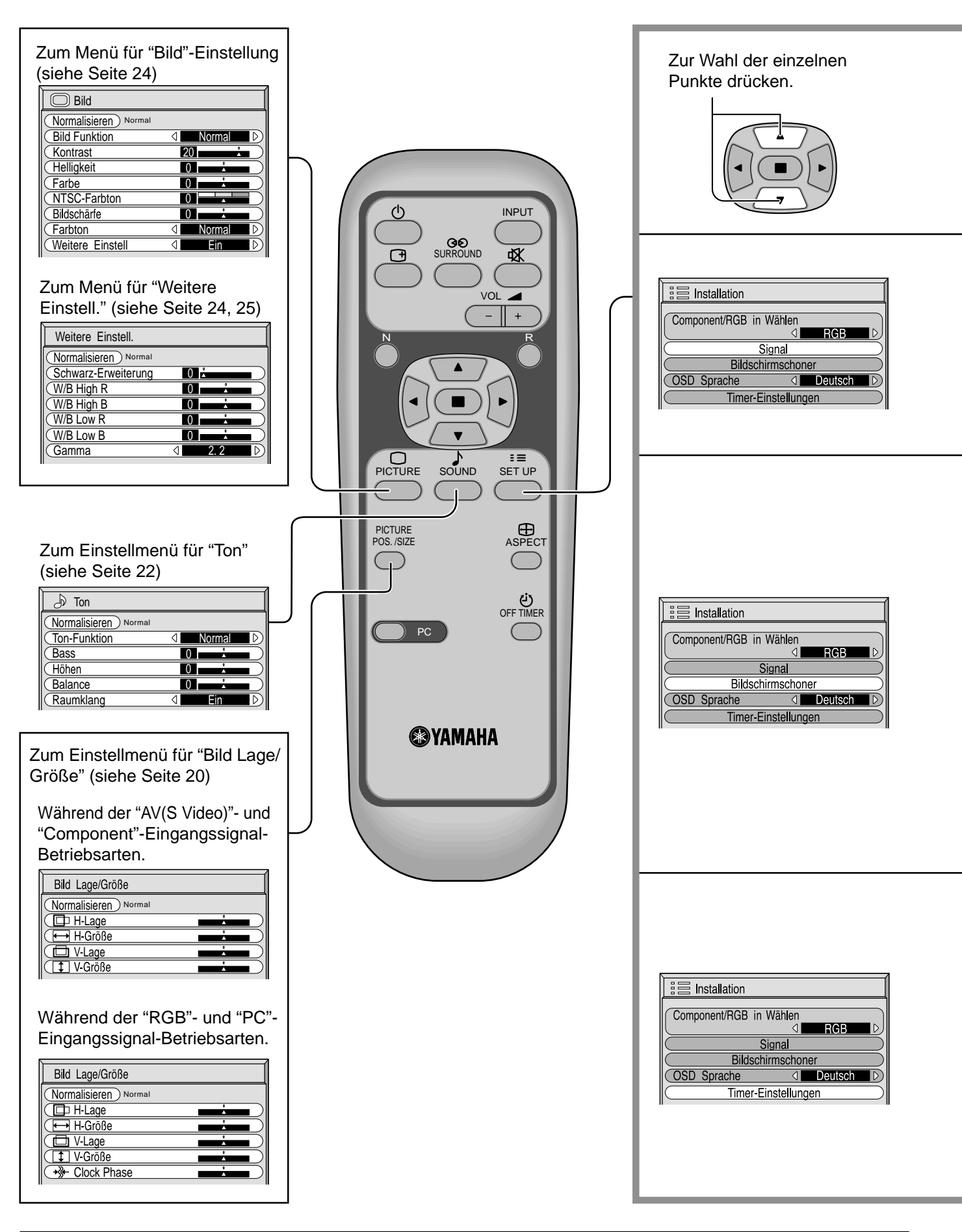

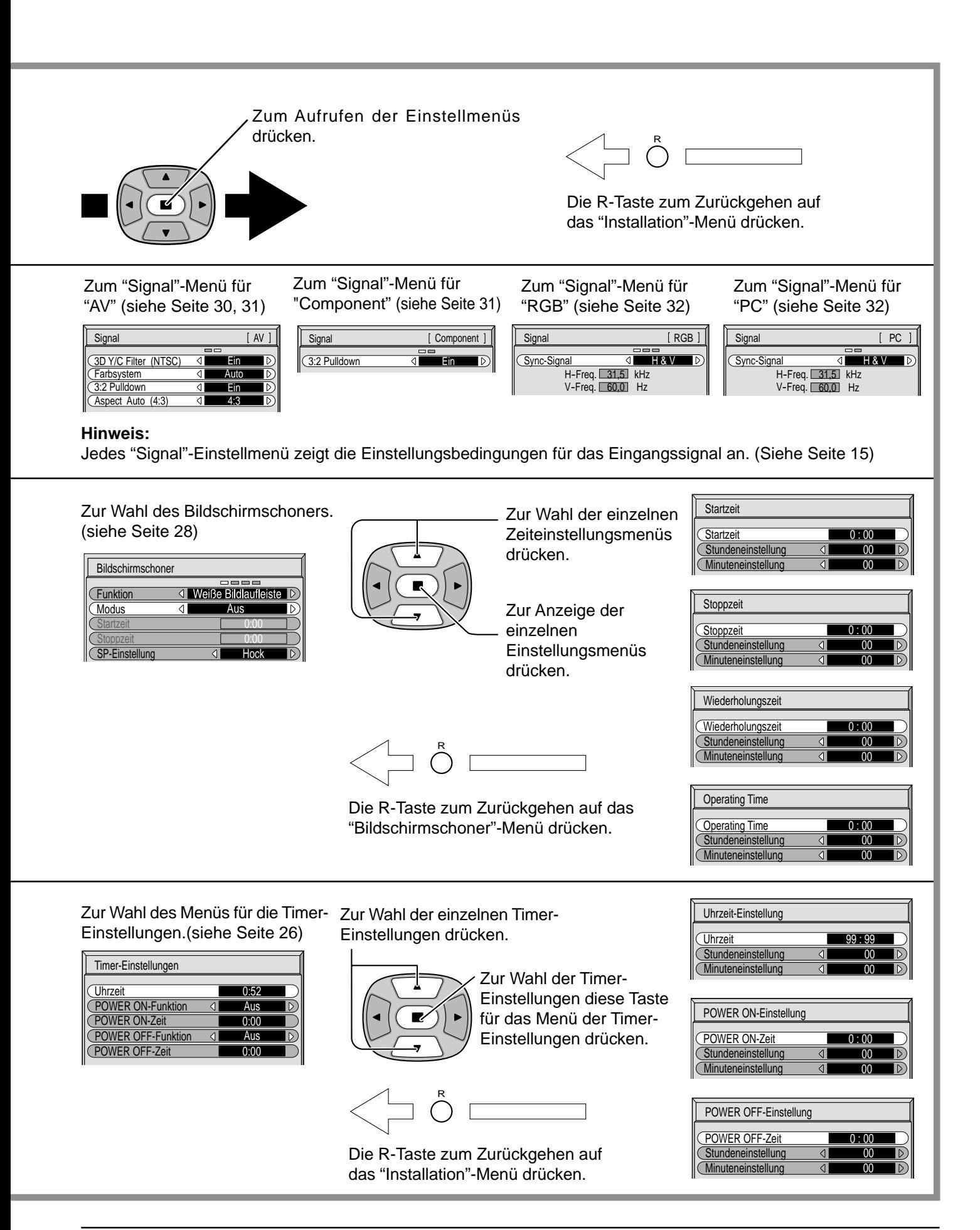

# **ASPEKT-Betriebsart (Bildformat)**

Auf dem Plasmadisplay kann ein Bild in maximaler Größe, einschließlich Breitbild (Kinoformat) wiedergegeben werden.

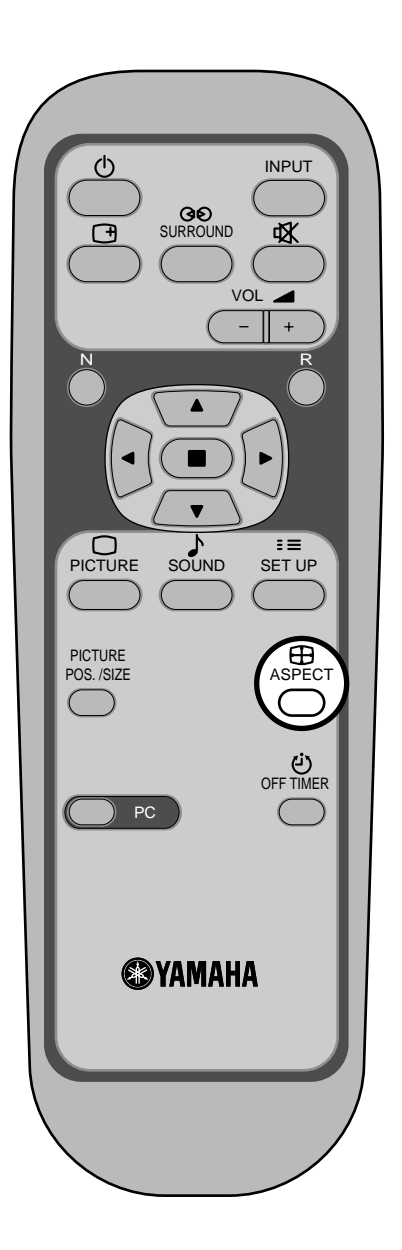

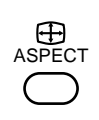

### **ASPECT-Taste**

Die Aspekt-Betriebsart ändert sich jedesmal beim Drücken der ASPECT-Taste.

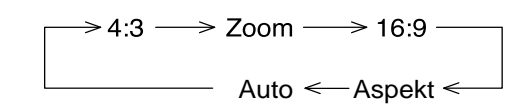

### **Hinweise:**

- (1) Während der RGB- und PC-Eingangs-Betriebsart kann nur zwischen "4:3", "Zoom" und "16:9" umgeschaltet werden.
- (2) Für den Signaleingang 1125i (1080i) bzw. 750p (720p) während des "Component"-Eingangssignalmodus ist der Modus auf "16:9"-Modus eingestellt und ein Umschalten ist nicht möglich. Für den Signaleingang 525i (480i), 625i (575i) in der "Component"-Eingangssignal-Betriebsart kann "Panasonic Auto" nicht gewählt werden.
- (3) Die Aspekt-Betriebsart wird für jeden Eingangsanschluß getrennt gespeichert (AV(S Video), Component, RGB und PC).

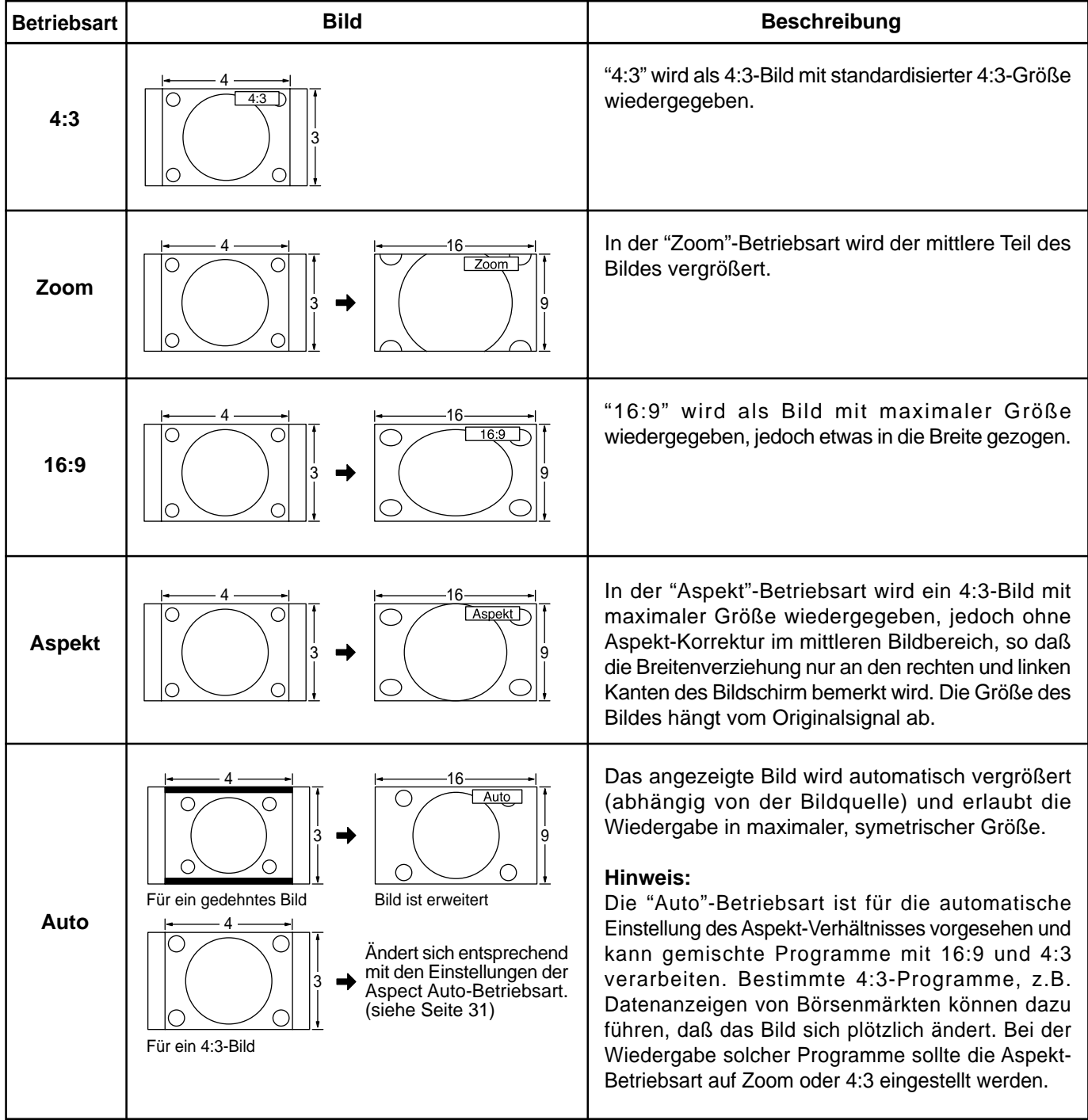

### **Hinweis:**

Standbilder sollten in der 4:3-Betriebsart nicht über längere Zeit wiedergegeben werden, da dies zum Verbleib von permanenten Nachbildern auf dem Plasmadisplay führen kann.

# **Einstellung von Bild Lage / Größe**

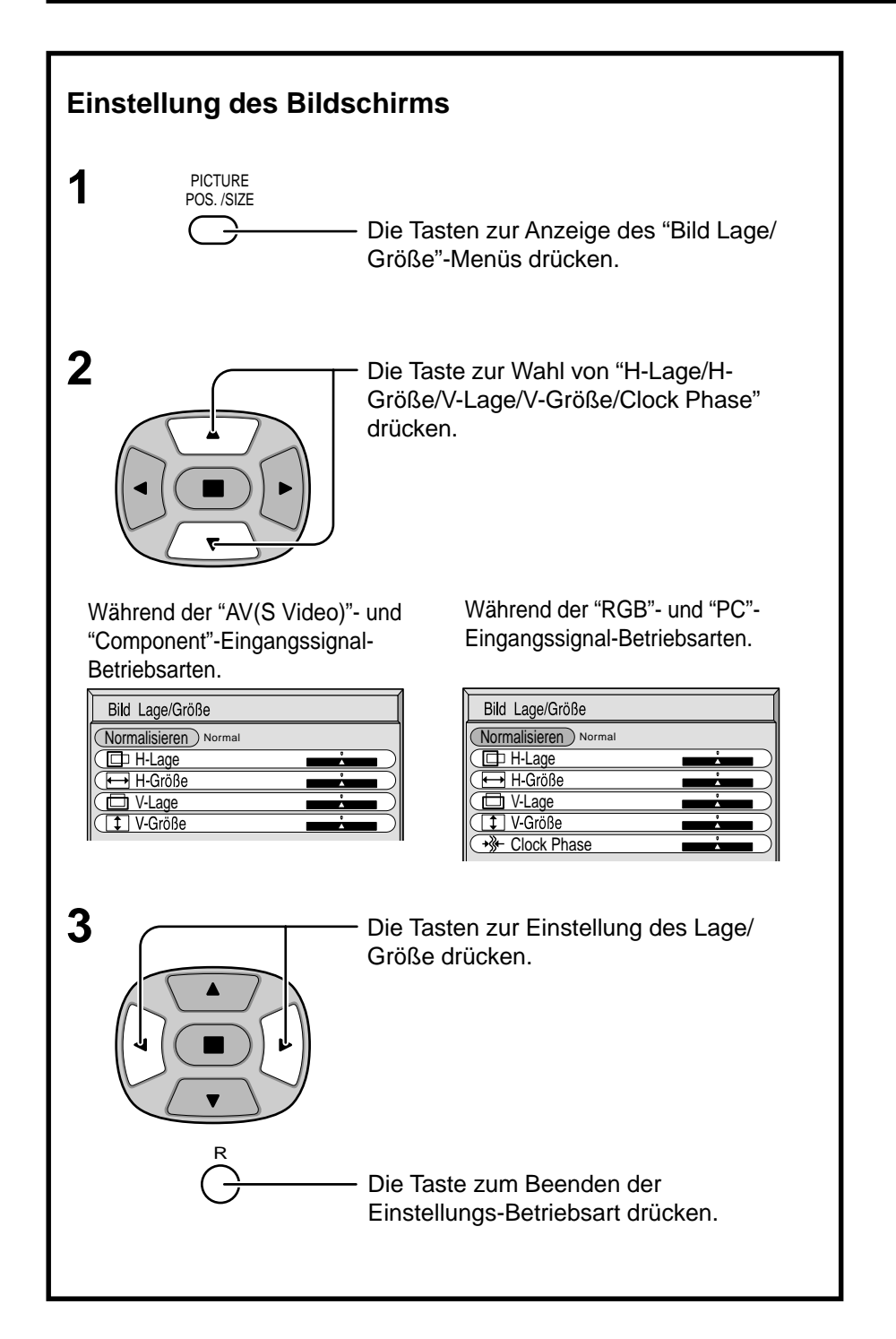

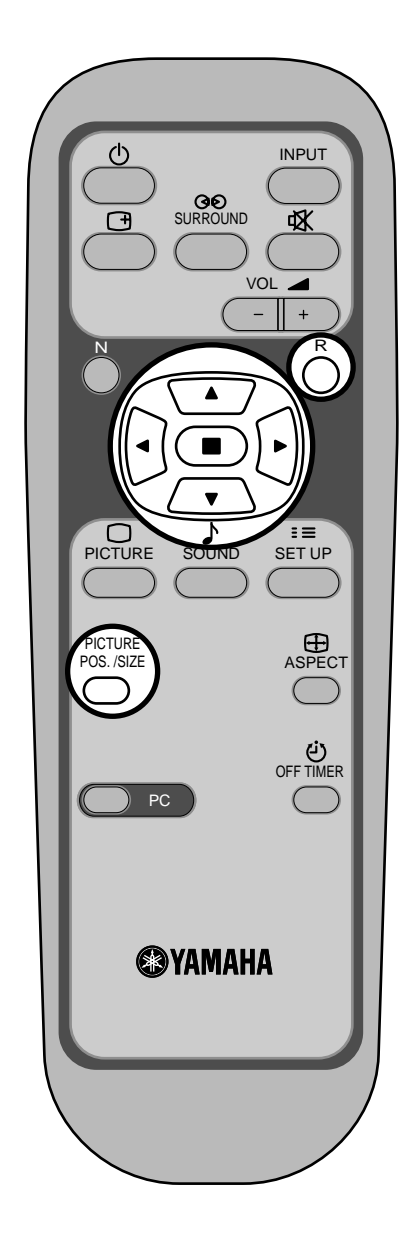

## **Hinweise:**

- (1) Die Einstellungen werden getrennt für die verschiedenen Eingangssignalformate gespeichert. (Einstellungen für Komponentensignale werden jeweils für 525i (480i), 625i (575i), 525p (480p), 1.125i (1.080i) und 625p (575p), 750p (720p) gespeichert und RGB/PC-Signale werden für jede Frequenz gespeichert.)
- (2) Wenn ein "Cue"- oder "Rew"-Signal von einem Videorecorder oder DVD-Spieler empfangen wird, verschiebt sich die Bildposition nach oben oder unten. Diese Bewegung der Bildposition kann nicht mit der Funktion zur Einstellung von "Bild Lage/Größe" gesteuert werden.

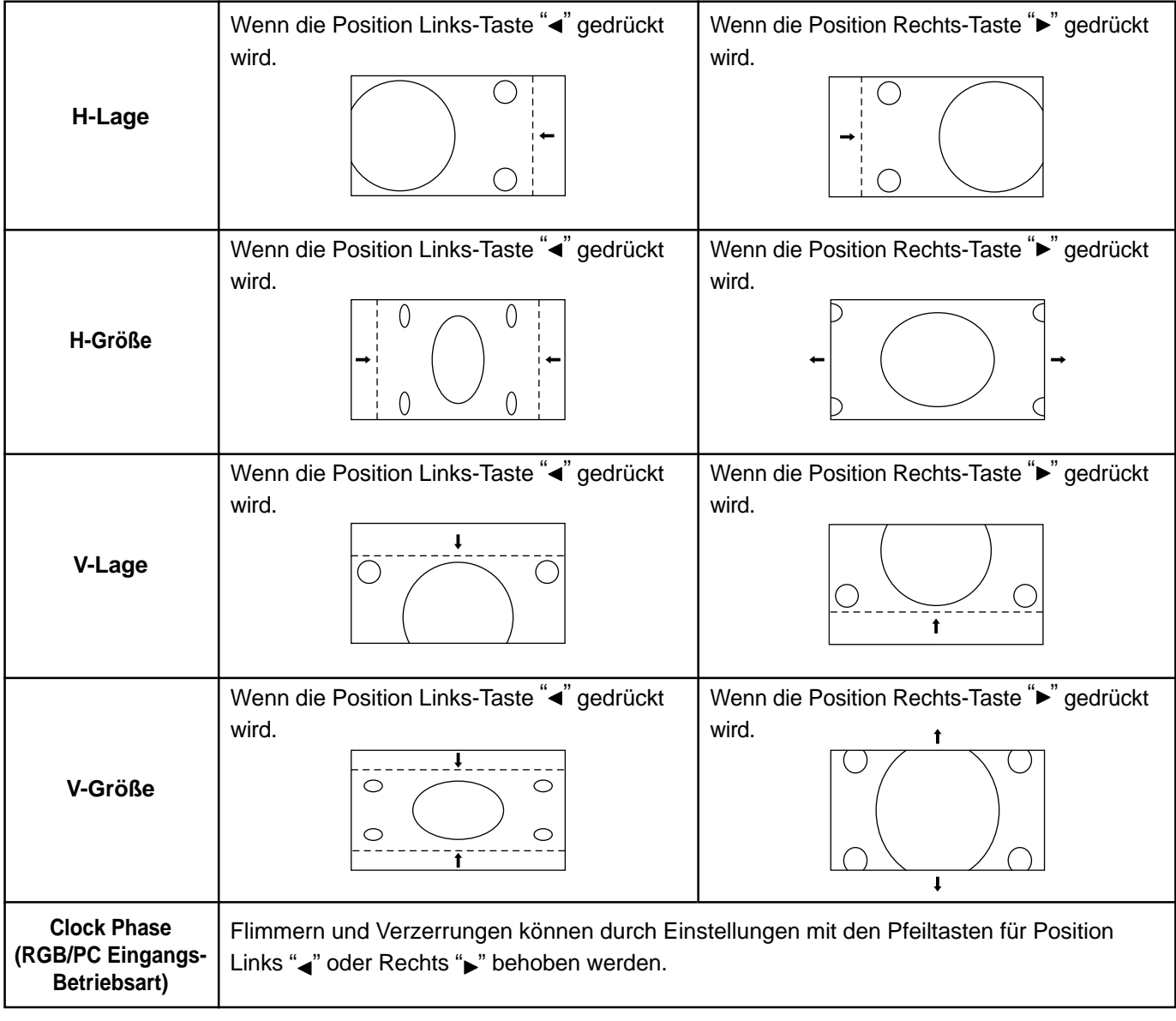

## **Tip (**  $\stackrel{\mathsf{N}}{\circlearrowright}$  **/** *Normalisieren* Normalisieren)

Wenn auf der Fernbedienung bei Anzeige des "Bild Lage/Größe"-Menüs die N-Taste oder die (. - Taste (ACTION-Taste) während des "Normalisieren" gedrückt wird, werden alle Einstellungen auf die Werte ab Werk zurückgestellt.

# **Toneinstellungen**

**1** SOUND Zur Anzeige des Ton-Menüs drücken.

**2** Die einzelnen einzustellenden Punkte wählen.

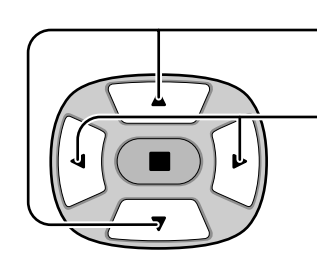

Mit diesen Tasten die einzustellenden Menüs wählen.

Den gewünschten Lautstärkepegel durch Drücken der Tasten einstellen.

INPUT

R

ASPECT

Ð

 $\equiv$ 

SURROUND

N R

PICTURE SOUND SET UP

PICTURE POS. /SIZE VOL

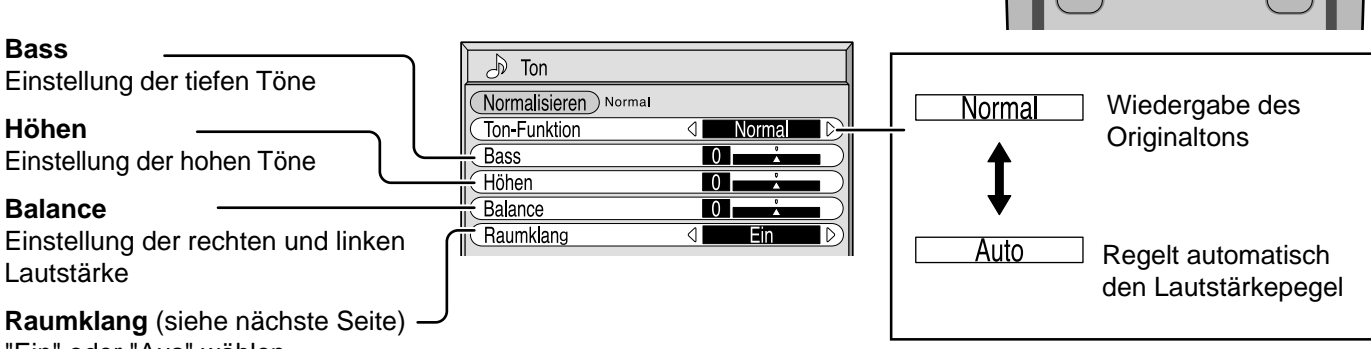

"Ein" oder "Aus" wählen.

• Zum Beenden der Einstellungen

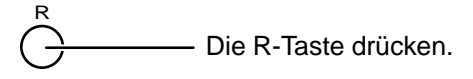

## **Hinweis:**

Die SURROUND-Taste zum Ein- und Ausschalten des Raumklang-Effekts drücken (siehe nächste Seite). De instellingen voor de lage tonen, hoge tonen en surround worden afzonderlijk voor iedere geluidsfunctie (Normal en Auto) in het geheugen vastgelegd.

# **Tip** (  $\overset{N}{\circ}$  / *Normalisieren* Normalisieren)

Während das Ton-Menü angezeigt wird, werden beim Drücken der N-Taste auf der Fernbedienung bzw. von  $\blacksquare$ (ACTION) während des "Normalisieren" alle Einstellungen auf die Werte ab Werk zurückgestellt.

## **Stummschaltung**

Diese Funktion kann bei einem Anruf oder beim Empfang von unerwarteten Gästen verwendet werden.

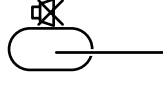

Diese Taste zum Stummschalten des Tons drücken.

Die Taste erneut für die Tonwiedergabe drücken. Der Ton wird ebenfalls wieder eingeschaltet, wenn das Gerät ausgeschaltet oder der Lautstärkepegel geändert wird.

# **Raumklang-Regelung**

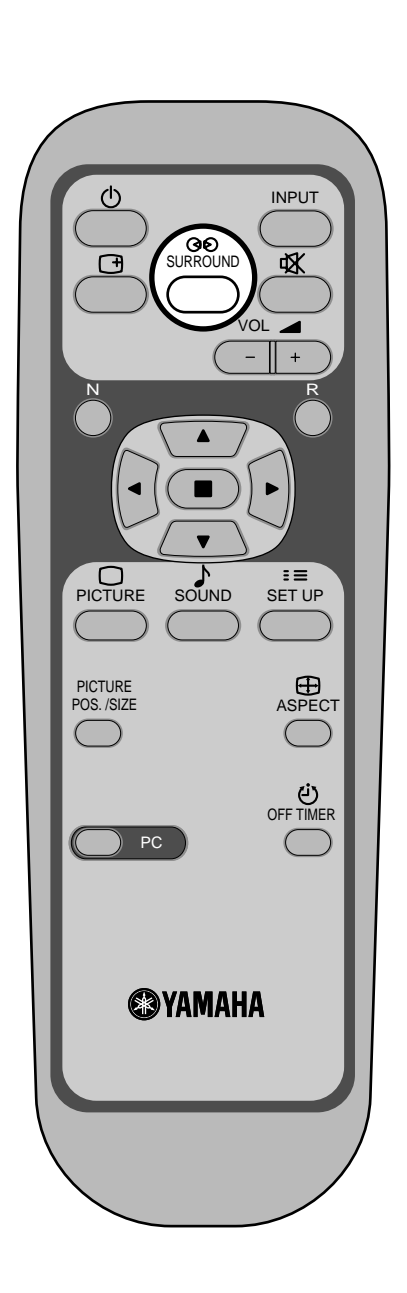

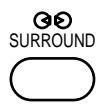

### **SURROUND-Taste**

Die Vorteile des Raumklangs sind groß. Man kann sich von allen Seiten mit einem Raumklang umgeben, wie in einer Konzerthalle oder einem Kino.

Die Raumklang-Einstellungen werden jedesmal beim Drücken der SURROUND-Taste ein- bzw. ausgeschaltet.

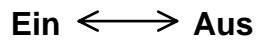

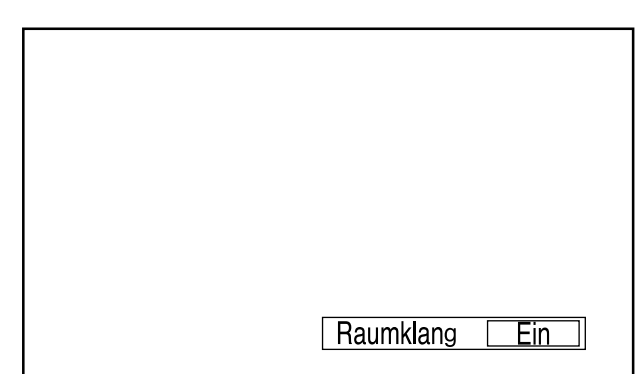

### **Hinweis:**

Die Raumklang-Einstellungen werden getrennt für jede Raumklang-Betriebsart (Normal, Auto) gespeichert.

# **Bild-Einstellungen**

**1**

PICTURE

Die PICTURE-Taste auf der Fernbedienung zur Anzeige des "Bild"-Menüs drücken.

**2** Die einzelnen einzustellenden Punkte wählen.

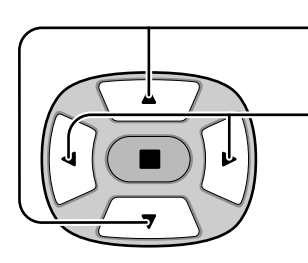

Diese Tasten zur Wahl des einzustellenden Menüs drücken.

Das Bild hinter dem Menü durch Drücken der Tasten einstellen.

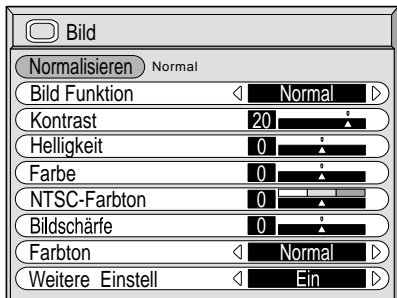

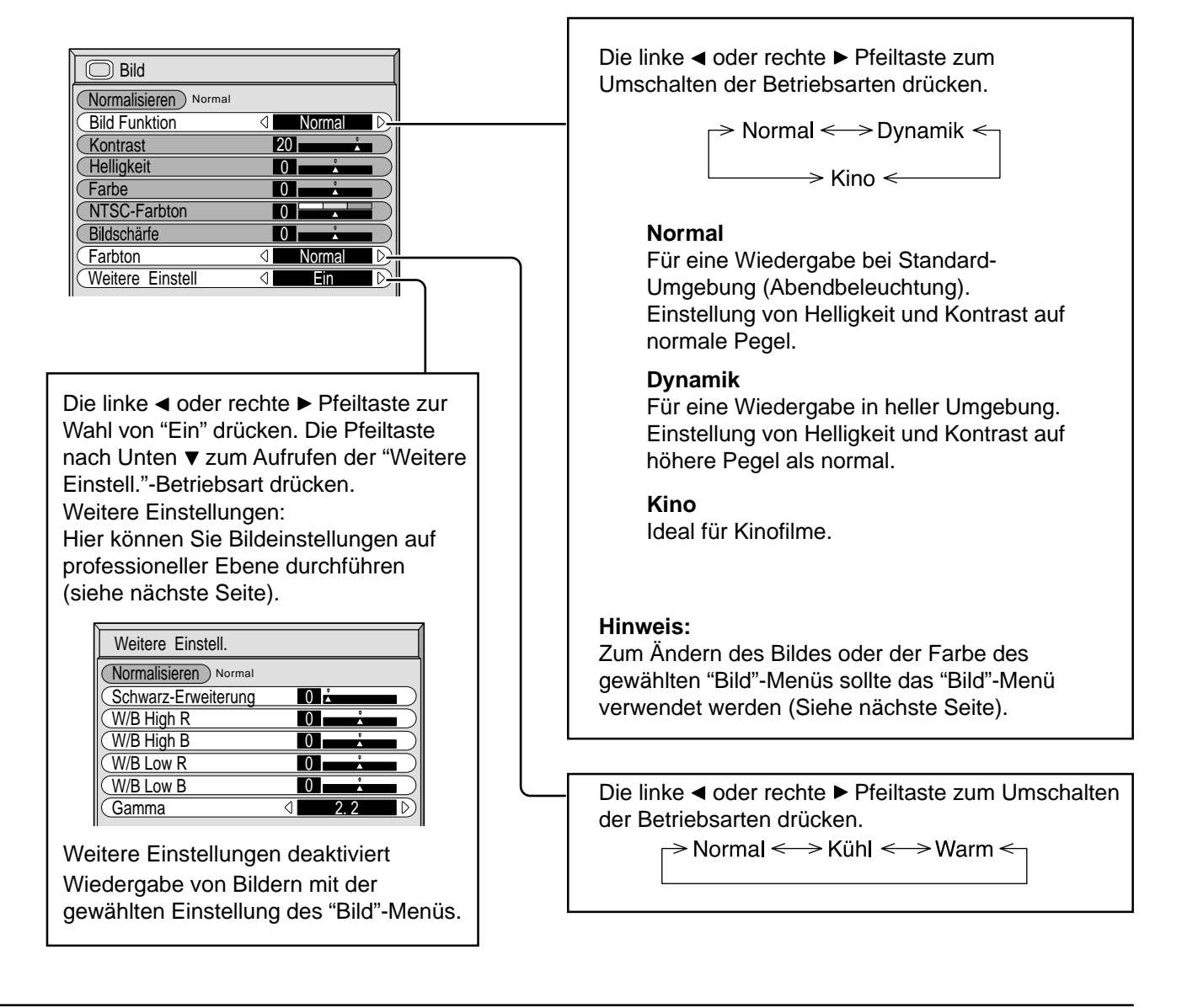

# *ig***:** Tip (  $\bigcirc$  / Normalisieren) Normalisieren)

Während das "Bild"-Menü angezeigt wird, werden beim Drücken der N-Taste auf der Fernbedienung bzw. von  $\blacksquare$ (ACTION) während des "Normalisieren" alle Einstellungen auf die Werte ab Werk zurückgestellt.

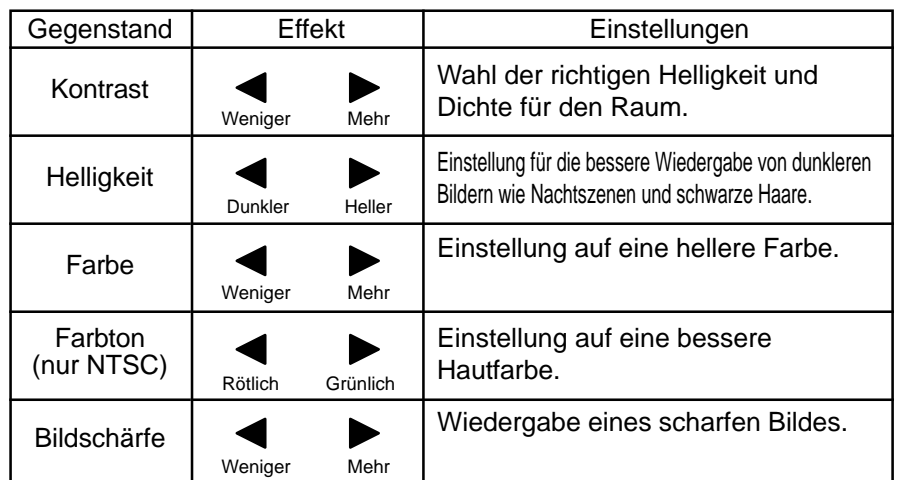

**Hinweise:**

- (1) Die Einstellungen für 'Farbe', 'Farbton' können nicht in der 'RGB'- und 'PC'- Betriebsart eingestellt werden.
- (2) In jedem "Bild"-Menü kann die Stufe für jeden Gegenstand (Kontrast, Helligkeit, Farbe, Farbton, Schärfe) geändert werden.
- (3) Die Einstellungen für Normal, Dynamik und Kino werden entsprechend getrennt für jeden Eingangsanschluß (AV(S Video), Komponenten, RGB und PC) gespeichert.
- (4) Die "Farbton"-Einstellung für das NTSC-Signal kann nur bei einem "AV(S Video)"-Eingangssignal eingestellt werden.

## **Hinweis:**

Wenn der Wert mit einem hellen Bild erhöht oder mit einem dunklen Bild verringert wird, tritt nur eine geringe Änderung auf.

## **Weitere Einstellungen**

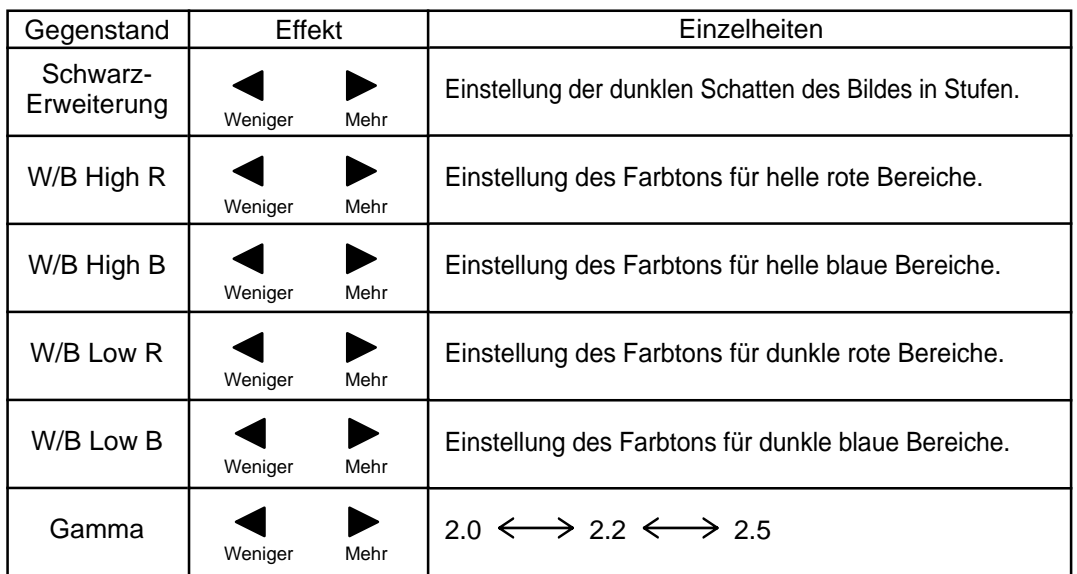

## **Hinweise:**

- (1) Die "W/B"-Einstellungen folgendermaßen ausführen:
	- **A** Den Farbton der hellen Bildteile mit "W/B High R" und "W/B High B" einstellen.
	- **B** Den Farbton der dunklen Bildteile mit "W/B Low R" und "W/B Low B" einstellen.
	- **C** Die Schritte **A** und **B** wiederholen.

Die Schritte **A** und **B** haben jeweils Einfluß auf die einzelnen Einstellungen; die Einstellungen sollten für jeden Schritt wiederholt werden.

- (2) Der Einstellungsbereich sollte als Referenz für die Eingangsanschluß (AV(S Video), Komponenten, RGB und PC) gespeichert.
- (3) Die Werte für den Einstellungsbereich sollten als Referenz verwendet werden.

## **Hinweis:**

Wenn "Bild" mit einem hellen Bild erhöht oder mit einem dunklen Bild verringert wird, tritt nur eine geringe Änderung auf.

# *ig***:** Tip (  $\overset{N}{\circ}$  / *Normalisieren* ) Normalisieren)

Wenn bei Anzeige des "Weitere Einstell."-Menüs die N-Taste oder die (D-Taste (ACTION-Taste) während des "Normalisieren" gedrückt wird, werden alle Einstellungen auf die Werte ab Werk zurückgestellt.

# **Einstellung des Timers**

Mit dem Timer kann das Plasmadisplay ein- oder ausschaltet werden.

Vor der Einstellung des Timers sollte die aktuelle Zeit überprüft und wenn notwendig eingestellt werden. Dann den Timer einstellen.

Anzeige des Menüs für die Timer-Einstellung.

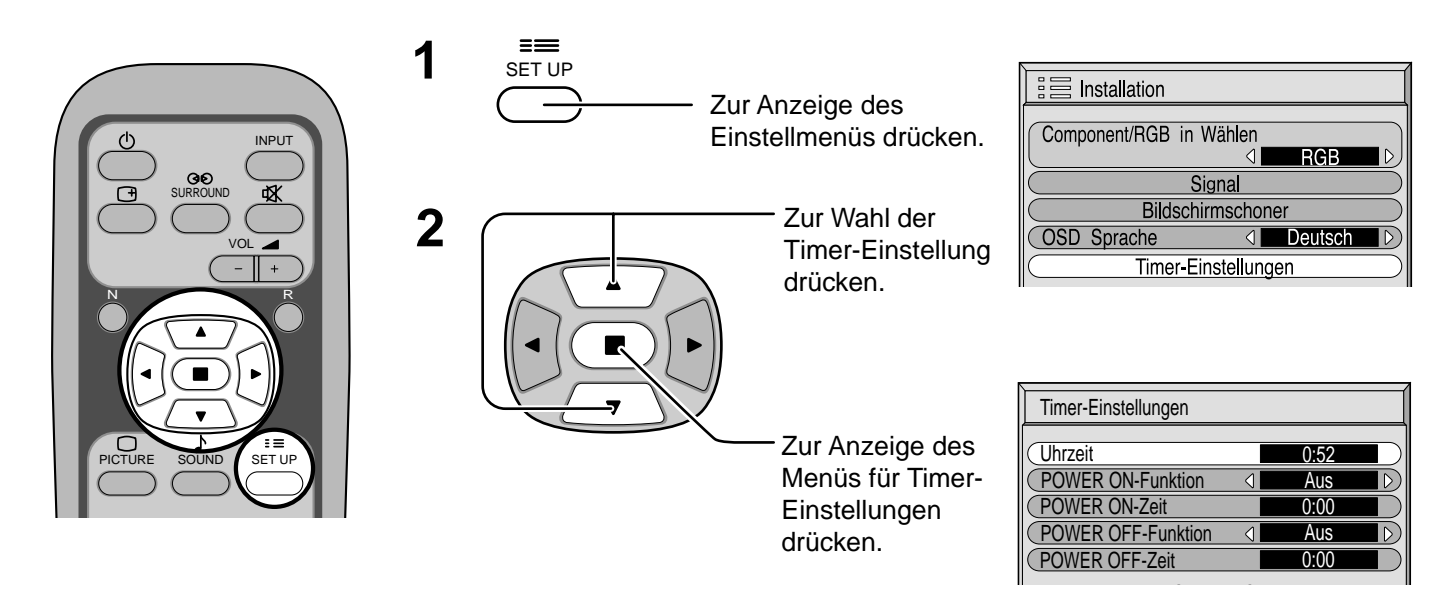

## **PRESENT TIME -Einstellung**

Zur Einstellung der aktuellen Uhrzeit folgendermaßen vorgehen.

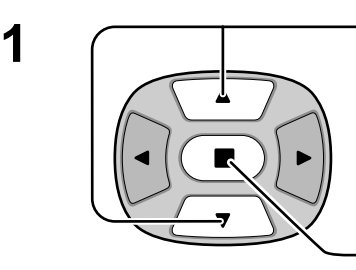

Zur Wahl der Uhrzeitdrücken.

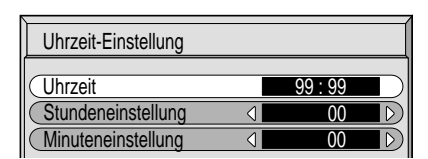

Zur Anzeige des Menüs für die Uhrzeit drücken.

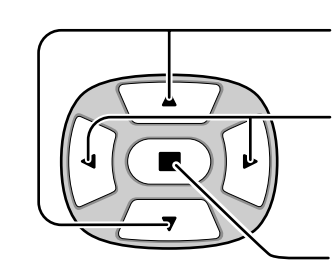

**2**  $\begin{array}{|c|c|}\n\hline\n\end{array}$  Zur Wahl der Einstellung für Stunde und Minuten drücken Minuten drücken.

> Zur Einstellung der Stunde und Minuten drücken.

- Taste: Vorwärts
- Taste: Rückwärts

Zum Speichern der Einstellung der aktuellen Zeit drücken.

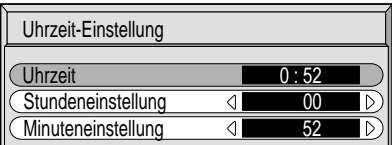

## **TIMER-Einstellung**

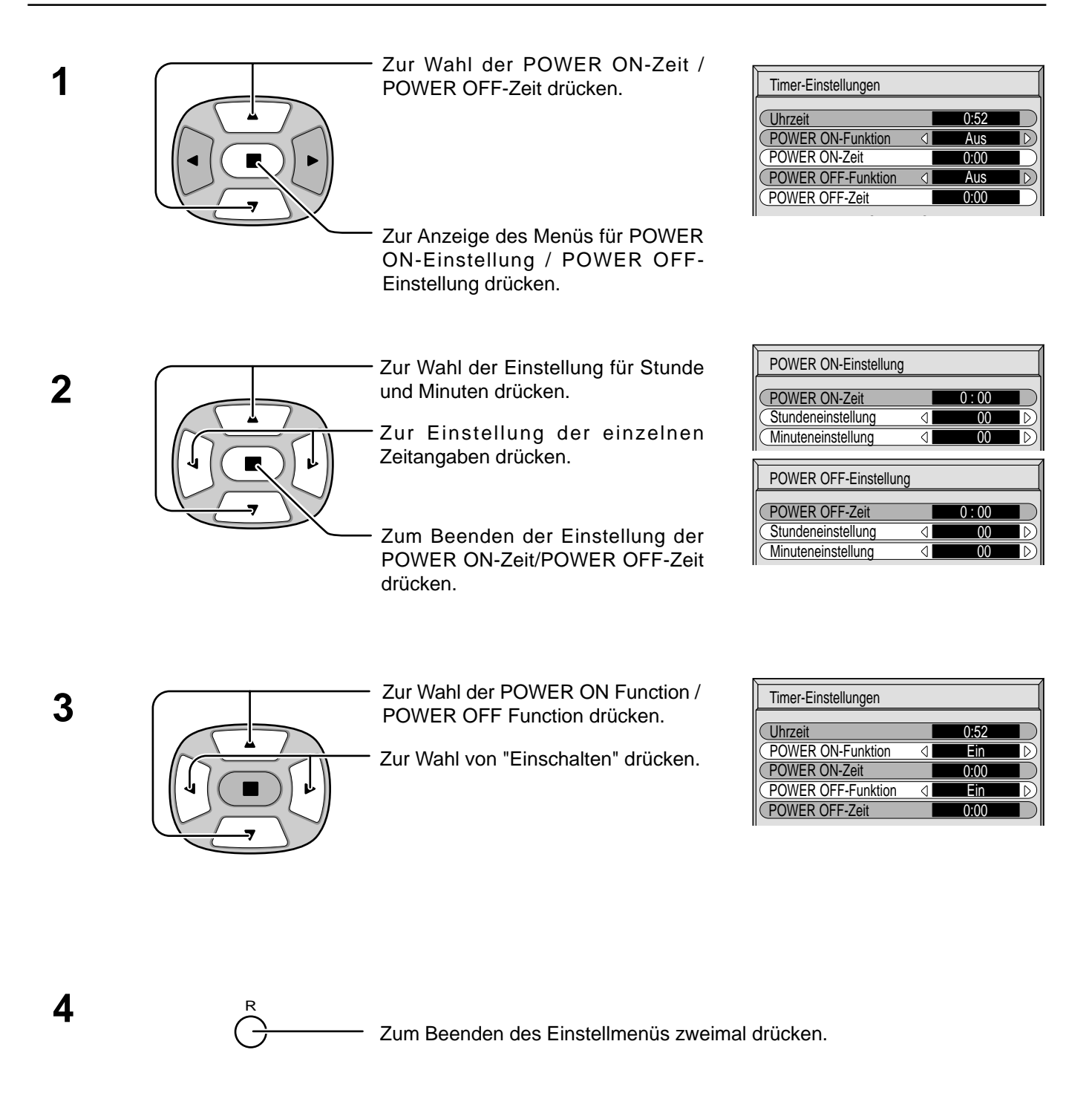

## **Hinweis:** Die Timer-Funktion kann nicht verwendet werden, wenn die "Uhrzeit" nicht eingestellt ist.

# **Bildschirmschoner (zum Verhindern von Nachbildern)**

In der 4:3-Betriebsart sollte ein Standbild nicht für längere Zeit wiedergegeben werden. Wenn das Display eingeschaltet belassen wird, sollte ein Bildschirmschoner verwendet werden.

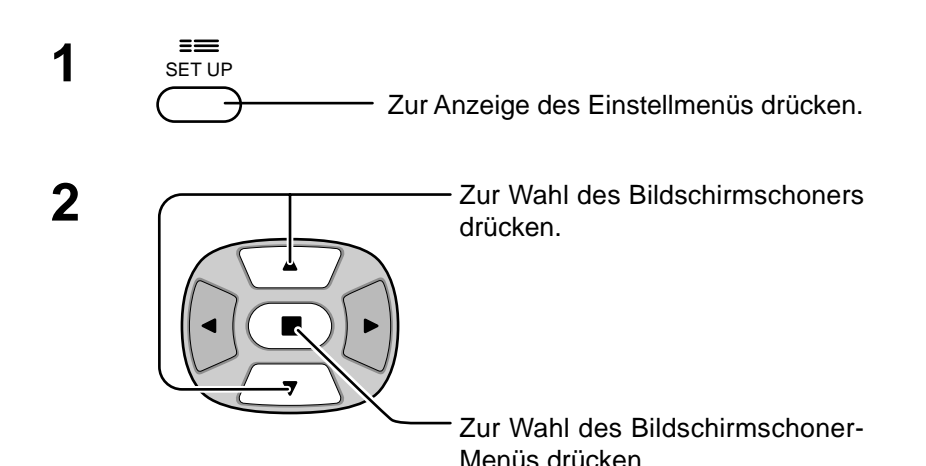

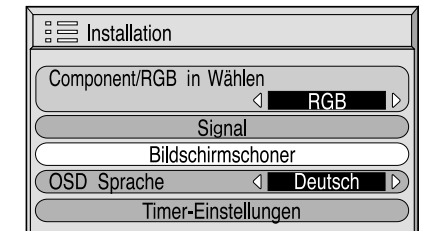

## **Wahl der Umkehr-/Aufrollen-Funktion**

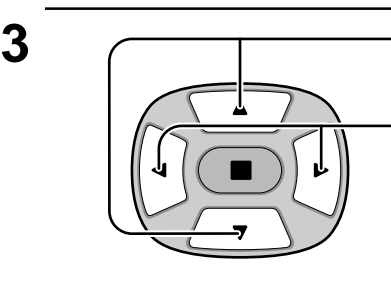

Zur Wahl der Funktion drücken.

Zur Wahl der gewünschten Funktion drücken.

Weiße Bildlaufleiste $\Longleftarrow$  Bildumkehr

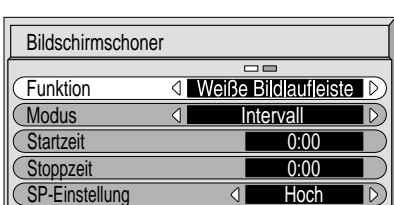

Weiße Bildlaufleiste : Der weiße Balken wird von links nach rechts aufgerollt. Bildumkehr : Ein negatives Bild wird wiedergegeben.

## **Wahl der Betriebsart**

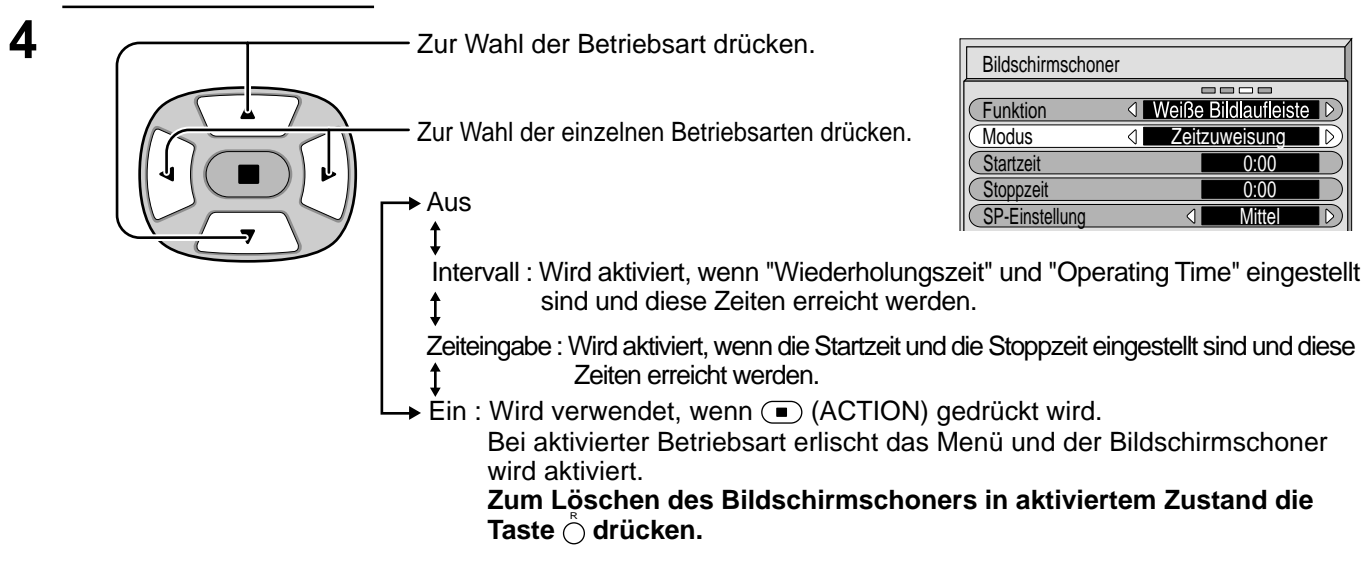

Nach der Wahl von "Zeiteingabe" oder "Intervall" kann die entsprechende Zeiteingabe ausgeführt und die Betriebszeit eingestellt werden. (Die Zeit kann nicht eingestellt werden, wenn "Modus" auf "Ein" oder "Aus" eingestellt ist.)

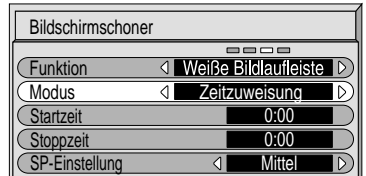

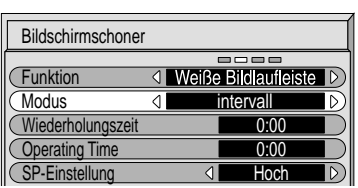

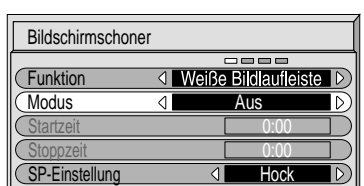
## **Einstellung der Zeit für den Bildschirmschoner**

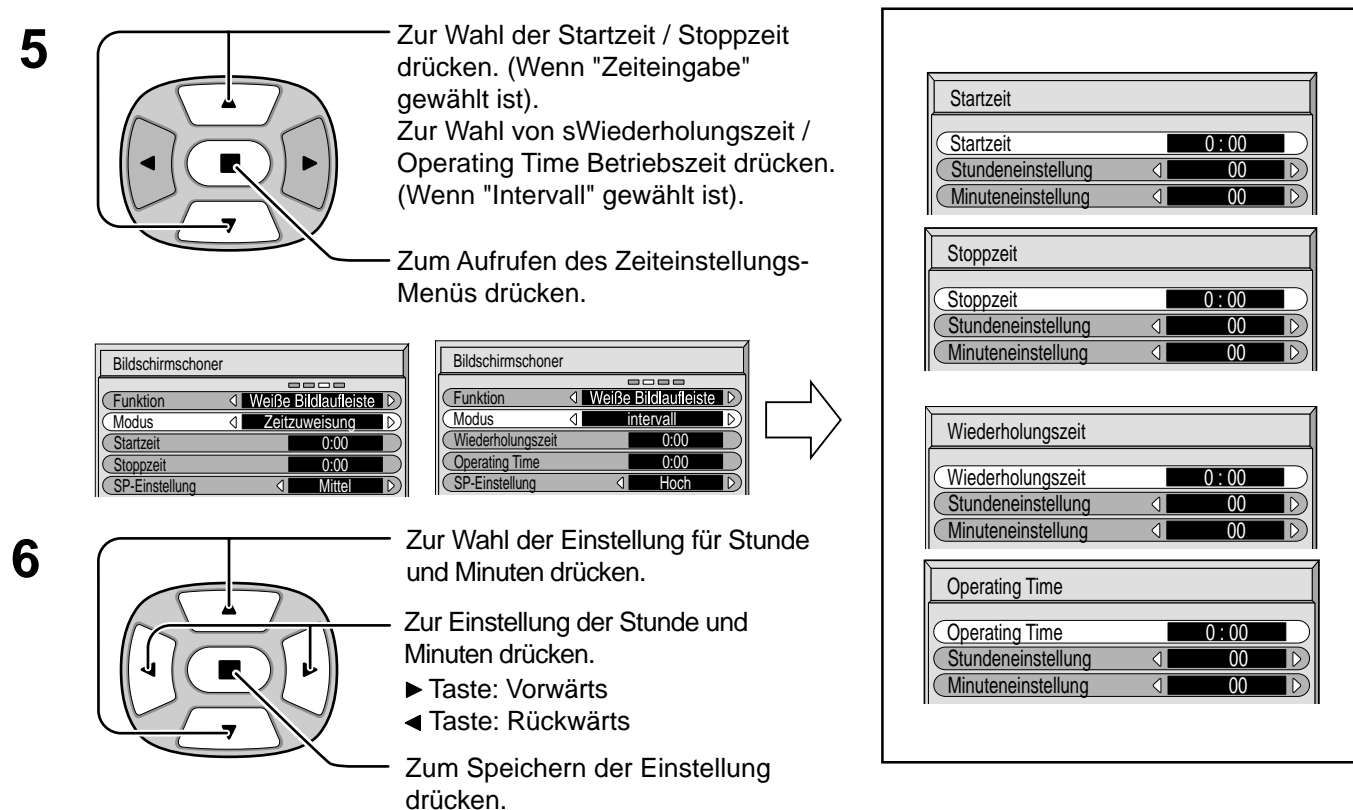

### **Hinweis:**

Die Timer-Funktion kann nicht verwendet werden, wenn die "Uhrzeit" nicht eingestellt ist.

## **Einstellung der seitlichen Bildteile**

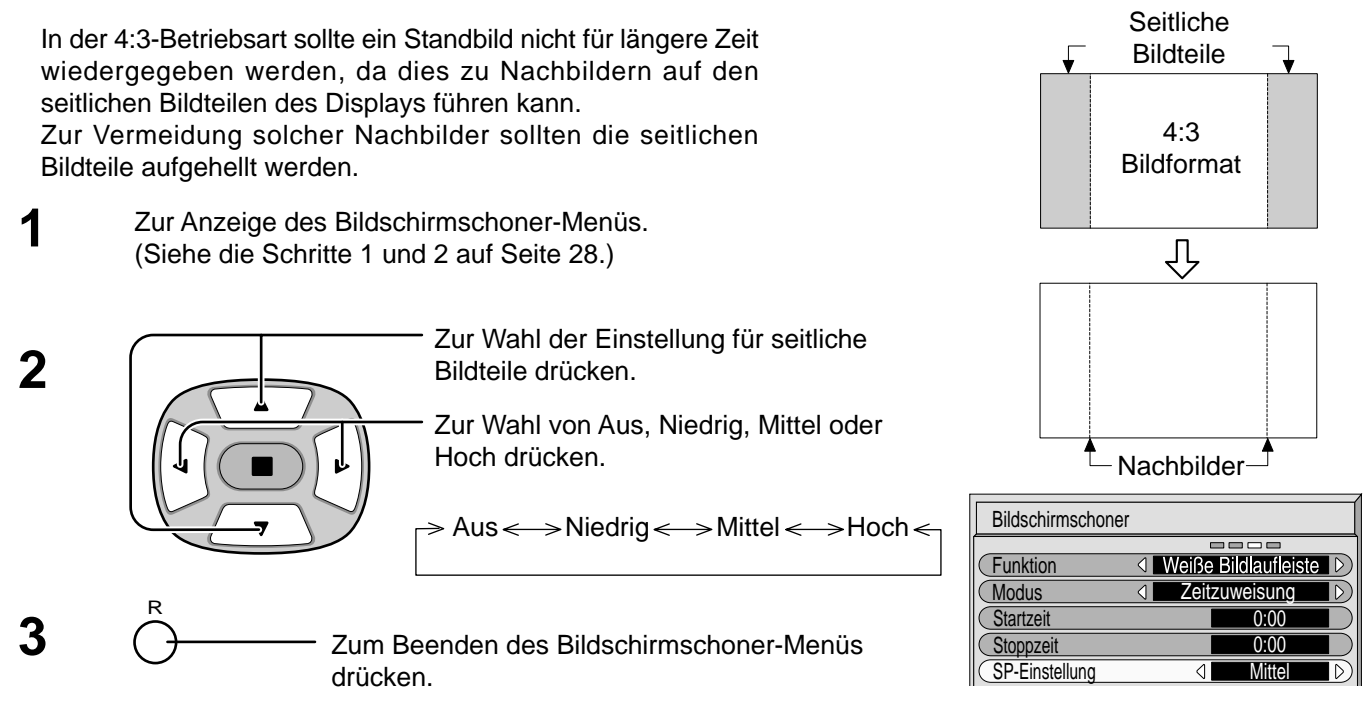

- Die Einstellung der seitlichen Bildteile auf Hoch-Betriebsart für eine längere Zeit kann zum Auftreten von Nachbildern führen.
- Die seitlichen Bildteile können abhängig von wiedergegebenen Bild blinken (abwechselnd schwarz/weiß). In solchen Fällen sollte die Kino-Betriebsart verwendet werden.

# **Einstellung der Eingangssignale**

## **Wahl von Component / RGB IN Signalen**

Das Eingangssignal des anzuschließenden Gerätes zur Installation des optionalen Terminal-Boards wählen. (Siehe die Wartungsanleitung für das optionale Terminal-Board.)

Einstellung auf die Signale Component/RGB.

 $Y$ -, P<sub>B</sub>-, P<sub>R</sub>-Signale  $\Rightarrow$  "Component"

 $R$ -, G-, B-, HD-, VD-Signale  $\Rightarrow$  "RGB"

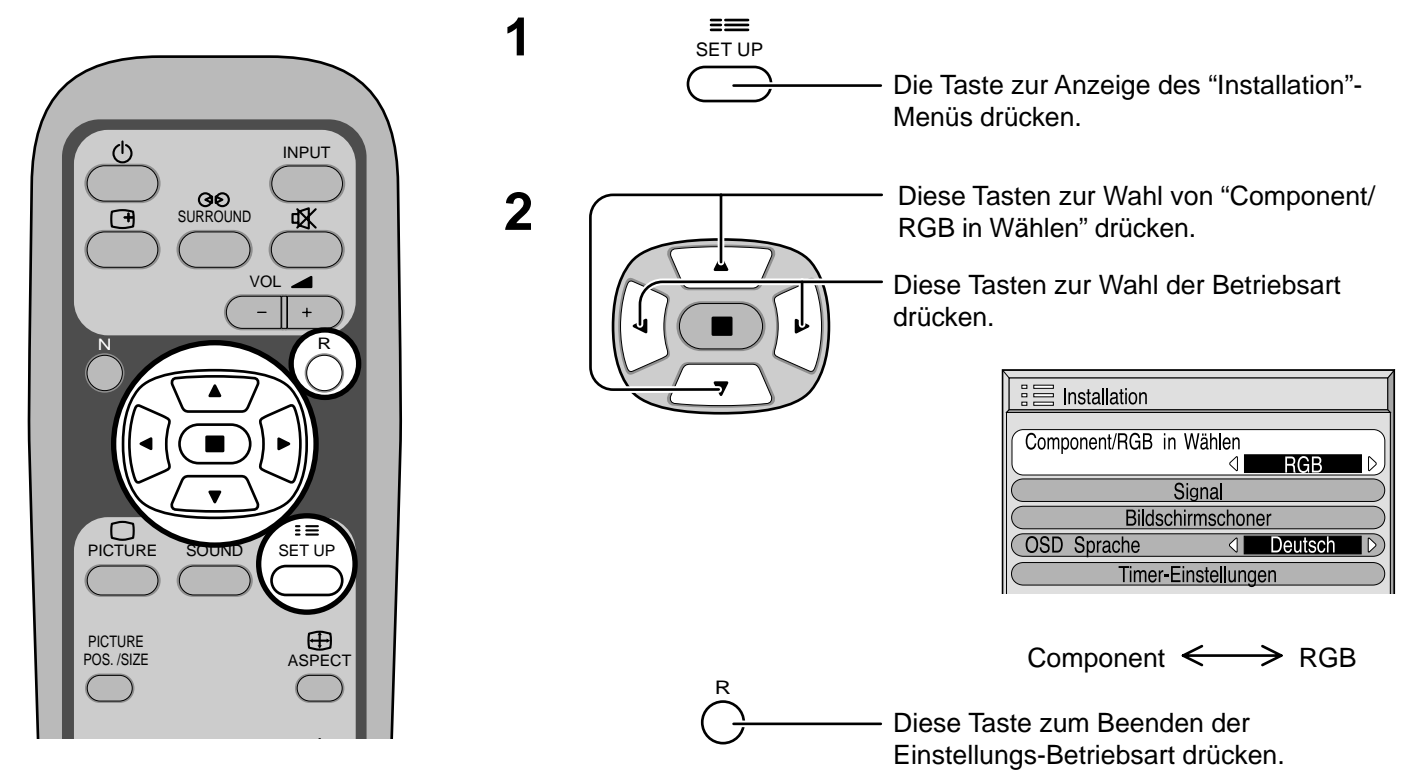

## **3D Y/C-Filter für NTSC-AV-Bilder**

"Signal" aus dem "Installation"-Menü während der AV(S Video)-Eingangssignal-Betriebsart wählen. (Das "Signal[AV]"-Menü wird angezeigt.)

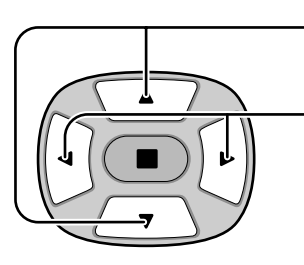

R

Diese Tasten zur Wahl von "3D Y/C Filter (NTSC)" drücken.

Diese Tasten für "Ein" oder "Aus" drücken.

Diese Taste zum Beenden der Einstellungs-

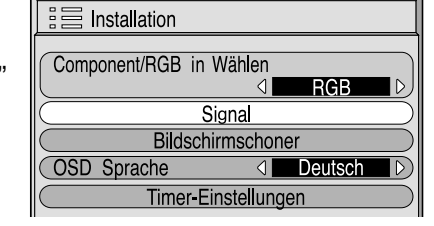

 $\iint_C$  Die  $\blacksquare$  -Taste (ACTION) drücken.

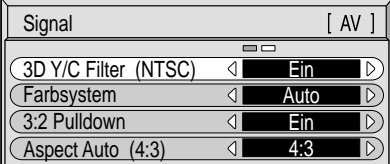

## **Hinweis:**

Bei Aktivierung hat diese Einstellung nur auf NTSC-Eingangssignale einen Einfluß.

Betriebsart drücken.

## **Farbsystem / Aspect Auto**

"Signal" aus dem "Installation"-Menü während der AV(S Video)- Eingangssignal-Betriebsart wählen. (Das "Signal[AV]"-Menü wird angezeigt.)

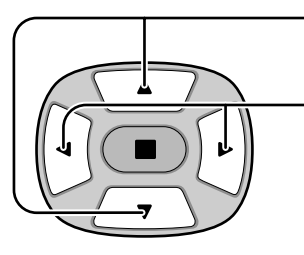

Diese Tasten zur Wahl von "Farbsystem" oder "Aspect Auto" drücken.

Diese Tasten zur Wahl der einzelnen Funktionen drücken.

## **Wenn das Bild instabil wird:**

Bei Einstellung des Bildes auf Automatik kann das Bild in einigen Fällen instabil werden, wenn Signale mit niedrigem Pegel oder Rauschen eingegeben werden. In diesem Fall sollte das Gerät auf das Format des EIngangssignals eingestellt werden.

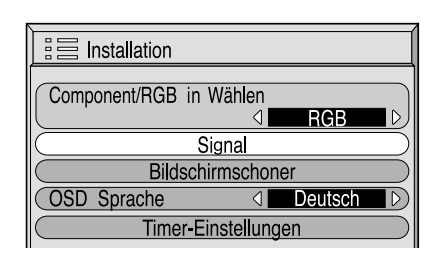

 $\prod_{n=1}^{\infty}$  Die  $\bigoplus$  -Taste (ACTION) drücken.

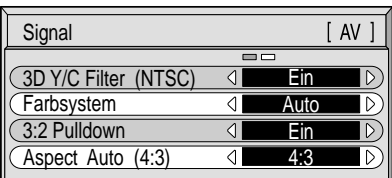

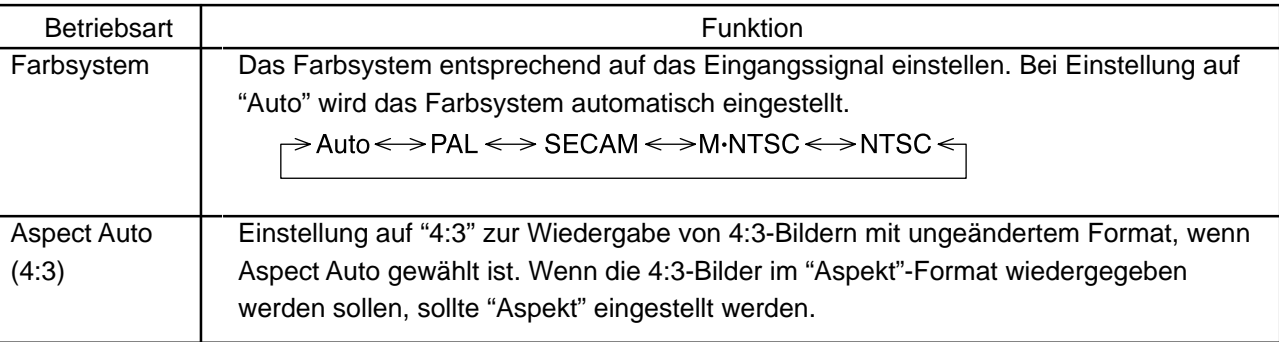

## **3:2 Pulldown**

Bei aktivierter Funktion versucht das Gerät eine natürlichere Wiedergabe einer Signalquelle wie Kinofilme, die mit 24 Bildern pro Sekunde aufgenommen wurden.

Wenn das Bild nicht stabil ist, schalten Sie diese Einstellung aus.

Wählen Sie "Signal" aus dem "Installation"-Menü im AV(S Video)- oder Komponenten-Eingangssignal-Modus.(Das "Signal[AV]"-Menü wird angezeigt.)

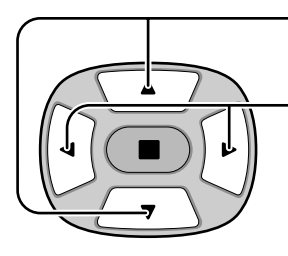

Zur Wahl von 3:2-Pulldown drücken.

Diese Tasten für "Ein" oder "Aus" drücken.

## **Hinweis:**

Bei Aktivierung beeinflusst diese Einstellung den folgenden Signaleingang.

- NTSC-Signaleingang im "AV(S Video)"-Eingangssignal-Modus.
- 525i (480i) während des Komponenten-Eingangssignal-Modus.

R

Diese Taste zum Beenden der Einstellungs-Betriebsart drücken.

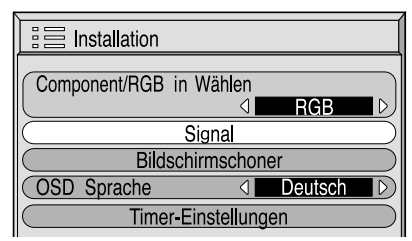

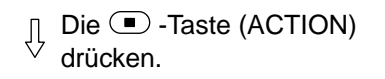

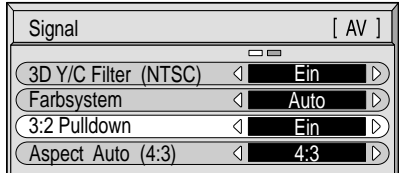

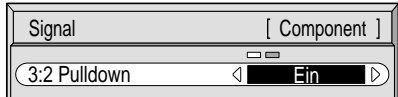

## **Sync-Signal**

"Signal" aus dem "Installation"-Menü während der RGB- oder PC-Eingangssignal-Betriebsart wählen.

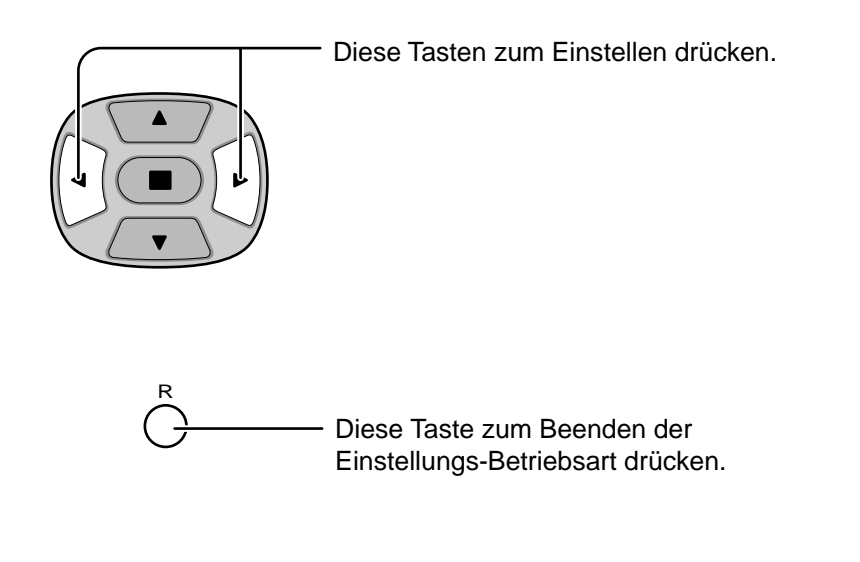

## **Einstellung des RGB-Sync-Signals**

Sicherstellen, daß der Eingang auf RGB eingestellt ist (diese Einstellung gilt nur für den RGB-Eingang).

- H & V: Die H- und V-Sync-Signale werden vom HD/VD-Anschluß eingegeben.
- G: Verwendet ein synchronisiertes Video G-Signal, das vom G- Anschluß eingegeben wird.
- VIDEO: Kompatibel mit dem SCART-Stecker (Europa). Der gemischte Videosignaleingang von der Videoeingangsbuchse wird durch Trennen des Sync-Signals verwendet.

## **Einstellung des PC-Sync-Signals**

Sicherstellen, daß der Eingang auf PC eingestellt ist (diese Einstellung gilt nur für den PC-Eingang).

- H & V: Die H- und V-Sync-Signale werden vom HD/VD-Anschluß eingegeben.
- G : Verwendet ein synchronisiertes Video G-Signal, das vom G-Anschluß eingegeben wird.

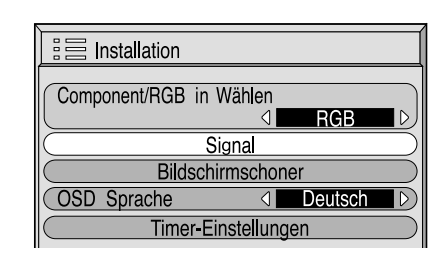

Die  $\Box$  -Taste (ACTION) ſļ drücken.

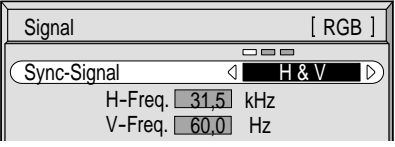

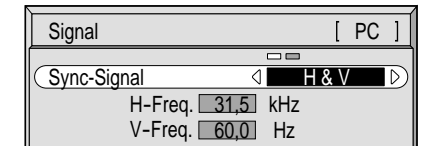

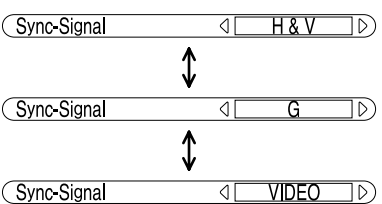

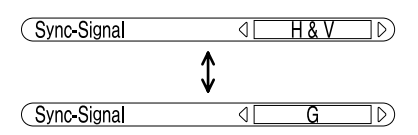

# **H-Freq. (kHz) / V-Freq. (Hz)**

## **Anzeige der horizontalen (H) und vertikalen (V) Frequenzen.**

Diese Anzeige gilt nur für den RGB- und PC-Eingang. Anzeigebereich:

Horizonta 15,6 - 110 kHz Vertikal 48 - 120 Hz

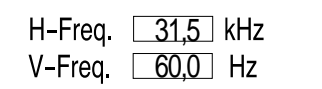

# **Fehlersuche**

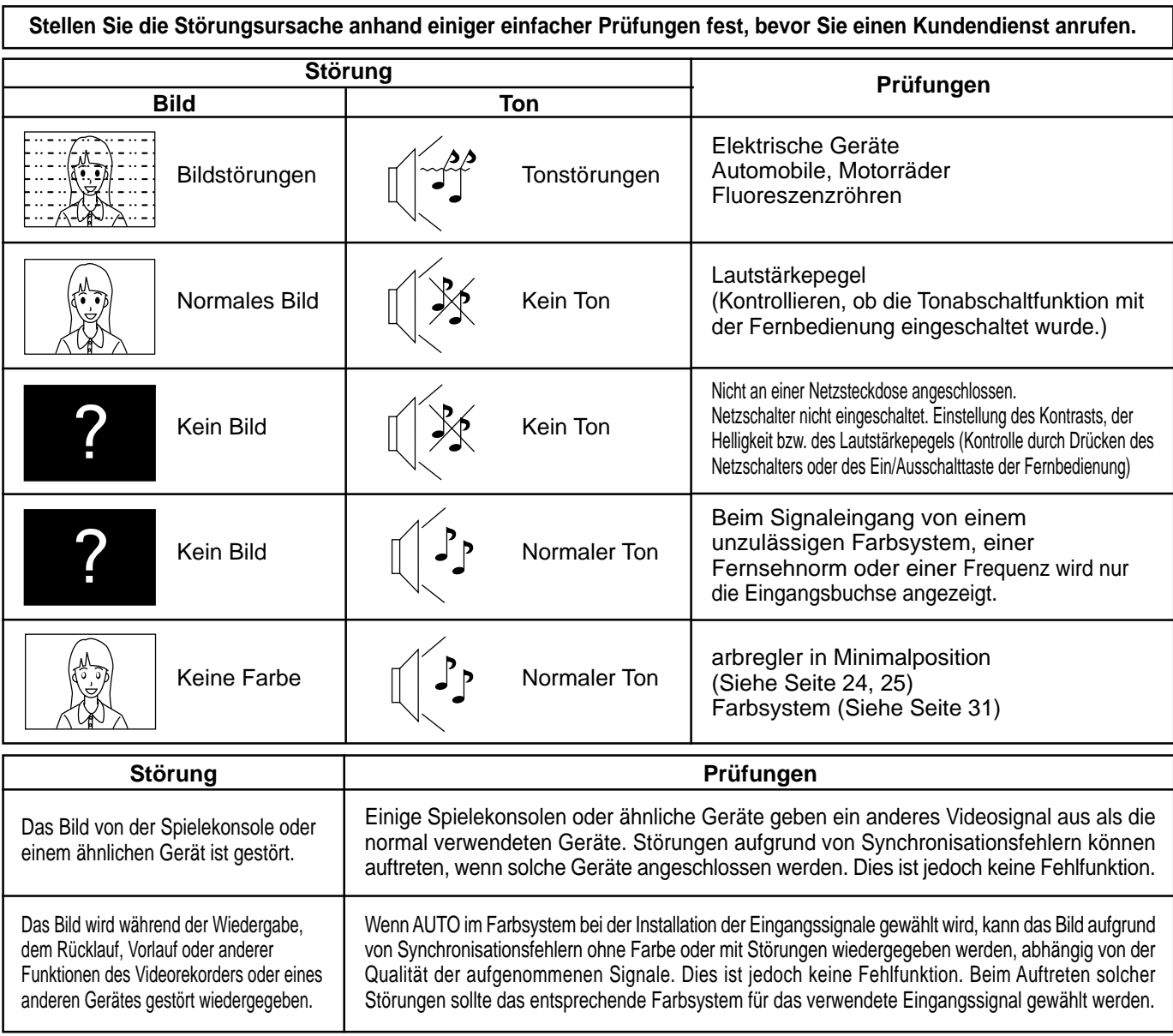

## **Plasmadisplay**

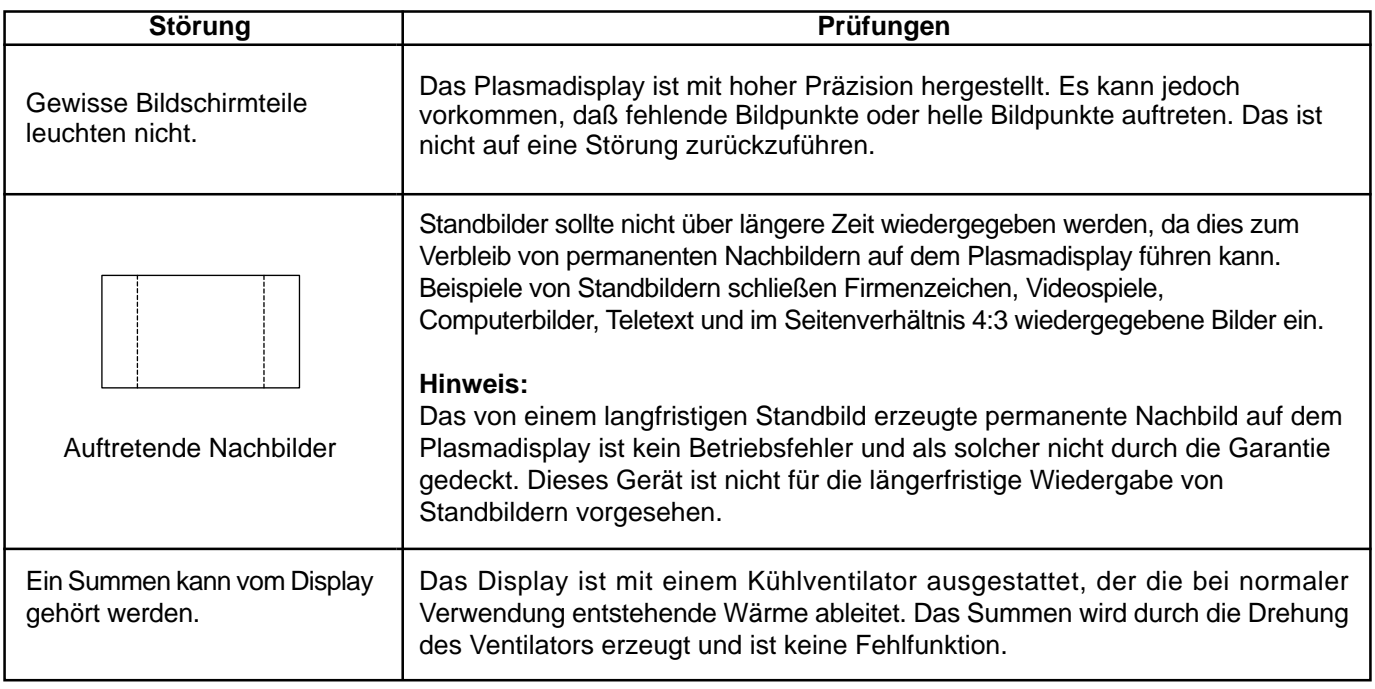

# **Anschlüsse**

## **Anschluß an das optionale Terminal-Board (PTM-RCA 1)**

Durch die Installation des optionalen Terminal-Boards kann das Plasmadisplay Eingangssignals mit hoher Qualität wie AV(S Video), DVD und RGB wiedergeben. Im folgenden Abschnitt wird das Anschlußverfahren beschrieben, wenn das optionale RCA-Terminal-Board

istalliert ist.

## **AV/Component/RGB/PC Eingangssignal**

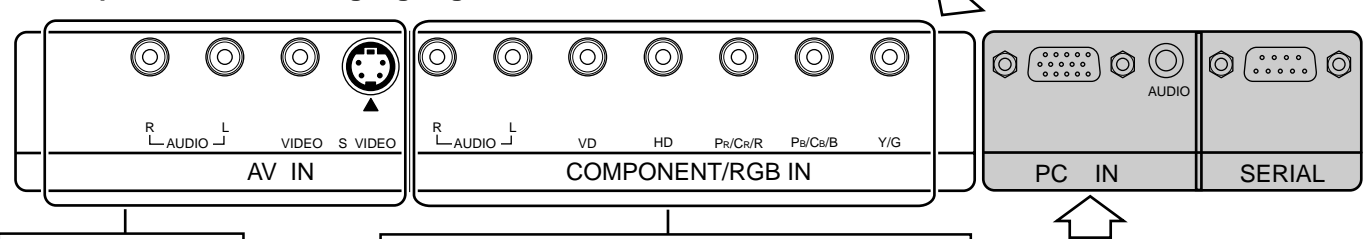

AV IN -Buchsen

COMPONENT/RGB IN- und Audio IN-Eingangsanschlüsse (siehe Seite 35, 36) **PC RGB Eingangssignal** (siehe Seite 35, 36, 37)

O

**AV Eingangssignal**

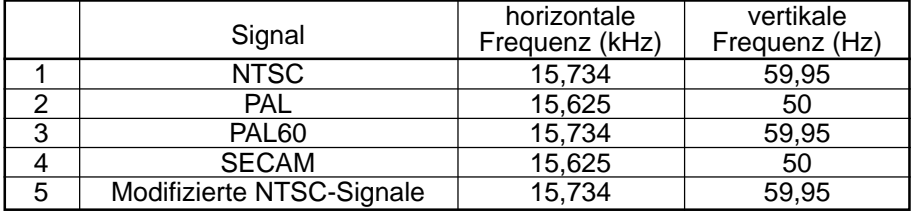

∗ Aanduiding: Das Eingangssignal kann wiedergegeben werden.

O)

### **Component/RGB/PC Eingangssignal**

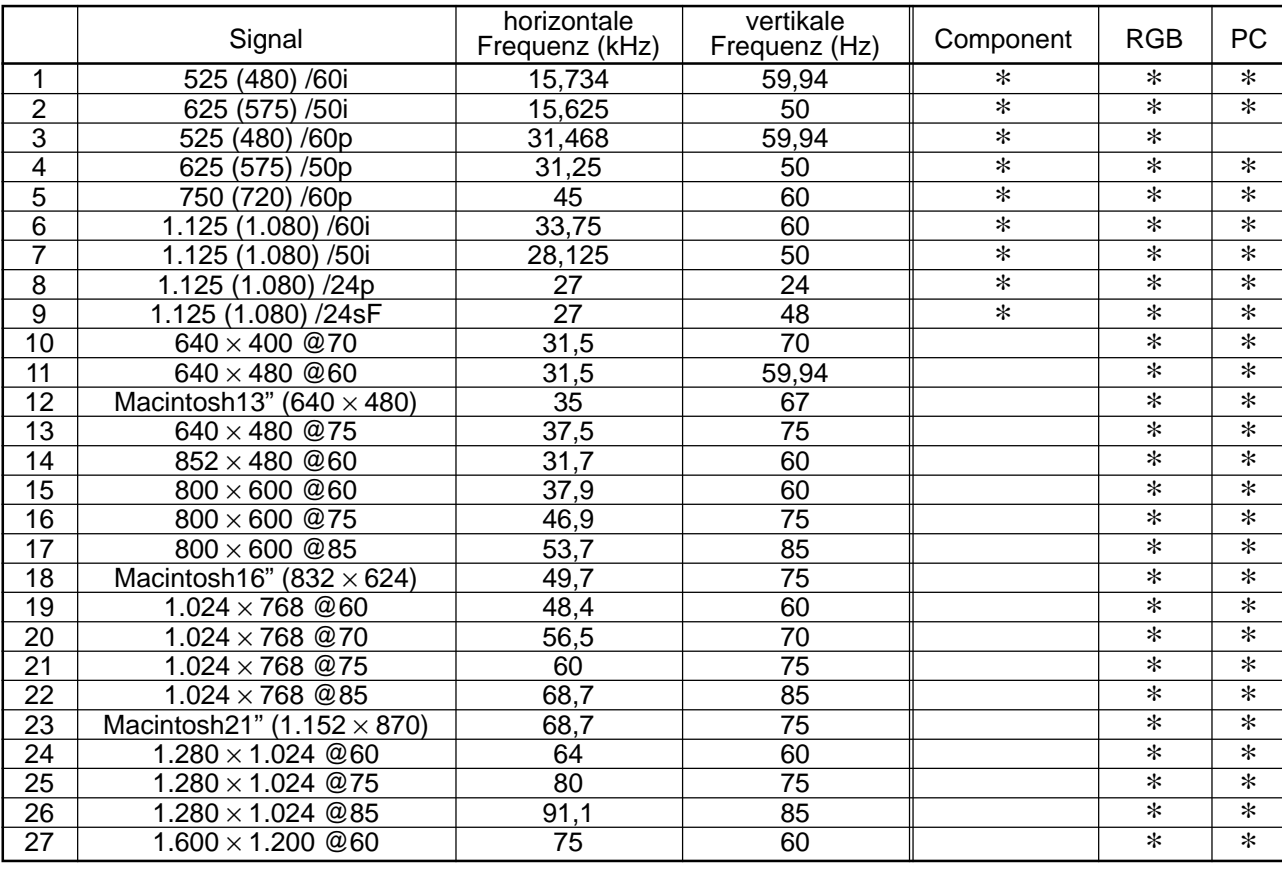

## **Hinweis:**

Nach der Installation des optionalen Terminal-Boards ändert sich das Einstellmenü des Plasmadisplays. (Die Eingangssignal-Kabel sollten an den entsprechenden Anschlüssen angeschlossen werden).

- Die mit der INPUT-Taste gewählten Eingangssignale können sich ändern.
- Die entsprechende Betriebsart, "Component" oder "RGB" und "Component/RGB in wählen" kann gewählt werden.
- Im Einstellmenü ändern sich die unter dem Punkt "Signal" wählbaren Einstellungen.

## **Grundlegender Anschluß**

(Beispiel) Beim Anschluß eines AV-Verstärkers

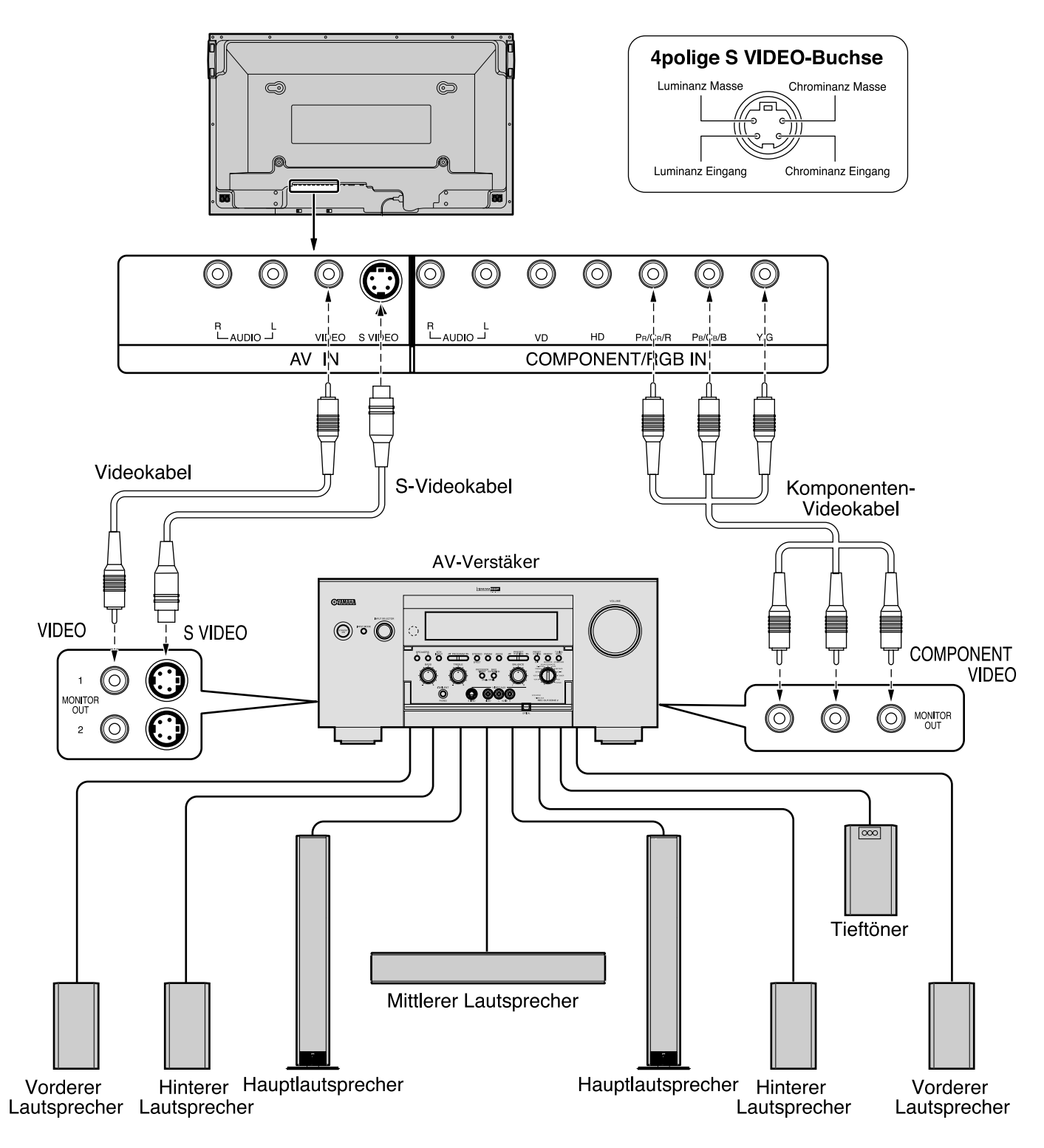

- (1) Ändern Sie die Einstellung "Component / RGB in" im Menü "Installation" auf "Component". (Siehe Seite 30)
- (2) Andere Geräte und Kabel als in der Abbildung gezeigte werden nicht mitgeliefert.
- (3) Ein Verbindungskabel für Video, S-Video oder Komponenten-Video wählen, das dem verwendeten Gerät entspricht.
- (4) Die normal wiedergegebene Bildqualität weist wegen der Anschlußverfahren in der folgenden abnehmenden Reihenfolge Unterschiede auf: Komponenten-Video, S-Video und Video.

## **Lautsprecheranschluß**

Wenn kein AV-Verstärker verwendet wird, können die Lautsprecher direkt an den Lautsprecherbuchsen des Plasmadisplays angeschlossen werden.

Siehe die Anleitung für den Anschluß der Lautsprecher für weitere Hinweise.

Beim Anschluß der Lautsprecher ist sicherzustellen, dass nur die optionalen Lautsprecher verwendet werden.

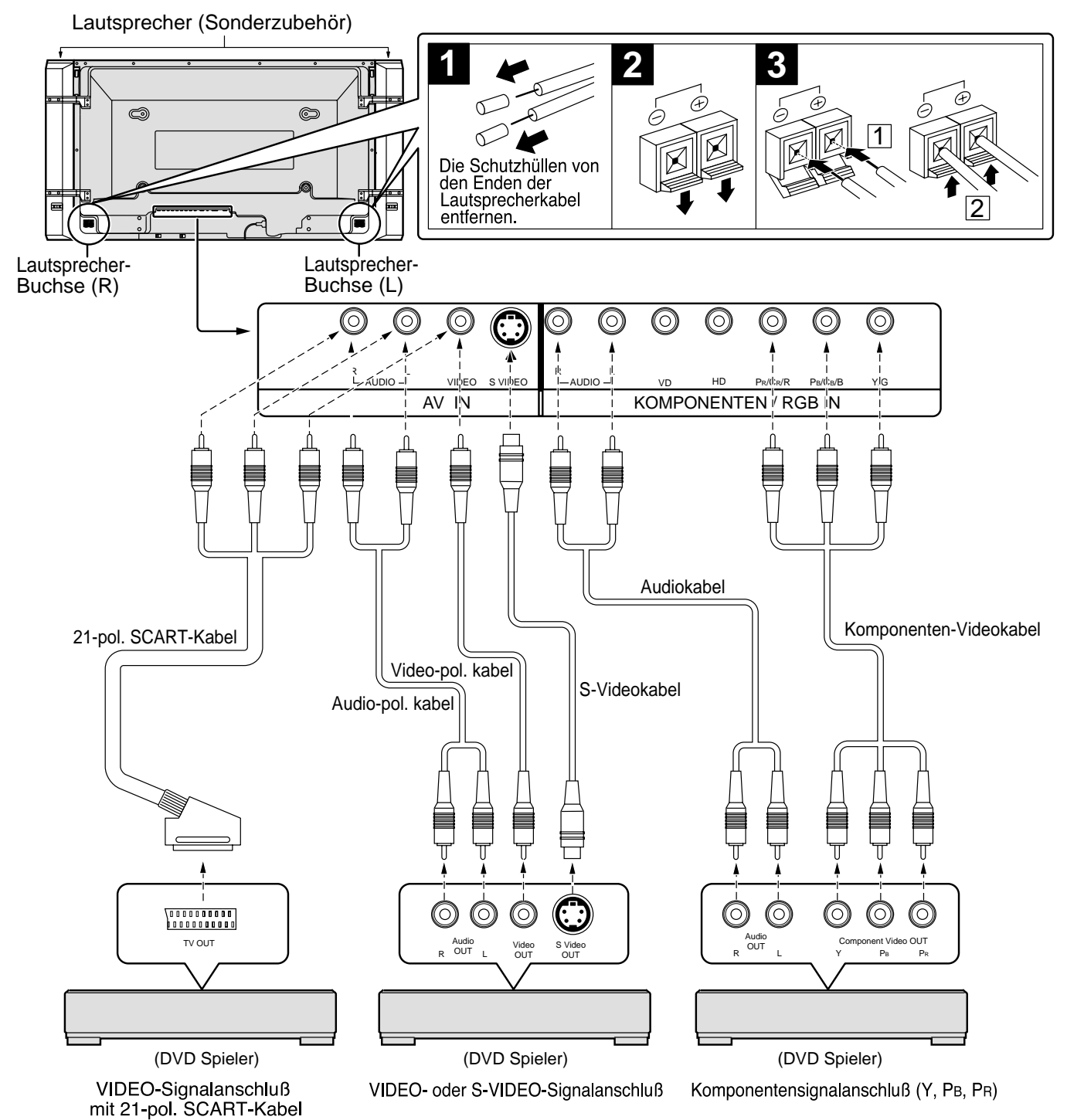

- (1) Ändern Sie die Einstellung "Component / RGB in" im Menü "Installation" auf "Component". (Siehe Seite 30)
- (2) Andere Geräte und Kabel als in der Abbildung gezeigte werden nicht mitgeliefert.
- (3) Ein Verbindungskabel für Video, S-Video oder Komponenten-Video wählen, das dem verwendeten Gerät entspricht. (4) Die normal wiedergegebene Bildqualität weist wegen der Anschlußverfahren in der folgenden abnehmenden
- Reihenfolge Unterschiede auf: Komponenten-Video, S-Video und Video.
- (5) Wenn die RGB-Videosignale von TV OUT-Anschluß (SCART) eines DVD-Spielers oder ähnlichen Gerätes verwendet werden, sollte ein 4-pol. Kabel zur Signalübertragung an den entsprechenden Eingangsanschluß des Displays verwendet werden.

## **Komponenten- / RGB-Eingangsanschluß**

## **RGB-Signalanschluss (R, G, B, HD, VD)**

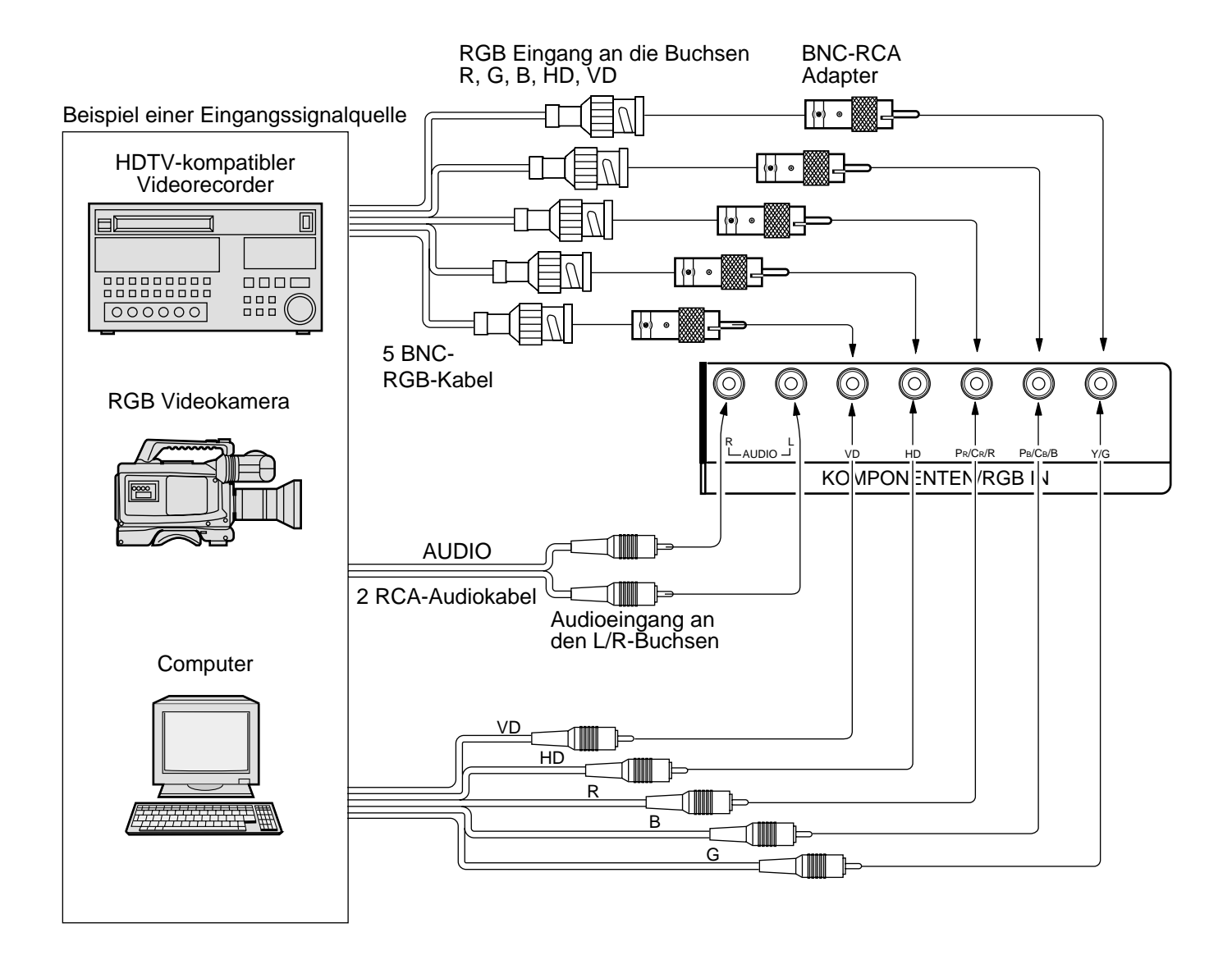

- (1) Ändern Sie die Einstellung "Component / RGB in" im Menü "Installation" auf "RGB". (Siehe Seite 30)
- (2) Andere Geräte und Kabel als in der Abbildung gezeigte werden nicht mitgeliefert.
- (3) Ein Verbindungskabel für Video, S-Video oder Komponenten-Video wählen, das dem verwendeten Gerät entspricht.
- (4) Die normal wiedergegebene Bildqualität weist wegen der Anschlußverfahren in der folgenden abnehmenden Reihenfolge Unterschiede auf: Komponenten-Video, S-Video und Video.

# **Technische Daten**

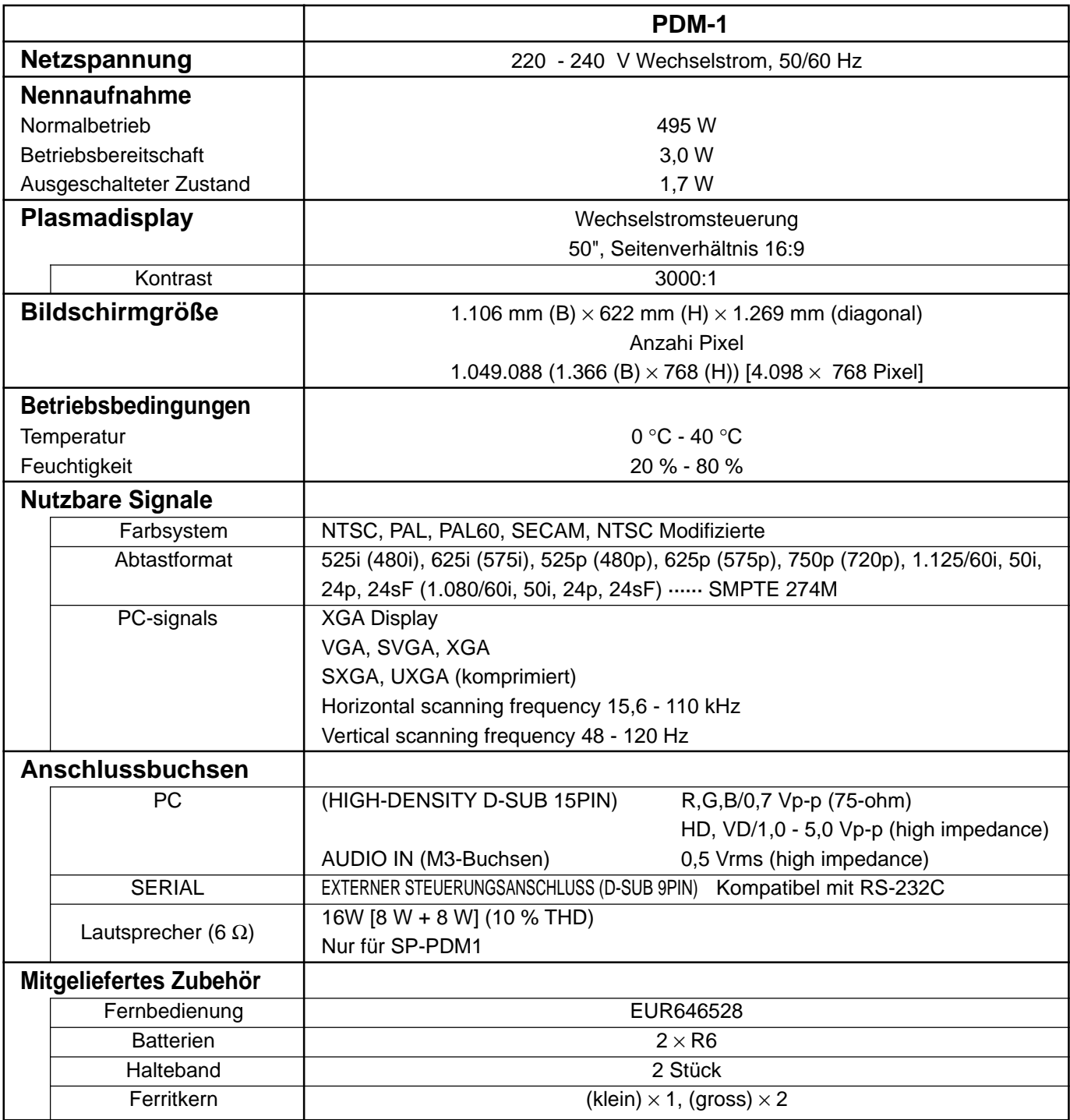

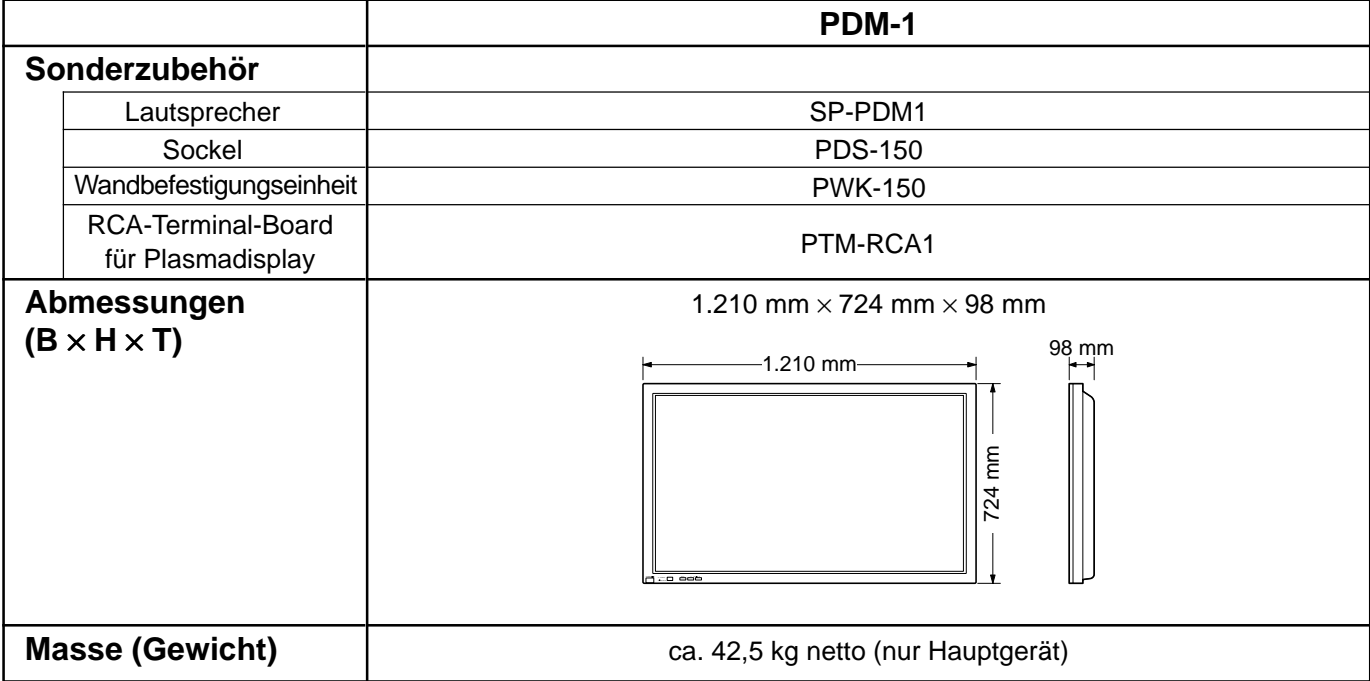

- (2) Dieses Gerät entspricht den nachstehend aufgeführten EMC-Richtlinien.
- EN55022, EN61000-3-2, EN61000-3-3, EN61000-6-2.

<sup>(1)</sup> Änderungen vorbehalten. Für die Abmessungen und das Gewicht sind nur Richtwerte angegeben.

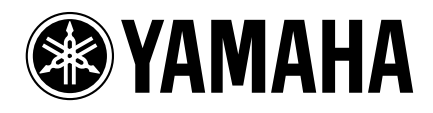

YAMAHA ELAETRONICS CORPORATION, USA 6660 ORANGETHORPE AVE., BUENA PARK, CALIF. 90620, U.S.A.<br>YAMAHA CANADA MUSIC LTD. 135 MILNER AVE., SCARBOROUGH, ONTARIO M1S 3R1, CANADA<br>YAMAHA ELECTRONIK EUROPA G.m.b.H. SIEMENSSTR. 22-3

YAMAHA CORPORATION Printed in Japan **LIP** VIDEO MBS0802S0

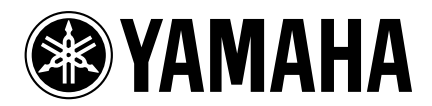

# **PDM-1 MONITOR DE PLASMA DE ALTA DEFINICIÓN**

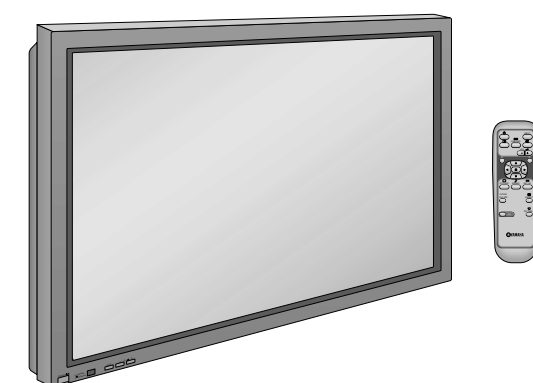

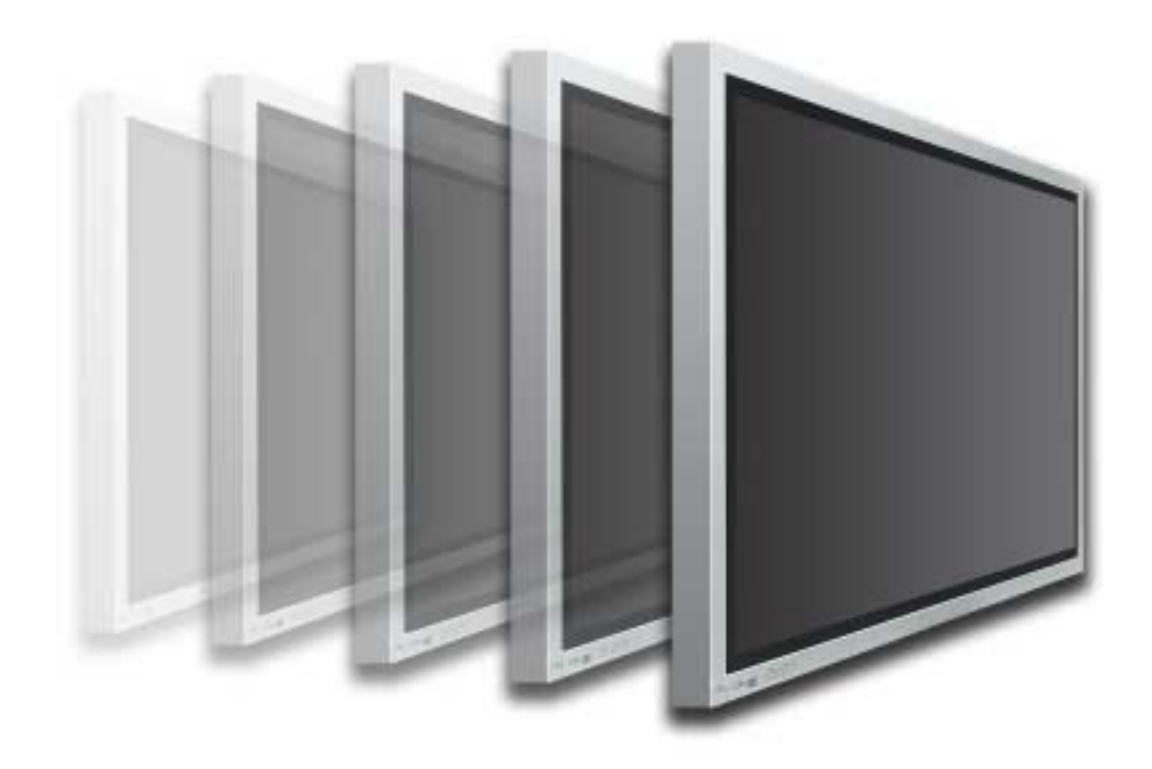

**Manual de instrucciones**

**G**

**Español**

# **Indice**

## **Básico**

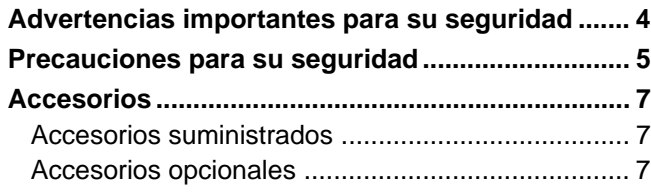

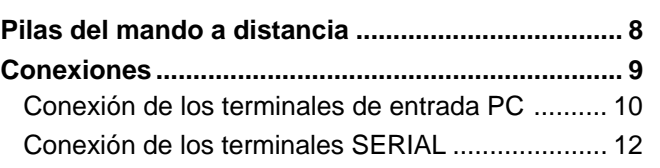

## **Con tablero de terminales RCA opcional**

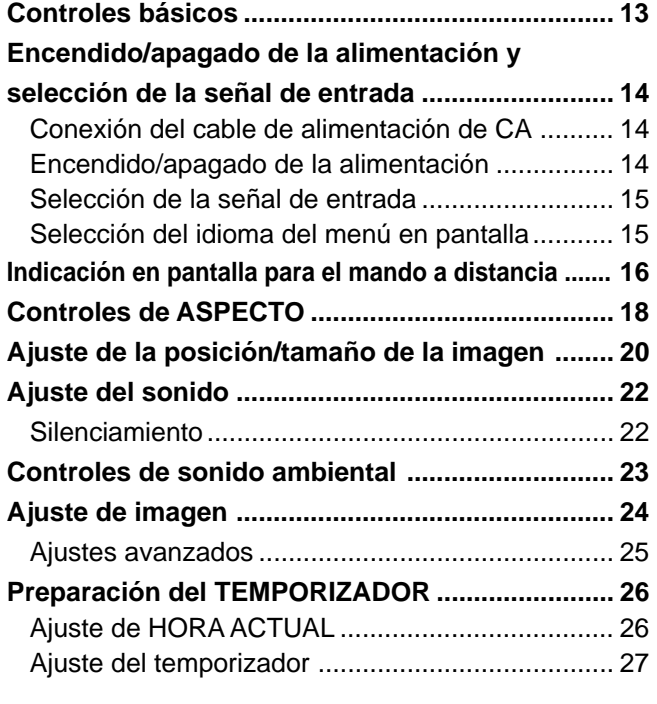

### **Protec. pantalla**

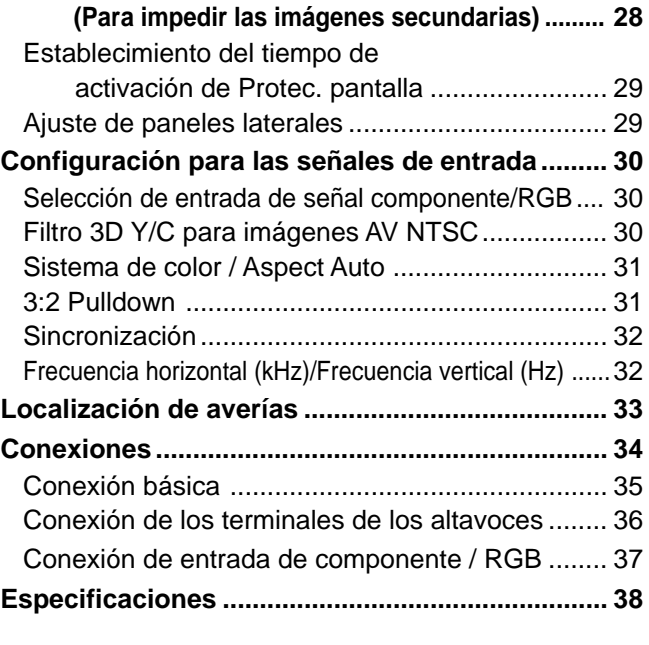

# **Advertencias importantes para su seguridad**

**ADVERTENCIA: Para evitar daños que pueden causar fuego o descarga eléctrica, no exponga este aparato a la lluvia o humedad. No ponga recipientes con agua (floreros, tazas, cosméticos, etc.) encima del aparato (incluyendo los estantes que estén encima de él, etc.).**

**ADVERTENCIA:** 1) Para evitar descargas eléctricas, no desmonte la cubierta. No hay piezas que el usuario pueda reparar por sí mismo. Acuda a un técnico de servicio cualificado para cualquier problema de servicio.

2) No desmonte la patilla de tierra del enchufe eléctrico. Este aparato tiene un enchufe eléctrico de tipo tres patillas con conexión a tierra. Este enchufe sólo puede conectarse en tomas con conexión a tierra. Es un detalle para su seguridad, si no puede conectar este enchufe en su tomas, consulte con un electricista.

No elimine la protección del enchufe con conexión a tierra.

### **ADVERTENCIA**

Este es un producto de clase A. En un ambiente doméstico, este producto puede provocar interferencias de radio y el usuario debe tomar las medidas apropiadas para evitar esto.

#### **PRECAUCION**

Este aparato fue diseñado para utilizar en ambientes relativamente libres de campos electromagnéticos. El uso de este aparato cerca de fuentes de campos electromagnéticos fuertes o donde el ruido eléctrico puede superponerse a las señales de entrada, puede hacer que la imagen y el sonido oscilen o tengan interferencias tales como ruidos.

Para evitar la posibilidad de dañar el aparato, manténgalo alejado de fuentes de campos electromagnéticos fuertes.

Para impedir las descargas eléctricas, asegúrese de que la patilla de puesta a tierra de la clavija del cable de alimentación de CA esté firmemente conectada.

### **Marcas comerciales y registradas**

- VGA es una marca comercial de International Business Machines Corporation.
- Macintosh es una marca registrada de Apple Computer, EE.UU.
- S-VGA es una marca registrada de Video Electronics Standard Association. Aunque no se mencionen especialmente marcas comerciales de compañías o productos, tales marcas comerciales están plenamente reconocidas.

#### **Nota:**

No permita que una imagen fija se muestre durante mucho tiempo, porque esto puede ser la causa de que quede una imagen fantasma permanente en la Alta definición Pantalla de plasma.

Los ejemplos de imágenes fijas incluyen logotipos, videojuegos, imágenes de computadora, teletexto e imágenes mostradas en el formato 4:3.

# **Precauciones para su seguridad**

## **ADVERTENCIA**

## **Instalación**

**Esta la pantalla de plasma puede utilizarse sólo con los siguientes accesorios opcionales. El uso con cualquier otro tipo de accesorios opcionales puede causar inestabilidad y terminar provocando daños.**

- Pedestal .............................................................. PDS-150
- Unidad de montaje en pared ............................... PWK-150
- Tarjeta de terminales RCA para pantalla de plasma ... PTM-RCA1
- Altavoces ............................................................. SP-PDM1

(En el caso de conectar directamente los altavoces a los terminales de la pantalla de plasma.)

Solicite ayuda de un técnico cualificado para realizar la instalación.

#### **No instale la pantalla de plasma sobre superficies inclinadas o poco estables.**

• La pantalla de plasma puede caerse o darse vuelta.

### **No coloque objetos encima de la pantalla de plasma.**

• Si se derrama agua en la pantalla de plasma o entran objetos extraños en su interior, se puede provocar un cortocircuito que causará fuego o descarga eléctrica. Si entran objetos extraños en el interior de la pantalla de plasma, consulte con su tienda local de Yamaha.

**Si se utiliza un pedestal (accesorio opcional), deje un espacio de 10 cm o más en la parte superior, izquierda y derecha, 6 cm o más en la parte inferior y 7 cm o más en la parte posterior. Si se utiliza algún otro método de instalación, deje un espacio de 10 cm o más en la parte superior, inferior, izquierda y derecha y 1,9 cm o más en la parte posterior.**

#### **Evite instalar este producto cerca de equipos electrónicos que puedan ser afectados fácilmente por las ondas electromagnéticas.**

• Este producto puede causar interferencias en la imagen, en el sonido, etc. En particular, mantenga los equipos de vídeo alejados de este producto.

## **Cuando utilice la pantalla de plasma.**

### **La pantalla de plasma fue diseñada para funcionar con una CA de 220 - 240 V, 50/60 Hz.**

#### **No cubra los orificios de ventilación.**

• La pantalla de plasma puede calentarse excesivamente provocando fuego o daños en la pantalla de plasma.

### **No introduzca materias extrañas en el interior de la pantalla de plasma.**

• No introduzca objetos de metal o inflamables por los orificios de ventilación ni los deje caer encima de la pantalla de plasma ya que pueden provocar fuego o una descarga eléctrica.

### **No desmonte o modifique la cubierta.**

• Hay alta tensión eléctrica en el interior del aparato que puede provocar una fuerte descarga eléctrica. Para cualquier trabajo de inspección, ajuste o reparación, llame a su tienda local de Yamaha.

### **Inserte completamente el enchufe del cable eléctrico.**

• Si el enchufe no ha entrado completamente puede generar calor y ser el origen de un incendio. Si el enchufe está dañado o la toma de corriente está floja, no los utilice.

#### **No toque el enchufe del cable eléctrico con las manos mojadas.**

• Puede recibir una descargue eléctrica.

#### **No haga nada que pueda dañar el cable eléctrico. Cuando desenchufe el cable eléctrico, sujete del enchufe y no el cable.**

• No dañe el cable eléctrico, no lo modifique ni coloque objetos pesados encima, ni coloque cerca de objetos que desprendan calor, no tuerza ni tire excesivamente del mismo. Esto puede provocar un fuego o descarga eléctrica. Si el cable eléctrico está dañado, solicite la reparación en su tienda local de Yamaha.

#### **Si no se utiliza la pantalla de plasma durante un largo período de tiempo, desenchufe el cable eléctrico de la toma de corriente.**

## **Si se producen problemas durante el uso**

**Si se produce un problema (por ejemplo falta la imagen o sonido), o si sale humo o hay olores no normales de la pantalla de plasma, desenchufe inmediatamente el cable eléctrico de la toma de corriente.**

• Si sigue utilizando la pantalla de plasma en estas condiciones, puede provocar un fuego o descarga eléctrica. Después de comprobar que ha dejado de salir humo, llame a su tienda local de Yamaha para solicitar las reparaciones necesarias. No repare la pantalla de plasma por su cuenta ya que es muy peligroso.

#### **Si entra agua o materias extrañas en el interior de la pantalla de plasma, si se ha caído la pantalla de plasma o si el mueble exterior está dañado, desenchufe inmediatamente el cable eléctrico.**

• Puede provocar un cortocircuito que inicie un incendio. Llame a su tienda local de Yamaha para hacer las reparaciones necesarias.

# $\triangle$  PRECAUCION

## **Cuendo utilice la pantalla de plasma**

### **No acerque sus manos, rostro u otros objetos cerca de los orificios de ventilación de la pantalla de plasma.**

• El aire que sale de los orificios de ventilación y de la parte superior de la pantalla de plasma está caliente. No acerque sus manos, cara u objetos que no puedan soportar el calor, a estos orificios porque puede quemarse.

### **Desconecte todos los cables antes de mover la pantalla de plasma.**

• Si fuera necesario mover la pantalla de plasma a otro lugar y se dejan algunos cables conectados, éstos pueden dañarse, provocar un incendio o una descarga eléctrica.

### **Desenchufe el cable eléctrico de la toma de corriente como medida de seguridad antes de realizar una limpieza.**

• Puede sufrir una descarga eléctrica si no lo hace.

### **Limpie el cable eléctrico a intervalos regulares para evitar que se cubra por el polvo.**

• Si hay acumulación de polvo en el enchufe del cable eléctrico, la humedad puede acumularse y dañar el aislamiento, provocando un incendio. Desenchufe el cable eléctrico de la toma de corriente y limpie con un paño seco.

#### **Esta pantalla de plasma radia rayos infrarrojos, y por lo tanto puede afectar a otros equipos de comunicación por infrarrojos.**

**Instale su sensor de infrarrojos en un lugar alejado de la luz directa de su pantalla de plasma o de la luz reflejada por ella.**

## **Limpieza y mantenimiento**

### **El frente del panel de la pantalla ha recibido un tratamiento especial. Limpie suavemente la superficie del panel utilizando el paño de pulido o un paño suave.**

- Si la superficie está especialmente sucia, limpie con un paño suave empapado en agua o agua mezclada con una pequeña cantidad de detergente neutro, frote uniformemente con un paño seco del mismo tipo hasta que la superficie quede completamente seca.
- No raye o golpee la superficie del panel con sus uñas u otros objetos duros ya que la superficie puede dañarse. Además, evite el contacto con sustancias volátiles tales como rociadores de insecticida, disolventes y diluyentes de pintura, de lo contrario puede verse afectada la calidad de la superficie.

### **Si el mueble se ensucia, limpie con un paño suave y seco.**

- Si el mueble está muy sucio, empape el paño en agua mezclada con una pequeña cantidad de detergente neutro y escurra el paño hasta eliminar el agua. Utilice el paño para limpiar el mueble y seque frotando con un paño seco.
- No permita que el detergente entre en contacto directo con la superficie de la pantalla de plasma. Si las gotas de agua entran en el interior del aparato, pueden surgir problemas en el funcionamiento.
- Evite el contacto con sustancias volátiles tales como rociadores de insecticida, disolventes y diluyentes de pintura debido a que puede verse afectada la superficie del mueble y puede desprenderse el revestimiento. Tampoco deje la superficie por mucho tiempo en contacto con artículos de caucho o PVC.

# **Accesorios**

## **Accesorios suministrados**

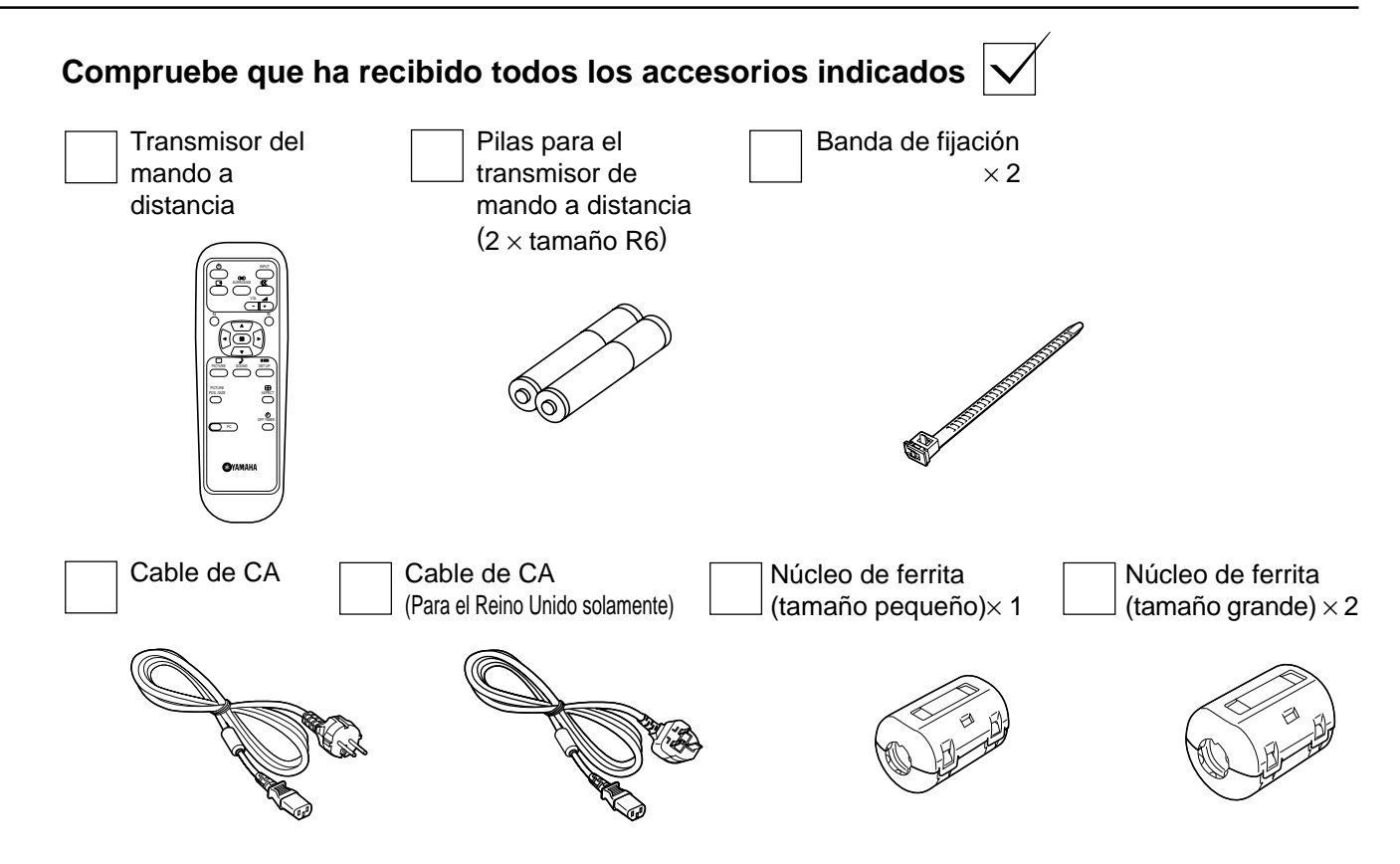

## **Accesorios opcionales**

• Altavoces SP-PDM1 (Productos de pedido especial)

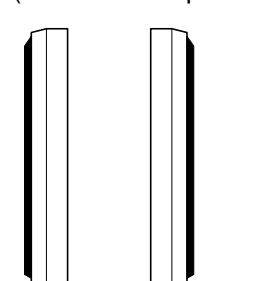

• Tarjeta de terminales RCA para pantalla de plasma PTM-RCA1

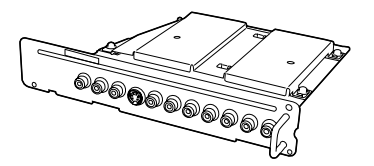

• Pedestal PDS-150

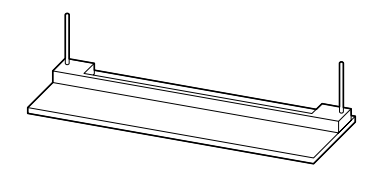

• Unidad de montaje en pared PWK-150

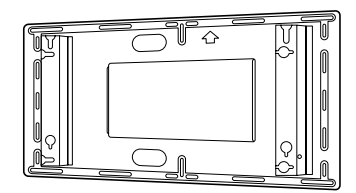

#### **Para el montaje**

Con cada accesorio opcional se suministran instrucciones completas para el uso con esta Pantalla de plasma.

# **Pilas del mando a distancia**

### **Se necesitan dos pilas R6.**

- 1. Ponga la cara del transmisor de mando a distancia hacia abajo. Presione y deslice la cubierta de las pilas.
- 2. Instale las pilas como se muestra en su compartimiento. (La polaridad + o – debe concordar con las marcas del compartimiento.)
- 3. Vuelva a poner la cubierta y deslícela hasta que quede bien cerrada.

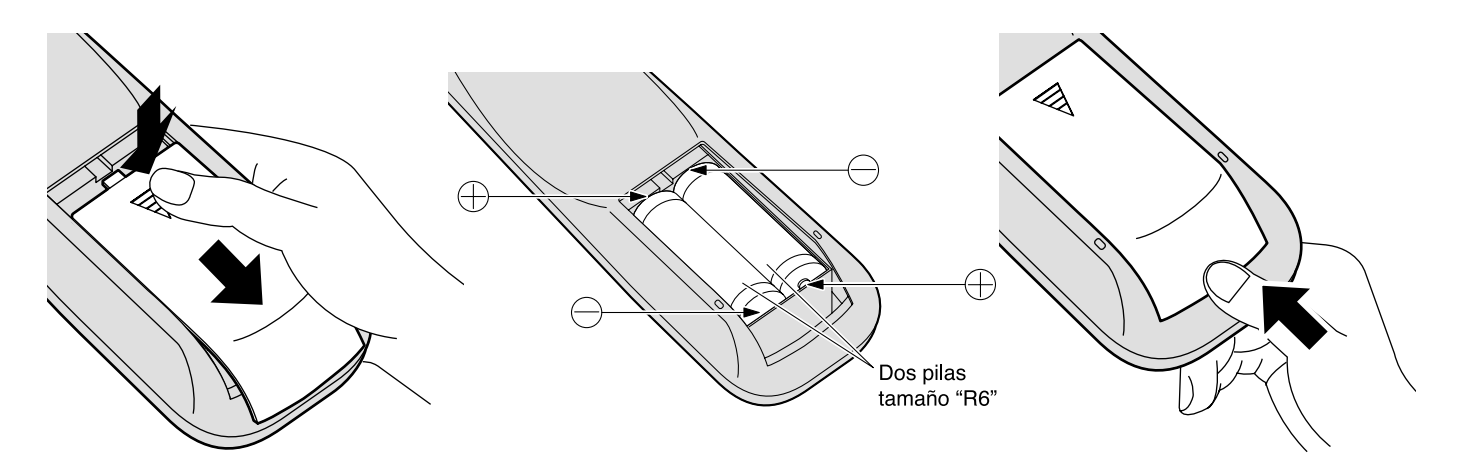

## **Consejo útil:**

Para las personas que utilizan el mando a distancia con frecuencia, se recomienda reemplazar las pilas usadas por pilas alcalinas que duran más.

## **Precaución relacionada con el uso de las pilas**

La instalación mal hecha puede causar fugas de electrólito y corrosión, lo que estropeará el transmisor de mando a distancia.

## **Tome las precauciones siguientes:**

- 1. Las pilas deberán reemplazarse siempre juntas. Cuando reemplace pilas usadas, utilice siempre pilas nuevas.
- 2. No mezcle una pila usada con una nueva.
- 3. No mezcle distintos tipos de pilas (por ejemplo: pilas de carbón de zinc con alcalinas).
- 4. No intente cargar, cortocircuitar, desarmar, calentar o quemar las pilas usadas.
- 5. El reemplazo de las pilas es necesario cuando el mando a distancia funciona esporádicamente o no puede controlar la pantalla de plasma.

# **Conexiones**

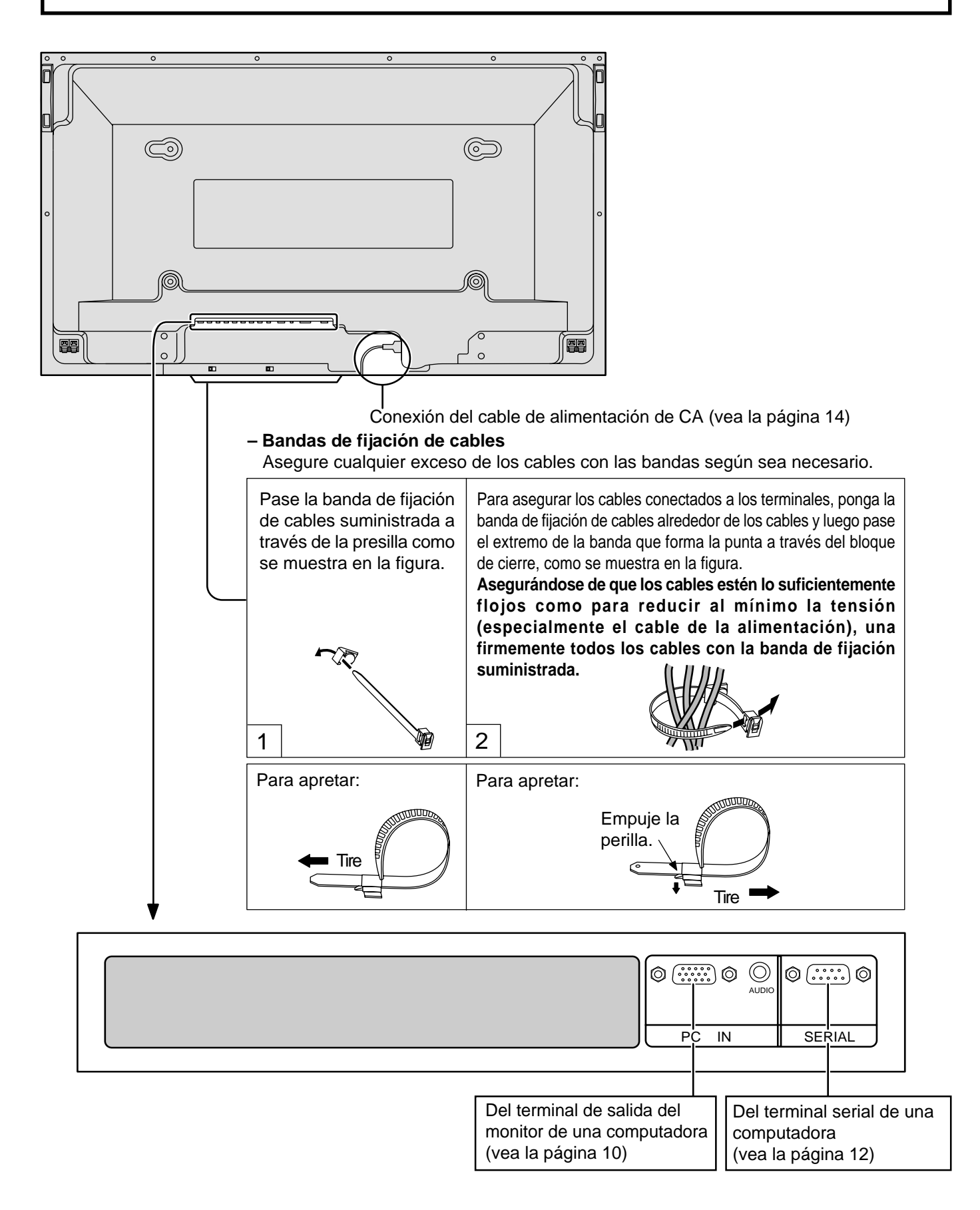

## **Conexión de los terminales de entrada PC**

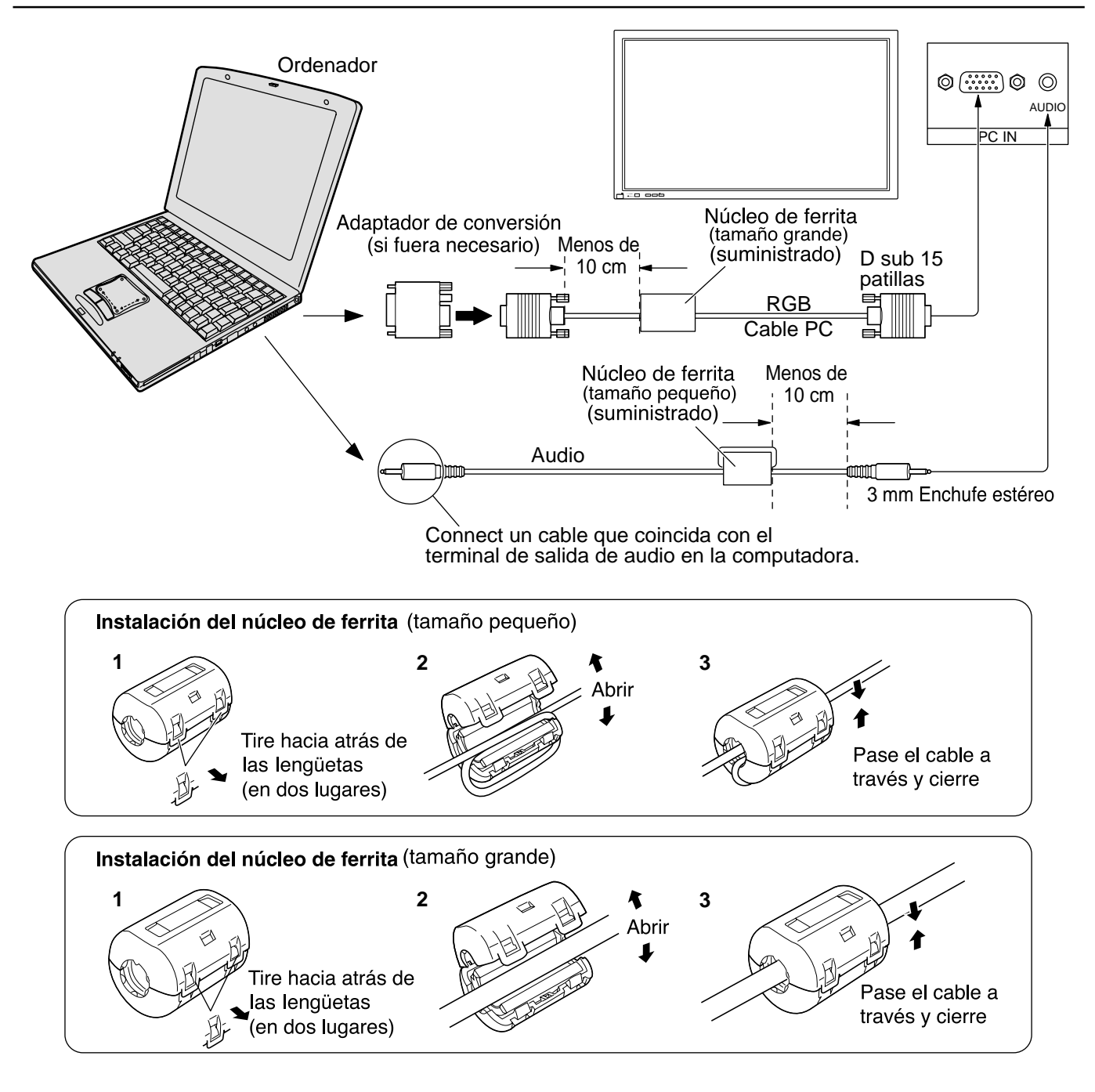

## **Notas:**

- (1) Las señales de ordenador que pueden entrar son las que tienen una frecuencia de exploración horizontal de 15,6 a 110 kHz y una frecuencia de exploración vertical de 48 a 120 Hz. (Sin embargo, las señales que exceden 1.200 líneas no se visualizarán correctamente.)
- (2) La resolución de la pantalla tiene un máximo de 1.024  $\times$  768 puntos cuando se conmuta el modo de aspecto a "4:3" y 1.366 × 768 puntos cuando el modo de aspecto está en "16:9". Si la resolución de la pantalla supera estos máximos, puede no ser posible mostrar los detalles finos con suficiente nitidez.
- (3) Los terminales de entrada PC son compatibles con DDC1/2B. Si que se conecta no es compatible con DDC1/2B, necesitará hacer los cambios de ajuste en el momento de la conexión.
- (4) Algunos modelos de PC no pueden conectarse a la pantalla de plasma.
- (5) No es necesario un adaptador para con terminal D sub 15 patillas compatibles con DOS/V.
- (6) Esta figura es sólo a modo de ejemplo.
- (7) Los equipos y cables adicionales de la figura no se suministran con este equipo.
- (8) No ajuste las frecuencias de exploración horizontal y vertical para las señales de PC a niveles que están por encima o por debajo de la gama de frecuencias especificada.

## **Nombres de las señales del conector D sub 15 patillas**

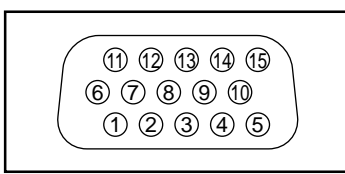

Forma de las patillas para el terminal de entrada PC

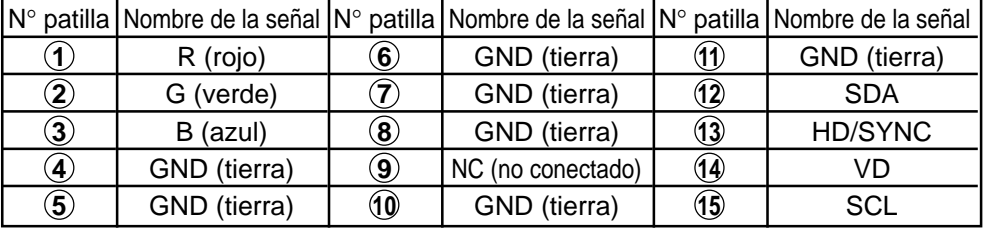

## **Conexión de los terminales SERIAL**

El terminal SERIAL se utiliza cuando la pantalla de plasma se controla mediante una ordenador.

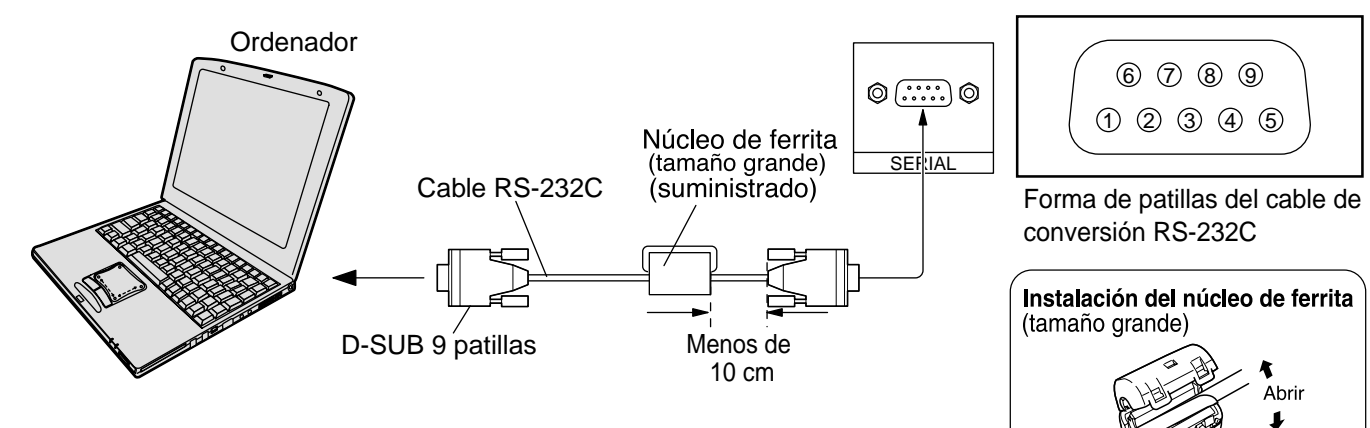

### **Notas:**

- (1) Utilice el cable RS-232C para conectar el ordenador a la pantalla de plasma.
- (2) Los ordenadores mostrados sólo sirven como ejemplo.

(3) El equipo y los cables adicionales mostrados no son suministrados con este aparato.

El terminal SERIAL cumple con la especificación de interface RS-232C para que pueda controlar la pantalla de plasma mediante un ordenador conectado en este terminal. El ordenador requiere el uso de un software que permita transmitir y recibir los datos de control que satisfagan las condiciones que se dan a continuación. Utilice una aplicación de ordenador tal como un idioma de programación para crear el software. Para más detalles, consulte la documentación de la aplicación de ordenador.

### **Parámetros de comunicación**

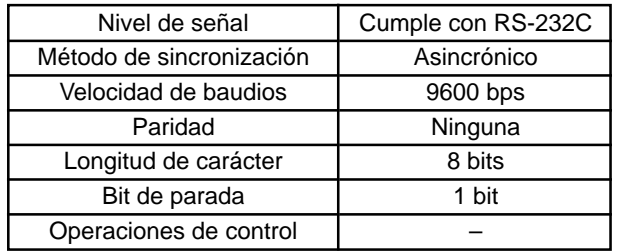

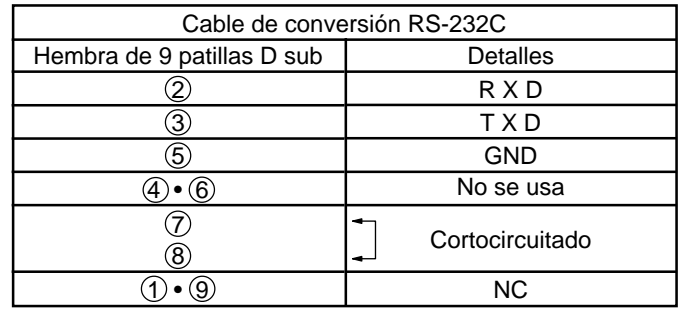

### **Formato básico para datos de control**

La transmisión de los datos de control del ordenador empieza con la señal STX seguida por el comando, los parámetros y por último una señal ETX en ese orden. Si no hay parámetros, la señal de parámetro no necesita ser transmitida.

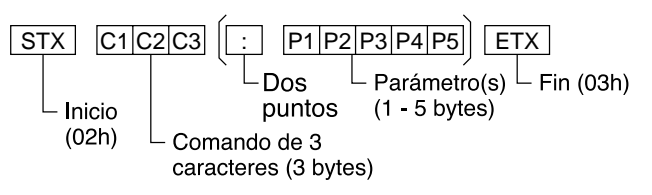

## **Notas:**

- (1) Si se transmiten múltiples comandos, espere que venga la respuesta para el primer comando, de la unidad, antes de enviar el siguiente comando.
- (2) Si se envía un comando incorrecto por error, esta unidad enviará un comando "ER401" al ordenador.

### **Comando**

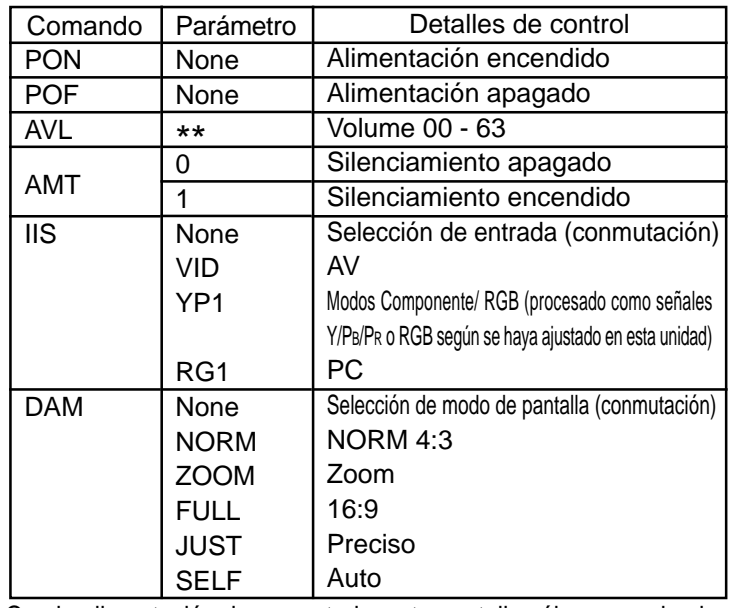

Con la alimentación desconectada, esta pantalla sólo responde al comando PON.

## **Controles básicos**

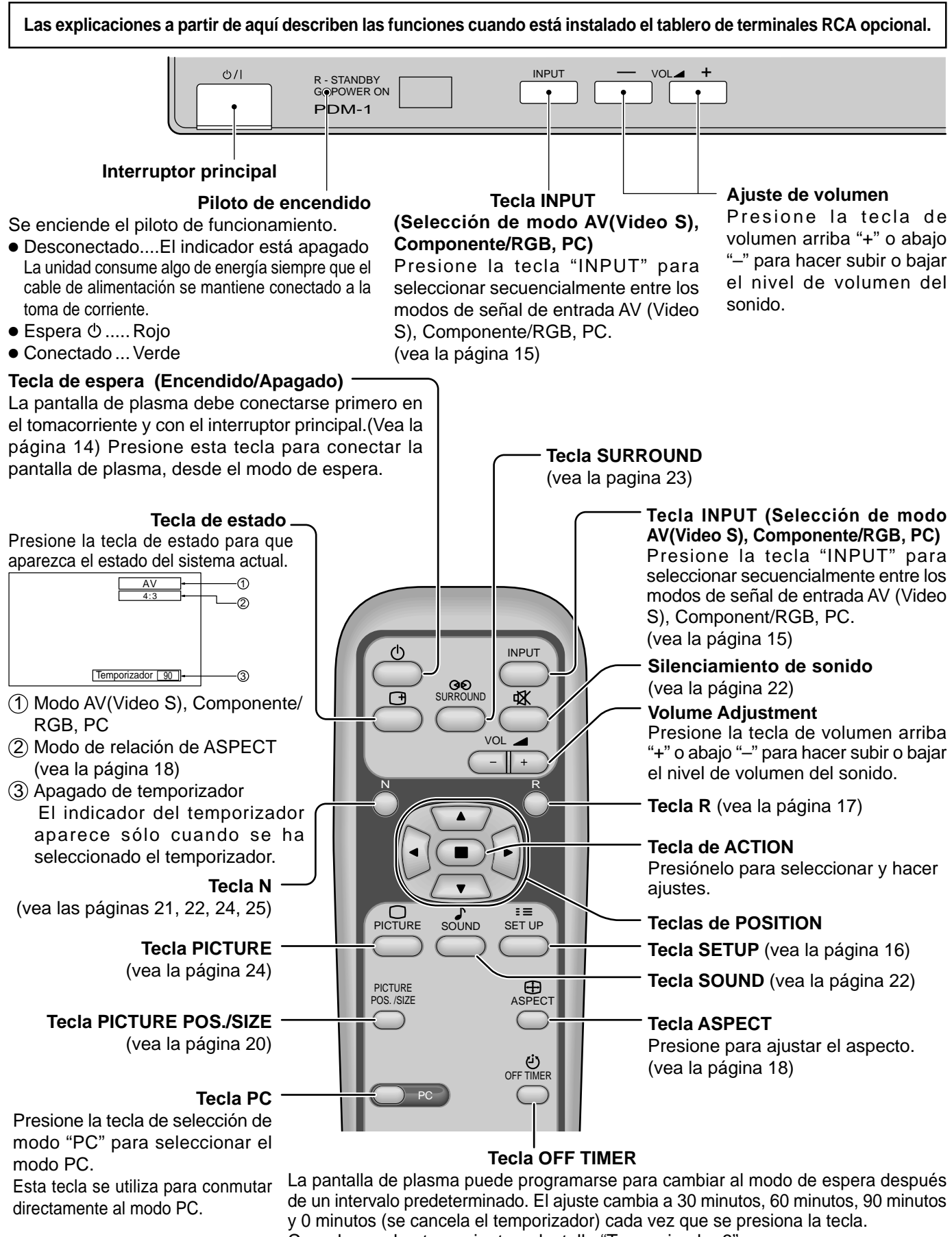

Cuando quedan tres minutos, destella "Temporizador 3".

El temporizador queda cancelado cuando se produce <a> un corte eléctrico.  $\rightarrow$ F $\overline{0}$ 60 $-10$  $\rightarrow$ Fl90

## **Conexión del cable de alimentación de CA**

Conexión de la clavija del cable de alimentación de CA a la pantalla de plasma.

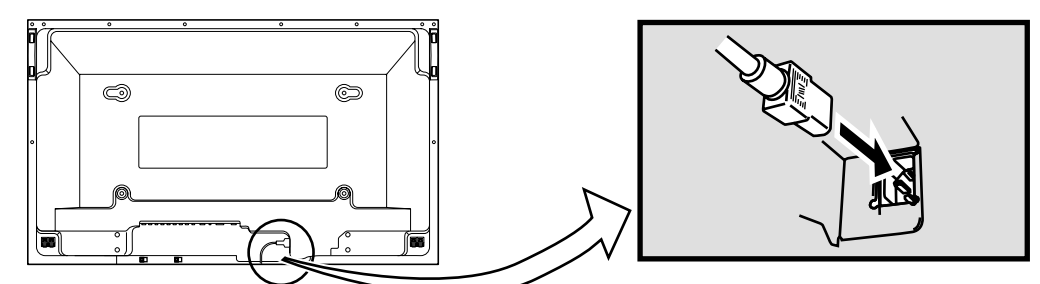

## **Encendido/apagado de la alimentación**

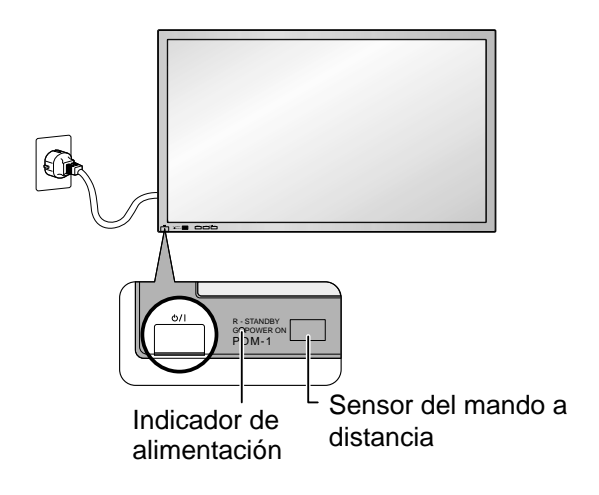

**Conexión de la clavija a una toma de corriente Nota:**

Los tipos de clavijas cambian según los países. La clavija de alimentación mostrada a la izquierda puede, por lo tanto, no ser la misma que se encuentra en su aparato.

Presione la tecla  $\bigcirc$  /  $\bigcirc$  de la pantalla de plasma para encender el aparato: conexión de la alimentación .

Encendido de la alimentación: Verde

Ejemplo: La pantalla de abajo se mostrará durante un rato después de encendida la pantalla de plasma. (La condición del ajuste es un ejemplo.)

Cuando se encienda la alimentación por primera vez, se mostrará la pantalla de selección de idioma. A partir de la segunda vez, la selección del idioma podrá realizarse desde el menú de configuración. (Vea la página 15)

Seleccione el idioma deseado utilizando las teclas  $\blacktriangle$  y  $\nabla$  y presione  $la$  tecla  $\bigcirc$  para ACTION.

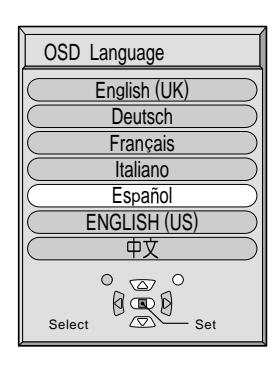

A partir de la segunda vez, la pantalla de abajo se muestra durante un rato. (La condición del ajuste es un ejemplo.)

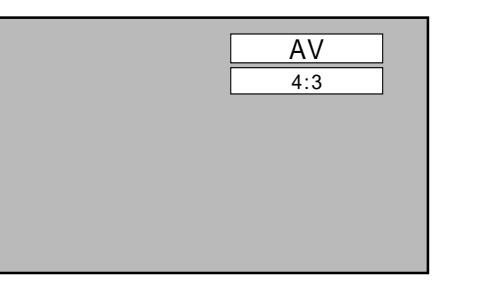

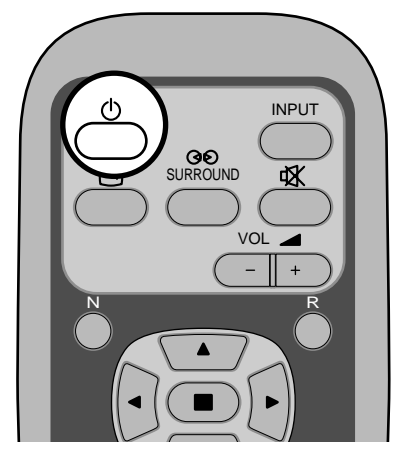

Presione la tecla de espera  $\bigcirc$  del mando a distancia para apagar la pantalla de plasma.

Encendido de la alimentación: Rojo (espera)

Presione la tecla de espera  $\bigcirc$  del mando a distancia para encender la pantalla de plasma.

Encendido de la alimentación: Verde

Apague la pantalla de plasma presionando su interruptor principal (<sup>I</sup>) / mientras ésta está encendida o en el modo de espera.

## **Selección de la señal de entrada**

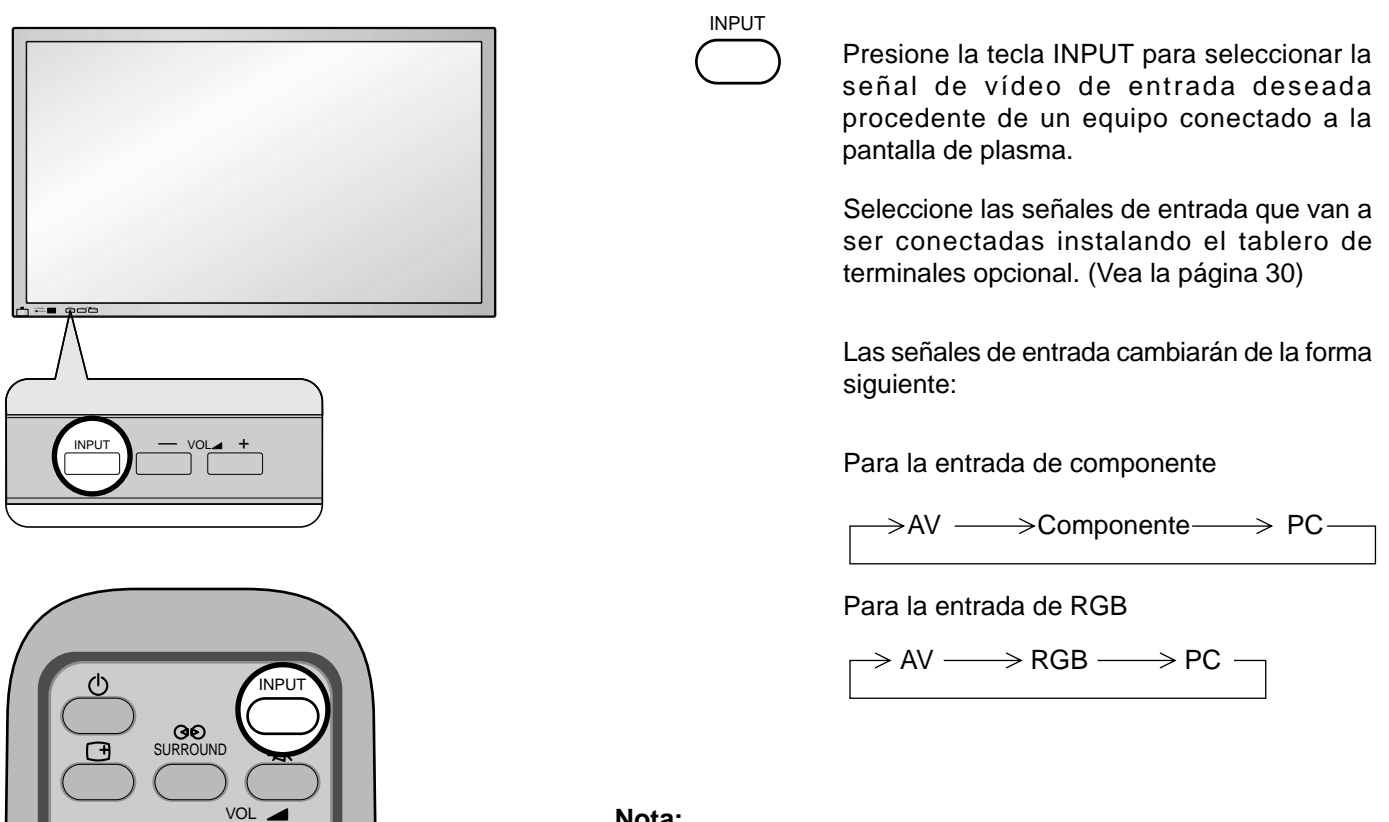

### **Nota:**

Los botones de entrada no funcionan si no está instalado el tablero de terminales opcional.

## **Selección del idioma del menú en pantalla**

 $\mathbf{N}$ 

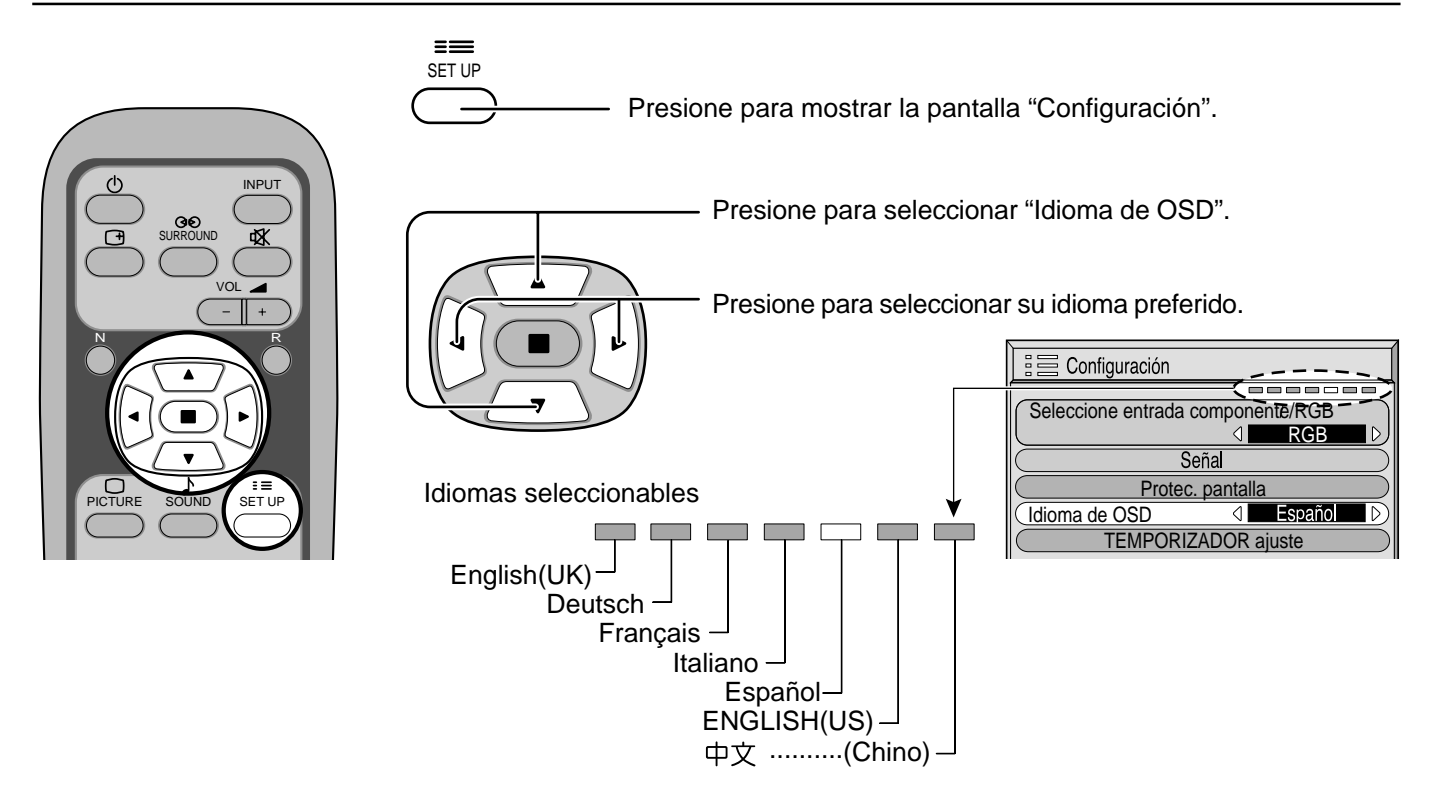

# **Indicación en pantalla para el mando a distancia**

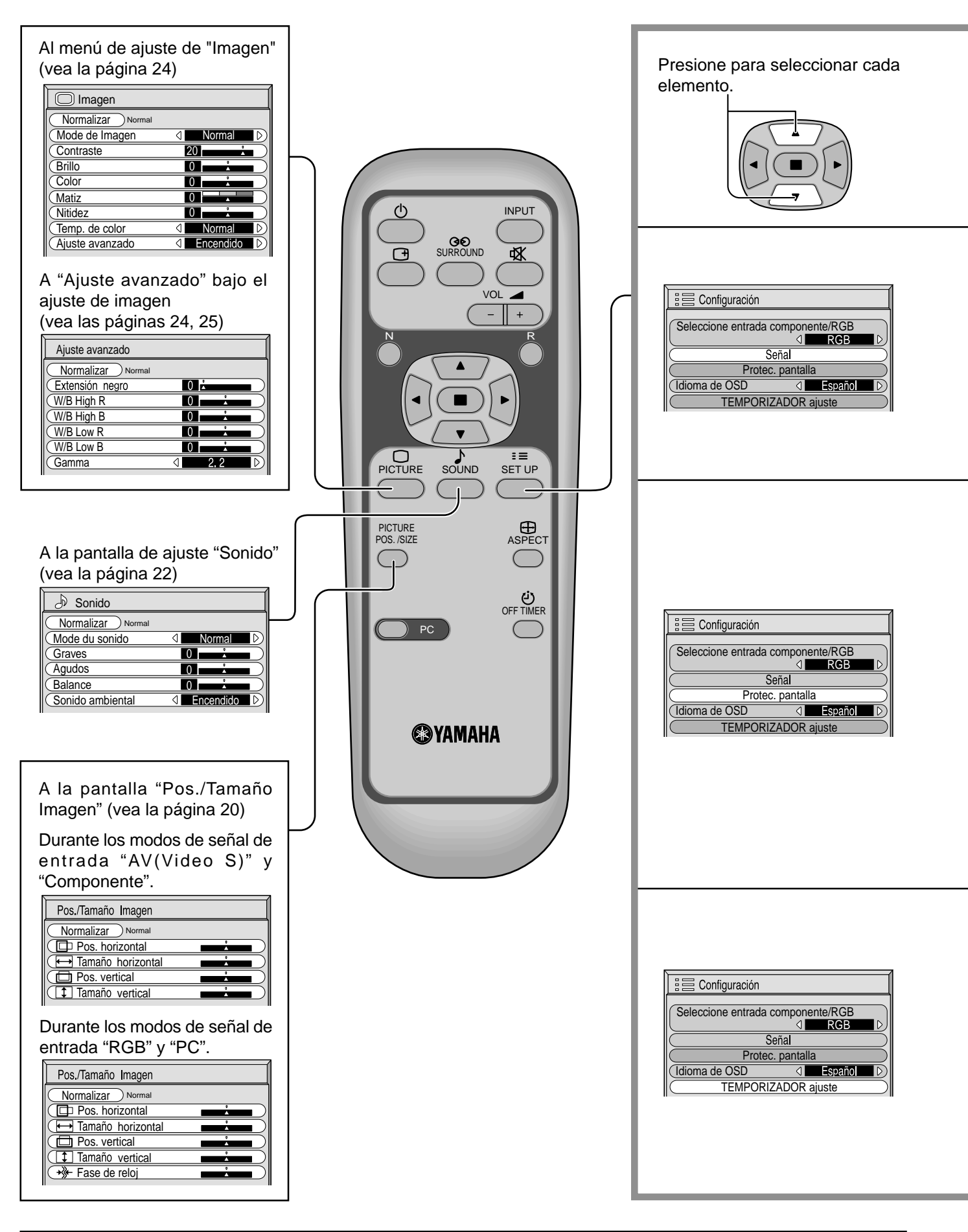

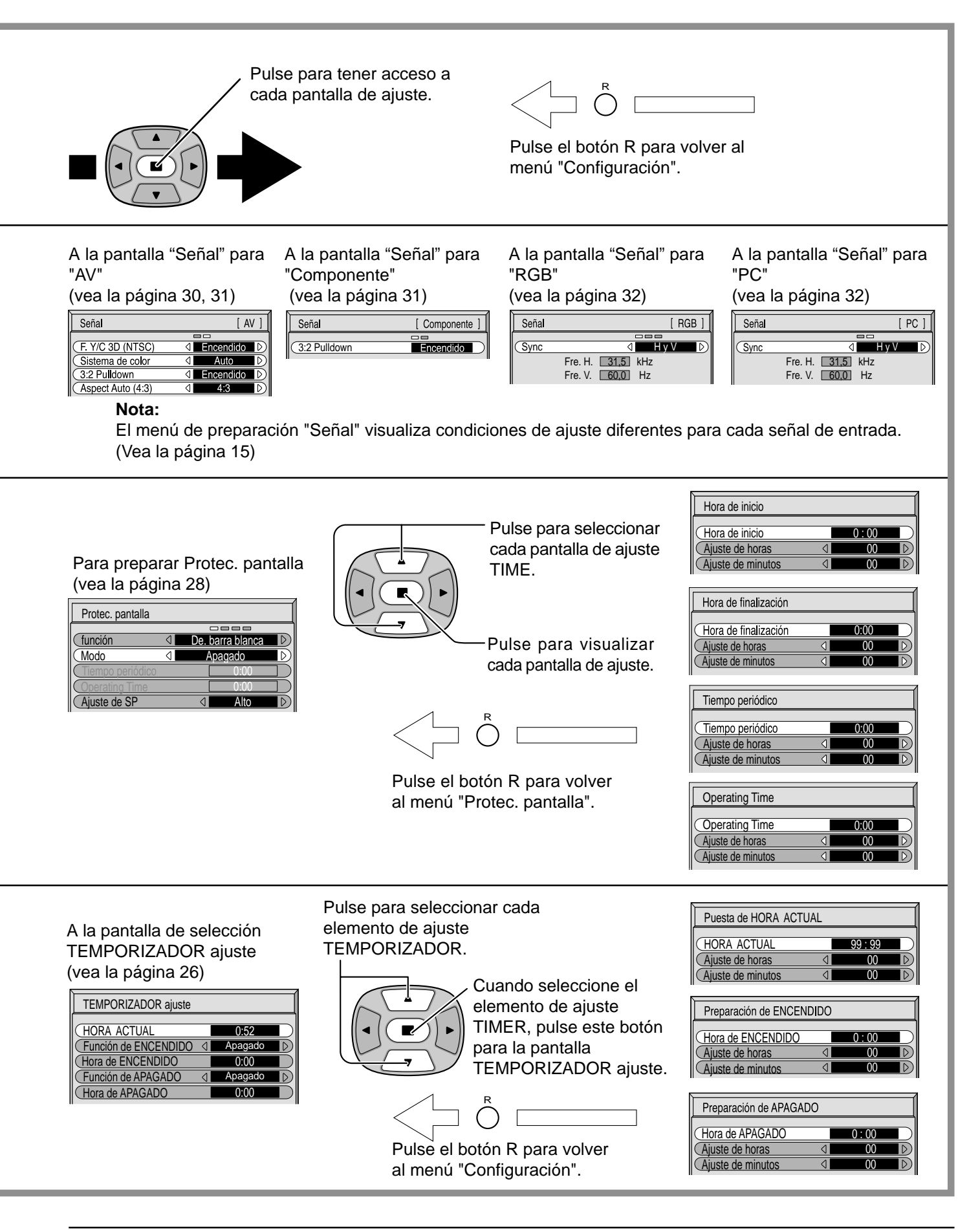

# **Controles de ASPECTO**

La pantalla de plasma le permite disfrutar viendo la imagen en su tamaño máximo, incluyendo las imágenes en el formato de cine.

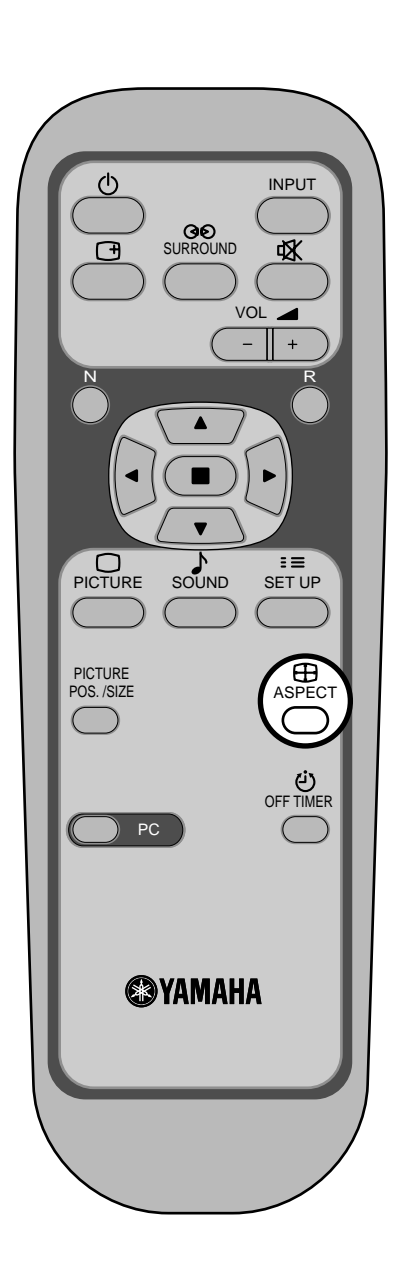

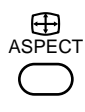

**Tecla ASPECT**

El modo de aspecto cambia cada vez que se presiona la tecla ASPECT.

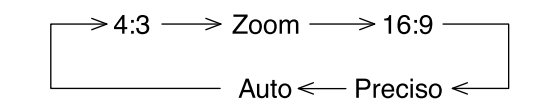

### **Notas:**

- (1) Durante los modos de señal de entrada RGB y PC, el modo se conmuta sólo entre "4:3", "Zoom" y "16:9".
- (2) Para una entrada de señal de 1.125i (1.080i),750p (720p) durante el modo de señal de entrada "Componente",el modo se pone en "16:9" y la conmutación resulta impossible. Para una entrada de señales de 525i (480i), 625i (575i), 525p (480p) y 625p (575p) durante el modo de señal de entrada "Componente", no se podrá seleccionar "Auto".
- (3) El modo de aspecto se memoriza por separado para cada terminal de entrada (AV(Video S), Componente, RGB y PC).

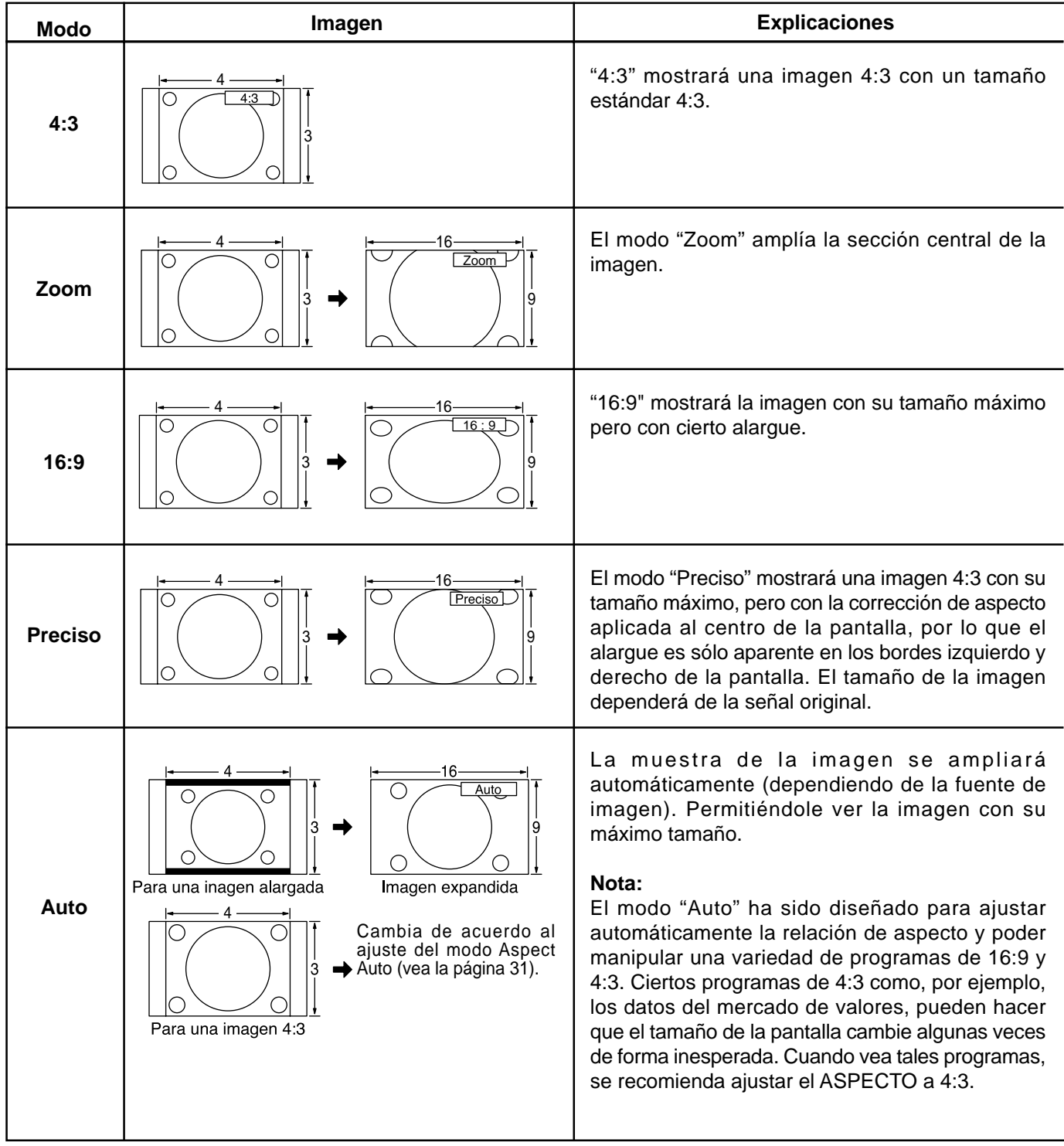

## **Nota:**

No deje que el modo 4:3 se muestre durante largos periodos de tiempo, porque esto puede dejar una imagen fantasma permanente en la pantalla de plasma.

# **Ajuste de la posición/tamaño de la imagen**

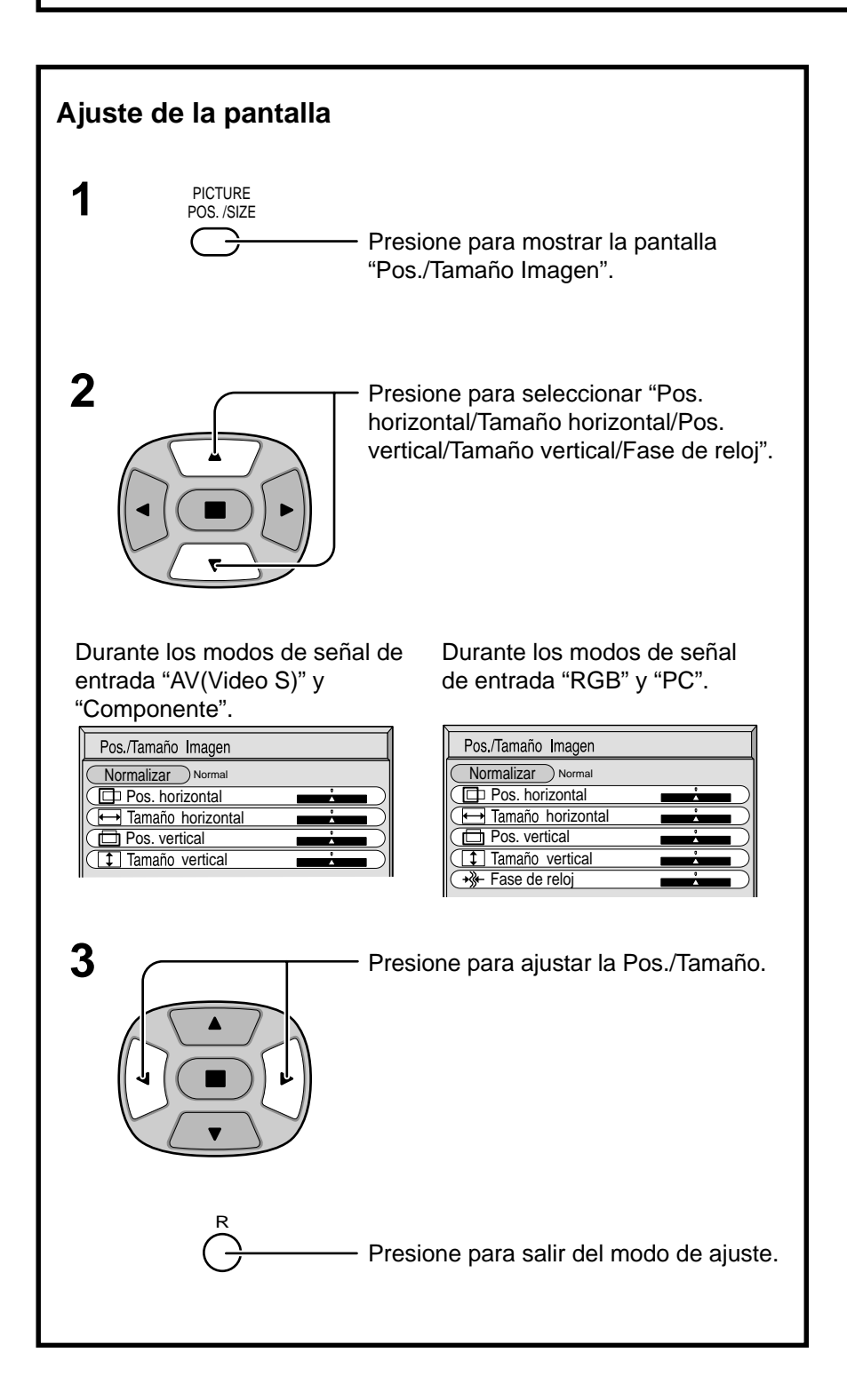

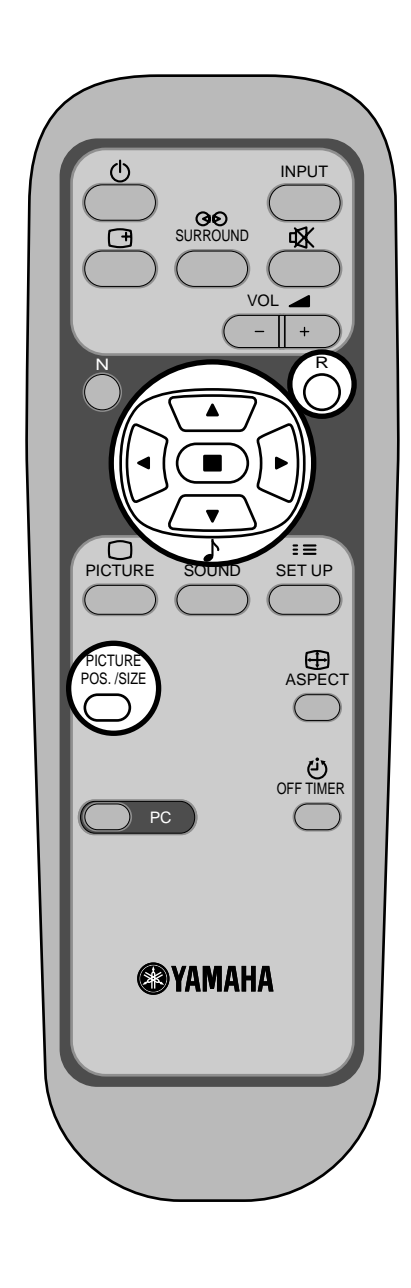

## **Notas:**

- (1) Los detalles de los ajustes se memorizan por separado para los diferentes formatos de señal de entrada. (Los ajustes para las señales componentes se memorizan para cada 525i (480i), 625i (575i), 525p (480p), 1.125i (1.080i) y 625p (575p), 750p (720p), y las señales RGB/PC se memorizan para cada frecuencia.)
- (2) Si se recibe una señal de "Localización progresiva" o "Localización regresiva" de una videograbadora o de un reproductor DVD, la posición de la imagen se desplazará hacia arriba o hacia abajo. Este movimiento de posición de la imagen puede controlarse con la función "Pos./Tamaño Imagen".

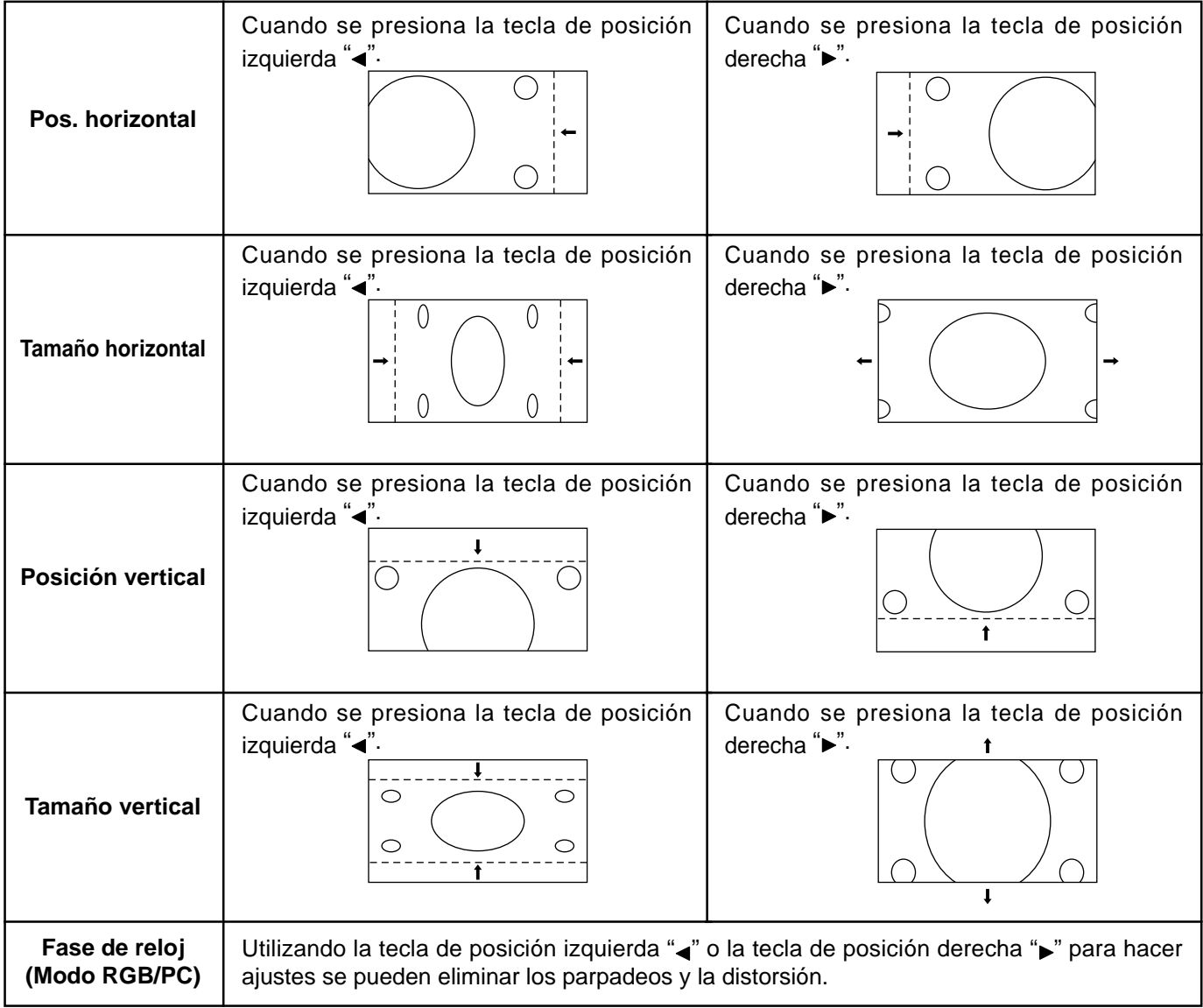

## **Consejos útiles ( 8/ <b>Normalizar** Normalización)

Mientras la visualización Pos./ Tamaño Imagen está activada, si se presiona el botón N del mando a distancia en cualquier momento o el botón (botón de ACTION) durante "Normalizar", todos los valores de los ajustes volverán a los ajustes hechos en fábrica.

# **Ajuste del sonido**

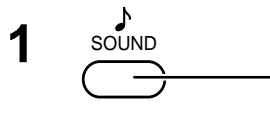

Pulse para mostrar el menú Sonido.

**2** Seleccione para ajustar cada elemento.

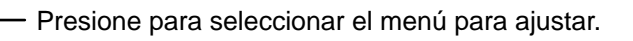

Seleccione el nivel deseado escuchando el sonido.

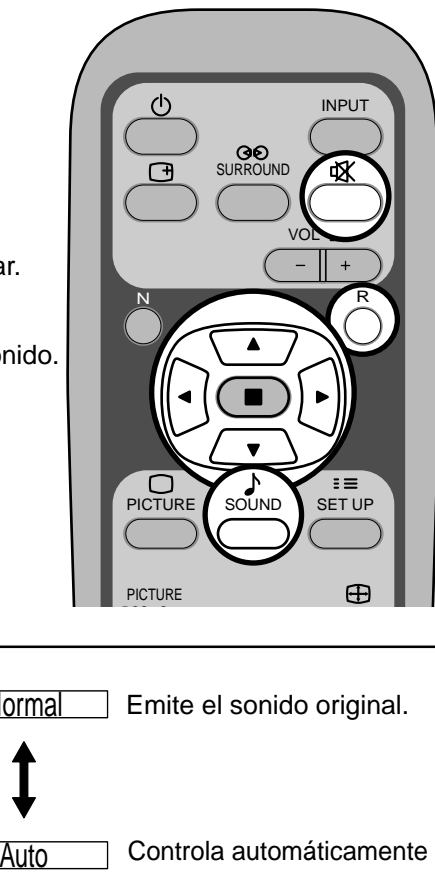

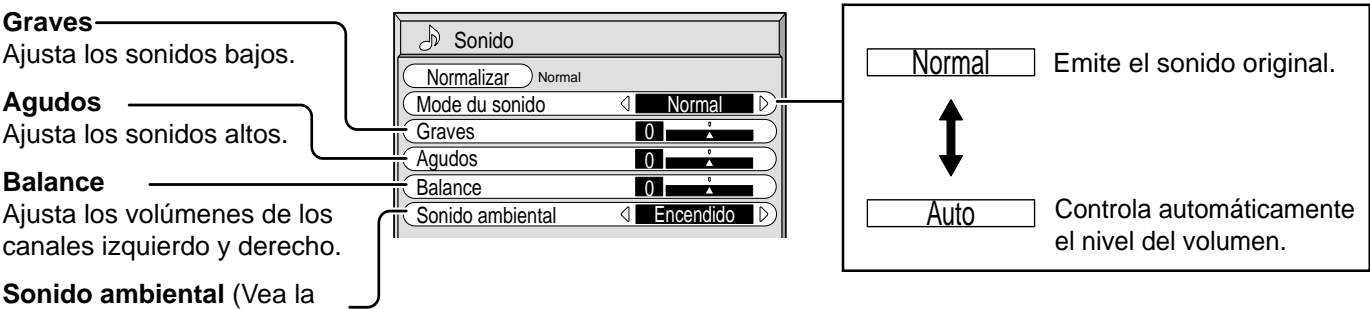

página siguiente.)

Seleccione Encendido o Apagado

• Para finalizar los ajustes

- Presione la tecla R R

## **Nota:**

Presione la tecla Sonido ambiental para encender y apagar directamente el efecto de sonido ambiental. (Vea la página siguiente.)

Los ajustes de graves, agudos y sonido ambiental se memorizan separadamente para cada modo de sonido. (Normal, Auto)

# *ig***: Consejos útiles ( 8/ <b>Normalizar** Normalización)

Mientras se visualiza el menú "Sonido", si se presiona el botón N del mando a distancia en cualquier momento o el botón (c) (botón de ACTION) durante "Normalizar", todos los valores de los ajustes volverán a los ajustes hechos en fábrica.

## **Silenciamiento**

Esto resulta muy útil cuando se contesta el teléfono o se reciben visitantes inesperados.

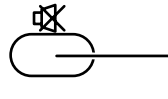

Presione esta tecla para silenciar el sonido.

Presiónela de nuevo para reactivar el sonido. El sonido se reactiva también cuando se apaga la alimentación o se cambia el nivel del sonido.

# **Controles de sonido ambiental**

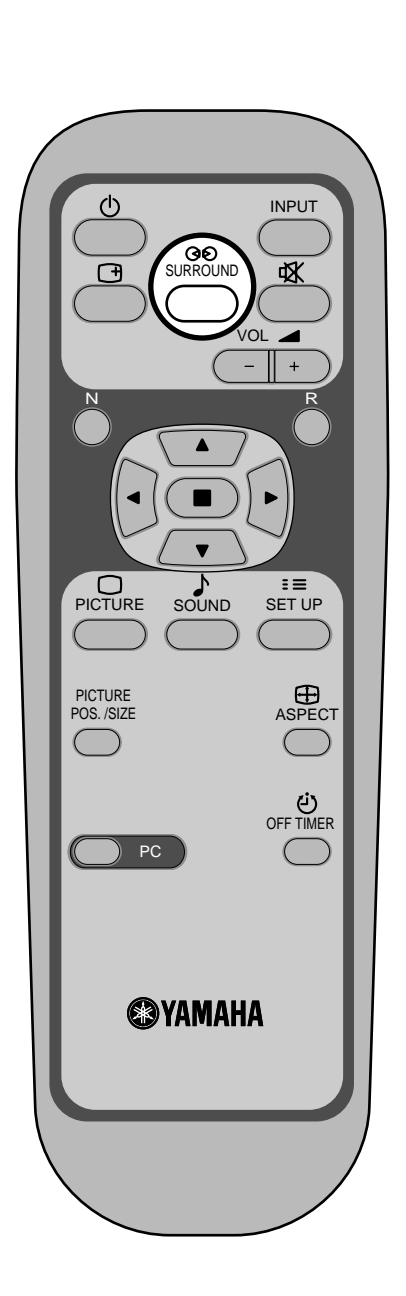

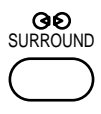

### **Tecla SURROUND**

Los beneficios del sonido ambiental son enormes. Usted puede ser rodeado completamente por el sonido; como si estuviera en una sala de conciertos o en un cine.

El ajuste del sonido ambiental se enciende y apaga cada vez que se presiona la tecla SURROUND.

## Encendido  $\Longleftrightarrow$  Apagado

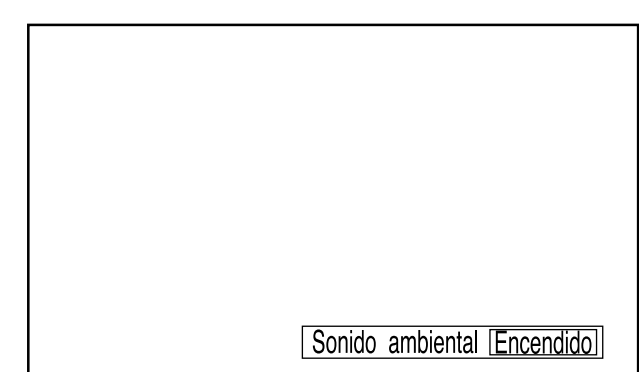

#### **Nota:**

El ajuste del sonido ambiental se memoriza por separado para cada modo de sonido. (Normal, Auto)

# **Ajuste de imagen**

**1**

Presione la tecla PICTURE del mando a distancia para mostrar la pantalla de menú "Imagen".

**2** Seleccione para ajustar cada elemento.

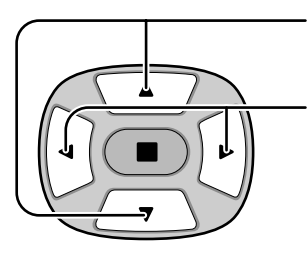

PICTURE

Presione para seleccionar el menú para ajustar.

Seleccione el nivel deseado mirando a la imagen de detrás del menú.

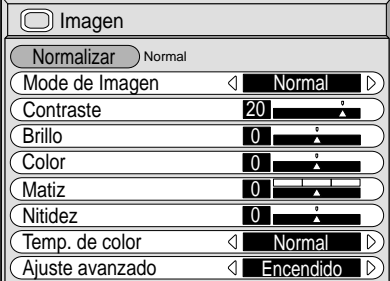

Presione la tecla de izquierda < o de derecha > para cambiar entre los modos.

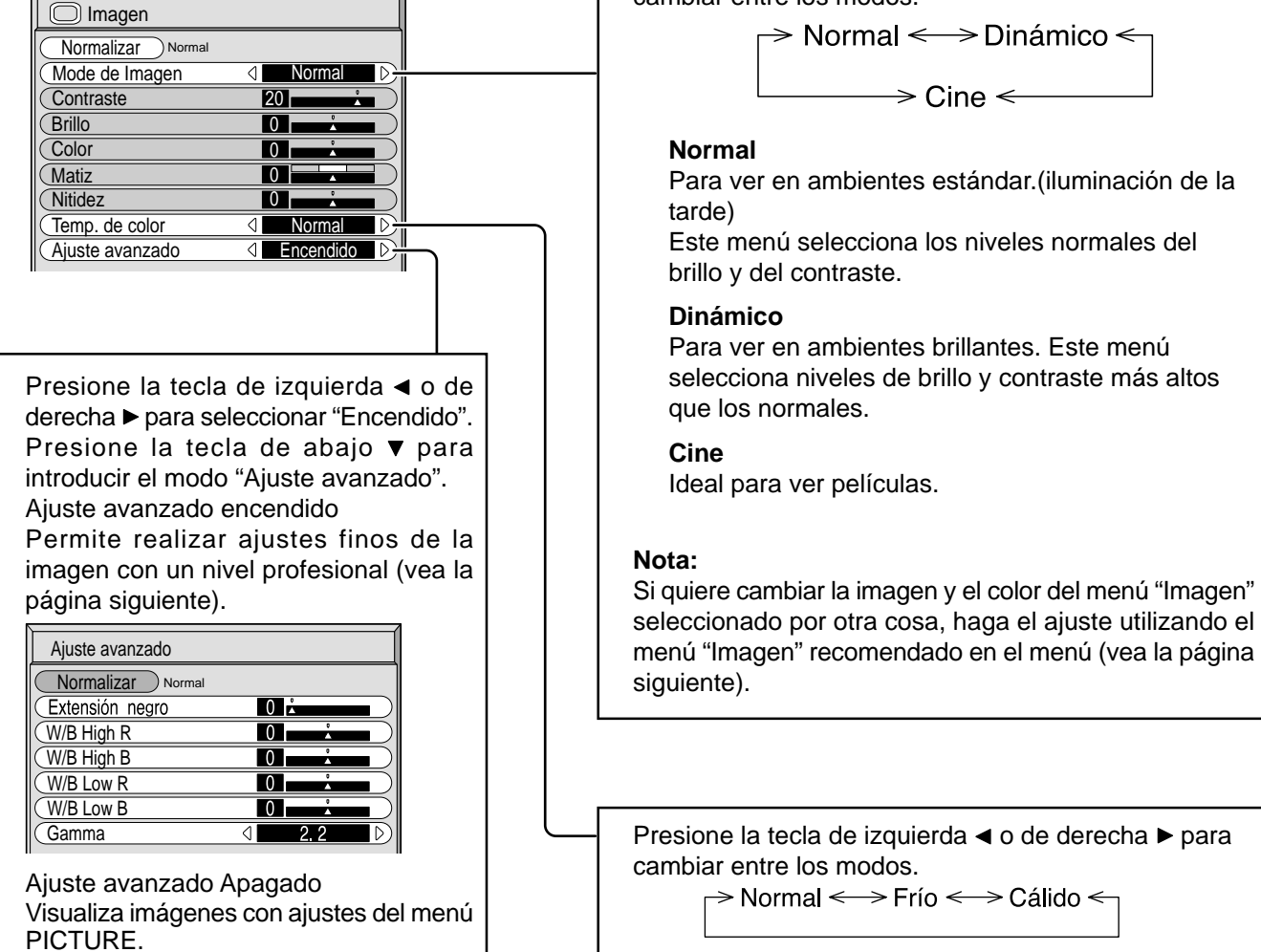

## *ig***: Consejos útiles ( 8/ Normalizar Normalización)**

Mientras se visualiza el menú "Imagen", si se presiona el botón N del mando a distancia en cualquier momento o el botón (c) (botón de ACTION) durante "Normalizar", todos los valores de los ajustes volverán a los ajustes hechos en fábrica.
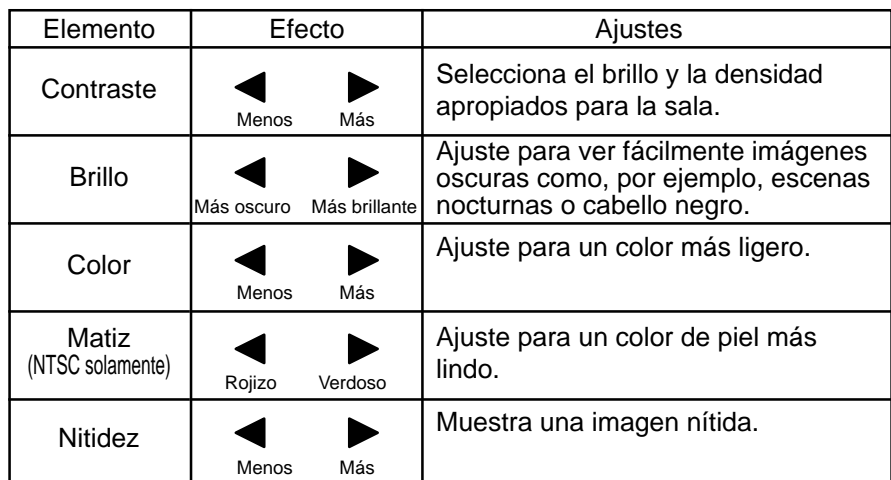

#### **Notas:**

- (1) Los ajustes de "Color" y "Matiz" no pueden ajustarse para los modos de señal de entrada "RGB" y "PC".
- (2) Usted podrá cambiar el nivel de cada función (contraste, brillo, color, matiz, nitidez) en cada menú Imagen.
- (3) Los detalles de ajuste para "Normal", "Dinámico" y "Cine" respectivamente se memorizan por separado para cada modo de terminal de entrada (AV(Video S), Componente, RGB y PC).
- (4) El ajuste "Tint" se puede ajustar para la señal NTSC solamente durante la señal de entrada "AV(Video S)".

#### **Nota:**

El cambio es muy pequeño cuando se aumenta "Imagen" con una imagen brillante o se reduce con una imagen oscura.

### **Ajustes avanzados**

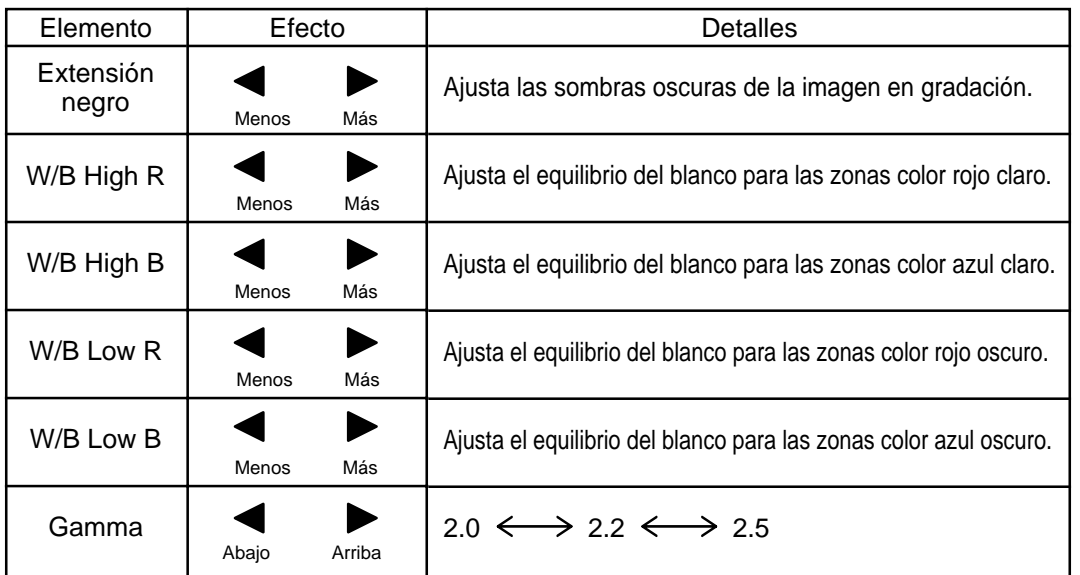

#### **Notas:**

- (1) Realice el ajuste "W/B" de la forma siguiente.
	- **A** Ajuste el equilibrio del blanco de las secciones brillantes, utilizando los ajustes "W/B High R" y "W/B High B".
	- **B** Ajuste el equilibrio del blanco de las secciones oscuras, utilizando los ajustes "W/B Low R" y "W/B Low B". **C** Repita los pasos **A** y **B** .

Los pasos **A** y **B** afectan a los ajustes del otro, así que repita cada uno de los pasos para hacer el ajuste.

- (2) Los valores de los ajustes se memorizan por separado para cada modo de terminal de entrada (AV(Video S), Componente, RGB y PC).
- (3) Los valores de la gama de ajuste deberán utilizarse como una referencia para el ajuste.

### $\Rightarrow$  Consejos útiles ( $\circlearrowright$  /  $\circlearrowright$  Normalización)

En el mando a distancia, mientras mientras se indica el menú "Ajuste avanzado", si se presiona la tecla N en cualquier momento o (botón de ACTION) durante "Normalizar", todos los valores de ajuste volverán a los ajustes de fábrica.

# **Preparación del TEMPORIZADOR**

El temporizador puede encender o apagar la pantalla de plasma.

Antes de intentar ajustar el temporizador, confirme HORA ACTUAL y haga el ajuste necesario. Luego ajuste el encendido/ apagado del temporizador.

Visualice la pantalla TEMPORIZADOR ajuste.

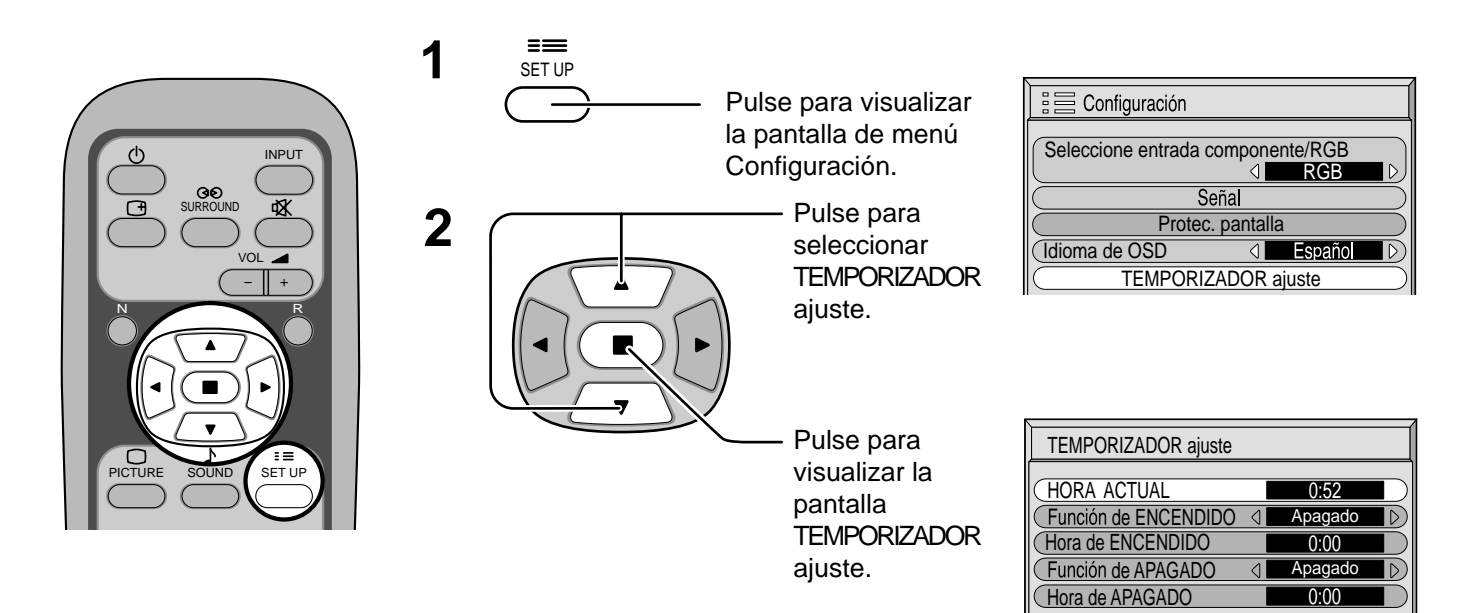

# **Ajuste de HORA ACTUAL**

Para ajustar HORA ACTUAL, siga el procedimiento descrito a continuación.

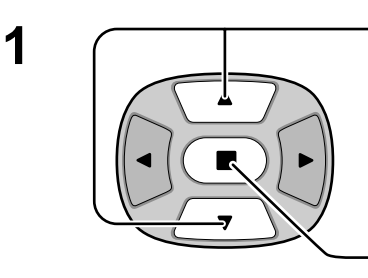

Pulse para seleccionar HORA ACTUAL.

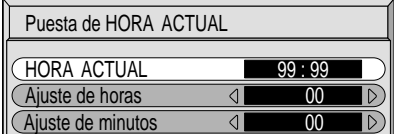

Pulse para visualizar la pantalla Puesta de HORA ACTUAL.

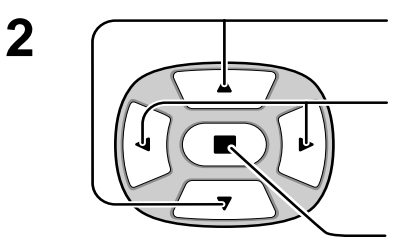

Pulse para seleccionar Ajuste de horas/ Ajuste de minutos.

Pulse para poner las horas o los minutos.

- botón: Avance
- botón: Retroceso

Pulse para completar el ajuste HORA ACTUAL.

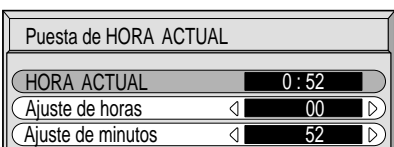

### **Ajuste del temporizador**

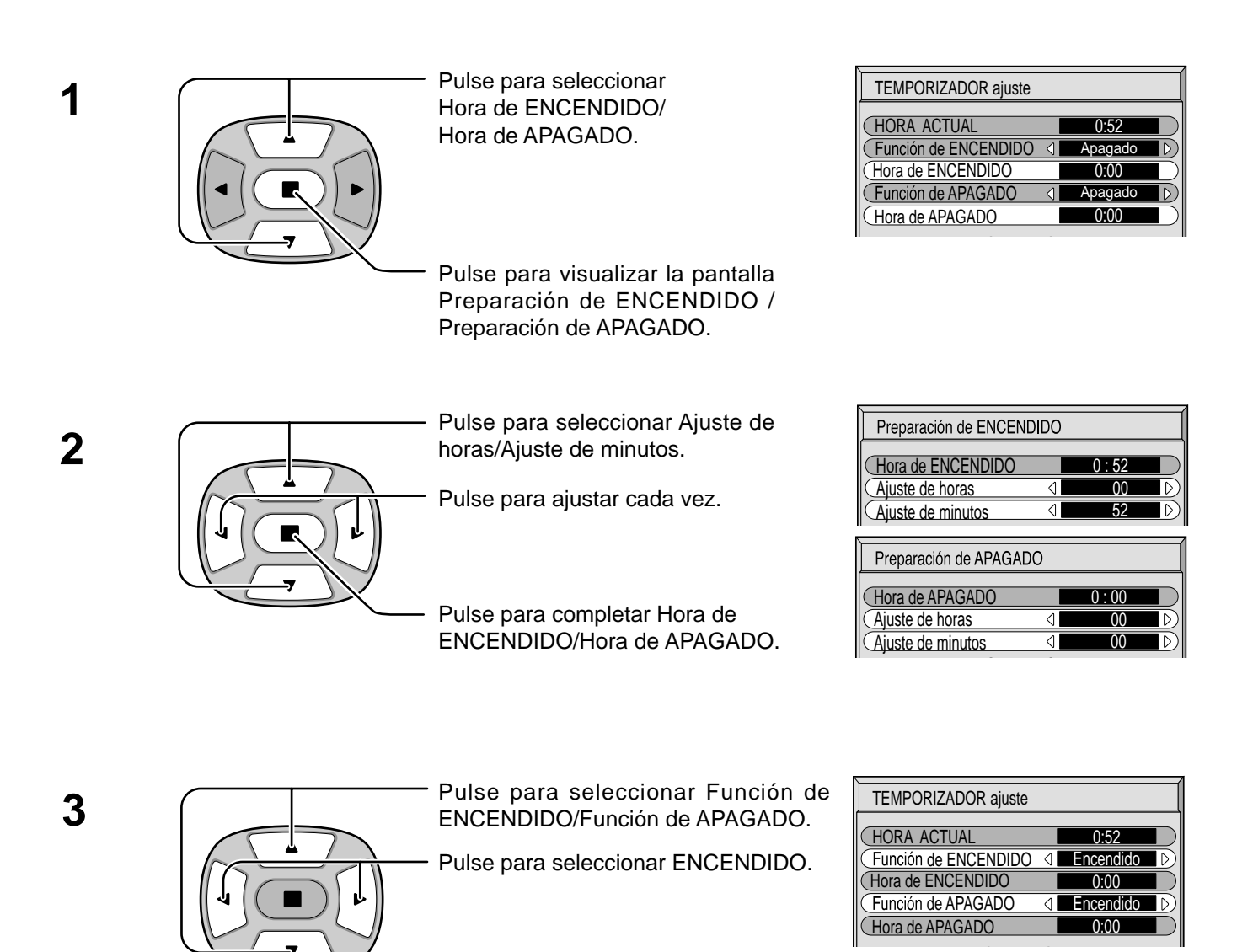

Pulse dos veces para salir de SET UP. **4** <sup>R</sup>

**Nota:** La función del temporizador no se activará si no se establece "HORA ACTUAL".

# **Protec. pantalla (Para impedir las imágenes secundarias)**

No visualice una imagen fija, especialmente en el modo 4:3, para cualquier longitud del tiempo. Si la pantalla tiene que estar encendida deberá utilizarse Protec. Pantalla.

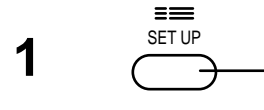

**2**

Pulse para visualizar la pantalla de menú Configuración.

Pulse para seleccionar Protec. Pantalla.

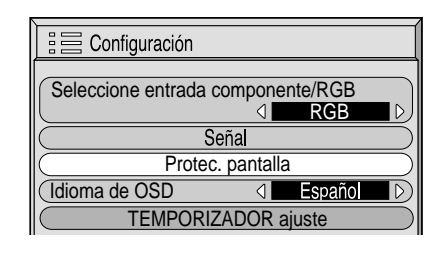

Pulse para seleccionar la pantalla Protec. Pantalla.

#### **Selección de Inversión/desplazamiento**

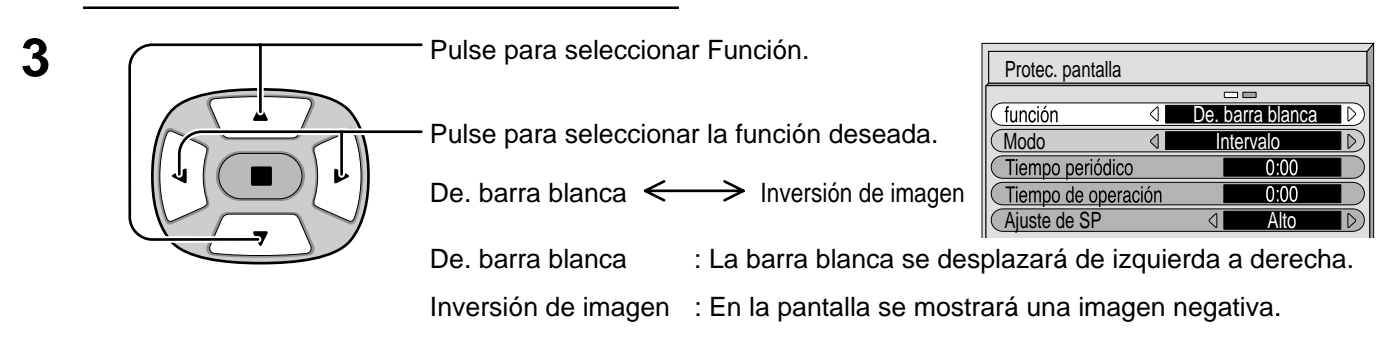

#### **Selección del modo de operación**

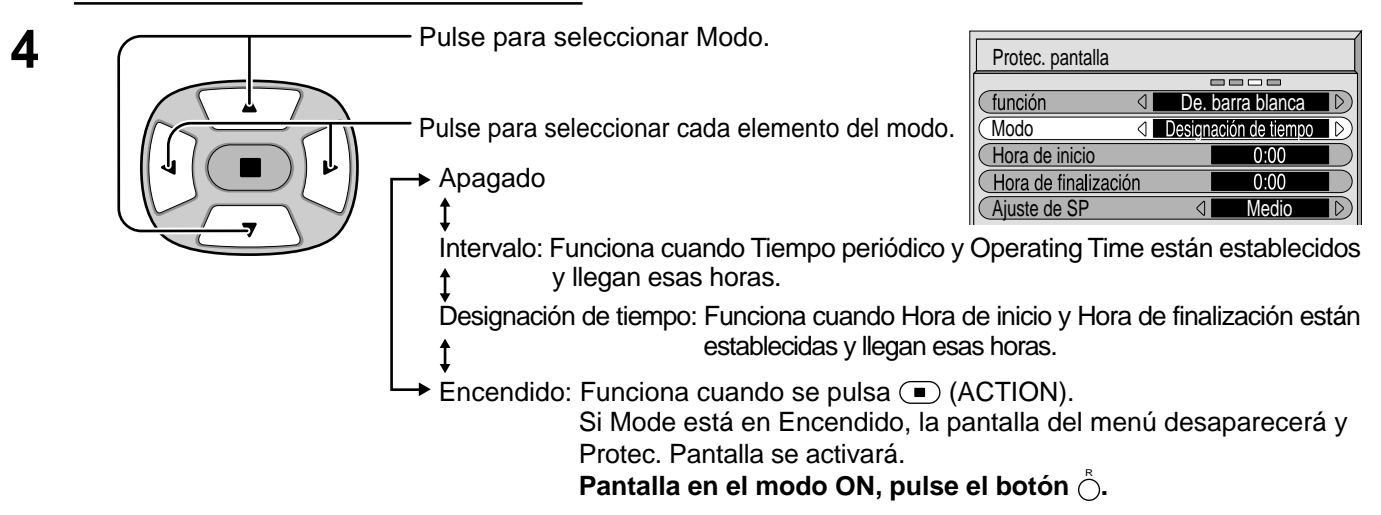

Después de seleccionar Designación de tiempo o Intervalo, el TEMPORIZADOR ajuste pertinente quedará disponible para la selección y podrá establecerse Operating Time. (El tiempo no se puede establecer cuando "Modo" está en "Encendido" o en "Apagado".)

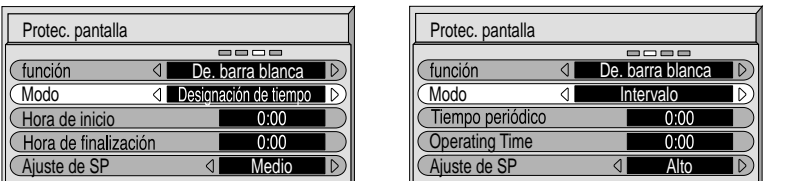

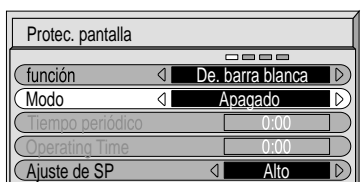

### **Establecimiento del tiempo de activación de Protec. Pantalla**

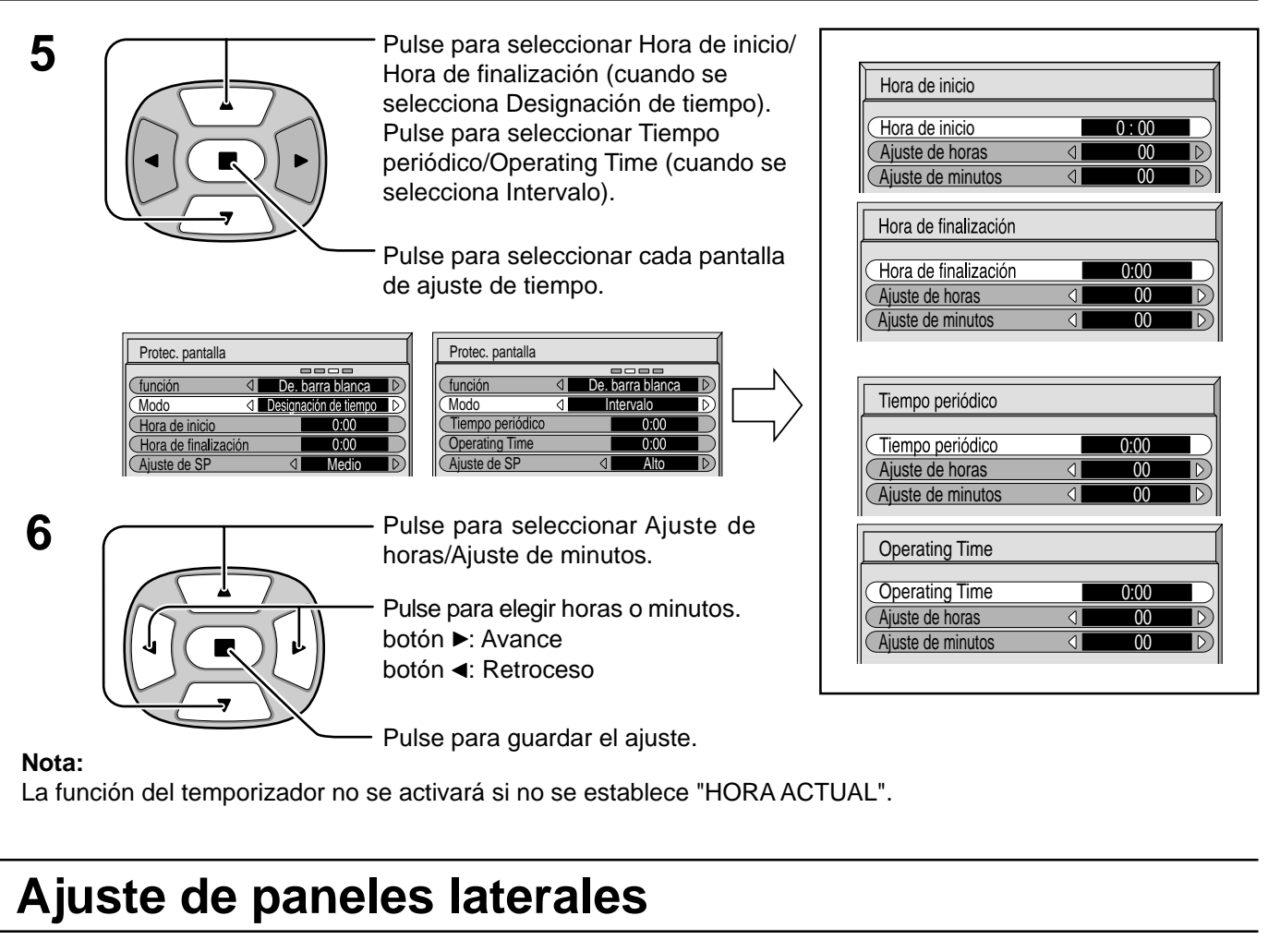

No visualice una imagen en el modo 4:3 durante un periodo de tiempo prolongado porque esto podrá ser la causa de que quede una imagen secundaria en los paneles laterales a ambos lados del campo de visualización.

Para impedir que aparezca una imagen secundaria, ilumine los paneles laterales.

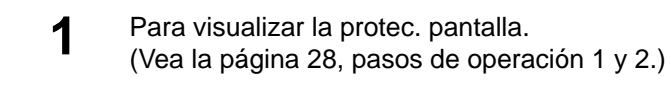

Pulse para seleccionar Ajuste de SP.

Pulse para seleccionar Apagado, Bajo, Medio, Alto.

 $\Rightarrow$  Apagado  $\Longleftrightarrow$  Bajo  $\Longleftrightarrow$  Medio  $\Longleftrightarrow$  Alto  $\Longleftrightarrow$ 

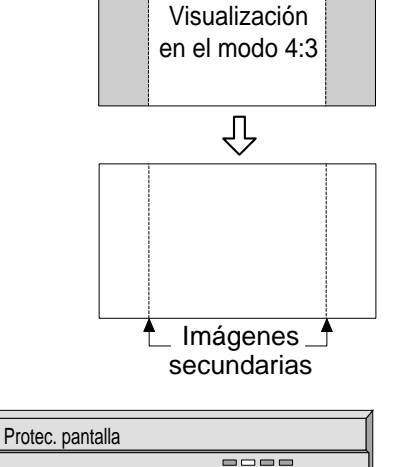

Paneles lateralesl

De. barra blanca

**Intervalo** 

ব

Modo Hora de inicio Ajuste de SP

**Iunción** 

Hora de finalización

Medio

 $0:00$  $0:00$ 

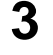

R

**2**

Pulse dos veces para salir de Protec.pantalla.

#### **Notas:**

- Poner el panel lateral en el modo Alto durante mucho tiempo puede producir imágenes secundarias.
- Los paneles laterales pueden destellas (en blanco y negro alternativamente) dependiendo de la imagen que esté siendo mostrada en la pantalla. En tal caso, utilice el modo de cine.

 $\overline{\mathcal{D}}$ 

# **Configuración para las señales de entrada**

### **Selección de entrada de señal componente/RGB**

Seleccione las señales de entrada que van a ser conectadas instalando el tablero de terminales opcional. (Consulte el manual de servicio para el tablero de terminales opcional.)

Haga la selección que concuerde con las señales procedentes de la fuente conectada a los terminales de entrada de señal componente/RGB.

Señales Y, P<sub>B</sub>, P<sub>R</sub> $\Rightarrow$  "Componente" Señales R, G, B, HD,  $VD \implies "RGB"$ 

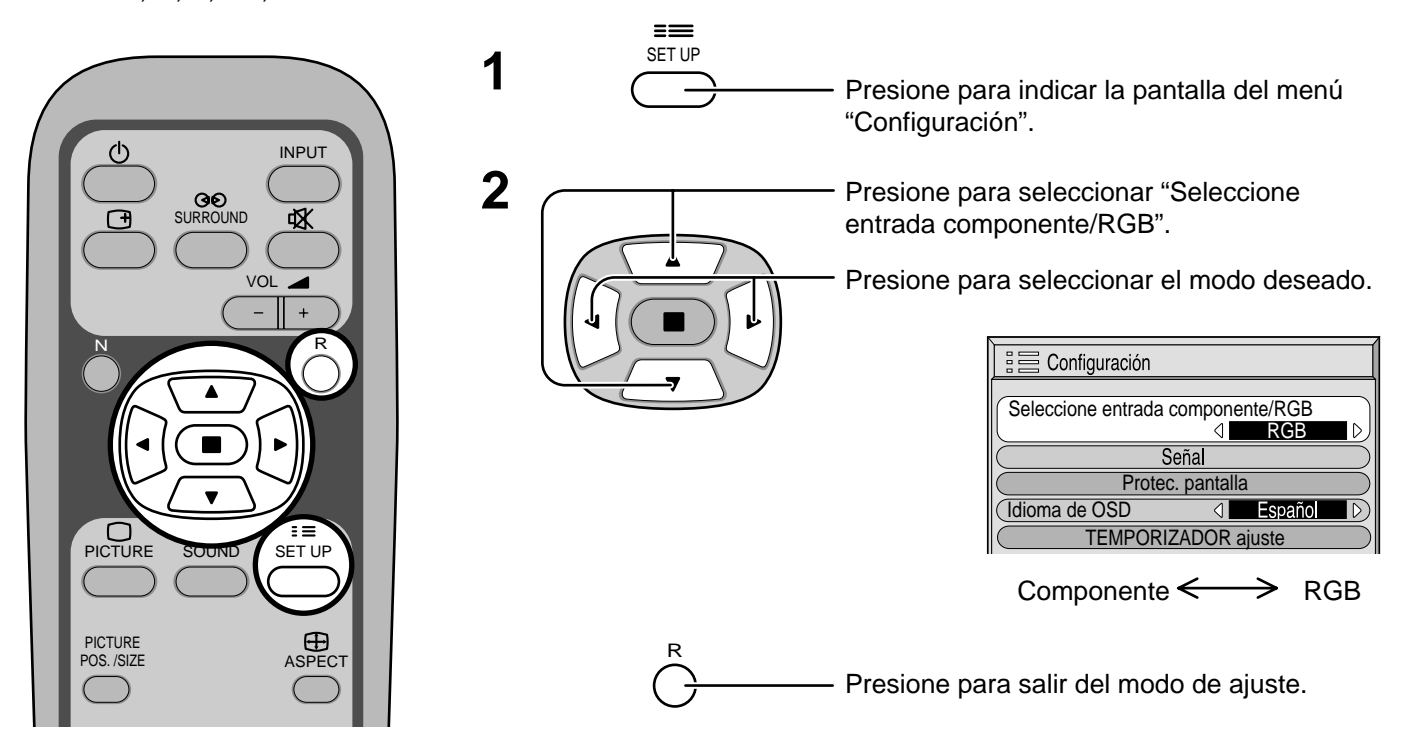

### **Filtro 3D Y/C para imágenes AV NTSC**

Seleccione "Señal" en el menú "Configuración" durante el modo de señal de entrada AV(Video S). (Se muestra la pantalla de menú "Señal [AV]".)

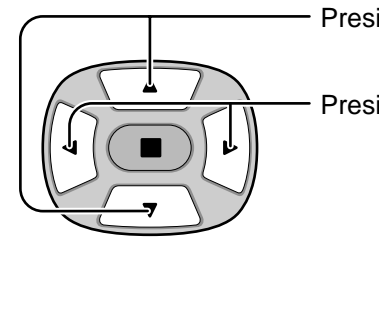

R

Presione para seleccionar "F. Y/C 3D (NTSC)".

Presione para encender/apagar.

Presione para salir del modo de ajuste.

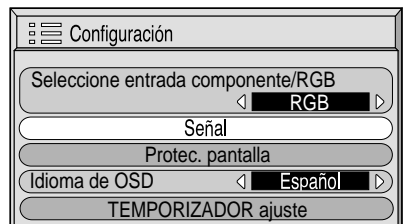

Presione la tecla  $\bigcirc$ Д (ACTION).

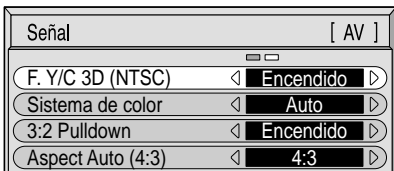

#### **Nota:**

Cuando está activado, este ajuste sólo afecta a las señales de entrada NTSC.

### **Sistema de color / Aspect Auto**

Seleccione la Señal en el menú "Configuración" durante el modo de señal de entrada AV(Video S). (Se muestra la pantalla de menú "Señal [AV]".)

> Presione para seleccionar "Sistema de color" o "Aspect Auto".

Presione para seleccionar cada función.

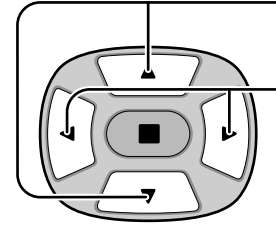

**Si la imagen se desestabiliza:**

Con el sistema ajustado en el modo automático, bajo condiciones de nivel de sonido bajo o señales de entrada con ruido, la imagen tal vez pierda estabilidad en casos muy raros. Si pasa esto, ajuste el sistema para que concuerde con el formato de la señal de entrada.

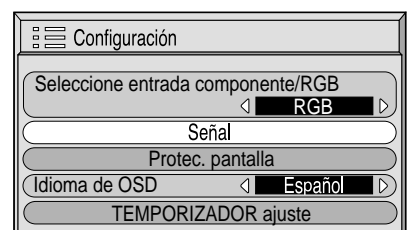

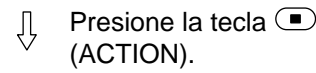

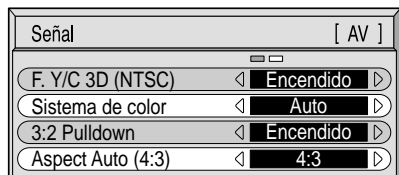

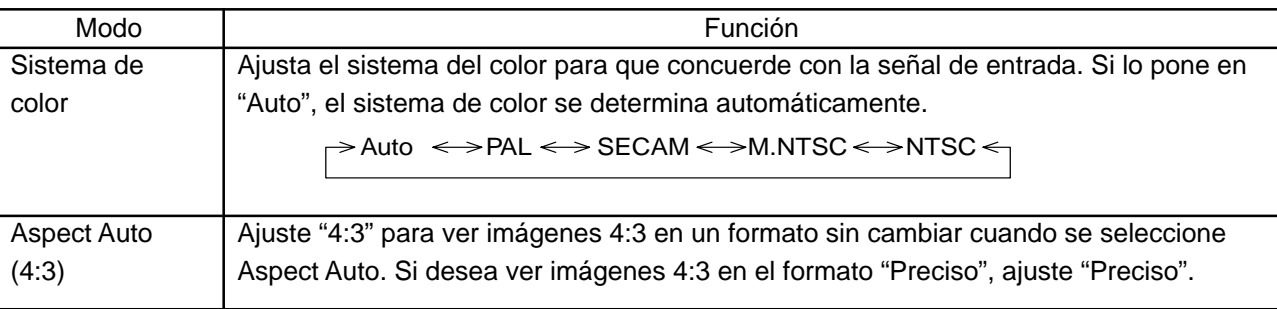

# **3:2 Pulldown**

R

Cuando esté en "Encendido" se intenta reproducir de forma más natural las fuentes tales como películas, las cuales están grabadas a 24 cuadros por segundo. Si la imagen no es estable, ponga el ajuste en "Apagado".

Seleccione "Señal" desde el menú "Configuración" durante el modo de señal de entrada AV(Video S) o componente.(Se muestra la pantalla de menú "Señal [AV]".)

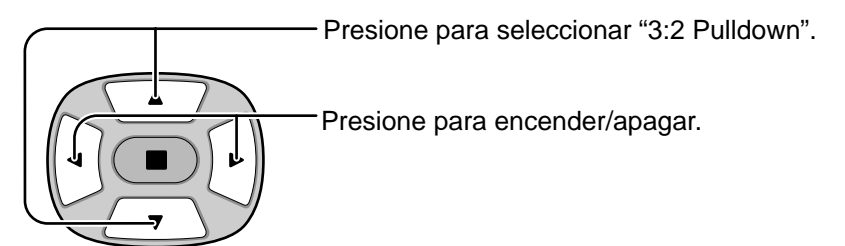

#### **Nota:**

Cuando esté en "Encendido", este ajuste sólo afectará a la entrada de señal siguiente:

- Entrada de señal NTSC durante el modo de señal de entrada "AV(Video S)".
- Entrada de señal 525i (480i) durante el modo de señal de entrada "Component".

Presione para salir del modo de ajuste.

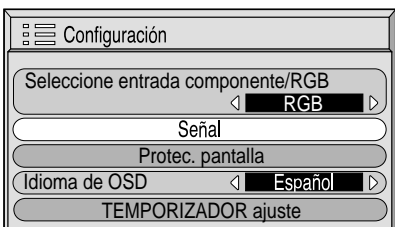

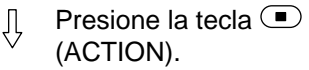

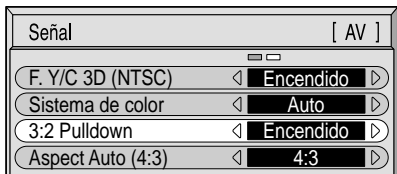

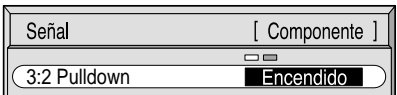

### **Sincronización**

Seleccione Señal desde el menú "Configuración" durante el modo de señal de entrada RGB o PC.

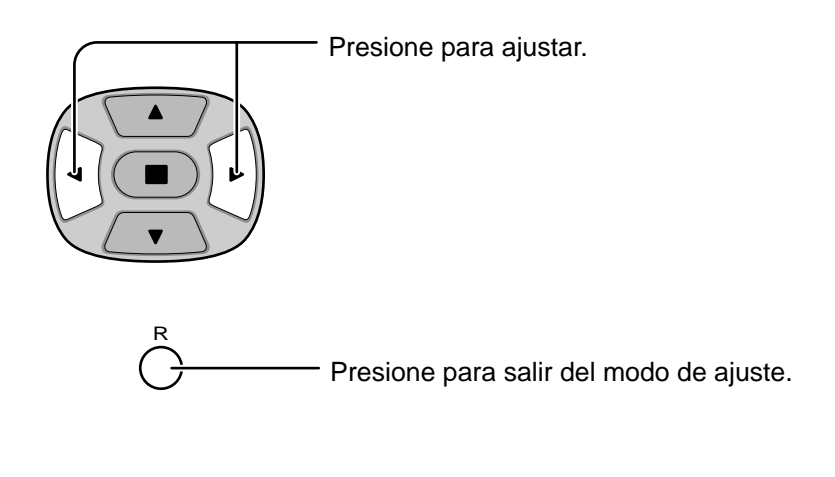

#### **Ajuste de la señal de sincronización RGB:**

Confirme que la entrada esté ajustada en RGB (este ajuste sólo vale para la entrada RGB).

- H y V: Las señales de sincronización H y V se introducen desde el conector HD/VD (RCA).
- EN G: Utiliza una señal sincronizada en la señal Video G, que se introduce desde el conector G (RCA).
- EN VIDEO: Compatible con la clavija de faldilla (Europa). La entrada de señal de video compuesta desde el terminal de entrada VIDEO se utiliza para dividir señales de sincronización.

#### **Ajuste de la señal de sincronización PC:**

Confirme que la entrada esté ajustada en PC (este ajuste sólo vale para la entrada PC).

- H y V: Las señales de sincronización H y V se introducen desde el conector HD/VD (RCA).
- EN G: Utiliza una señal sincronizada en la señal Video G, que se introduce desde el conector G (RCA).

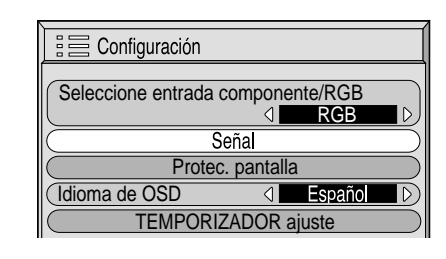

Presione la tecla  $\bigcirc$ ГĻ (ACTION).

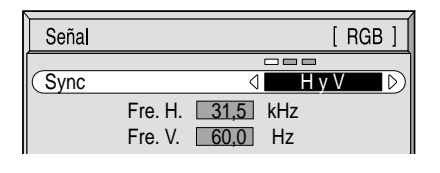

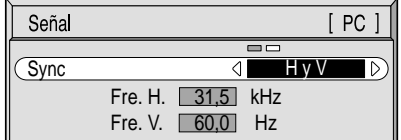

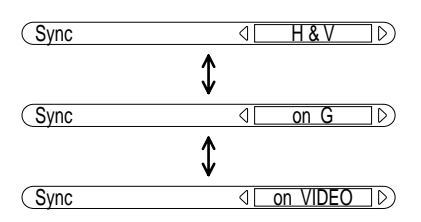

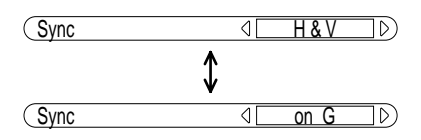

# **Frecuencia horizontal (kHz)/Frecuencia vertical (Hz)**

#### **Indica las frecuencias H (horizontal)/V (vertical).**

Esta indicación sólo vale para la entrada RGB y PC. Gama de indicación: Horizontal 15,6 - 110 kHz Vertical 48 - 120 Hz

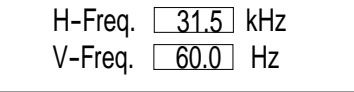

# **Localización de averías**

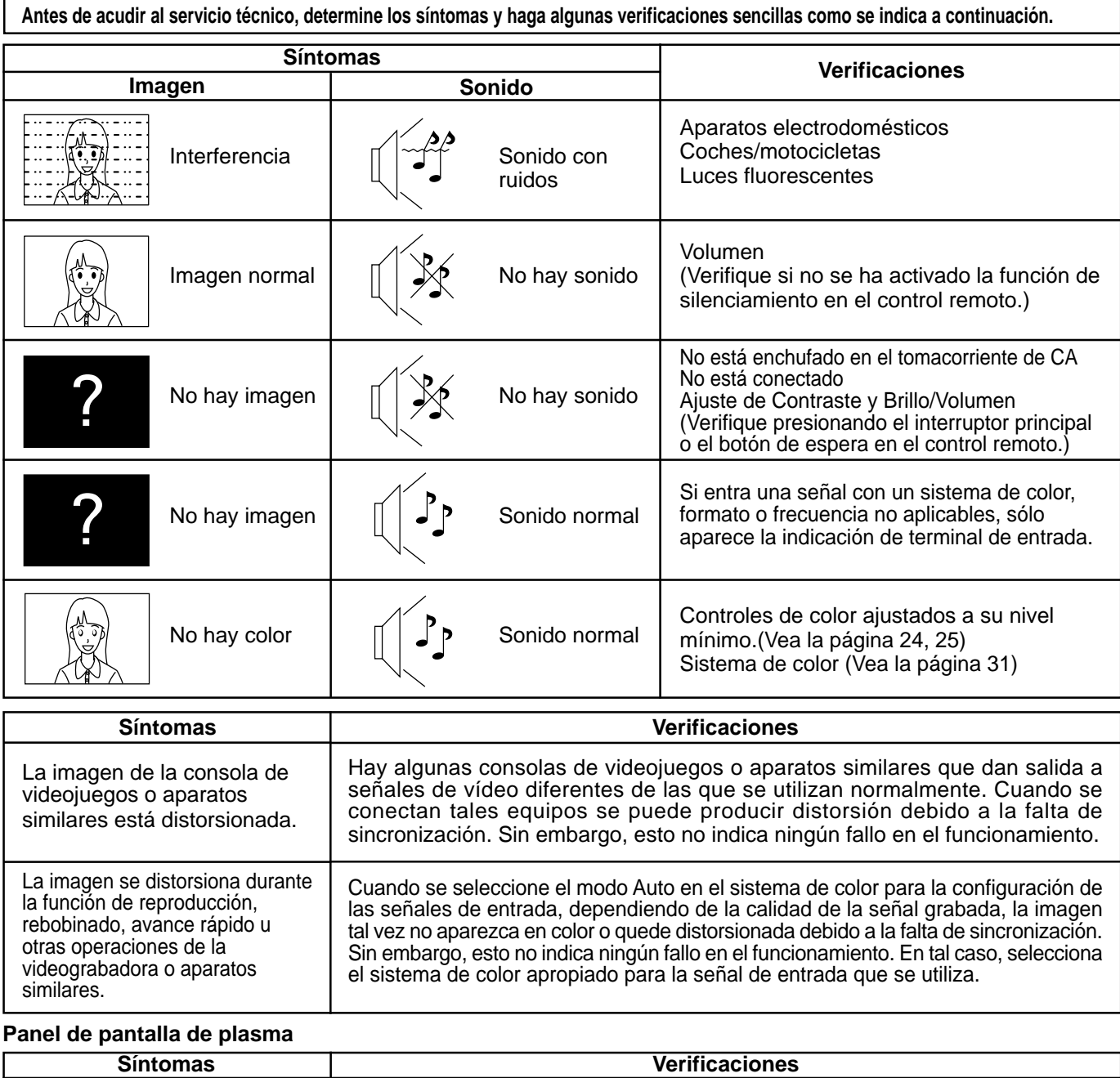

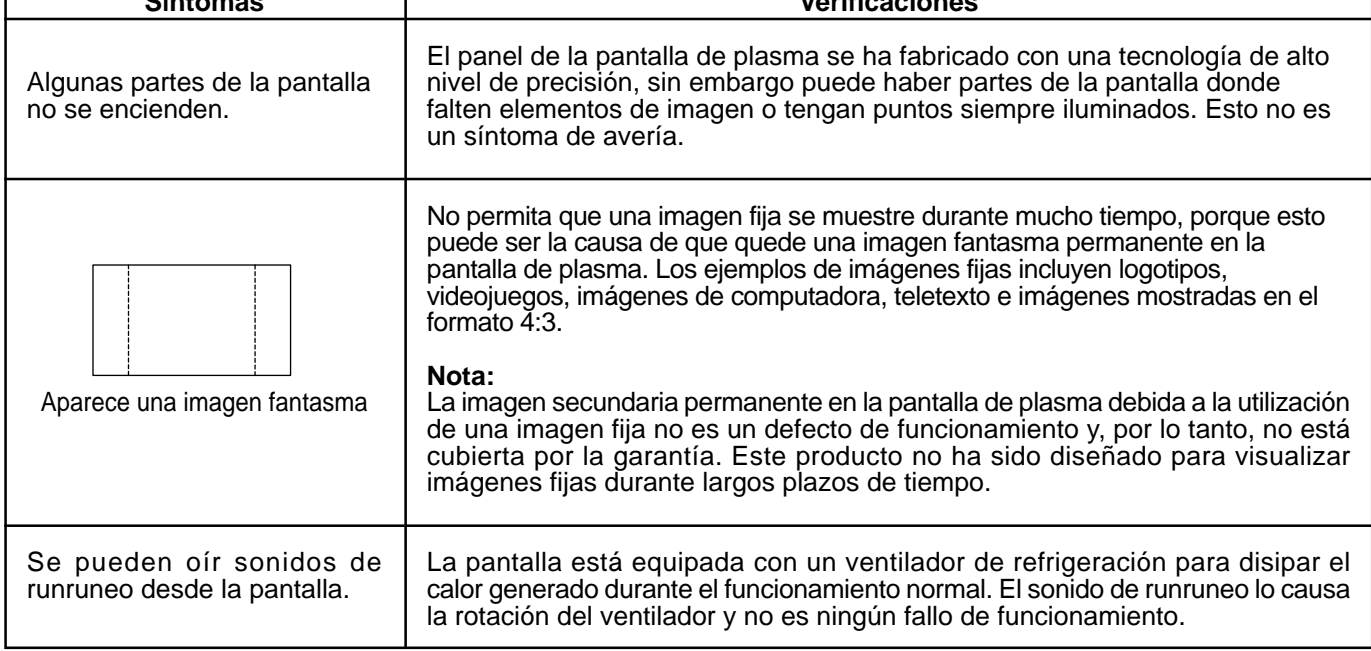

# **Conexiones**

#### **Conexión al tablero de terminales opcional (PTM-RCA1)**

Instalando el tablero de terminales RCA opcional, la pantalla de plasma puede manejar señales de entrada de alta calidad como, por ejemplo, AV(Video S), DVD y RGB. A continuación se muestra el método de conexión cuando está instalado el tablero de terminales opcional.

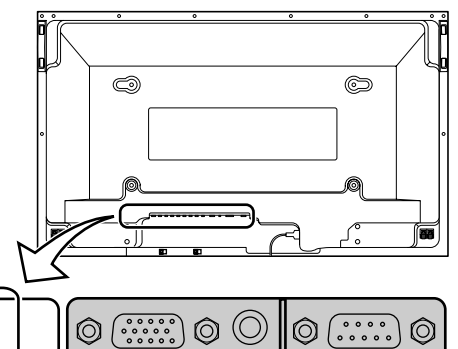

#### **Señales de entrada de AV/Componente RGB/PC**

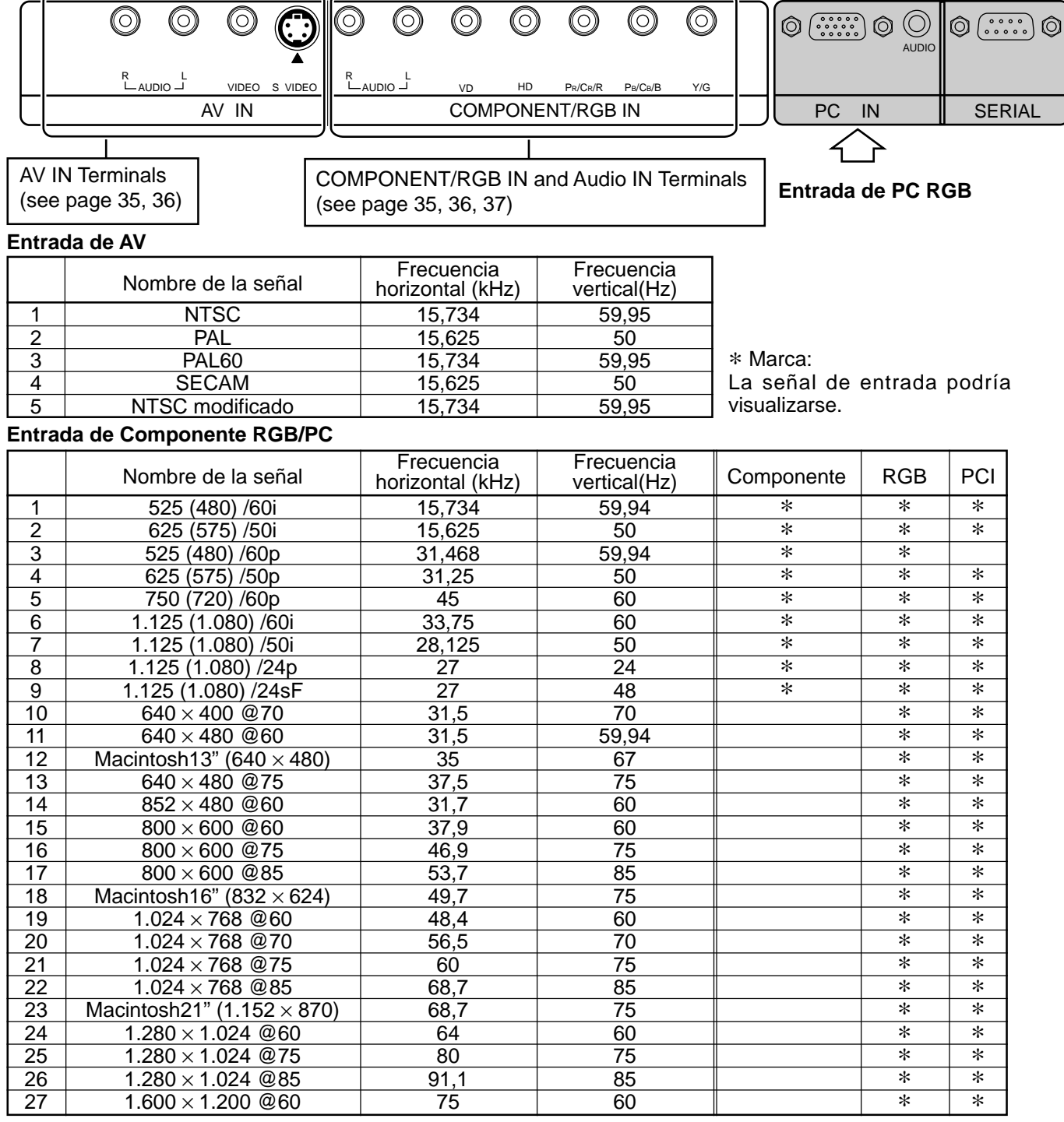

#### **Nota:**

Después de instalar el tablero de terminales opcional, la pantalla del menú Configuración en la pantalla de plasma cambiará. (Los cables de las señales de entrada deberán conectarse a los terminales pertinentes.)

• Las señales de entrada que pueden seleccionarse mediante la tecla INPUT cambiarán.

• El modo necesario, "Componente" o "RGB" y "Selección de componente/RGB", quedará disponible para ser seleccionado.

• En la pantalla de menú Configuración, el contenido del ajuste de Señal cambiará.

### **Conexión básica**

Ejemplo: Cuando se conecte un amplificador AV.

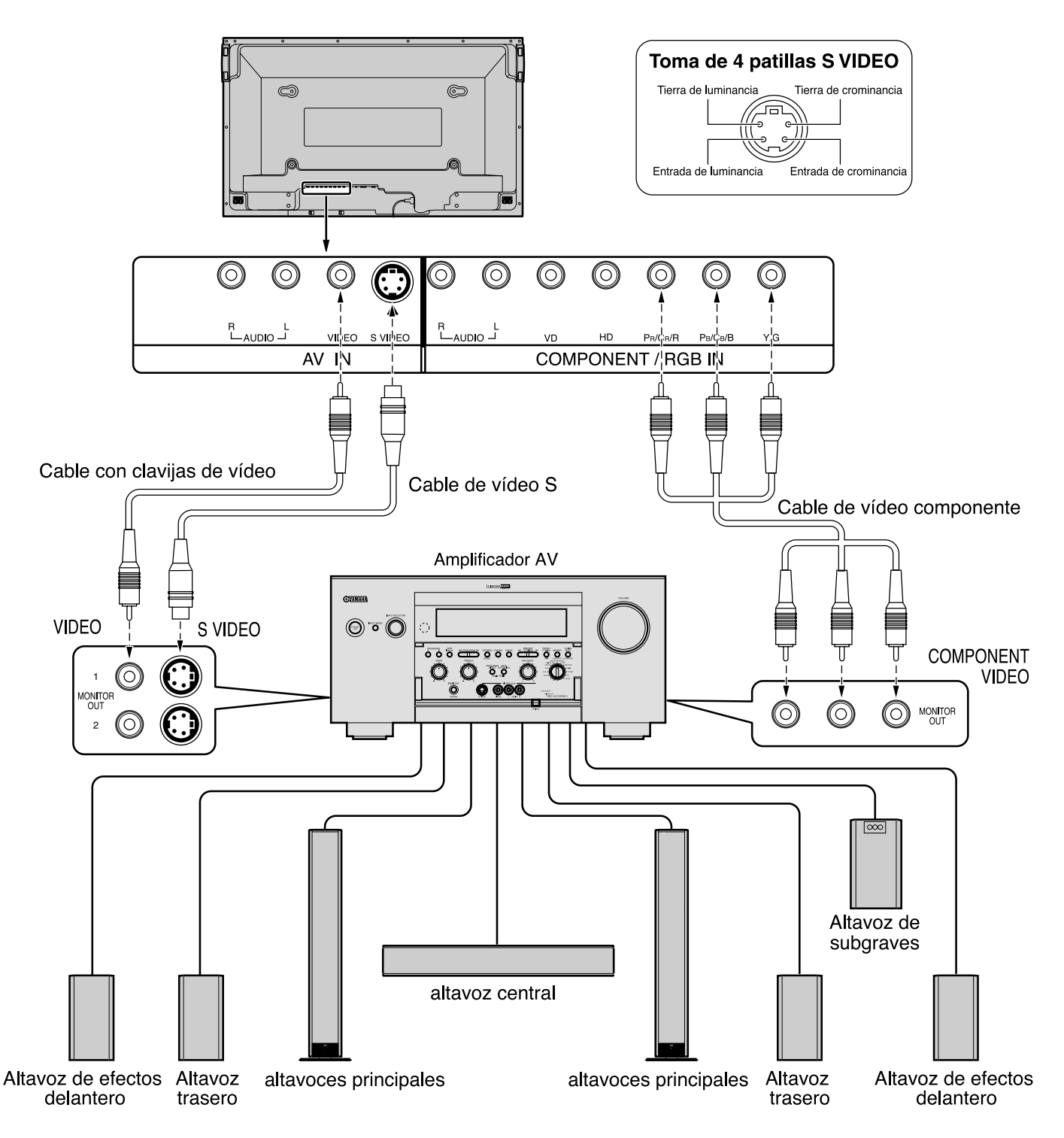

#### **Notas:**

- (1) Cambie el ajuste "Entrada Component / RGB " en el menú "Configuración" a "Componente". (Vea las páginas 30)
- (2) No se incluyen equipos y cables que no sean los mostrados en la ilustración de arriba.
- (3) Elija un cable de conexión para Vídeo, Vídeo S o Vídeo Componente que sea apropiado para el equipo que esté siendo utilizado.
- (4) Generalmente la calidad de las imágenes obtenidas cambia según los métodos de conexión, y en el orden descendiente siguiente: Vídeo Componente, Vídeo S y Vídeo.

### **Conexión de los terminales de los altavoces**

Cuando no utilice un amplificador AV, conecte directamente los altavoces a los terminales de altavoces de la pantalla de plasma.

Consulte el manual de instalación de los altavoces para conocer detalles sobre la instalación de los mismos. Cuando conecte los altavoces, asegúrese de utilizar solamente los altavoces opcionales.

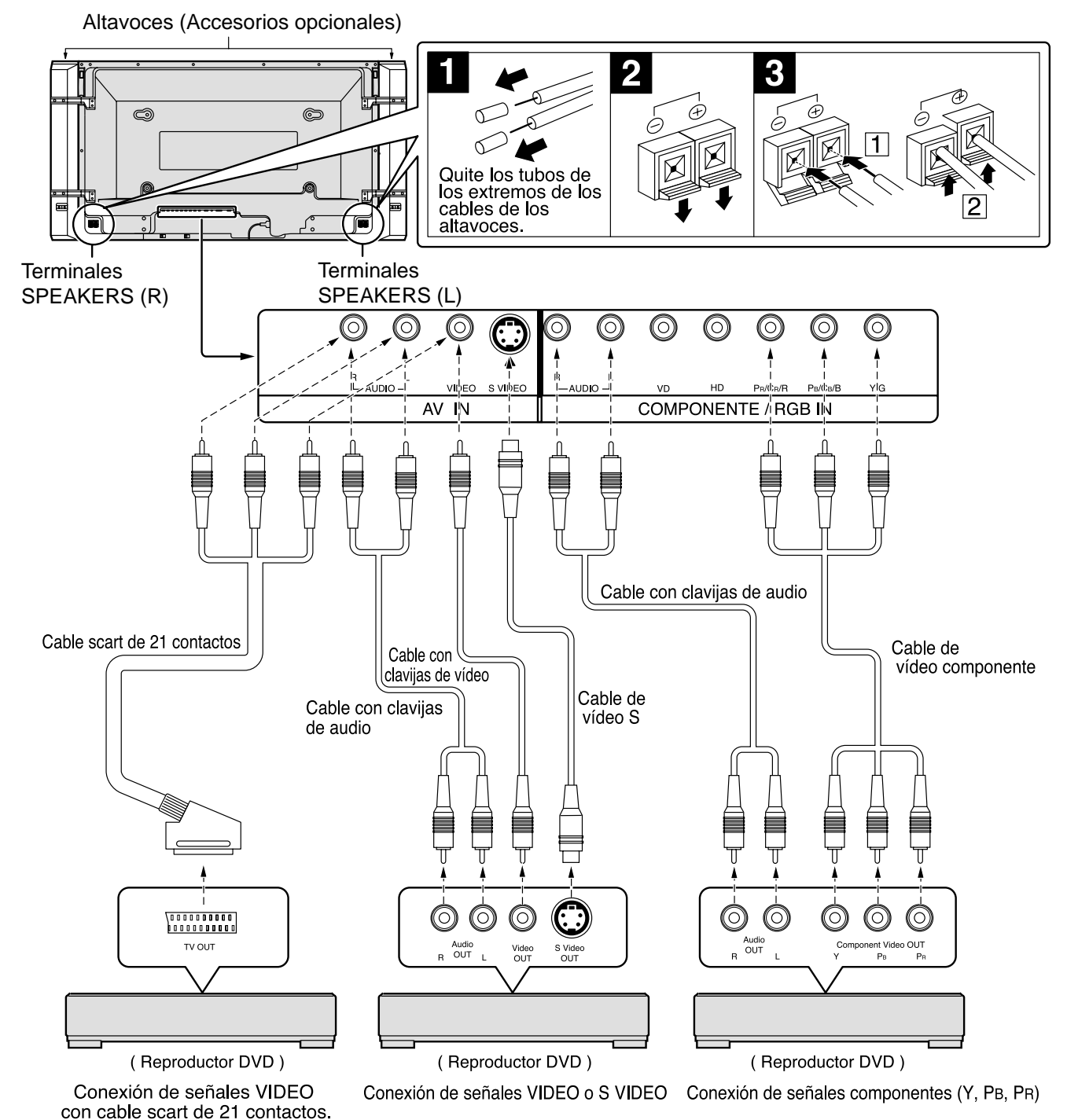

**Notas:**

- (1) Cambie el ajuste "Entrada Component / RGB" en el menú "Configuración" a "Componente". (Vea las páginas 30)
- (2) No se incluyen equipos y cables que no sean los mostrados en la ilustración de arriba.
- (3) Elija un cable de conexión paravídeo, vídeo S o Vídeo componente que sea apropiado para el equipo que esté siendo utilizado.
- (4) Generalmente la calidad de las imágenes obtenidas cambia según los métodos de conexión, y en el orden descendiente siguiente: vídeo componente, vídeo S y vídeo.
- (5) Cuando utilice las señales de R/G/B/Vídeo procedentes del terminal TV OUT (SCART) de un reproductor DVD u otro aparato similar, utilice un cable de 4 clavijas para conectar las señales al terminal de entrada apropiado de la pantalla.

### **Conexión de entrada de componente / RGB**

#### **Conexión (R, G, B, HD, VD) de señales RGB**

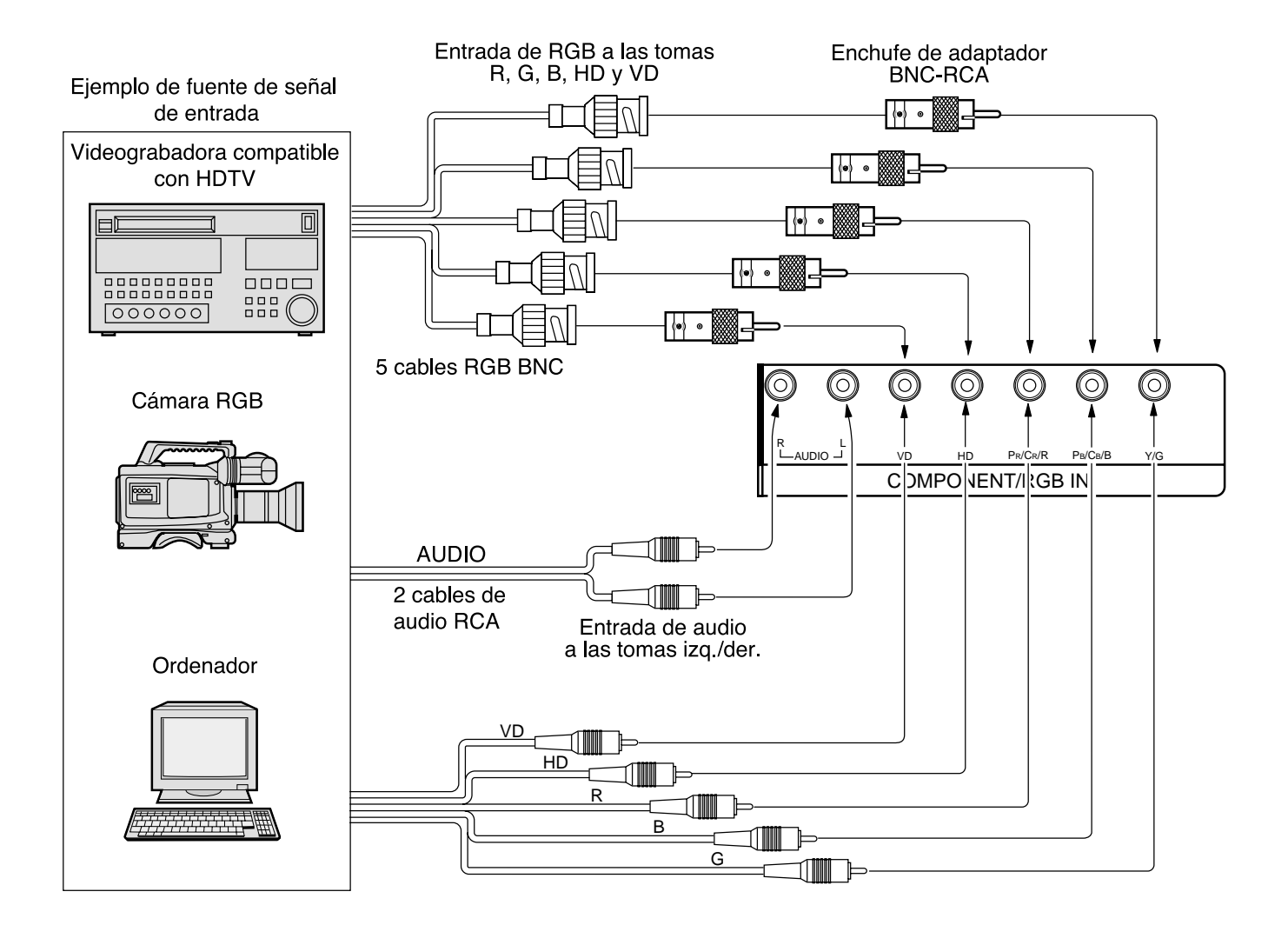

#### **Notas:**

- (1) Cambie el ajuste "Entrada Component / RGB" en el menú "Configuración" a "Componente". (Vea las páginas 30)
- (2) No se incluyen equipos y cables que no sean los mostrados en la ilustración de arriba.
- (3) Elija un cable de conexión para vídeo, vídeo S o vídeo componente que sea apropiado para el equipo que esté siendo utilizado.
- (4) Generalmente la calidad de las imágenes obtenidas cambia según los métodos de conexión, y en el orden descendiente siguiente: vídeo componente, vídeo S y Vídeo.

# **Especificaciones**

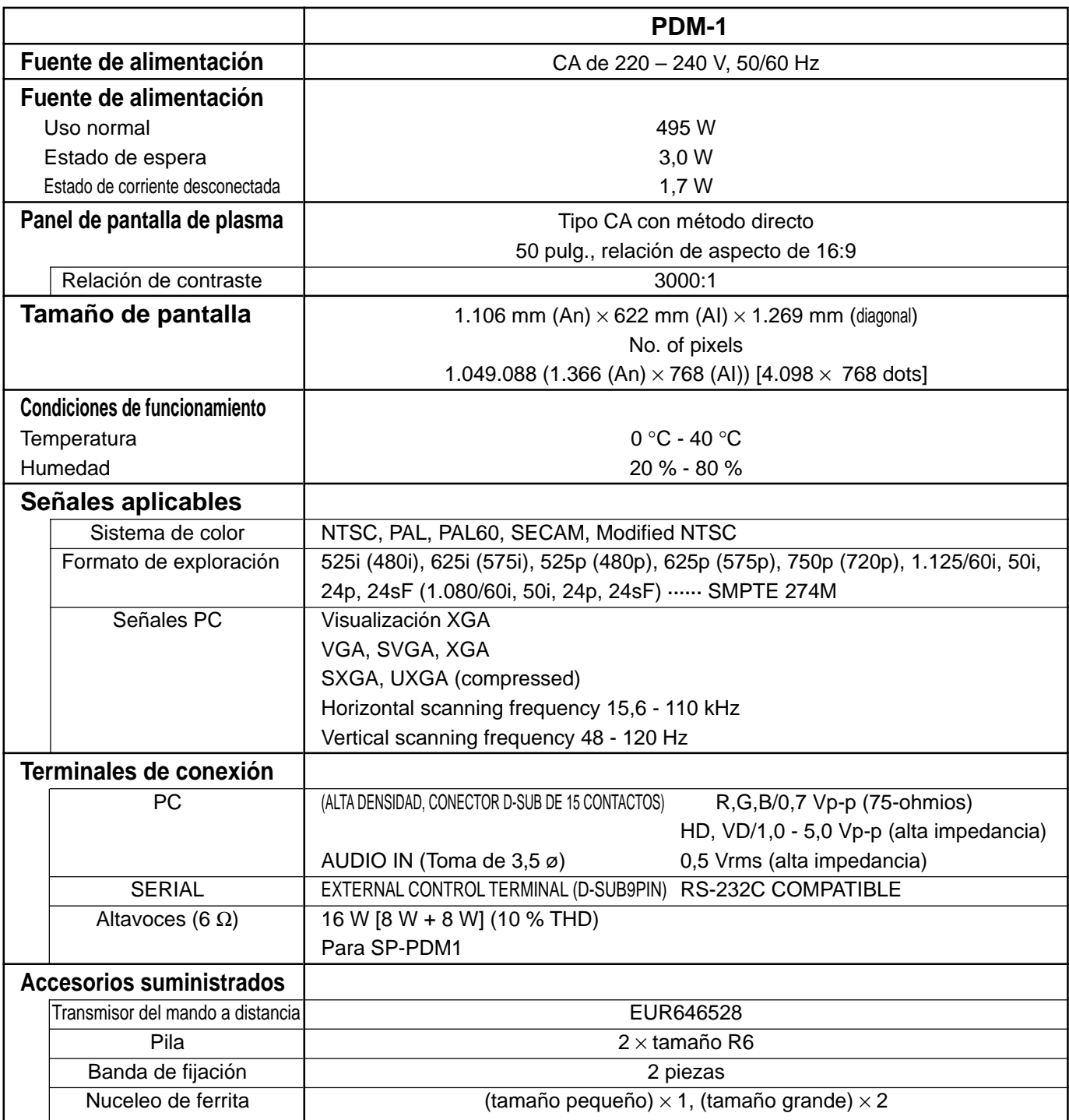

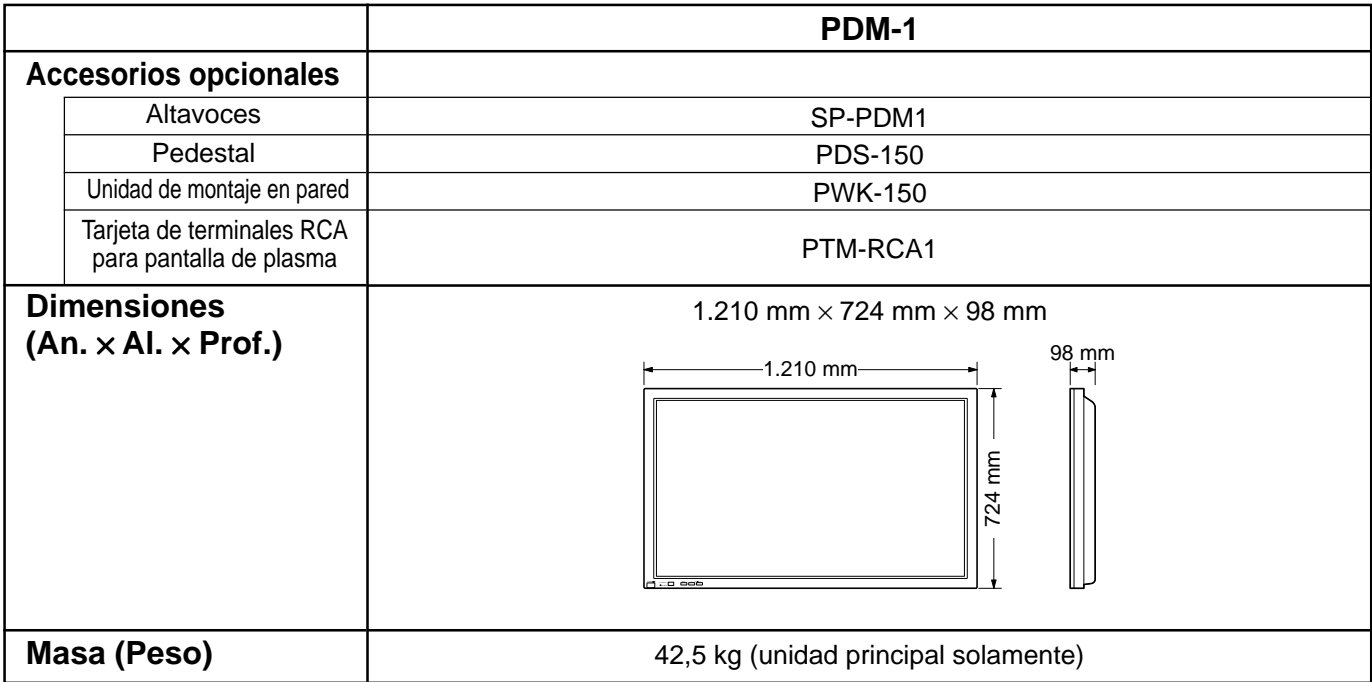

**Nota:**

(1) El diseño y especificaciones están sujetos a cambios sin previo aviso. El peso y dimensiones son aproximados.

(2) Este equipo cumple con las normas EMC en la lista a continuación. EN55022, EN61000-3-2, EN61000-3-3, EN61000-6-2.

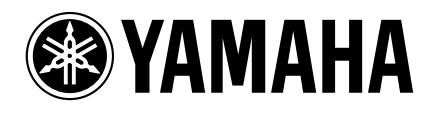

YAMAHA ELAETRONICS CORPORATION, USA 6660 ORANGETHORPE AVE., BUENA PARK, CALIF. 90620, U.S.A.<br>YAMAHA CANADA MUSIC LTD. 135 MILNER AVE., SCARBOROUGH, ONTARIO M1S 3R1, CANADA<br>YAMAHA ELECTRONIK EUROPA G.m.b.H. SIEMENSSTR. 22-3

YAMAHA CORPORATION Printed in Japan **LIP** VIDEO MBS0802S0

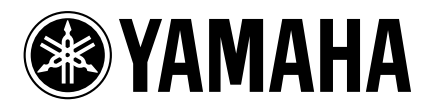

# **PDM-1 MONITOR AL PLASMA AD ALTA DEFINIZIONE**

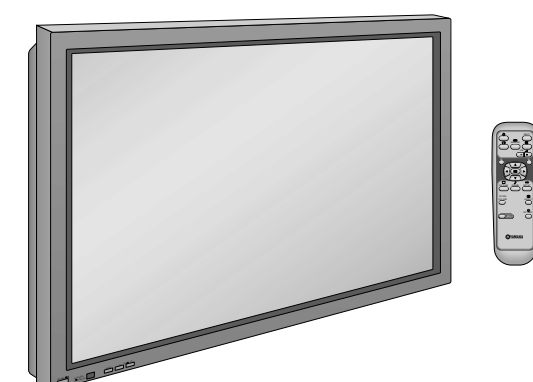

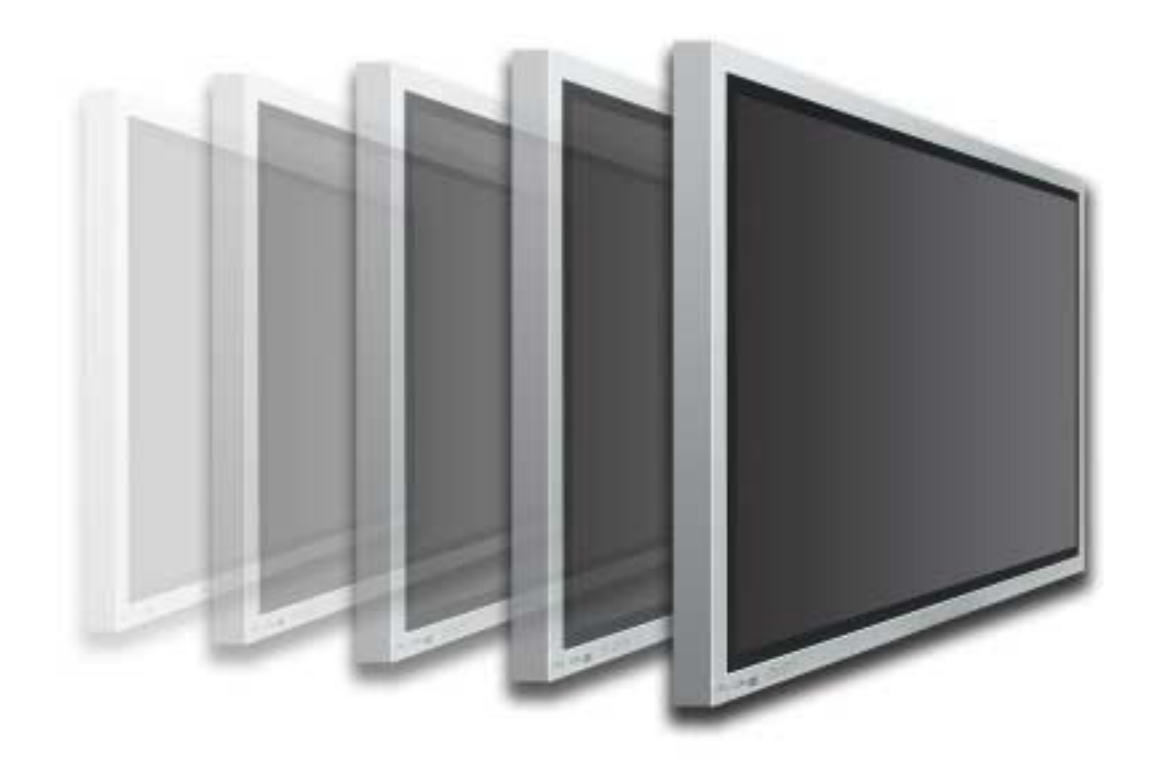

# **Instruzioni per l'uso**

**Italiano**

# **Indice**

### **Base**

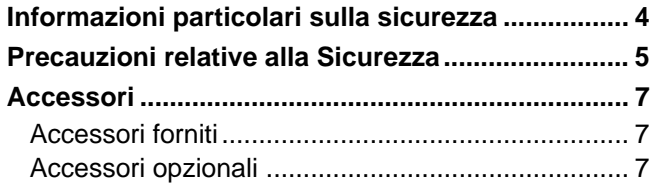

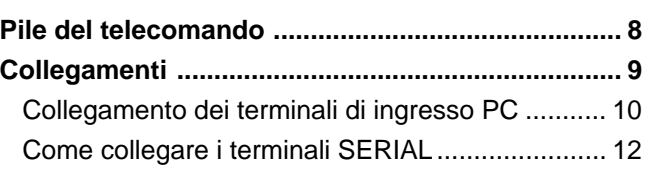

### **Con Scheda Opzionale di Terminali RCA**

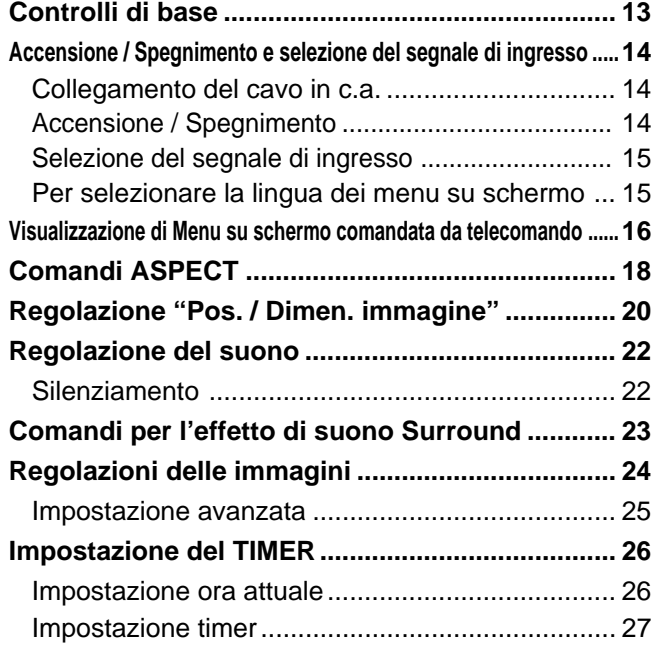

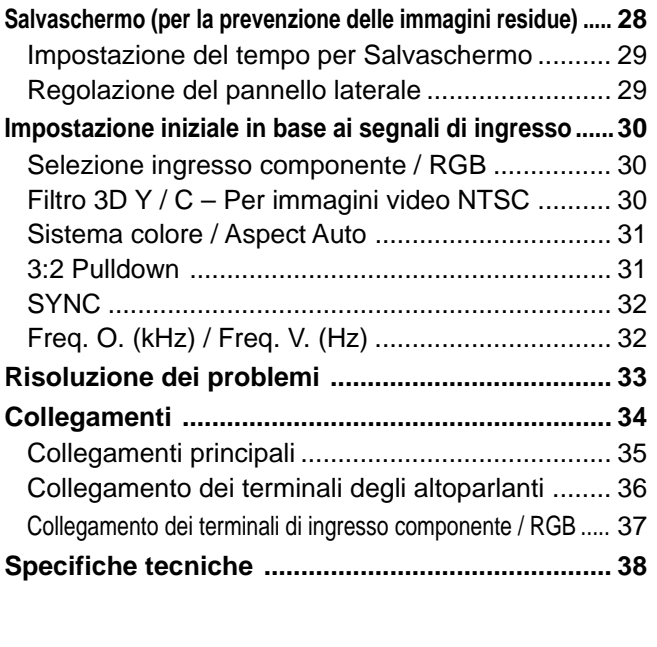

# **Informazioni particolari sulla sicurezza**

**AVVERTENZA: Per evitare danni che possono dar luogo a incendi o a scosse elettriche, non esporre l'apparecchio a pioggia o ad umidità eccessiva. Non appoggiare contenitori con acqua (vasi da fiori, tazze, cosmetici, ecc.) sull'apparecchio. (ripiani sopra inclusi)**

**AVVERTENZA:** 1)Non rimuovere il pannello posteriore: è possibile venire a contatto con parti elettriche molto pericolose. Questa oparazione va effettuata soltanto da personale esperto.

2)Non rimuovere lo spinotto di terra dalla presa. Questo apparechio è dotato di una spina di alimentazione con tre piedini, di cui uno per la terra di massa, per garantire una sicurezza adeguata. La spina si adatta soltanto a prese elettriche idonee. Se non si è in grado di inserire questa spina in una presa elettrica, rivolgersi ad un tecnico per evitare di danneggiarla.

#### **AVVERTENZA**

Questo è un prodotto di Classe A. Il prodotto può emettere onde radio che interferiscono con altri apparecchi presenti in ambiente domestico; in tal caso, adottare le opportune misure di prevenzione.

#### **ATTENZIONE**

Questo apparecchio è stato progettato per essere utilizzato in ambienti relativamente esenti da campi elettromagnetici.

L'utilizzo di questo apparecchio vicino a sorgenti di forti campi magnetici, o dove disturbi elettrici possono sovrapporsi ai segnali di ingresso, potrebbe essere causa di suono o immagini tremolanti, o essere causa interferenze quali rumore.

Per evitare la possibilità di danneggiare questo apparecchio, tenerlo lontano da sorgenti di forti campi elettromagnetici.

Per prevenire scosse elettriche, assicurarsi che il piedino di messa a terra del cavo di alimentazione in c.a. sia collegato in modo sicuro.

#### **Riconoscimenti di marchi di fabbrica**

- VGA è un marchio di fabbrica di International Business Machines Corporation.
- Macintosh è un marchio di fabbrica registrato di Apple Computer, USA.
- S-VGA è un marchio di fabbrica registrato della Video Electronics Standard Association. Anche in assenza di specifici riconoscimenti dei marchi di fabbrica o di prodotti in ogni parte del manuale, i diritti di questi marchi di fabbrica sono interamente rispettati.

#### **Nota:**

Non lasciare un fermo immagine visualizzato per molto tempo in quanto potrebbe determinare la presenza permanente di un residuo d'immagine sullo Schermo al plasma ad alta definizione.

Come esempi di fermi immagine elenchiamo i logo di aziende, i giochi elettronici, le immagini da computer, le videate teletext e le immagini visualizzate in rapporto 4:3.

# **Precauzioni relative alla Sicurezza**

### **AVVERTENZA**

#### **Installazione**

**Lo schermo al plasma può essere utilizzato soltanto con i seguenti accessori opzionali. L'utillizzo di accessori diversi può causare l'instabilità dello schermo e provocare danni a cose o persone.**

- Piedistallo .................................................. PDS-150
- Dispositivo per montaggio alla parete ....... PWK-150
- Scheda dei terminali RCA per schermo al plasma ..... PTM-RCA1
- Altoparlanti ................................................ SP-PDM1
	- ( ove gli altoparlanti vengano direttamente collegati ai rispettivi terminali dello schermo al plasma )

Per l'installazione, rivolgersi esclusivamente a un tecnico qualificato.

#### **Non posizionare lo schermo al plasma su superfici inclinate o instabili.**

• Lo schermo potrebbe cadere o rovesciarsi.

#### **Non appoggiare alcun oggetto sullo schermo.**

• Per evitare danni che possono dar luogo a incendi o a corti circuiti, non rovesciare liquidi sullo schermo né appoggiare oggetti che possano cadere all'interno. Qualora penetrasse qualsiasi oggetto estraneo, contattare il rivenditore locale Yamaha autorizzato.

**Se si utilizza un piedistallo (accessorio opzionale), lasciare uno spazio di almeno 10 cm in alto, a sinistra e a destra, di almeno 6 cm in basso e 7 cm sul retro. Se si utilizza un metodo di installazione diverso, lasciare uno spazio di almeno 10 cm in alto, in basso e ai lati e di almeno 1,9 cm dal retro.**

**Evitare d'installare questo prodotto vicino ad apparecchiature elettroniche pronti a ricevere facilmente onde elettromagnetiche.**

• Potrebbe essere causa d'interferenze d'immagine, audio, etc. In particolare, tenere le apparecchiature video distanti da questo prodotto.

#### **Per un corretto utilizzo dello schermo al plasma**

#### **La tensione di esercizio dello schermo al plasma è di 220 - 240 Vca, a 50/60 Hz.**

#### **Non coprire le fessure di ventilazione.**

• L'ostruzione delle fessure può provocare il surriscaldamento dello schermo e causare gravi danni.

#### **Non inserire oggetti estranei nello schermo.**

• Non inserire o far cadere oggetti metallici o infiammabili nelle fessure di ventilazione dello schermo, in quanto potrebbero provocare incendi o corti circuiti.

#### **Non rimuovere o modificare la posizione del pannello.**

• All'interno dello schermo sono presenti componenti elettrici ad alto voltaggio che possono causare seri danni. Per operazioni di manutenzione o di riparazione, rivolgersi esclusivamente al rivenditore locale Yamaha autorizzato.

#### **Inserire completamente la spina nella presa elettrica.**

• Se la spina non è inserita completamente, può verificarsi il surriscaldamento delle parti elettriche e dare luogo a incendi. Se la spina o la presa elettrica sono danneggiate, non utilizzarle.

#### **Non toccare il cavo di alimentazione con le mani bagnate.**

• Si può essere colpiti da forti scosse elettriche.

#### **Non arrecare danni in alcun modo al cavo di alimentazione.**

#### **Quando si scollega lo schermo,estrarre il cavo reggendolo dalla spina.**

• Non danneggiare il cavo, apportarvi modifiche, posizionare oggetti pesanti al di sopra, esporlo a fonti di calore, attorcigliarlo, piegarlo eccessivamente o tirarlo. Possono verificarsi incendi e gravi danni ai circuiti interni. Se il cavo risultasse danneggiato, farlo riparare dal rivenditore locale Yamaha autorizzato.

#### **Se non si utilizza lo schermo al plasma per lungo tempo, estrarre il cavo dalla presa elettrica.**

#### **Se si verificano problemi durante l'utilizzo**

**Se si verifica un problema (ad esempio, l'assenza di immagini o di suoni) o se dallo schermo esce fumo o strani odori, estrarre immediatamente il cavo di alimentazione dalla presa elettrica.**

• Se si continua a utilizzare lo Schermo ampio al plasma in queste situazioni, è possibile andare incontro a incendi o corti circuiti. Una volta verificata l'interruzione di emissioni di fimo, contattare il rivenditore locale Yamaha autorizzato per le opporune riparazioni. Per queste operazioni, rivolgersi esclusivamente a personale esperto.

**Se all'interno dello schermo penetrano liquidi oppure oggetti estranei, se lo schermo cade o se l'apparato risulta danneggiato, scollegare immediatamente il cavo di alimentazione.**

• Può verificarsi un corto circuito che potrebbe provocare un incendio. Per le riparazioni necessarie, rivolgersi al rivenditore locale Yamaha autorizzato.

# **ATTENZIONE**

#### **Per un corretto utilizza dello Schermo al plasma**

#### **Non appoggiare le mani, il viso o altri oggetti sui fori di ventilazione dello Schermo al plasma.**

• Dalle fessure di ventilazione esce aria riscaldata e la superficie superiore dello schermo potrebbe essere molto calda. Non avvicinare quindi le mani, il viso o altri oggetti che possono deformarsi al contatto di superfici molto calda.

#### **Accertarsi di aver scollegato tutti i cavi prima di spostare lo schermo.**

• Se lo schermo viene spostato quando sono collegati ancora dei cavi, questi ultimi possono essere danneggiati e provocare corti circuiti.

#### **Prima di effettuare qualsiasi operazione di pulizia, scollegare il cavo di alimentazione dalla presa in via cautelativa.**

• In caso contrario, possono verificarsi corti circuiti o si può essere colpiti da scosse elettriche.

#### **Pulire regolarmente il cavo di alimentazione per impedire l'accumulo di polvere.**

• L'accumulo di polvere sul cavo e l'umidità risultante possono danneggiare l'isolamento e quindi provocare gravi danni. Estrarre il cavo dalla presa elettrica e pulirlo con un panno asciutto.

#### **Il schermo al plasma emana raggi infrarossi, per cui può influire su altri apparecchi di comunicazione ai raggi infrarossi.**

**Installare il sensore ai raggi infrarossi in un luogo lontano dalla luce diretta o riflessa del display al plasma.**

### **Pulizia e manutenzione**

#### **Il pannello anteriore dello Schermo al plasma è stato trattato con un processo particolare. Pulire delicatamente la superficie del pannello utilizzando soltanto un panno per pulizie morbido o privo di peluria.**

- Se la superficie è particolarmente sporca, pulirla con un panno inumidito semplicemente con acqua o acqua e detergente neutro, quindi asciugarla con un panno asciutto dello stesso tipo.
- Non grattare o graffiare la superficie del pannello con le unghie o con altri utensili, perché in questo modo potrebbe essere rovinata. Inoltre, evitare il contatto con sostanze volatili, come ad esempio insetticidi, solventi e diluenti, che possono danneggiare la qualità dello schermo.

#### **Se il telaio esterno è sporco, pulirlo con un panno morbido e asciutto.**

- Se il telaio risulta particolarmente sporco, pulirlo con un panno inumidito e strizzato con acqua e detergente neutro. Utilizzare, quindi, un panno asciutto per asciugare il telaio.
- Prestare attenzione affinché la superficie dello Schermo al plasma non venga in contatto con alcun detergente. Se all'interno dell'unità dovessero cadere gocce di acqua, possono verificarsi problemi di funzionamento.
- Evitare il contatto con sostanze volatili, come ad esempio insetticidi, solventi e diluenti, che possono danneggiare e scrostare la superficie del telaio. Inoltre, non esporlo al contatto per lunghi periodi con articoli di gomma o PVC.

### **Accessori forniti**

![](_page_166_Figure_2.jpeg)

### **Accessori opzionali**

• Altoparlanti SP-PDM1 ( Prodotti ad ordinazione speciale )

![](_page_166_Picture_5.jpeg)

• Scheda dei terminali RCA per schermo al plasma PTM-RCA1

![](_page_166_Picture_7.jpeg)

• Piedistallo PDS-150

![](_page_166_Picture_9.jpeg)

• Dispositivo per montaggio alla parete PWK-150

![](_page_166_Picture_11.jpeg)

#### **Per il montaggio**

I singoli accessori vengono forniti completi delle istruzioni dettagliate per l'uso con questo Schermo al plasma.

# **Pile del telecomando**

#### **Sono necessarie due pile R6.**

- 1. Mettere il telecomando a faccia in giù. Premere ed estrarre il coperchio dello scomparto pile.
- 2. Installare le pile nello scomparto pile. (Le polarità delle pile devono trovarsi dove indicato nello scomparto.)
- 3. Rimettere a posto il coperchio facendolo scorrere fino a che si blocca.

![](_page_167_Figure_5.jpeg)

#### **Consiglio utile:**

Se si usa molto il telecomando, sostituire le pile vecchie con pile nuove di tipo alcalino.

#### **A** Precauzioni per l'uso delle pile

Un'installazione incorretta può essere causa di perdita di liquido e corrosione che danneggia il telecomando. **Osservare le precauzioni seguenti:**

- 1. Le pile vanno sempre sostituite tutt'e due assieme. Sostituire le pile vecchie con pile nuove.
- 2. Non usare una pila nuova con una vecchia.
- 3. Non usare assieme pile di tipo diverso (esempio: "Zinco-carbonio" e "Alcalina").
- 4. Non provare a caricare, cortocircuitare, smontare, surriscaldare o bruciare, pile consumate.
- 5. La sostituzione delle pile è necessaria quando il funzionamento del telecomando diventa discontinuo o non riesce a comandare lo Schermo al plasma.

# **Collegamenti**

![](_page_168_Figure_1.jpeg)

### **Collegamento dei terminali di ingresso PC**

![](_page_169_Figure_2.jpeg)

#### **Note:**

- (1) I segnali di ingresso emessi dal computer e compatibili con lo schermo sono quelli con frequenza di scansione orizzontale compresa tra i 15,6 e i 110 kHz e con frequenza di scansione verticale compresa tra 48 e 120 Hz. (Comunque, i segnali eccedenti 1.200 linee non verranno visualizzati in modo appropriato.)
- (2) La risoluzione video massima è di 1.024  $\times$  768 punti quando la modalità video è impostata a "4:3" e 1.366  $\times$  768 punti quando la modalità video è impostata a "16:9". Se la risoluzione video eccede questi valori, è possibile che non vengano visualizzati dettagli di immagini con sufficiente chiarezza.
- (3) I terminali di ingresso dei PC sono compatibili con le prese DDC1/2B. Se il computer da collegare non è compatibile con questo standard, è necessario modificare le impostazioni del computer al momento del collegamento.
- (4) Alcuni modelli di PC non possono essere collegati a questo tipo di schermo al plasma.
- (5) Non è richiesto l'utilizzo di un adattatore per computer con terminali D-sub a 15 piedini DOS/V compatibili.
- (6) Il computer illustrato in figura ha solo uno scopo esemplificativo.
- (7) I cavi e gli ulteriori componenti illustrati in figura non sono forniti con lo schermo.
- (8) Non impostare frequenze di scansione orizzontale e verticale, relative a segnali PC, a livelli superiori o inferiori all'intervallo di frequenza specificata.

#### **Nomi dei segnali per il connettore D-sub a 15 piedini**

![](_page_170_Picture_2.jpeg)

Disposizione dei piedini per il terminale di ingresso PC

![](_page_170_Picture_160.jpeg)

## **Come collegare i terminali SERIAL**

Il terminale SERIAL viene utilizzato quando il controllo dello schermo al plasma è gestito da un computer.

![](_page_171_Figure_3.jpeg)

![](_page_171_Figure_4.jpeg)

Disposizione dei piedini nee cavo di conversione RS-232C

![](_page_171_Figure_6.jpeg)

#### **Nota:**

(1) Usare il cavo RS-232C per collegare il computer allo Schermo al plasma.

(2) I computer mostrati in figura sono solo a scopo illustrativo.

(3) L'equipaggiamento aggiuntivo e i cavi mostrati in questo schema non sono in dotazione a quest'apparecchio.

Il terminale SERIAL è conforme alle specifiche per le interfacce RS-232C, quindi il controllo dello schermo al plasma può essere gestito da un computer collegato tramite questo terminale.

Il computer richiede un programma che consente di inviare e ricevere dati di controllo compatibili con le specifiche riportate di seguito. Per creare il programma, utilizzare un'applicazione per PC, come ad esempio un applicazione per linguaggi di programmazione. Per i dettagli, consultare la documentazione relativa all'applicazione software.

#### **Parametri di comunicazione**

![](_page_171_Picture_437.jpeg)

![](_page_171_Picture_438.jpeg)

#### **Formato base dei dati di controllo**

La trasmissione dei dati di controllo dal computer ha inizio rispettivamente con un segnale STX, seguito dal comando, dai parametri, e infine dal segnale ETX. Se non vengono utilizzati parametri, non è necessario inviare il segnale relativo ai parametri.

![](_page_171_Figure_18.jpeg)

#### **Note:**

- (1) Quando bisogna trasmettere più comandi, aspettare prima la risposta al primo comando da quest'unità e poi mandare un comando successivo.
- (2) Se per errore si invia un comando non corretto, l'unità rimanda al computer un comando "ER401".

#### **Comando**

![](_page_171_Picture_439.jpeg)

Quand'è spento, questo schermo risponde solo al comando di accensione (PON).

# **Controlli di base**

![](_page_172_Figure_1.jpeg)

### **Collegamento del cavo in c.a.**

Collegamento dello spinotto del cavo in c.a. allo schermo al plasma.

![](_page_173_Figure_3.jpeg)

# **Accensione/Spegnimento**

![](_page_173_Figure_5.jpeg)

#### **Collegamento alla presa a muro della rete elettrica Nota:**

La configurazione della spina del cavo di alimentazione elettrica varia da paese a paese. Il tipo di spina mostrato a sinistra potrebbe quindi non coincidere con quello adatto al paese dove l'apparecchio viene usato.

Per l'accensione, premere il tasto di alimentazione  $\bigcirc$  / | che si trova sullo schermo al plasma: Accensione

Accensione: luce verde

Esempio:

Lo schermo sotto viene visualizzato per un po' di tempo dopo l'accensione dello Schermo al plasma (la condizione di impostazione è solo di esempio).

Quando lo schermo viene acceso per la prima volta, appare la schermata di selezione della lingua per i comandi.

Dalla seconda volta in avanti, per selezionare la lingua bisogna servirsi del menu "Approntamento" (vedere a pag. 15).

Selezionare la lingua che si desidera servendosi dei tasti  $\triangle$  e  $\nabla$ , dopo di che premere il tasto (ACTION).

![](_page_173_Figure_15.jpeg)

Dalla seconda volta in avanti, viene visualizzata la scherma sotto, per un po' (la condizione di impostazione è solo di esempio).

![](_page_173_Figure_17.jpeg)

![](_page_173_Picture_18.jpeg)

![](_page_173_Picture_19.jpeg)

Premere il tasto di alimentazione  $\bigcirc$ , sul telecomando, per disattivare lo Schermo al plasma (condizione di attesa, o standby).

Accensione: luce rossa (standby)

Premere il tasto di alimentazione  $\bigcirc$ , sul telecomando, per attivare lo Schermo al plasma.

Accensione: luce verde

Per spegnere lo Schermo al plasma, premere l'interruttore di alimentazione  $\mathcal{O}/\mathcal{O}$  che si trova sullo Schermo al plasma, quando lo Schermo al plasma sta funzionando o è in condizione di standby (attesa, pronto al funzionamento).

### **Selezione del segnale di ingresso**

![](_page_174_Figure_2.jpeg)

**Per selezionare la lingua dei menu su schermo**

![](_page_174_Figure_4.jpeg)

# **Visualizzazione di Menu su schermo comandata da telecomando**

![](_page_175_Figure_1.jpeg)

### **Visualizzazione di Menu su schermo comandata da telecomando**

![](_page_176_Figure_1.jpeg)

# **Comandi ASPECT (Rapporto tra altezza e larghezza immagini)**

Con lo Schermo al plasma diventa possibile vedere le immagini nella loro grandezza massima, formato cinema incluso.

![](_page_177_Picture_2.jpeg)

![](_page_177_Picture_3.jpeg)

**Tasto ASPECT** (Rapporto tra altezza e larghezza immagini) La modalità Aspetto cambia ogni volta che si preme il tasto ASPECT (Rapporto tra altezza e larghezza immagini).

![](_page_177_Figure_5.jpeg)

#### **Note:**

- (1) Durante le modalità Segnale di ingresso PC e RGB la modalità cambia solo tra "4:3", "Zoom" e "16:9".
- (2) Quando, in modalità di segnale in ingresso "Componente", si riceve un segnale 1.125i (1.080i), 750p (720p), la modalità viene impostata su modalità 16:9 e il cambio di modalità non è possibile. Per un ingresso Segnale 525i (480i), 625i (575i) ,525p (480p) e 625p (575p) durante la modalità Segnale di ingresso "Componente", la modalità non seleziona "Auto".
- (3) La modalità Aspetto viene memorizzata separatamente per ciascun terminale di ingresso (AV(S Video), Component, RGB e PC).

![](_page_178_Picture_206.jpeg)

#### **Nota:**

Non lasciare un'immagine in modalità 4:3 visualizzata per molto tempo in quanto potrebbe determinare la presenza permanente di un residuo d'immagine sullo Schermo largo al plasma.

# **Regolazione "Pos./Dimen. immagine" (Posizione e Grandezza delle immagini)**

![](_page_179_Figure_1.jpeg)

# **INPUT GO**<br>SURROUND VOL N R  $=$ PICTURE SOUND SET UP **⊕**<br>ASPECT 7PIC I URE<br>POS. /SIZE OFF TIMER PC **@YAMAHA**

#### **Note:**

- (1) I dettagli di regolazione sono memorizzati separatamente a seconda dei formati del segnale di ingresso. (Le regolazioni per segnali di componente sono memorizzate per 525i (480i), 625i (575i), 525p (480p), 1.125i (1.080i), 625p (575p) e 750p (720p) e i segnali RGB/PC sono memorizzati per ciascuna frequenza.)
- (2) Se si riceve un segnale "Cue" o "Rew" da videoregistratore o lettore DVD, la posizione delle immagini viene spostata in su o in giù. Questo movimento della posizione delle immagini non può essere controllato usando la funzione "Pos./Dimen. immagine".
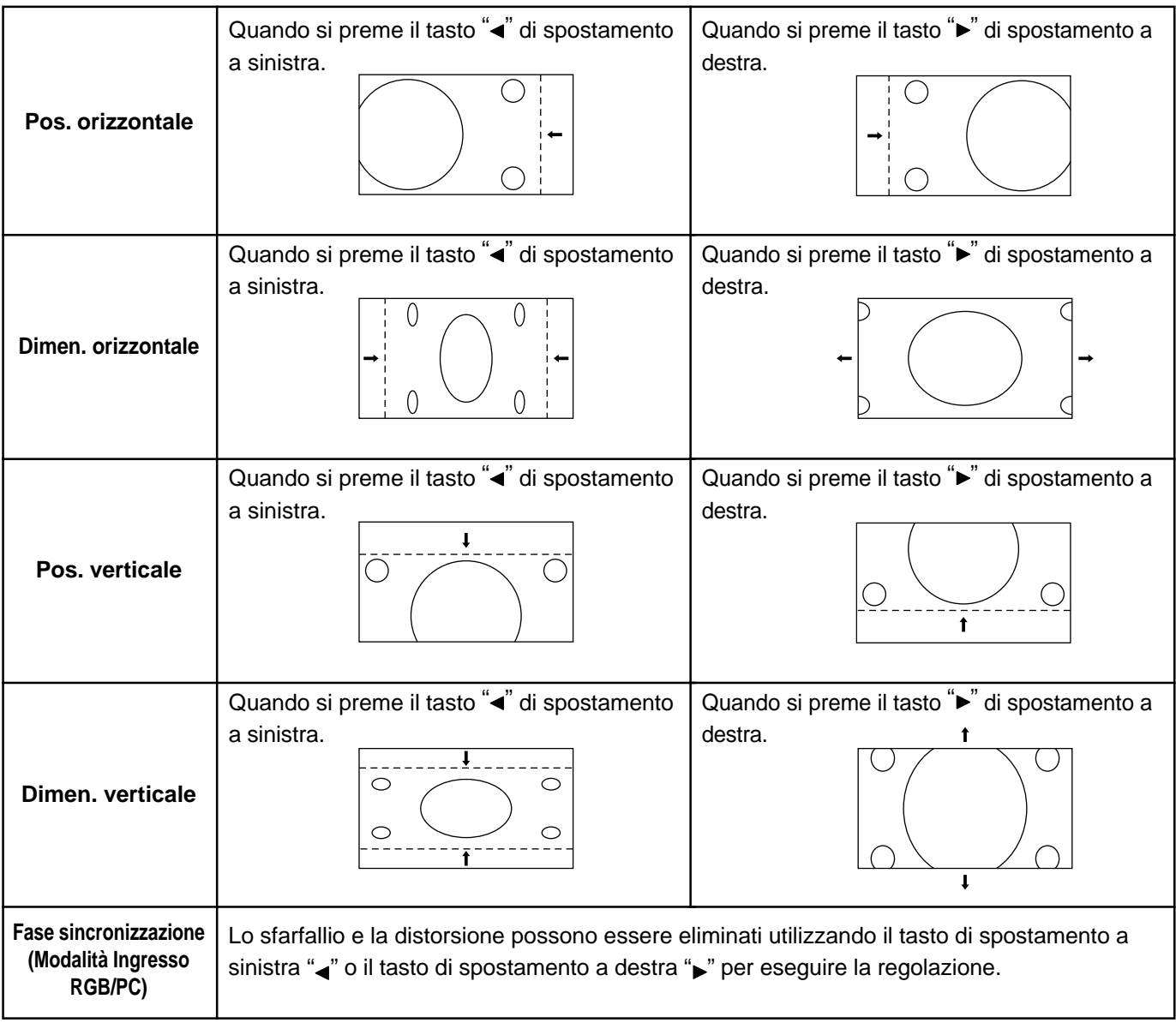

### Consiglio utile (  $\overset{N}{\circ}$  / **Mormalizzare Normalizzazione**)

In modalità di regolazione "Pos./Dimen. immagine", se si preme il tasto N del telecomando o, in modalità "Normalizzare", si preme ( $\blacksquare$ ) (tasto ACTION), tutti i valori di regolazione vengono annullati e vengono ripristinati i valori predefiniti in fabbrica.

# **Regolazione del suono**

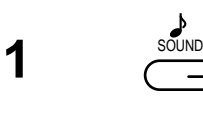

Premere per richiamare la schermata Menu "Audio".

**2** Selezionare per regolare le singole voci.

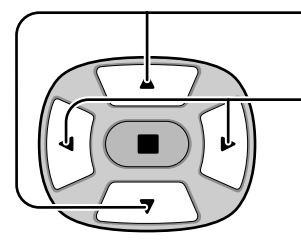

Premere per selezionare il menu per regolare.

Ascoltare il suono e selezionare per ottenere il livello desiderato.

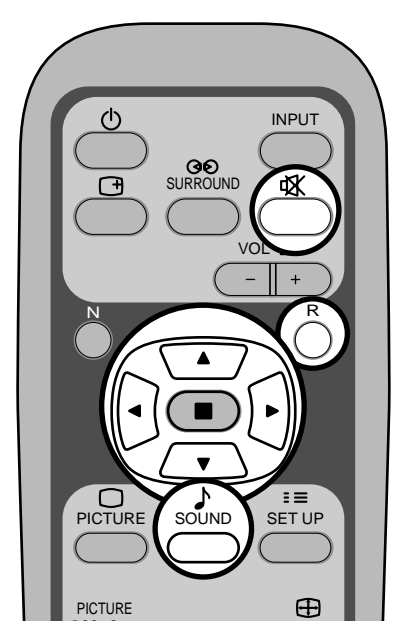

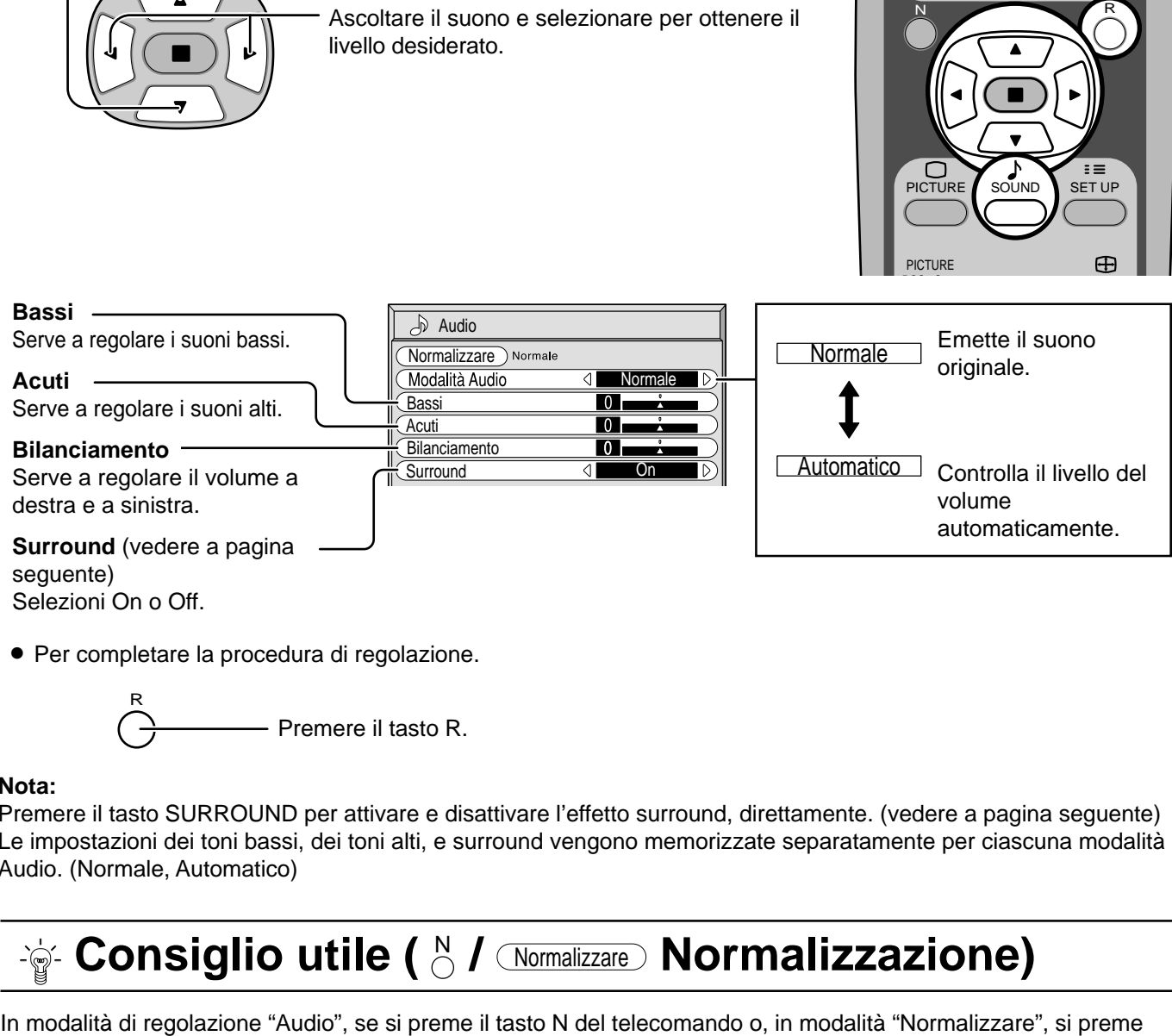

Selezioni On o Off.

• Per completare la procedura di regolazione.

- Premere il tasto R. R

### **Nota:**

Premere il tasto SURROUND per attivare e disattivare l'effetto surround, direttamente. (vedere a pagina seguente) Le impostazioni dei toni bassi, dei toni alti, e surround vengono memorizzate separatamente per ciascuna modalità Audio. (Normale, Automatico)

# Consiglio utile (  $\frac{N}{C}$  / *Normalizzare* Normalizzazione)

(tasto ACTION), tutti i valori di regolazione vengono annullati e vengono ripristinati i valori predefiniti in fabbrica.

### **Silenziamento**

Questa modalità si rivela particolarmente utile quando bisogna rispondere a una telefonata o in caso di arrivo di ospiti inattesi.

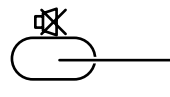

Premere questo tasto per silenziare il suono.

Premerlo di nuovo per riattivare il suono. La riattivazione del suono avviene anche dopo che l'unità è stata spenta o il volume è stato cambiato.

# **Comandi per l'effetto di suono Surround**

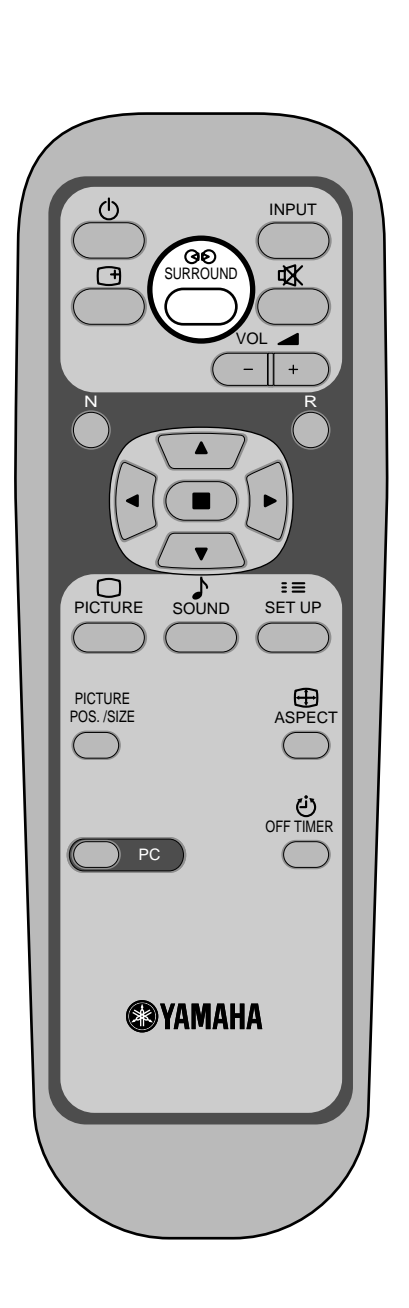

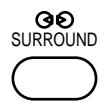

#### **Tasto SURROUND**

I vantaggi di un impianto sonoro con sistema surround sono enormi. La sensazione è quella di essere completamente avvolti dal suono; proprio come se si fosse ad un concerto o al cinema.

L'impostazione surround viene attivata o disattivata ogni volta che si preme il tasto SURROUND.

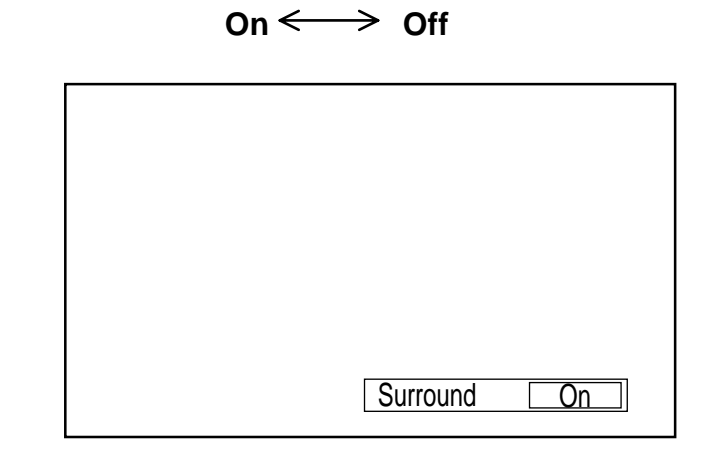

#### **Nota:**

Le impostazioni surround vengono memorizzate separatamente per ciascuna modalità Audio. (Normale, Automatico)

# **Regolazioni delle immagini**

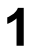

Premere per richiamare la schermata Menu "Immagine".

**2** Selezionare per regolare le singole voci.

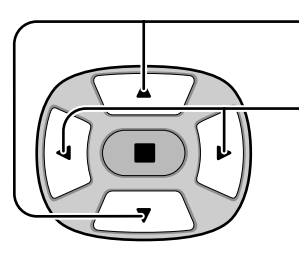

PICTURE

Premere per selezionare il menu per regolare.

Con riferimento all'immagine dietro il menu, selezionare per ottenere il livello desiderato.

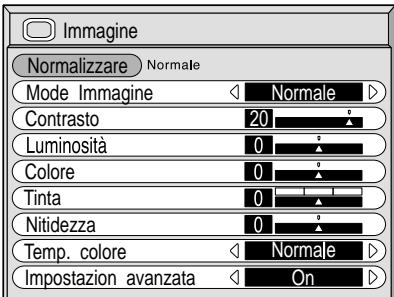

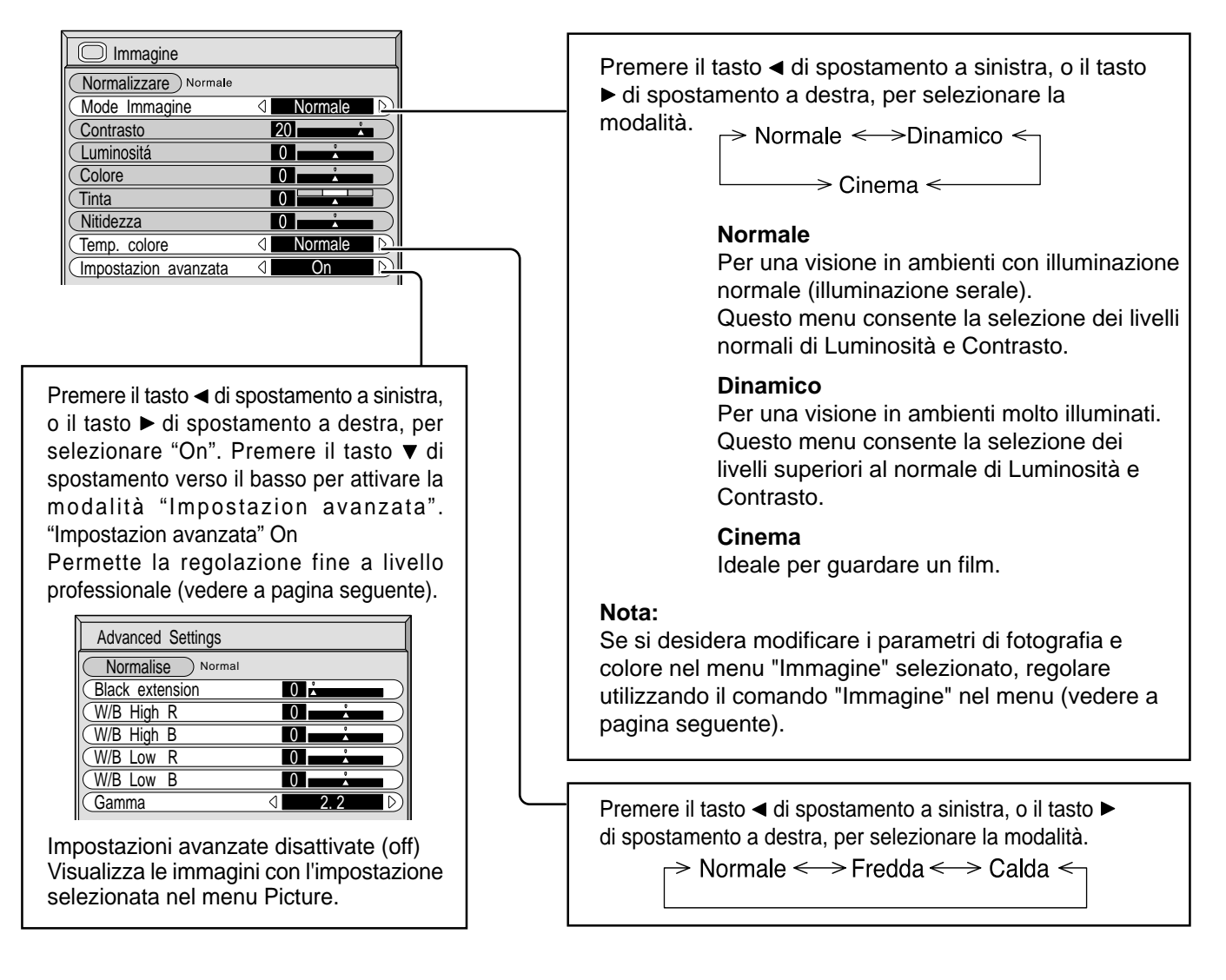

## *ig***: Consiglio utile (**  $\overset{N}{\circ}$  **/ Normalizzare Normalizzazione)**

In modalità di regolazione "Immagine", se si preme il tasto N del telecomando o, in modalità "Normalizzare", si preme ( $\blacksquare$ ) (tasto ACTION), tutti i valori di regolazione vengono annullati e vengono ripristinati i valori predefiniti in fabbrica.

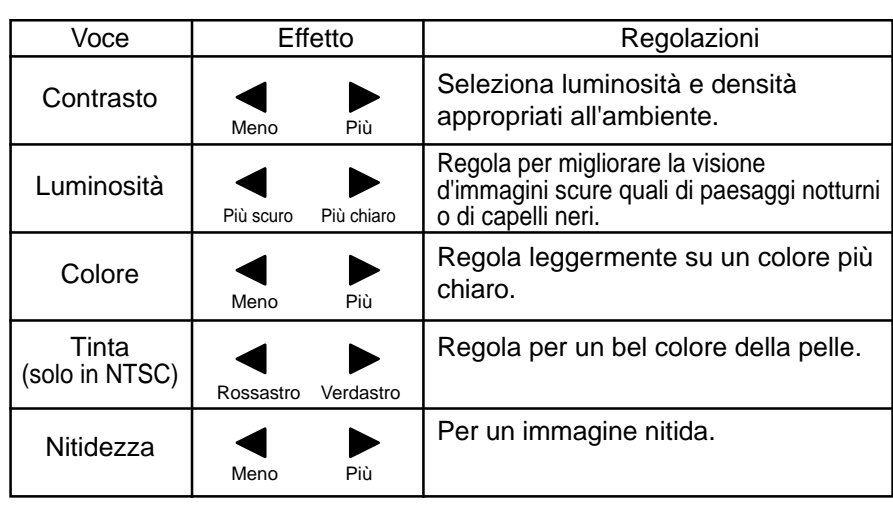

#### **Note:**

- (1) Le impostazioni "Colore", "Tinta" non possono essere regolate nel caso delle modalità Segnale di ingresso "RGB" e "PC".
- (2) possibile cambiare il livello delle singole funzioni (Contrasto, Luminosità, Colore, Tinta, Nitidezza) per ognuno dei menu "Immagine".
- (3) I dettagli delle impostazioni relativamente a "Normale", "Dinamico" e "Cinema" vengono memorizzate distintamente per le singole modalità Terminale di ingresso (AV(S Video), Componente, RGB e PC).
- (4) L'impostazione "Tinta" può essere regolata per i segnali NTSC solo durante il segnale d'ingresso "AV (S Video)".

### **Nota:**

Si nota una piccola variazione quando il valore "Immagine" viene aumentato con un'immagine chiara o diminuito con un'immagine scura.

### **Impostazione avanzata**

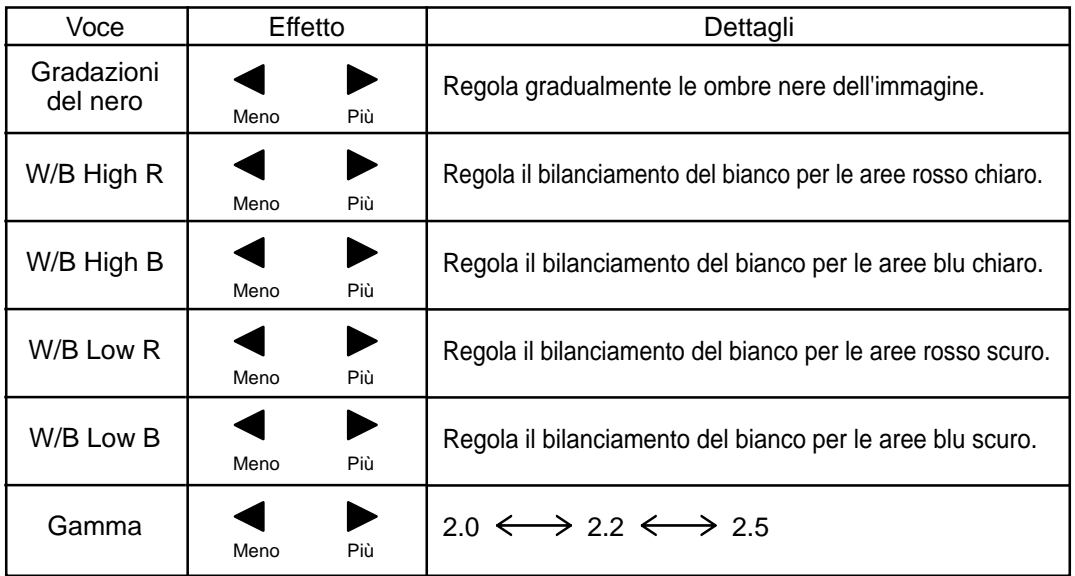

### **Note:**

- (1) Eseguire le regolazioni "W/B" come segue.
	- **A** Regolare il bilanciamento del bianco delle parti chiare utilizzando le impostazioni "W/B High R" e "W/B High B".
	- **B** Regolare il bilanciamento del bianco delle parti scure utilizzando le impostazioni "W/B Low R" e "W/B Low B". **C** Ripetere i passi **A** e **B** .

I passi **A** e **B** interagiscono uno modificando le regolazioni appena fatte nell'altro e pertanto occorre ripetere ogni passo per eseguire la regolazione.

- (2) I valori delle regolazioni vengono memorizzati indipendentemente le singole modalità Terminale di ingresso (AV (S Video), Component, RGB e PC).
- (3) I valori dell'intervallo di regolazione vanno utilizzati come riferimento.

# *ig* **Consiglio utile (**  $\overset{N}{\circ}$  **/ Normalizzare Normalizzazione)**

In modalità di regolazione "Impostazion avanzata", se si preme il tasto N del telecomando o, in modalità "Normalizzare", si preme (C) (tasto ACTION), tutti i valori di regolazione vengono annullati e vengono ripristinati i valori predefiniti in fabbrica.

# **Impostazione del TIMER**

Il timer può accendere o spegnere lo schermo al plasma.

Prima di impostare il timer, controllare l'esattezza dell'ora attuale e regolarla se necessario. Quindi, attivare o disattivare il timer.

Visualizzare la schermata di impostazione del timer.

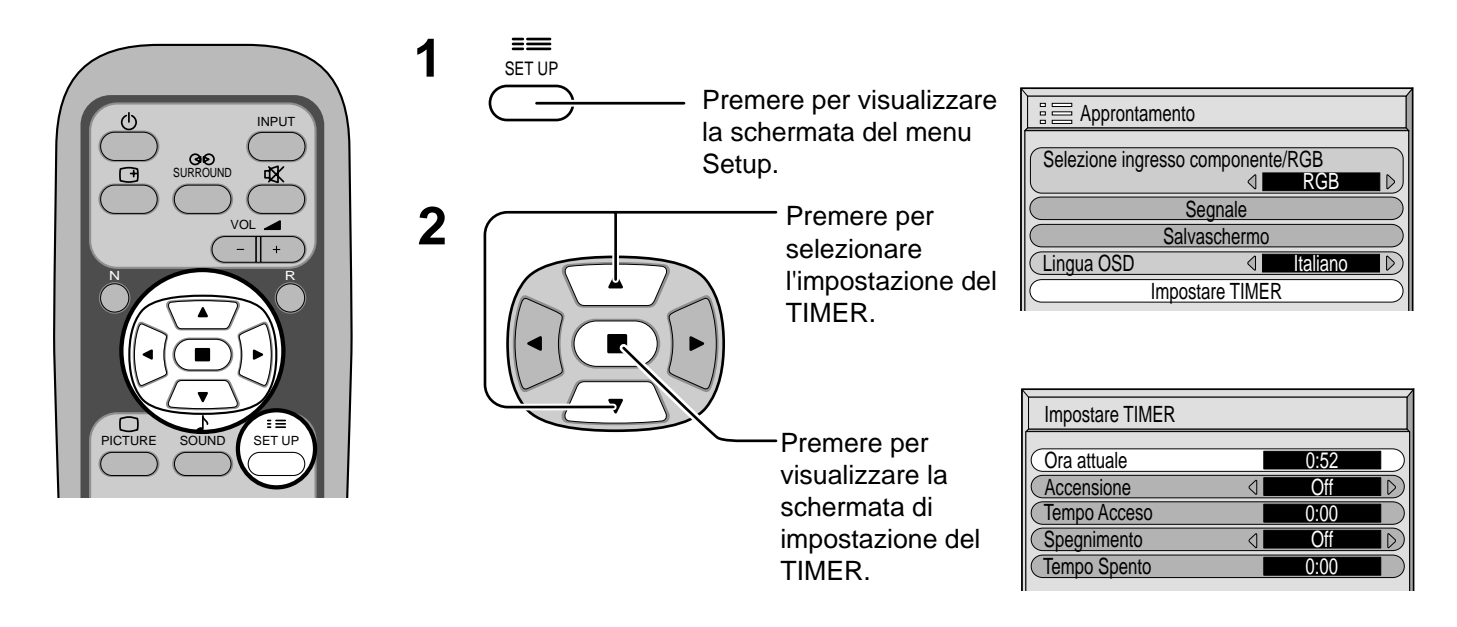

### **Impostazione ora attuale**

Per regolare l'ora attuale, seguire la procedura indicata qui sotto.

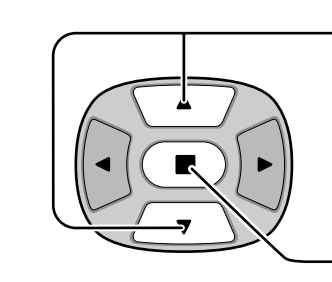

Premere per selezionare ora attuale.

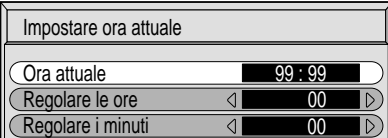

Premere per visualizzare la schermata di impostazione ora attuale.

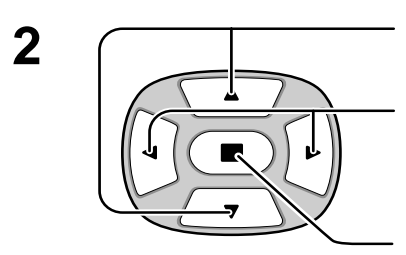

Premere per selezionare la regolazione delle ore o la regolazione dei minuti.

Premere per impostare le ore e i minuti. Pulsante »: Avanti Pulsante «: Indietro

Premere per completare l'impostazione ora attuale.

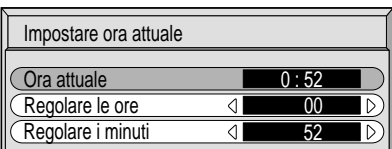

**1**

### **Impostazione timer**

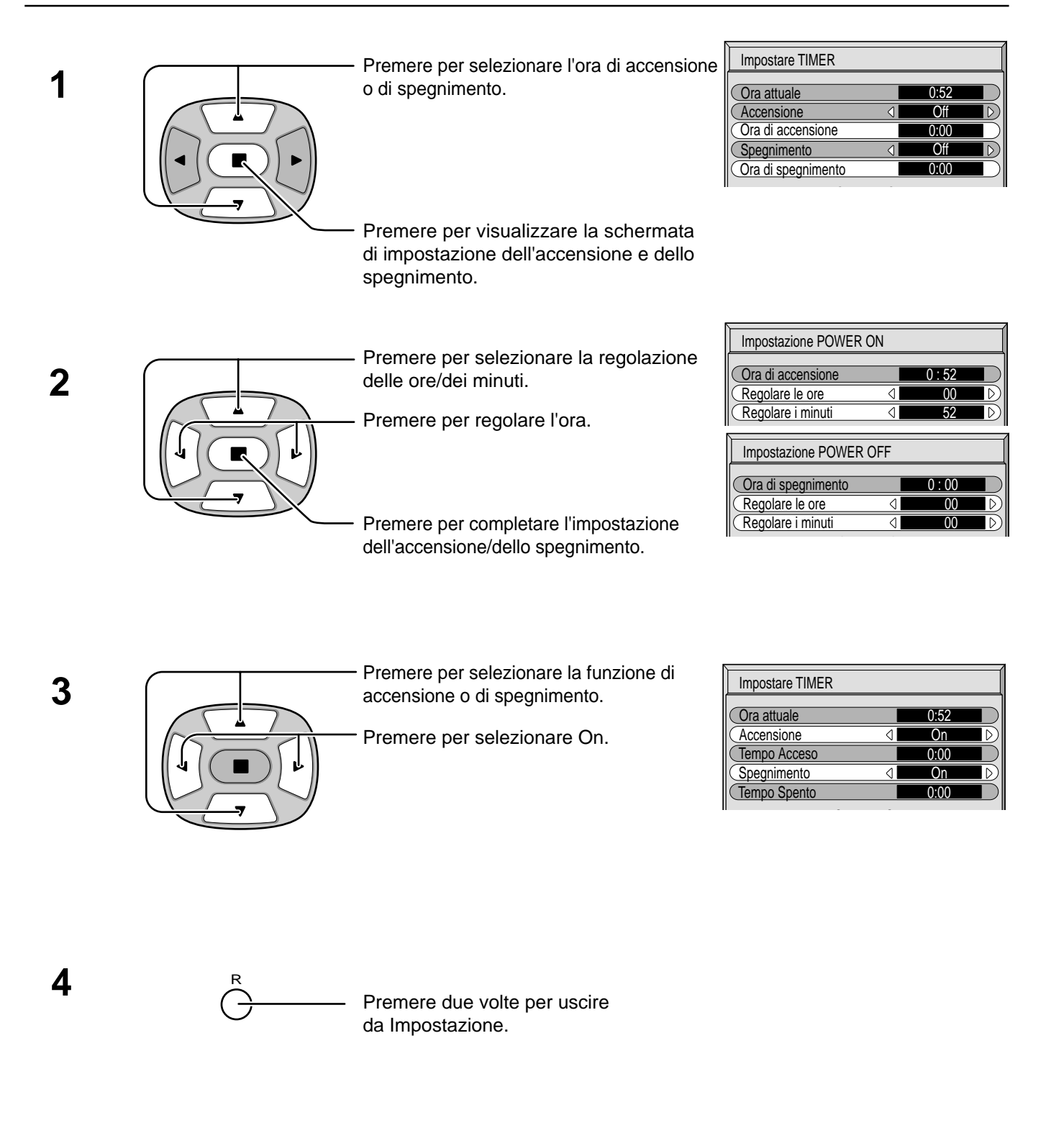

# **Salvaschermo (per la prevenzione delle immagini residue)**

Non visualizzare un fermo immagine, specialmente in modalità 4:3, per un certo periodo di tempo. Se è necessario che il display rimanga attivo, si deve utilizzare la funzione Salvaschermo.

**1**

SET UP

 $=$ 

**2**

Premere per visualizzare la schermata del menu Approntamento.

Premere per selezionare Salvaschermo.

Premere per selezionare la schermata Salvaschermo.

#### Impostare TIMER **Approntamento** Segnale Salvaschermo Selezione ingresso componente/RGB RGB Lingua OSD 4

### **Selezione Inversione/Scorrimento**

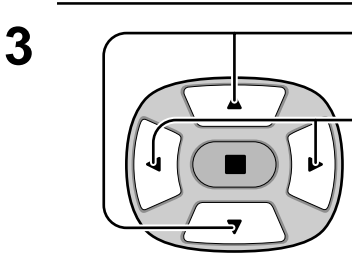

Premere per passare alle funzioni.

Premere per selezionare la funzione desiderata.

Scorrim barra bianca  $\leftarrow \rightarrow$  Inversione immagine

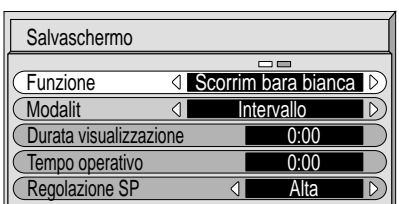

Scorrim barra bianca : La barra bianca scorre da sinistra a destra.

Inversione immagine : Sullo schermo viene visualizzata l'immagine in negativo.

### **Selezione della modalità operativa**

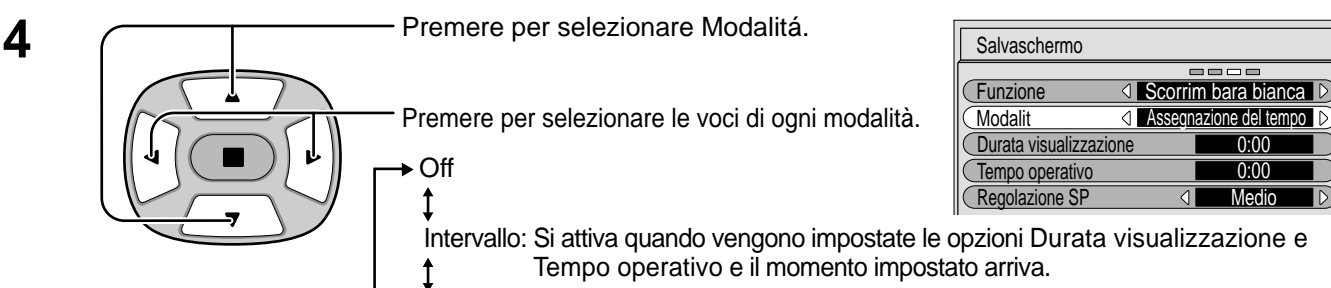

Assegnazione del tempo: Si attiva quando vengono impostate le opzioni ora di avvio e ora di fine e il momento impostato arriva.

 $\rightarrow$  On: Si attiva quando viene premuto il pulsante  $\rightarrow$  (ACTION).

Se la modalità di funzionamento è On, la schermata del menu scompare e viene attivato lo Salvaschermo.

#### **Per interrompere lo Salvaschermo con la modalità di funzionamento attiva, premere il pulsante** <sup>R</sup> **.**

Dopo aver selezionato Designazione del tempo o Intervallo, diventa disponibile per la selezione l'impostazione temporale relativa ed è possibile impostare il Tempo di funzionamento.(Non è possibile impostare il tempo quando "Mode" è "On" (attivato) o "Off" (disattivato).)

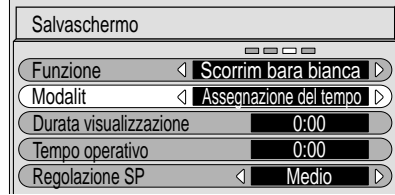

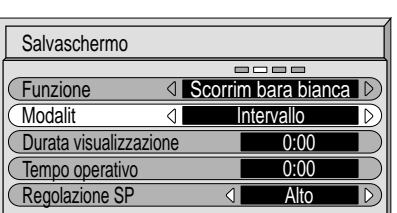

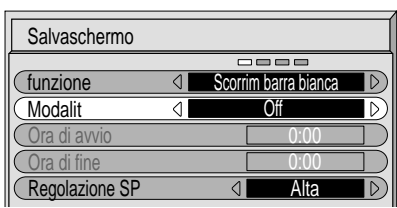

### **Impostazione del tempo per Salvaschermo**

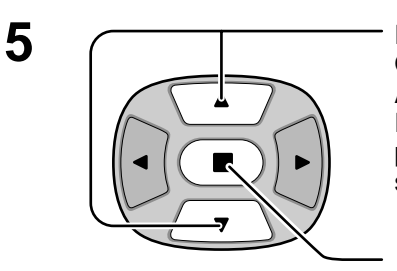

**5**  $\sqrt{ }$  Premere per selezionare Ora di avvio/ Ora di fine (quando si seleziona la Assegnazione del tempo). Premere per selezionare Tempo periodico/Tempo operativo (quando si seleziona Intervallo).

> Premere per selezionare le schermate di regolazione dell'ora.

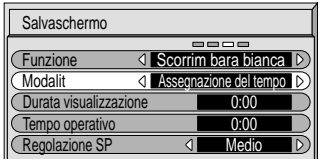

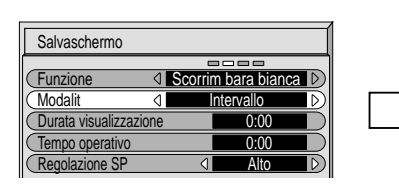

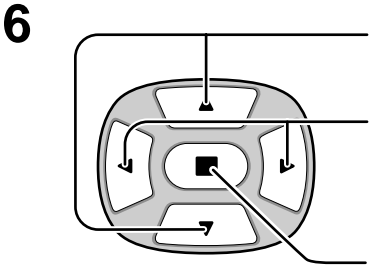

Premere per selezionare Hour Adjustment (Regolazione dell'ora)/Minutes Adjustment (Regolazione dei minuti).

Premere per impostare ore e minuti. Pulsante ▶ : Avanti Pulsante < : Indietro

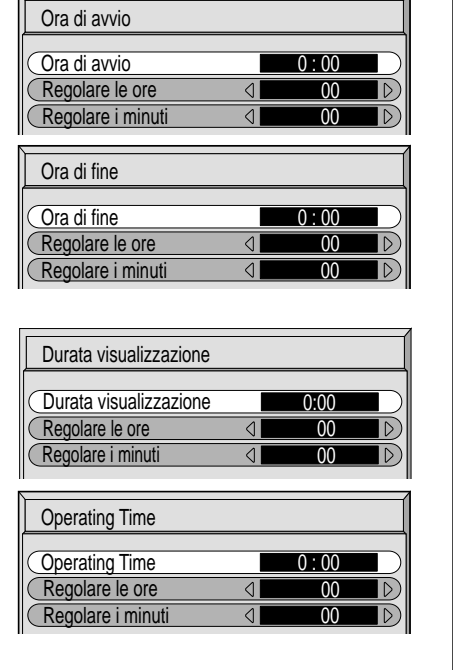

Premere per memorizzare l'impostazione.

### **Nota:**

La funzione Timer non è operativa se "Ora attuale" non viene regolato sull'ora corrente.

# **Regolazione del pannello laterale**

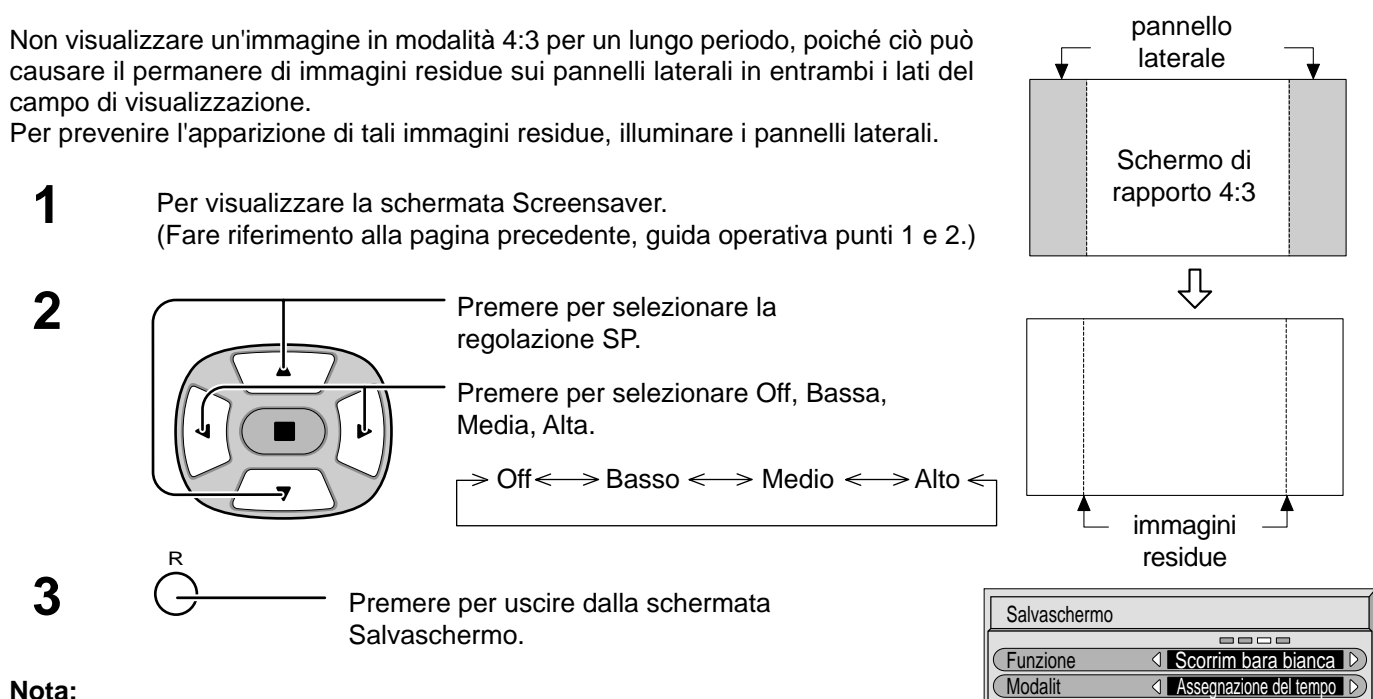

### **Nota:**

- Lasciare l'impostazione del pannello laterale in modalità Alta per un periodo di tempo prolungato può essere causa di immagini residue.
- I pannelli laterali potrebbero lampeggiare (bianco e nero alternativamente) a seconda dell'immagine visualizzata sullo schermo. In casi del genere, usare la modalità Cinema.

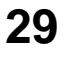

 $\overline{0:00}$ 

Durata visualizzazione **0:00** 

Tempo operativo

Regolazione SP Medio

# **Impostazione iniziale in base ai segnali di ingresso**

## **Selezione ingresso componente/RGB**

Selezionare i segnali di ingresso da collegare mediante installazione della scheda dei terminali RCA. (Far riferimento al manuale di assistenza tecnica per la scheda dei terminali, opzionale.)

Selezionare concordemente ai segnali dall'apparecchiatura sorgente collegata ai terminali di ingresso Componente/RGB. Segnali Y, P<sub>B</sub>, P<sub>R</sub>  $\Rightarrow$  "Componente"

Segnali R, G, B, HD,  $VD \implies "RGB"$ 

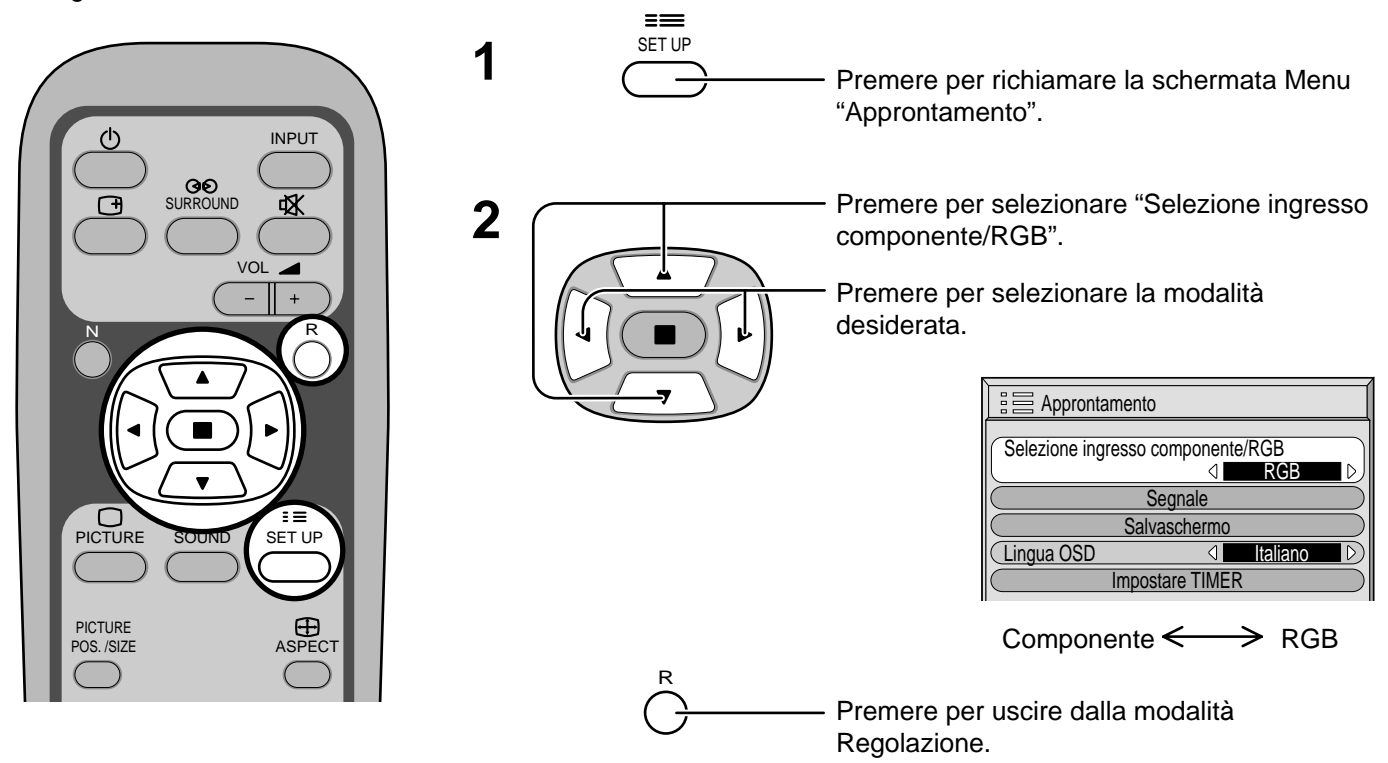

# **Filtro 3D Y/C – Per immagini video NTSC**

In modalità Segnale di ingresso AV(S Video), selezionare "Segnale" nel menu "Approntamento". (Appare la schermata Menu "Segnale [AV]".)

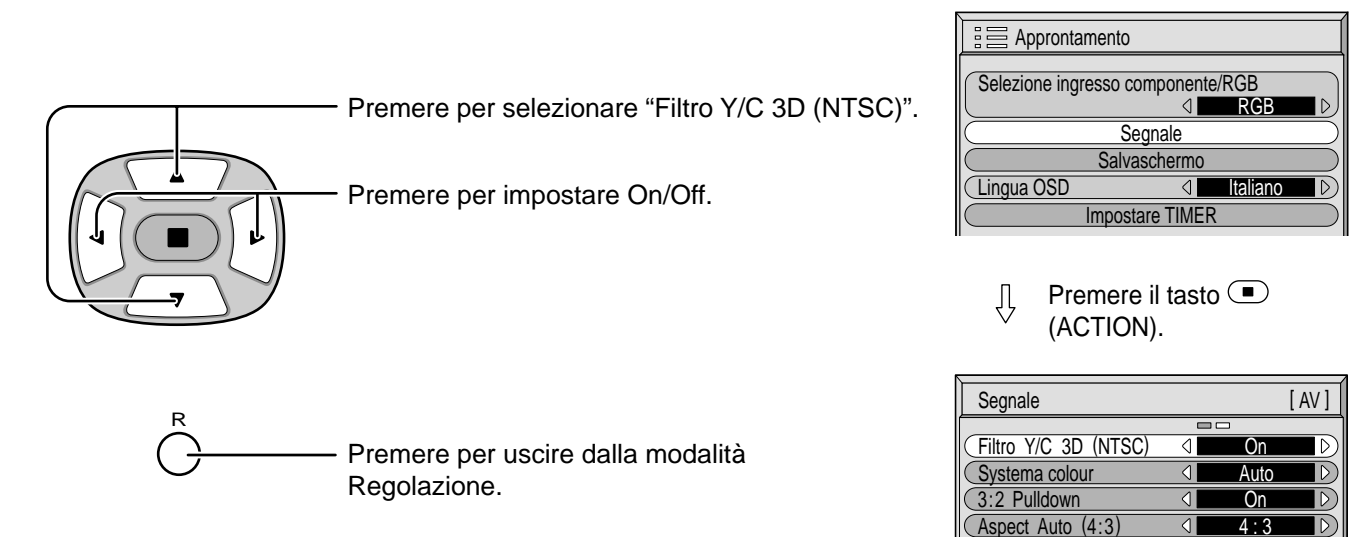

### **Nota:**

In condizione On, l'attivazione di questa impostazione ha effetto solo sui segnali d'ingresso NTSC.

### **Sistema colore / Aspect Auto**

In modalità Segnale di ingresso AV(S Video), selezionare "Segnale" nel menu "Approntamento". (Appare la schermata Menu "Segnale [AV]".)

> Premere per selezionare "Standard colore" o "Aspect Auto".

Premere per selezionare le singole funzioni.

**Se l'immagine visualizzata diventasse instabile:** Con il sistema impostato su Auto, in condizioni di segnali in ingresso disturbati o di livello basso è possibile, raramente, che l'immagine diventi instabile. Se questo dovesse accadere, impostare il sistema in modo adeguato al formato del segnale d'ingresso.

**Approntamento** Selezione ingresso componente/RGB  $\triangleleft$ RGB Segnale vaschermo  $\sqrt{L}$ ingua OSD  $\sqrt{L}$ Impostare TIMER

 $\mathbb{I}$ , Premere il tasto  $\bullet$  (ACTION).

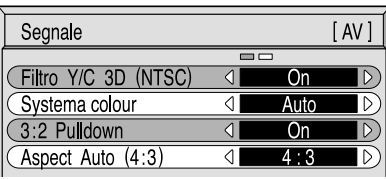

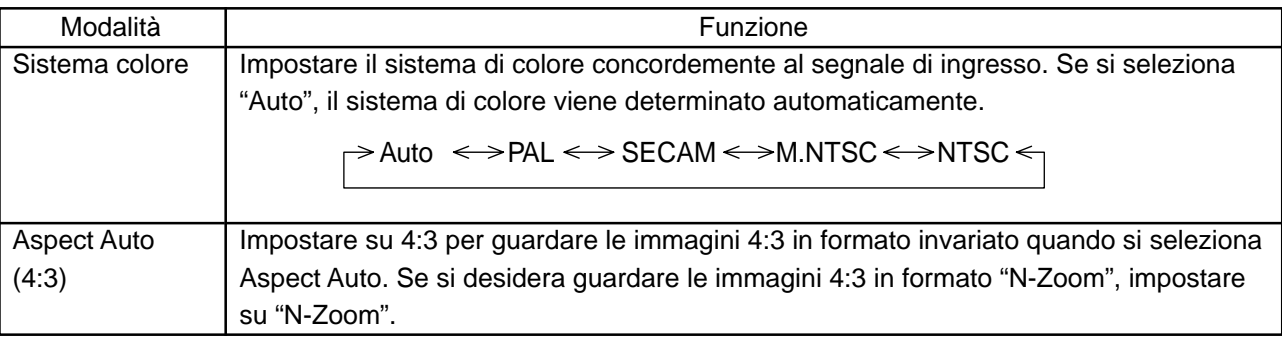

# **3:2 Pulldown**

Attivando questa funzione, la riproduzione dello schermo fornisce una più naturale interpretazione delle sorgenti, quali ad esempio i film, registrate a 24 fotogrammi per secondo.

Se l'immagine risulta instabile, disattivare la funzione.

Selezionare "Signale" dal menu "Approntamento" stando in modalità di segnale di ingresso a componenti o AV(S Video). (Appare la schermata Menu "Segnale [AV]".)

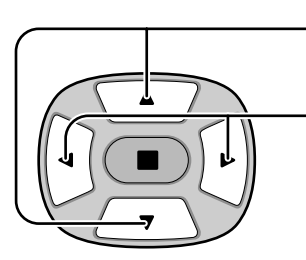

Premere per selezionare 3:2 Pulldown.

Premere per impostare On/Off.

Impostare TIMER **言言 Approntamento Segnale** lermo Selezione ingresso componente/RGB RGB ingua OSD

 $\mathbb{I}$ , Premere il tasto  $\bullet$  (ACTION).

#### Segnale  $\lfloor AV \rfloor$ Filtro Y/C 3D (NTSC  $\overline{\mathcal{A}}$  $\overline{On}$  $\overline{a}$ Systema colour 3:2 Pulldown  $\overline{\Lambda}$ (Aspect Auto (4:3)  $\overline{a}$

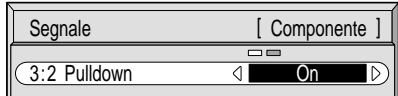

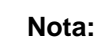

Quando la funzione è attivata (on),questa impostazione ha effetto solo sul seguente ingresso di segnale.

- Ingresso di segnale NTSC stando in modalità di segnale di ingresso "AV(S Video)".
- Ingresso di segnale 525i(480i) stando in modalità di segnale di ingresso a componenti.

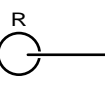

Premere per uscire dalla modalità Regolazione.

# **SYNC**

In modalità Segnale di ingresso RGB o PC, selezionare "Segnale" nel menu "Approntamento".

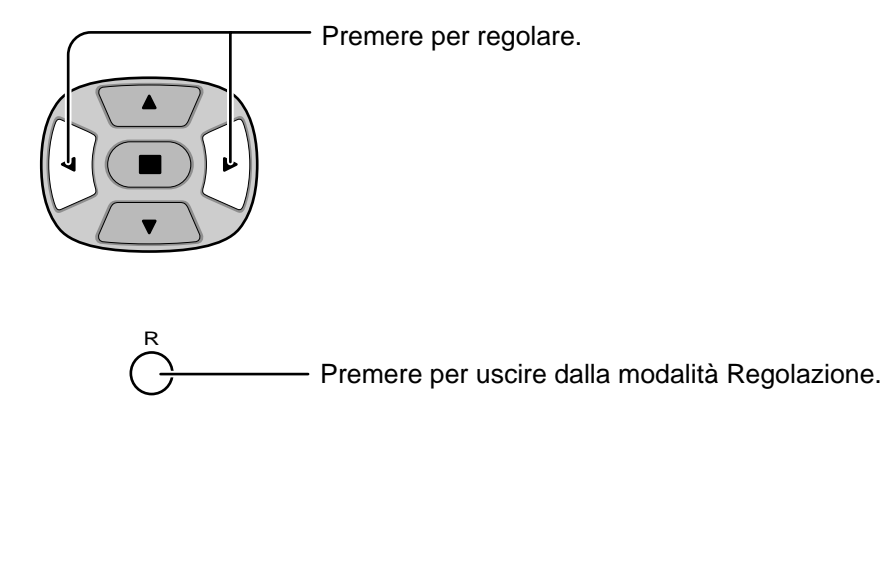

### **Come impostare il segnale di sincronizzazione RGB:**

Controllare che l'ingresso sia impostato su ingresso RGB (questa impostazione è valida solo per ingresso RGB).

- H&V: I segnali si sincronizzazione H (orizzontale) e V (verticale) vengono immessi attraverso il connettore HD/VD (RCA).
- on G: Utilizza un segnale sincronizzato sul segnale Video G che viene immesso attraverso il connettore G (RCA).
- on VIDEO: Compatibile con lo spinotto a fodero (usato in Europa). Il segnale video con sonoro immesso attraverso il terminale di ingresso VIDEO viene usato per dividere i segnali di sincronizzazione.

### **Come impostare il segnale di sincronizzazione PC:**

Accertare che l'ingresso è impostato su ingresso PC (questa impostazione è valida solo per ingresso PC).

- H&V: I segnali si sincronizzazione H (orizzontale) e V (verticale) vengono immessi attraverso il connettore HD/VD (RCA).
- on G: Utilizza un segnale sincronizzato sul segnale Video G che viene immesso attraverso il connettore G (RCA).

# **Freq. O. (kHz) / Freq. V. (Hz)**

### **Visualizza le frequenze O (orizzontale)/V (verticale).**

Questa visualizzazione è valida solo per ingresso RGB e ingresso PC. Valori limite:

Orizzontale: 15,6 - 110 kHz Verticale: 48 - 120 Hz

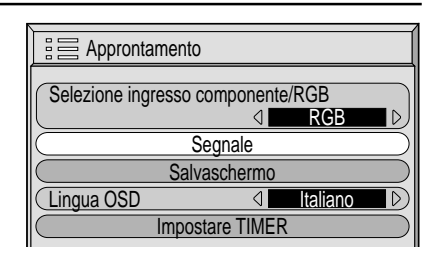

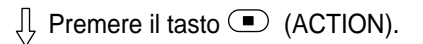

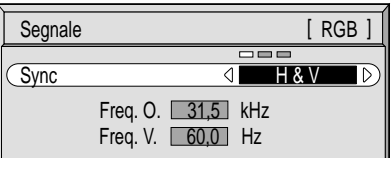

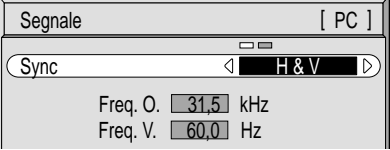

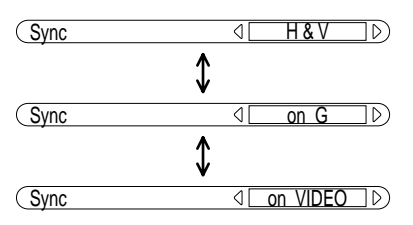

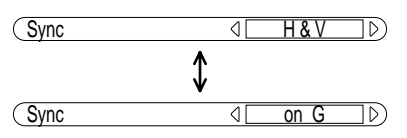

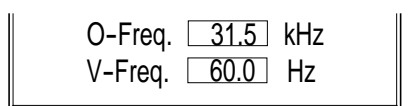

# **Risoluzione dei problemi**

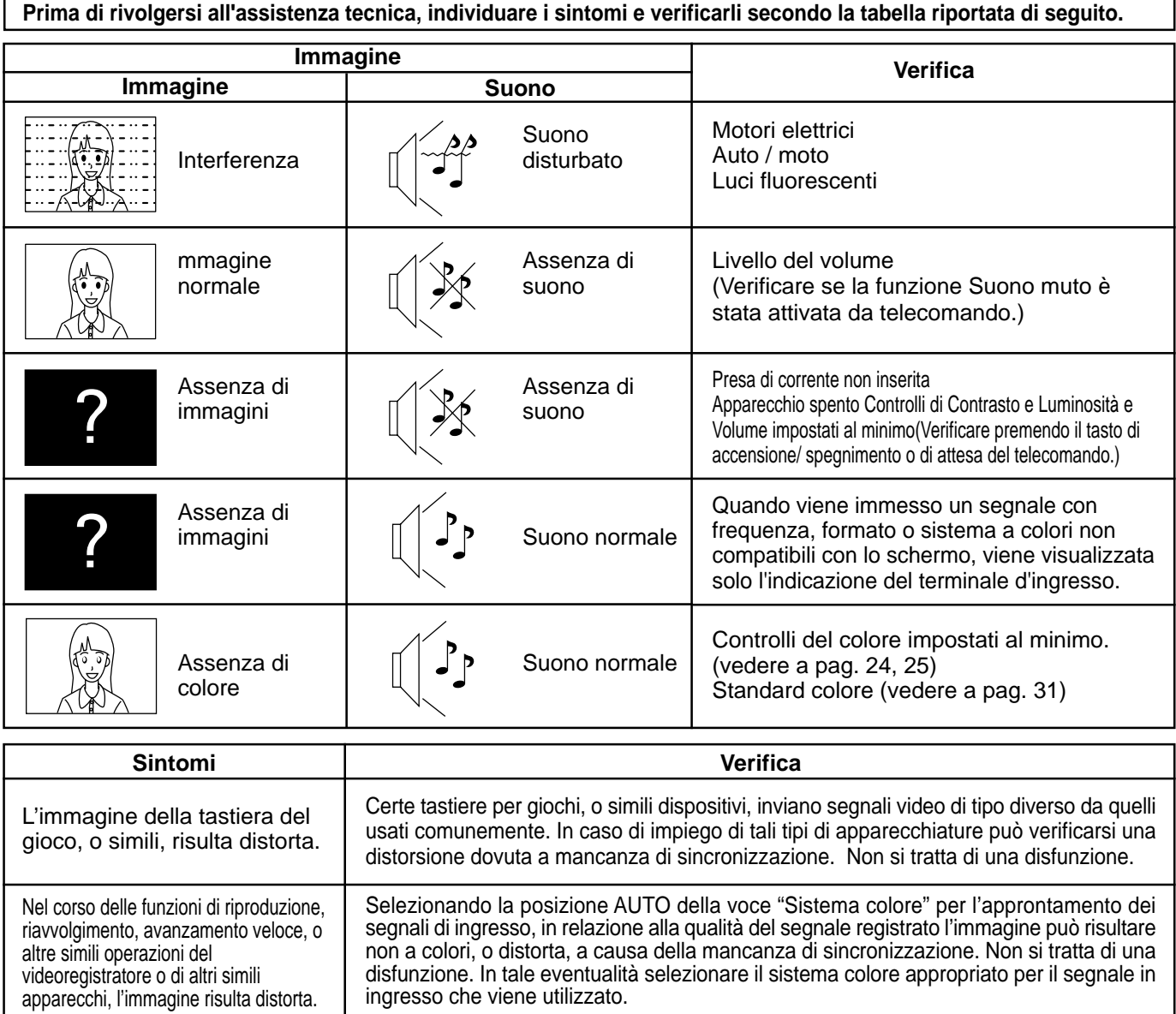

### **Pannello dello schermo al plasma**

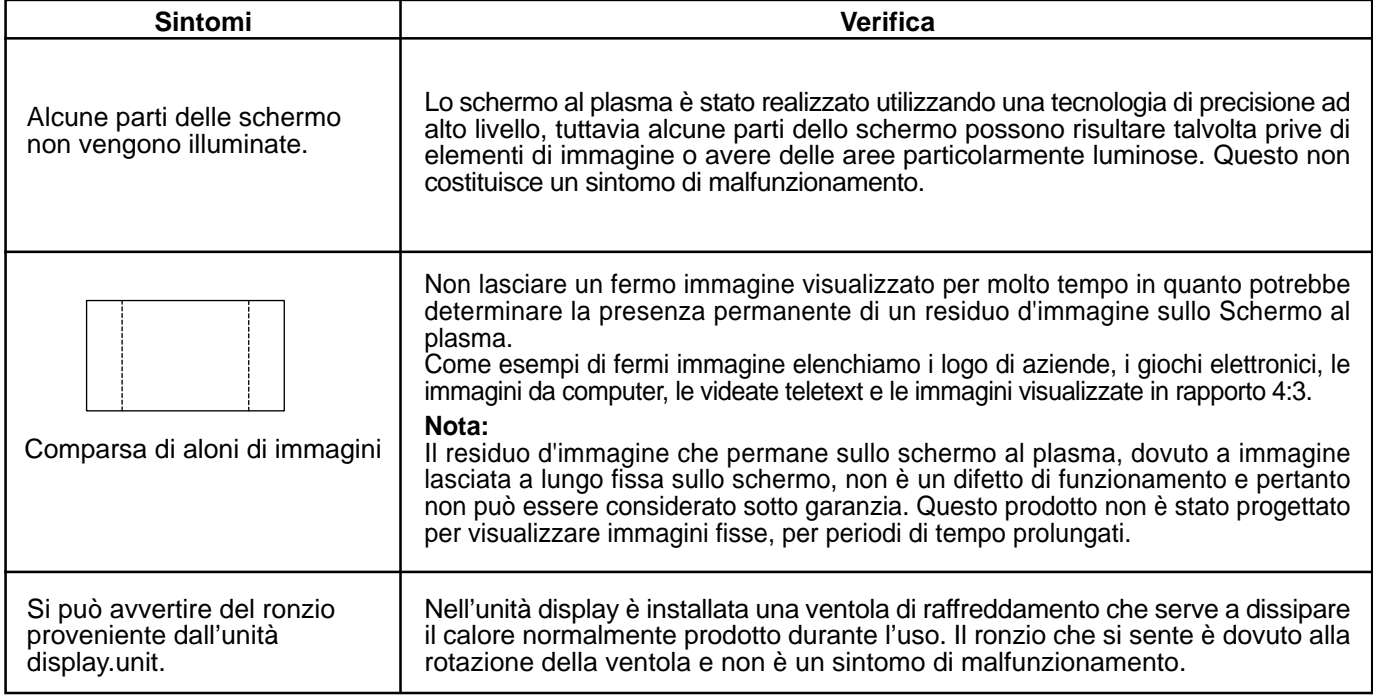

# **Collegamenti**

### **Collegamento alla scheda opzionale di terminali (RTM-RCA1)**

Installando la scheda opzionale di terminali RCA, lo schermo al plasma è in grado di gestire segnali in ingresso di alta qualità come AV(S Video), DVD ed RGB. Di seguito viene illustrato il metodo di connessione per collegare la scheda opzionale di terminali RCA.

### **Segnali di ingresso AV/Componenti/RGB/PC**

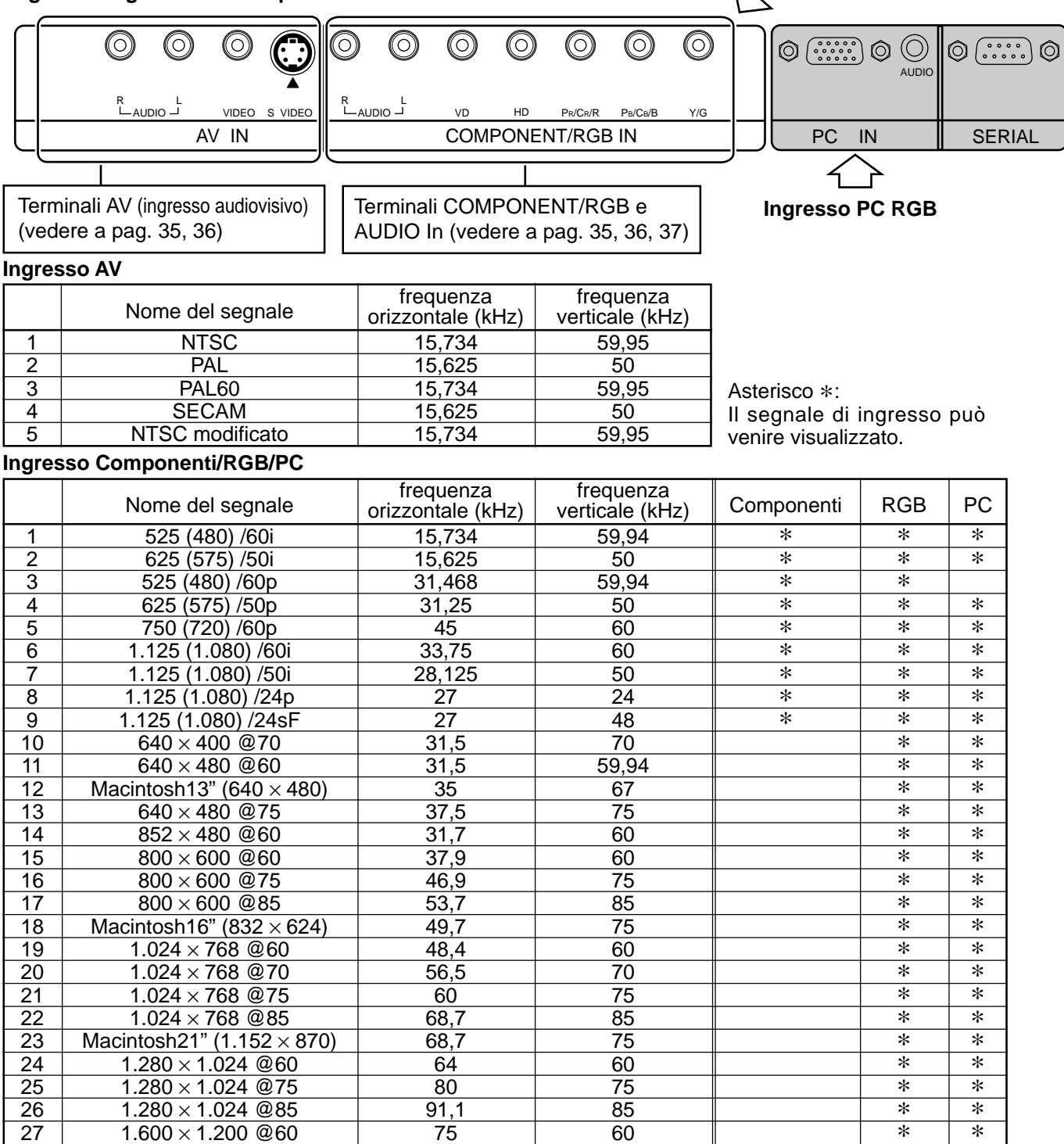

ŋ

 $\circledcirc$ 

 $\odot$ 

#### **Nota:**

Dopo aver installato la scheda opzionale di terminali, sullo schermo al plasma la schermata del menu Setup cambia. (I cavi dei segnali in ingresso devono essere collegati ai terminali relativi.)

• I segnali in ingresso che possono essere selezionati tramite il pulsante INPUT cambiano.

- La modalità richiesta, "Componente" o "RGB" e l'opzione "Selezione ingresso componente/RGB" diventano disponibili per la selezione.
- Nella schermata del menu Approntamento, il contenuto dell'impostazione della voce Signal cambia.

# **Collegamenti principali**

Es. Collegamento di un amplificatore AV

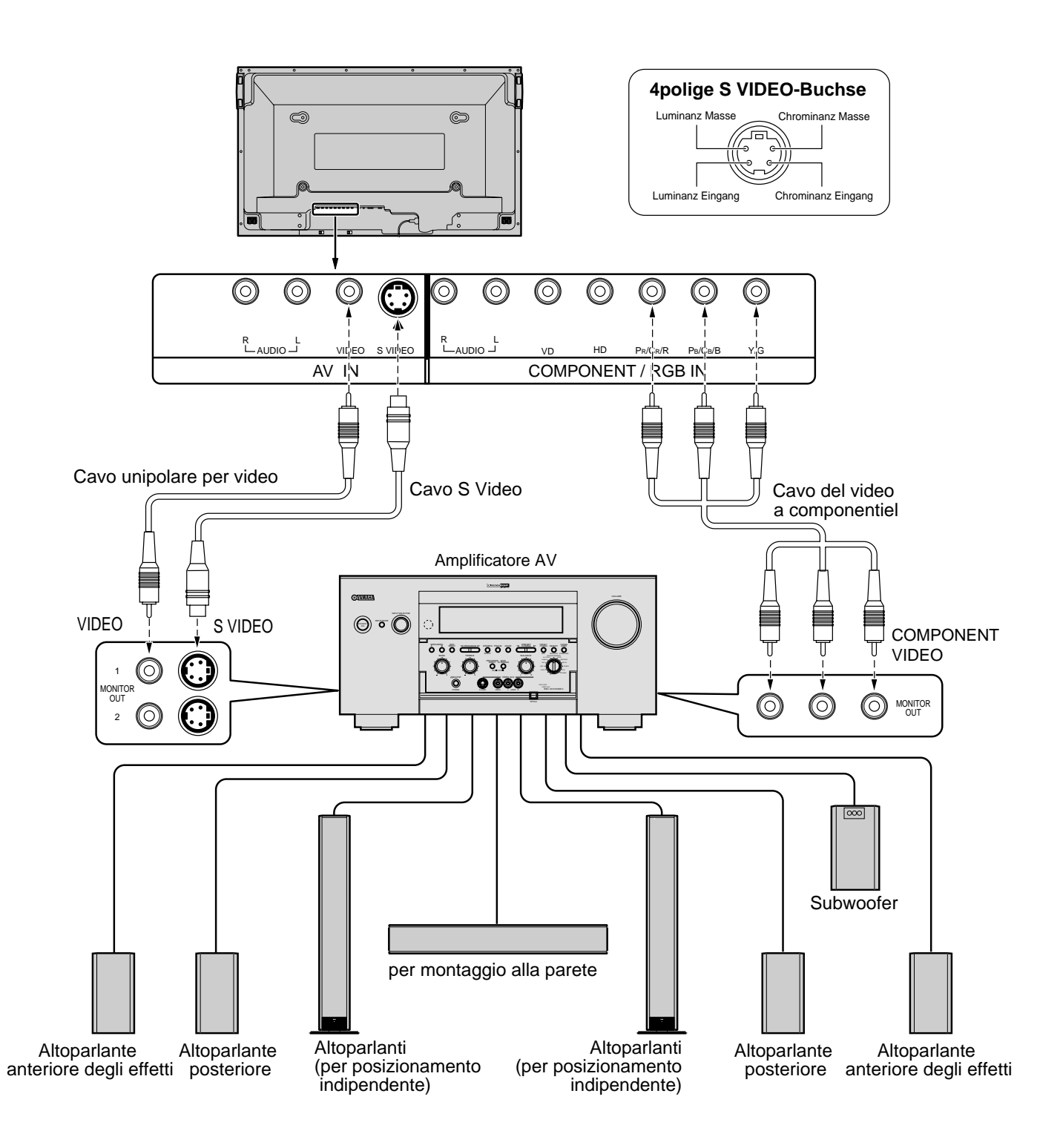

### **Note:**

- (1) Modificare l'impostazione "Selezione ingresso componente / RGB" nel menu "Approntamento" in "Componente". (vedere a pag. 30)
- (2) Eventuali attrezzature o cavi diversi da quelli illustrati in figura non vengono forniti in dotazione.
- (3) Selezionare uno dei cavi di collegamento fra quelli ad uso Video, S Video o Video a componenti, adatto al tipo di apparecchio collegato al sistema.
- (4) In generale la qualità delle immagini ottenute varia a seconda dei metodi di collegamento, in ordine discendente da Video a componenti, a S Video, a Video.

# **Collegamento dei terminali degli altoparlanti**

Se non si fa uso di un amplificatore AV, collegare gli altoparlanti direttamente ai terminali per gli altoparlanti del monitor al plasma.

Per dettagli sull'installazione degli altoparlanti vedere il relativo Manuale di installazione.

Come altoparlanti si devono utilizzare solamente quelli opzionali.

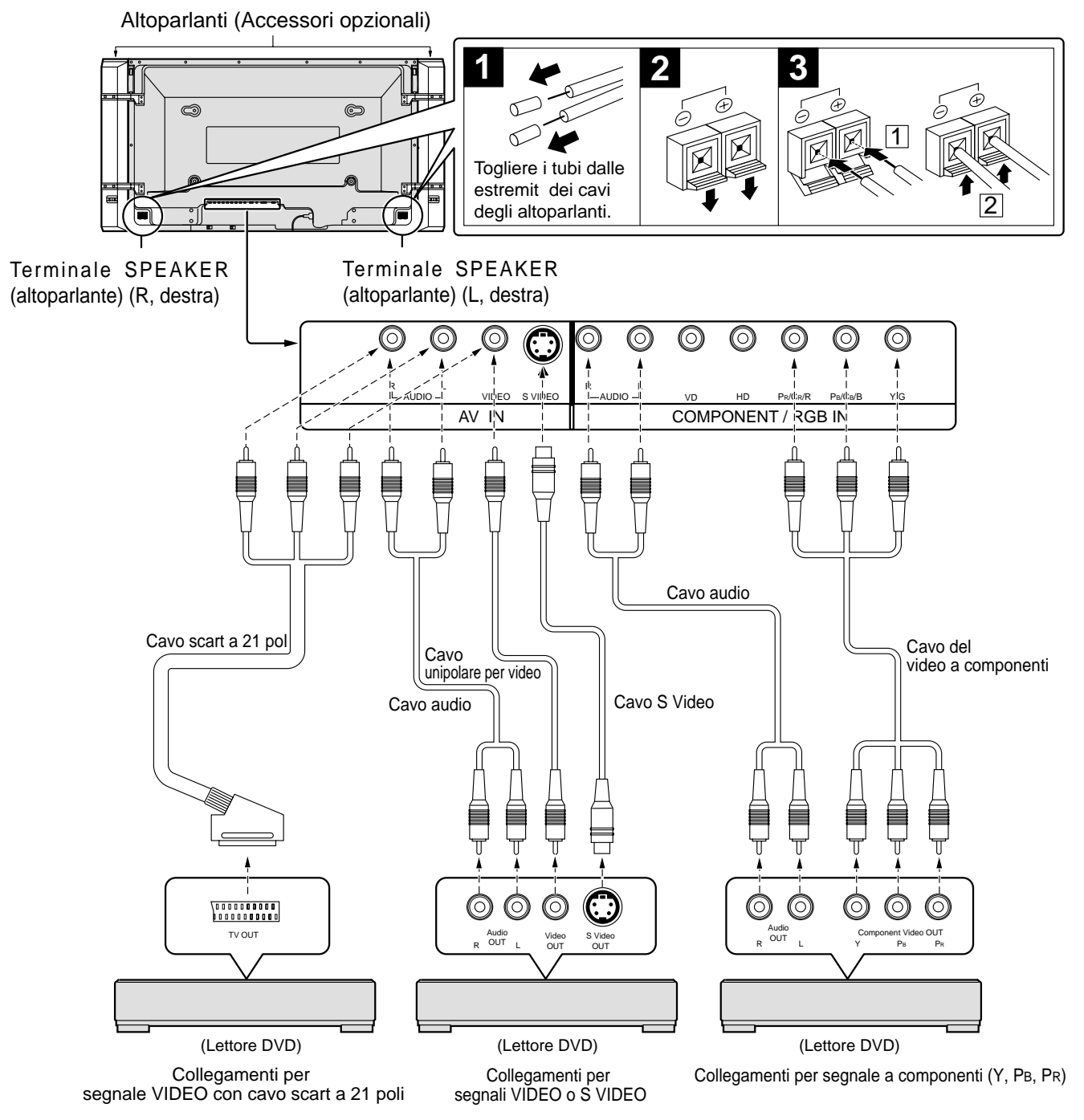

### **Note:**

- (1) Modificare l'impostazione "Selezione ingresso componente / RGB" nel menu "Approntamento" in "Componente". (vedere a pag. 30)
- (2) Eventuali attrezzature o cavi diversi da quelli illustrati in figura non vengono forniti in dotazione.
- (3) Selezionare uno dei cavi di collegamento fra quelli ad uso Video, S Video o Video a componenti, adatto al tipo di apparecchio collegato al sistema.
- (4) In generale la qualità delle immagini ottenute varia a seconda dei metodi di collegamento, in ordine discendente da Video a componenti, a S Video, a Video.
- (5) Se si utilizzano i segnali Video R/G/B provenienti dal terminale TV OUT (SCART) di un lettore DVD, o di altri simili apparecchi, usare un cavo a 4 poli per collegare i segnali al terminale del monitor appropriato allo scopo.

### **Collegamento dei terminali di ingresso componente / RGB**

### **Collegamento dei segnali (R, G, B, HD, VD)**

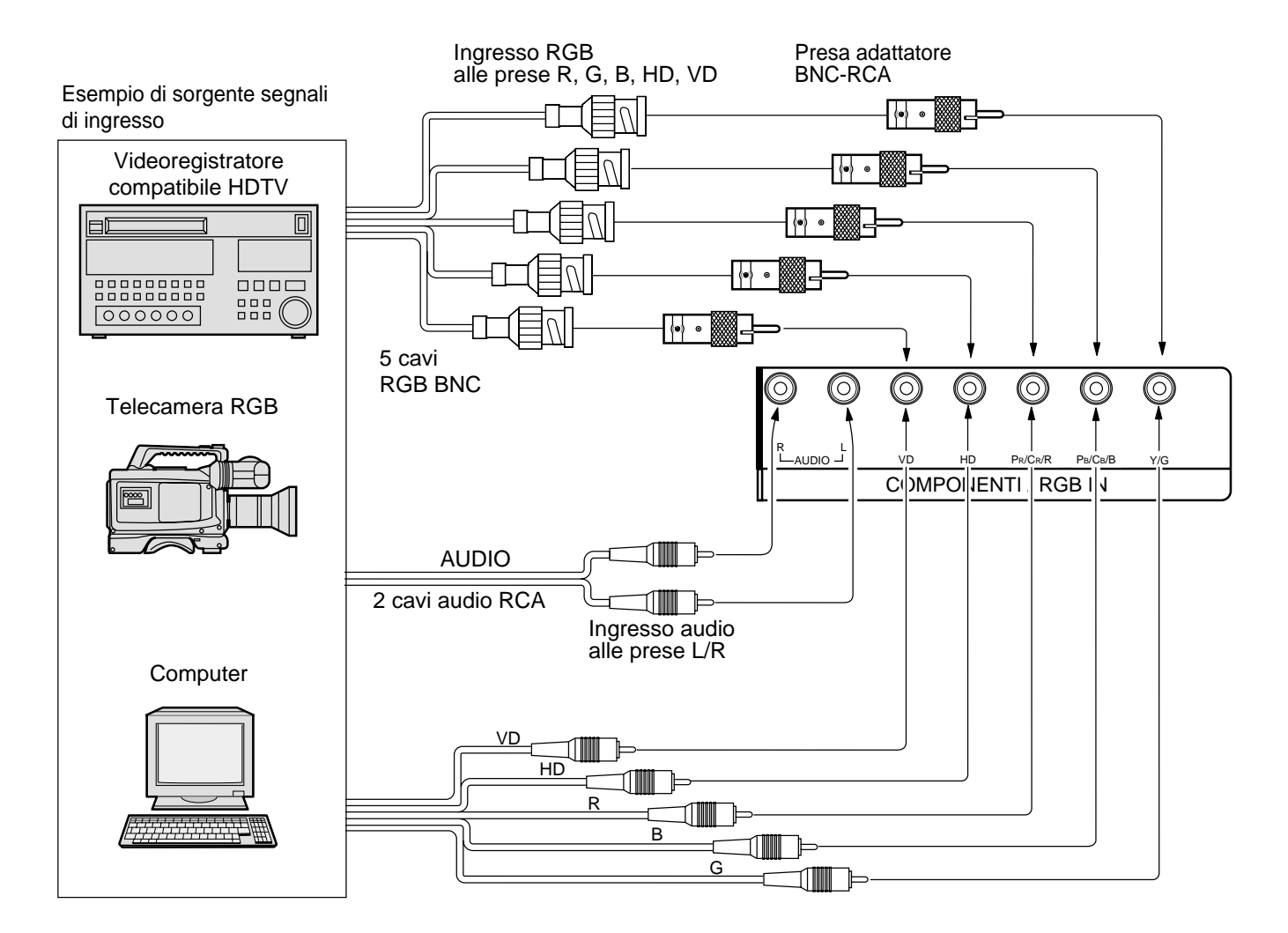

#### **Note:**

- (1) Modificare l'impostazione "Selezione ingresso componente/RGB" nel menu "Approntamento" in "RGB". (vedere a pag. 30)
- (2) Eventuali attrezzature o cavi diversi da quelli illustrati in figura non vengono forniti in dotazione.
- (3) Selezionare uno dei cavi di collegamento fra quelli ad uso Video, S Video o Video a componenti, adatto al tipo di apparecchio collegato al sistema.
- (4) In generale la qualità delle immagini ottenute varia a seconda dei metodi di collegamento, in ordine discendente da Video a componenti, a S Video, a Video.

# **Specifiche tecniche**

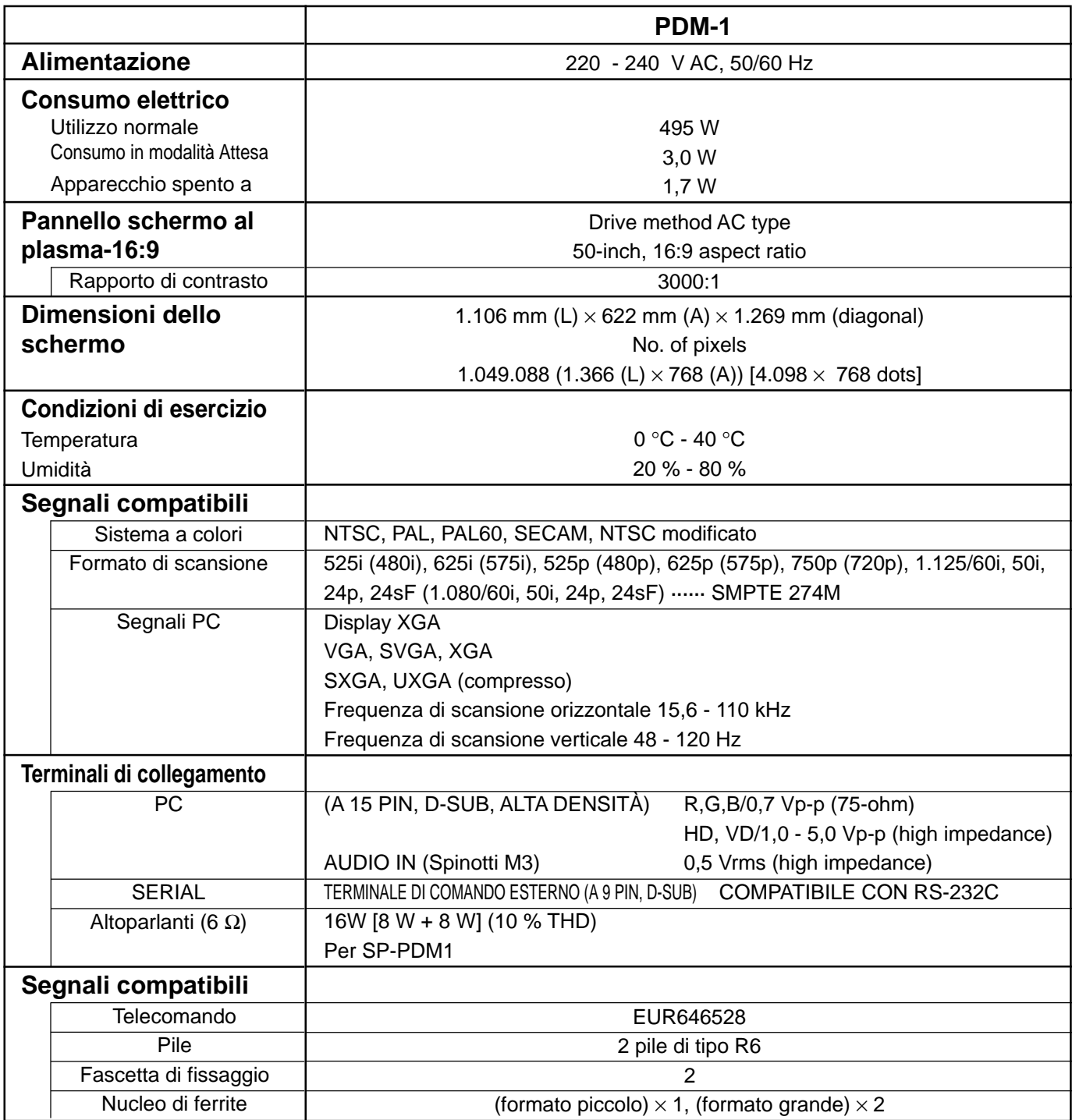

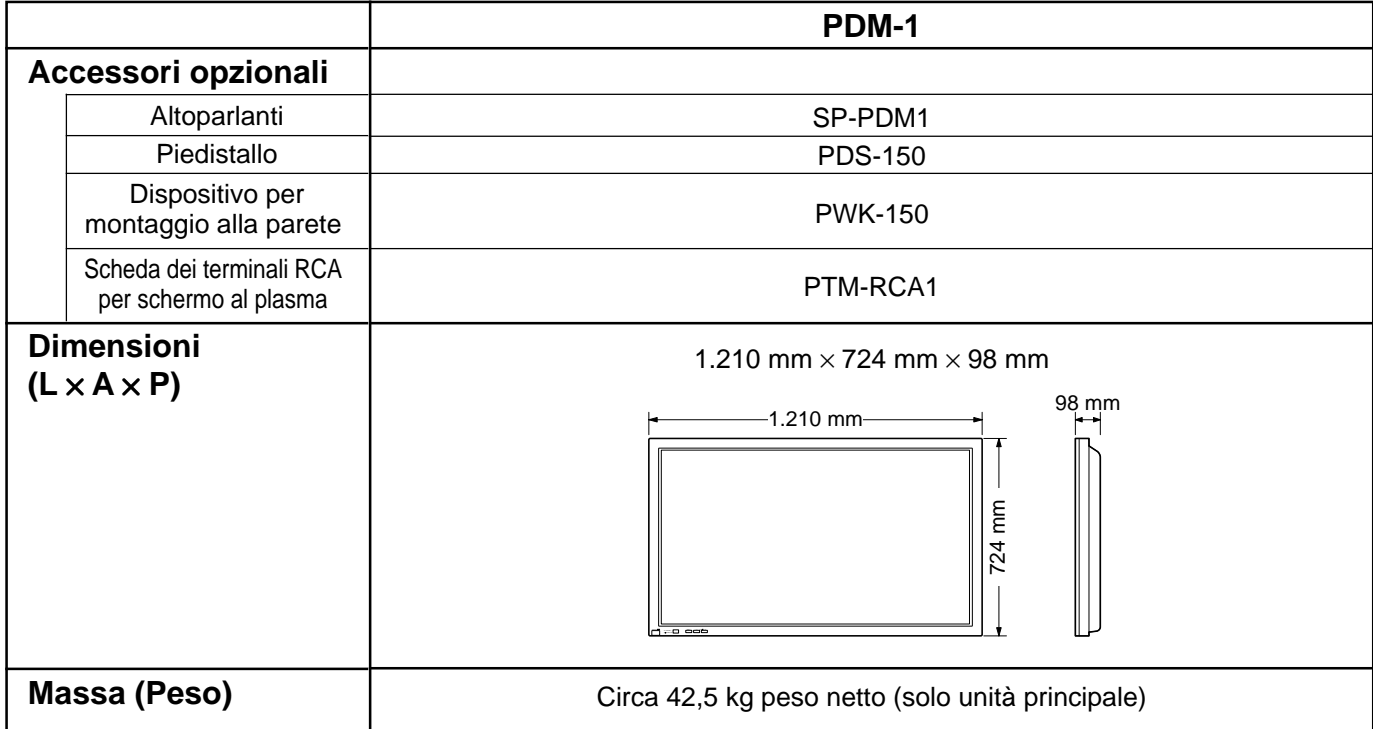

**Note:**

(2) Quest'apparecchio è conforme con gli standard EMC elencati sotto. EN55022, EN61000-3-2, EN61000-3-3, EN61000-6-2.

<sup>(1)</sup> Le specifiche tecniche sono soggette a variazione anche senza preavviso. Il peso e le dimensioni indicate sono approssimativi.

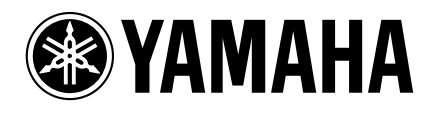

YAMAHA ELAETRONICS CORPORATION, USA 6660 ORANGETHORPE AVE., BUENA PARK, CALIF. 90620, U.S.A.<br>YAMAHA CANADA MUSIC LTD. 135 MILNER AVE., SCARBOROUGH, ONTARIO M1S 3R1, CANADA<br>YAMAHA ELECTRONIK EUROPA G.m.b.H. SIEMENSSTR. 22-3

YAMAHA CORPORATION Printed in Japan **LIP** VIDEO MBS0802S0